# Navodila za uporabo

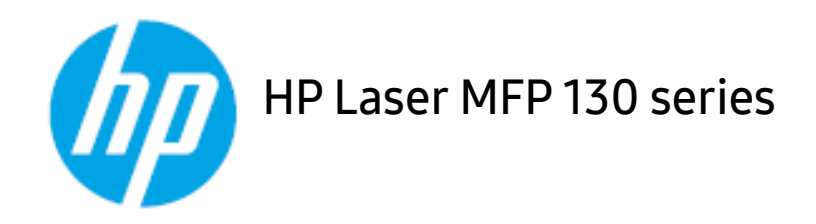

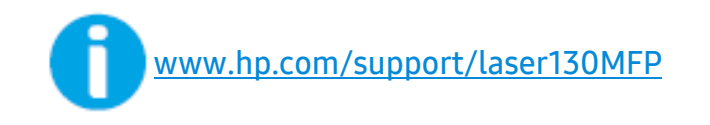

# Avtorske pravice in licenca

© Copyright 2019 HP Development Company, L.P.

Reproduciranje, prilagajanje ali prevod so brez predhodnega pisnega dovoljenja prepovedani, razen kolikor je to dovoljeno v okviru zakonov o avtorskih pravicah.

Vse informacije v teh navodilih se lahko spremenijo brez predhodnega obvestila.

Edine garancije za izdelke in storitve HP so navedene v garancijskih izjavah, ki so spremljajoči del izbranih izdelkov in storitev. Nobena tu navedena izjava ne predstavlja dodatne garancije. HP ne odgovarja za tehnične ali uredniške napake ali opustitve iz tega besedila.

- Adobe®, Adobe Photoshop®, Acrobat® in PostScript® so blagovne znamke družbe Adobe Systems Incorporated.
- Apple in logotip Apple so blagovne znamke podjetja Apple Inc., registrirane v ZDA in ostalih državah.
- OS X je blagovna znamka podjetja Apple Inc., registrirana v ZDA in ostalih državah.
- AirPrint je blagovna znamka podjetja Apple Inc., registrirana v ZDA in ostalih državah.
- iPad je blagovna znamka podjetja Apple Inc., registrirana v ZDA in ostalih državah.
- iPad, iPhone, iPod touch, Mac in Mac OS so blagovne znamke podjetja Apple Inc., registrirane v ZDA in ostalih državah.
- Microsoft® in Windows® sta v ZDA registrirani blagovni znamki družbe Microsoft Corporation.
- Vsa ostala imena znamk ali izdelkov so blagovne znamke v lasti posameznih podjetij ali organizacij.

#### REV. 1.01

# Vsebina

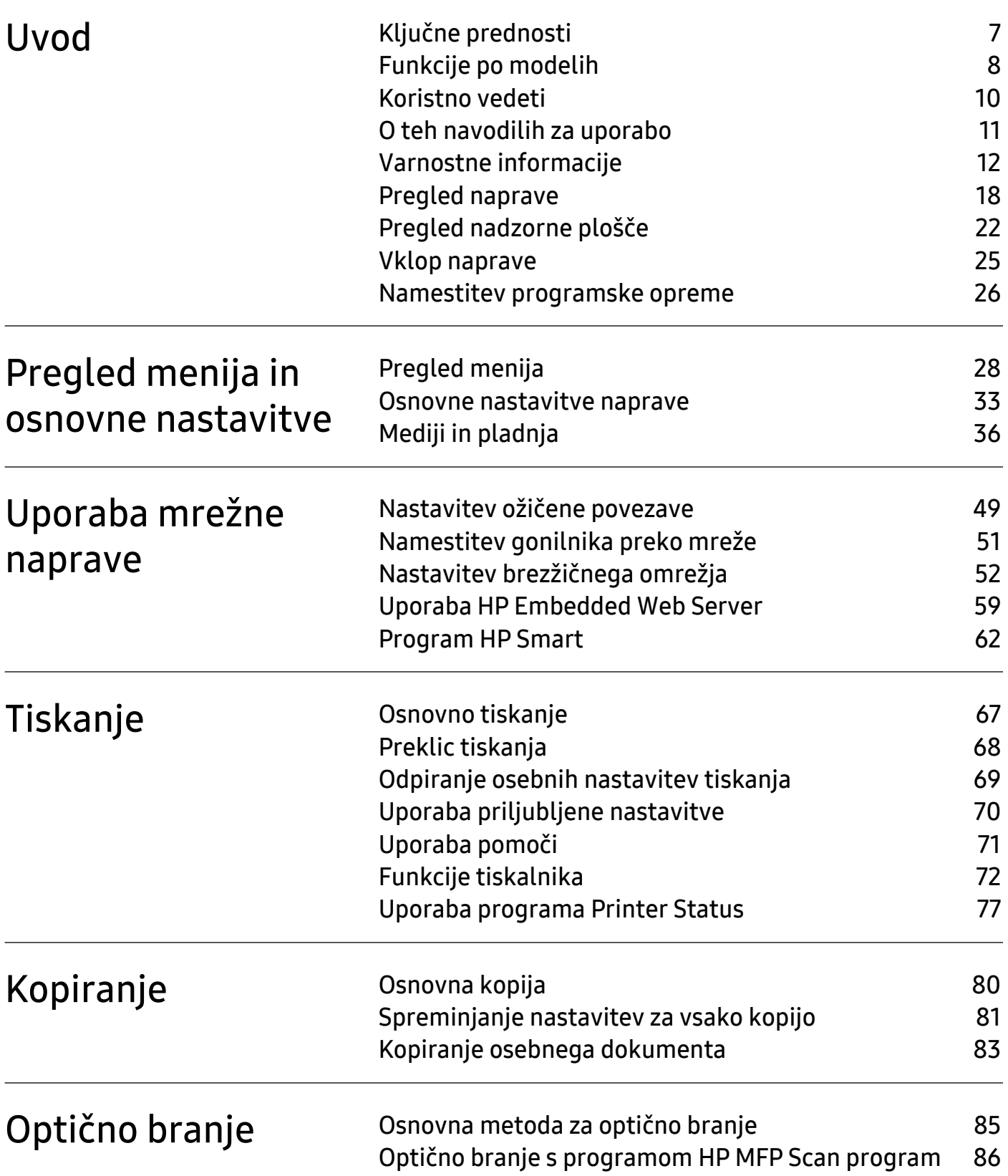

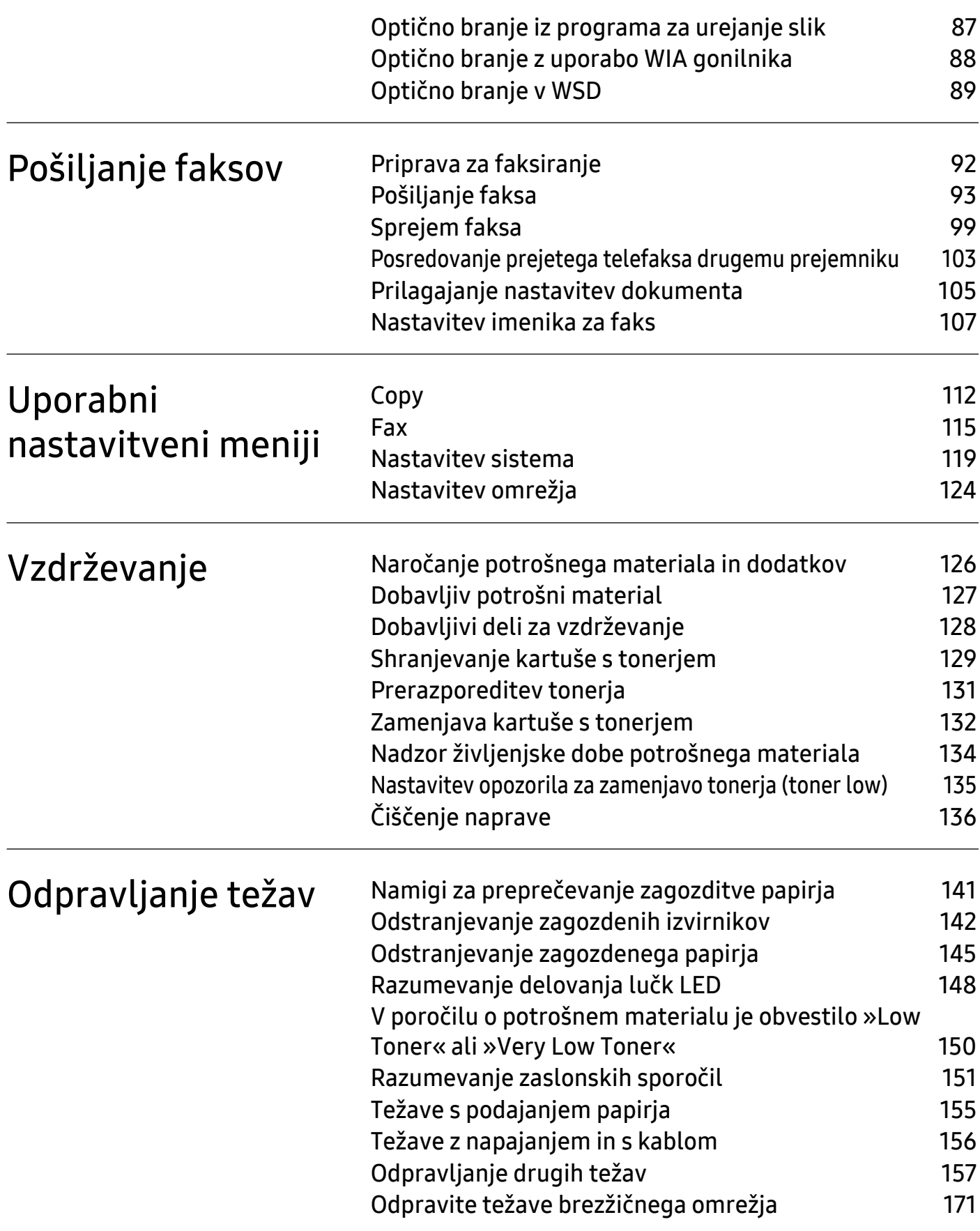

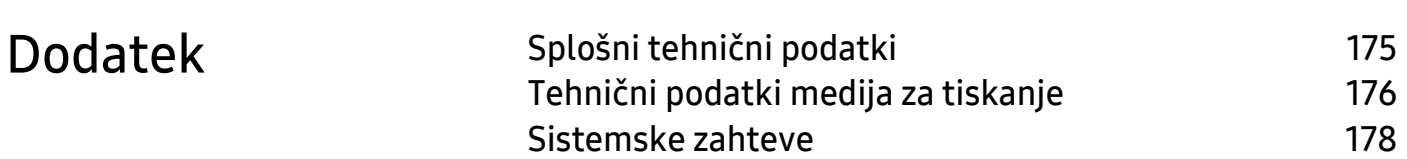

# <span id="page-5-0"></span>Uvod

V tem poglavju so navedene informacije, ki jih morate poznati pred uporabo naprave.

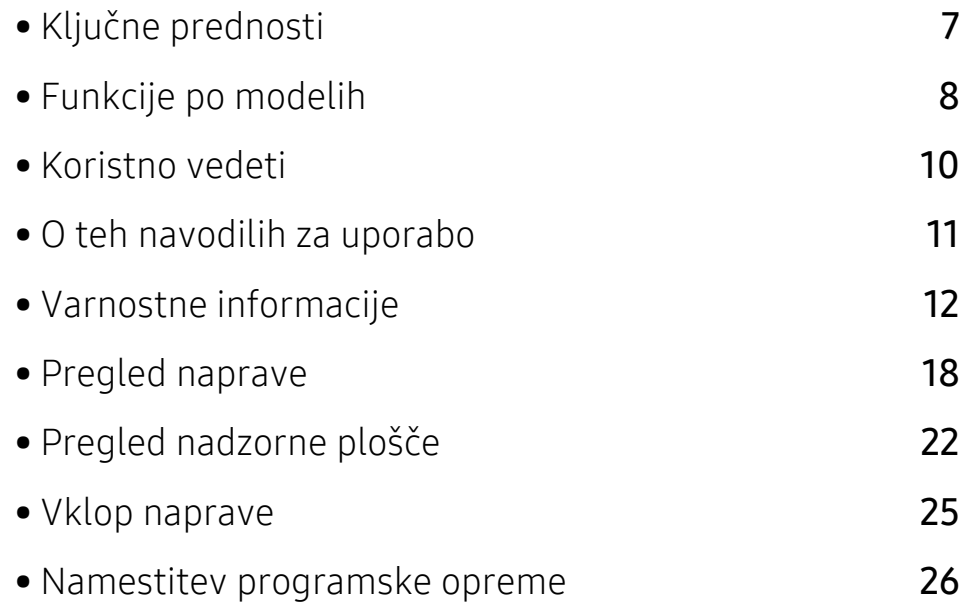

# <span id="page-6-1"></span><span id="page-6-0"></span>Ključne prednosti

### Okolju prijazen

- Če želite prihraniti papir, natisnite več strani na en list papirja.
- Ob neuporabi ta naprava samodejno varčuje z električno energijo in bistveno zmanjša njeno porabo.
- Za varčevanje z energijo priporočamo recikliran papir.

### Uporabnost

- HP MFP Scan je program, s katerim lahko uporabniki optično berejo, združujejo in shranjujejo dokumente v več oblikah, vključno z obliko .epub. Te dokumente lahko date v skupno rabo prek telefaksa (glejte »Optič[no branje s programom HP MFP Scan program« na strani 86\)](#page-84-0).
- Č[e imate dostop do interneta, lahko dobite pomo](http://www.hp.com/support/laser130MFP)č, podporo, gonilnike tiskalnika, priročnike in informacije o naroč[anju na spletnem mestu HP \(](http://www.hp.com/support/laser130MFP)www.hp.com/support/laser130MFP).

### Širok nabor funkcij in podpore aplikacij

- Podpira različne velikosti papirja (glejte »Tehnič[ni podatki medija za tiskanje« na strani 176\)](#page-174-0).
- Tiskanje vodnih žigov: Svoje dokumente lahko spremenite po meri, npr. z besedo »Zaupno«.
- Tiskanje plakatov: Besedilo in slike na vsaki strani dokumenta so povečani in natisnjeni na več listov papirja, nato jih lahko zlepite skupaj in naredite plakat.

### Podpira različne načine brezžične nastavitve

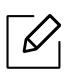

Brezžična povezava morda ni na voljo, odvisno od posameznih modelov.

- Uporaba gumba  $(\ell_1)$  (brezžično)
	- Z brezžičnim omrežjem se brez težav povežete s pomočjo gumba  $(\ell \uparrow)$  (brezžično) na napravi in dostopne točke (brezžični usmerjevalnik).
- Uporaba s kablom USB ali omrežnim kablom
	- Povežete se lahko in mamestite različne namestitve brezžičnega omrežja prek kabla USB ali omrežnega kabla.
- Uporaba Wi-Fi Direct
	- Tiskate lahko tudi iz mobilne naprave s pomočjo funkcije Wi-Fi ali Wi-Fi Direct.

# <span id="page-7-1"></span><span id="page-7-0"></span>Funkcije po modelih

Razpoložljivost nekaterih funkcij in potrošnega materiala je odvisna od modelov ali države.

### <span id="page-7-2"></span>Operacijski sistem

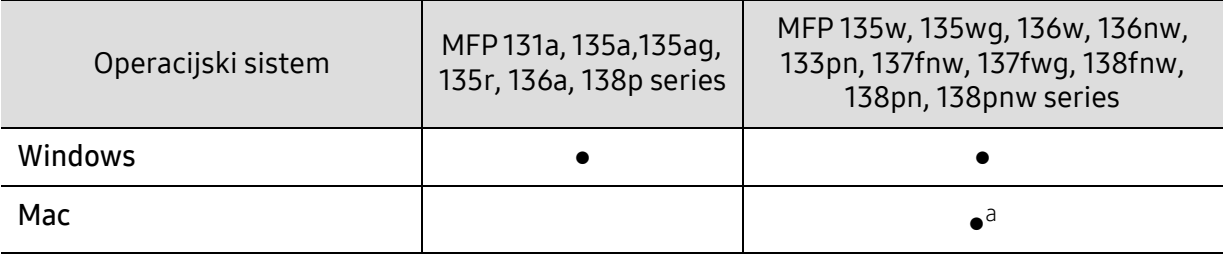

a.Z AirPrint lahko tiskate neposredno iz Mac OS.

(●: Podprto, Prazno: ne podpira)

### Programska oprema

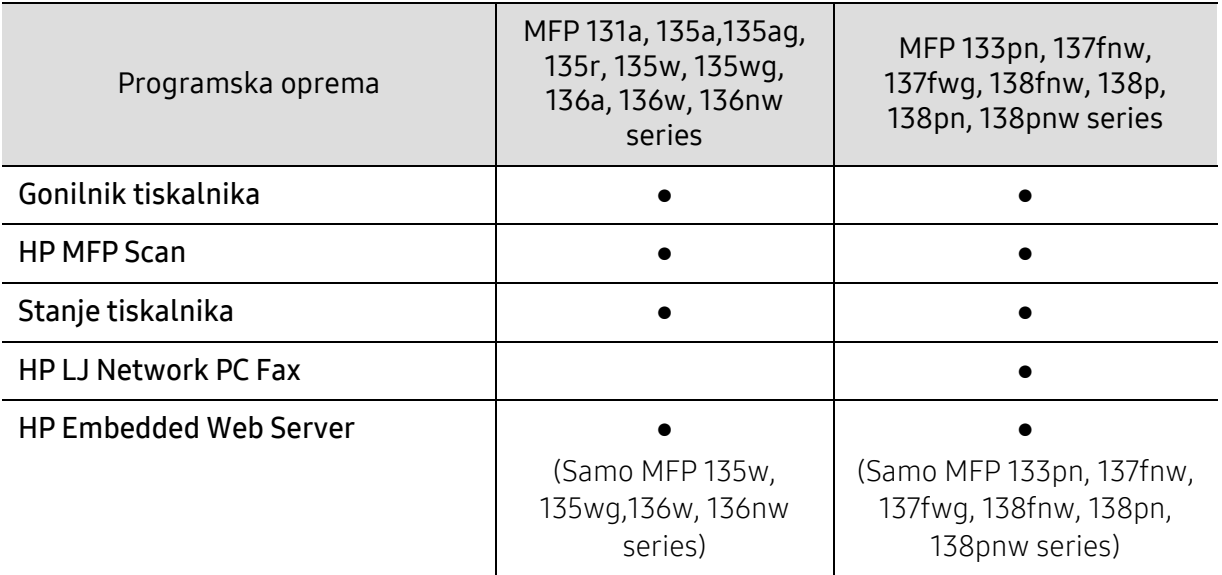

(●: Podprto, Prazno: ne podpira)

### Funkcije variacij

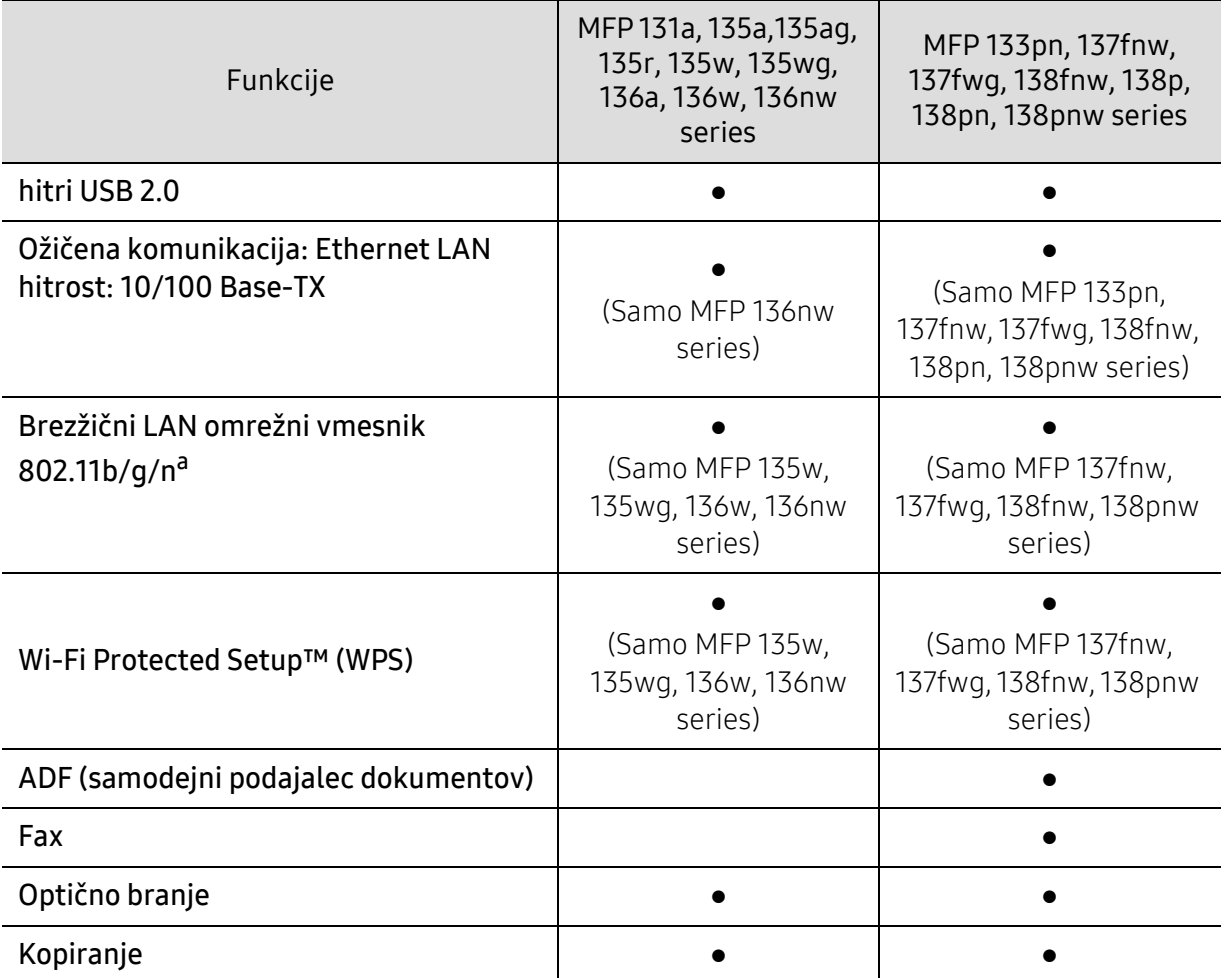

a.Kartice za omrežje WLAN v vaši državi morda niso na voljo. V nekaterih državah je mogoče uporabiti le 802.11b/g. Obrnite se na lokalnega prodajalca ali predstavnika podjetja Samsung, pri katerem ste kupili napravo.

(●: Podprto, Prazno: ne podpira)

# <span id="page-9-1"></span><span id="page-9-0"></span>Koristno vedeti

#### Naprava ne tiska.

- Odprite seznam čakalne vrste za tiskanje in odstranite dokument s seznama (glejte [»Preklic](#page-66-0)  [tiskanja« na strani 68\)](#page-66-0).
- Odstranite gonilnik in ga ponovno namestite (glejte [»Namestitev programske opreme« na](#page-25-1)  [strani 26](#page-25-1)).
- Nastavite napravo za privzeto v vašem sistemu Windows.

#### Kje lahko kupim dodatke ali potrošni material?

- Obrnite se na distributerja HP ali svojega trgovca.
- Obišč[ite spletno mesto HP \(](https://store.hp.com/)https://store.hp.com/). Izberite svojo državo/regijo za pregled informacij o storitvah.

#### Stanje LED utripa ali sveti.

- Napravo izklopite in jo ponovno vklopite.
- V priročniku in navodilih za odpravo napak preverite pomen posameznih statusov LED lučk (glejte [»Razumevanje delovanja lu](#page-146-0)čk LED« na strani 148).

#### Papir se je zagozdil.

- Pladenj odprite in zaprite (glejte [»Pogled s prednje strani« na strani 19\)](#page-18-0).
- V priročniku in navodilih za odpravo napak poiščite navodila za odstranitev zagozdenega papirja (glejte [»Odstranjevanje zagozdenega papirja« na strani 145](#page-143-0)).

#### Natisnjeni dokumenti so zamegljeni.

- Nivo tonerja je lahko nizek ali neenakomeren. Pretresite kartušo s tonerjem (glejte [»Prerazporeditev tonerja« na strani 131](#page-129-0)).
- Poskusite nastaviti drugačno ločljivost tiskanja (glejte [»Odpiranje osebnih nastavitev](#page-67-0)  [tiskanja« na strani 69](#page-67-0)).
- Zamenjajte kartušo s tonerjem (glejte [»Zamenjava kartuše s tonerjem« na strani 132](#page-130-0)).

#### Kje lahko najdem gonilnike za namestitev?

• Pomoč[, podporo, gonilnike tiskalnika, priro](http://www.hp.com/support/laser130MFP)čnike in informacije o naročanju dobite na [spletnem mestu HP \(](http://www.hp.com/support/laser130MFP)www.hp.com/support/laser130MFP).

# <span id="page-10-1"></span><span id="page-10-0"></span>O teh navodilih za uporabo

Navodila za uporabo vsebujejo informacije za osnovno razumevanje delovanja naprave in podroben opis vseh načinov uporabe.

- Priročnika ne zavrzite, shranite ga za pomoč v prihodnje.
- Pred uporabo naprave obvezno preberite varnostna opozorila.
- Če se pojavijo težave pri uporabi naprave, preberite poglavje Odpravljanje težav.
- Pojmi, ki so uporabljeni v navodilih za uporabo, so razloženi v slovarčku.
- Vse slike v teh uporabniških navodilih se lahko razlikujejo od vaše naprave, odvisno od kupljene opreme ali modela.
- Posnetki ekrana v teh navodilih za uporabo se lahko razlikujejo od vaše naprave, odvisno od verzije strojno-programske opreme/gonilnikov.
- Postopki, ki so opisani v teh navodilih, se po večini nanašajo na uporabo v operacijskem sistemu Windows 7.

### Dogovori

Nekateri izrazi v navodilih se ponavljajo, npr.:

- Dokument je sopomenka izvirnika.
- Papir je sopomenka medija ali tiskanega medija.
- Naprava pomeni tiskalnik ali večnamenski tiskalnik.

### Splošne ikone

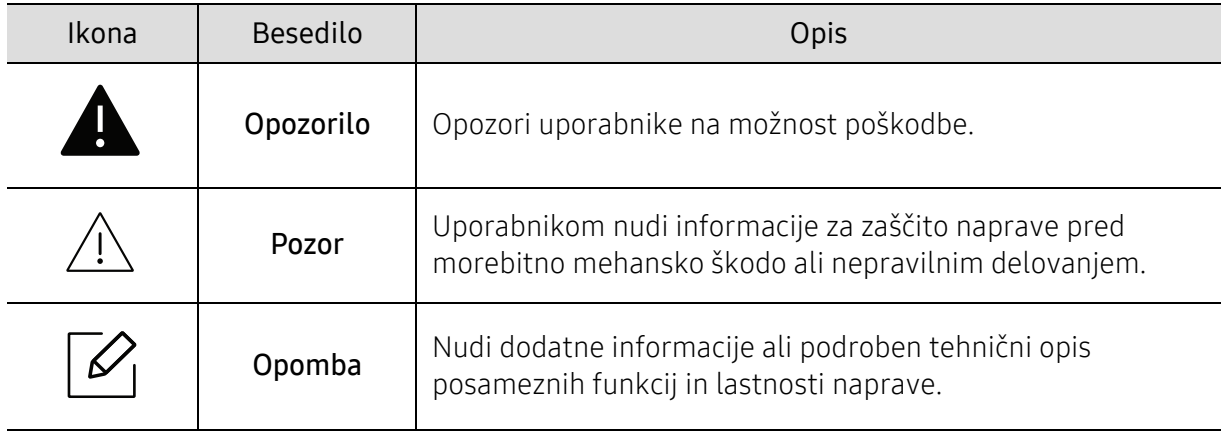

# <span id="page-11-1"></span><span id="page-11-0"></span>Varnostne informacije

Ta opozorila in varnostni ukrepi so napisani z namenom preprečevanja poškodb oseb in potencialne škode na napravi. Pred uporabo naprave preberite in upoštevajte ta navodila. Ko preberete ta razdelek, ga shranite na varno za nadaljnjo uporabo.

### Pomembni varnostni simboli

#### Razlaga vseh ikon in znakov v tem poglavju

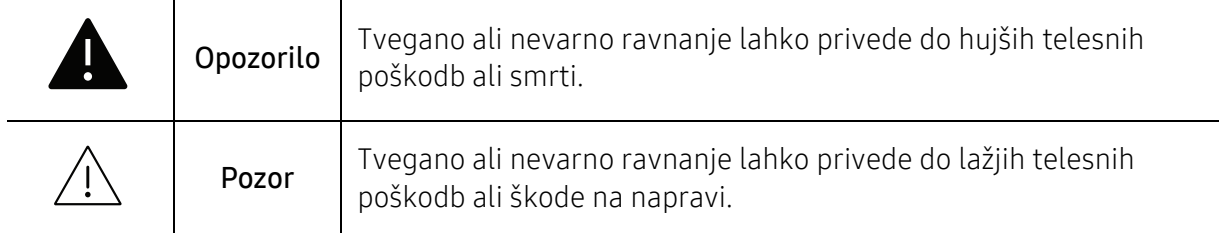

### Okolje delovanja

### **A** Opozorilo

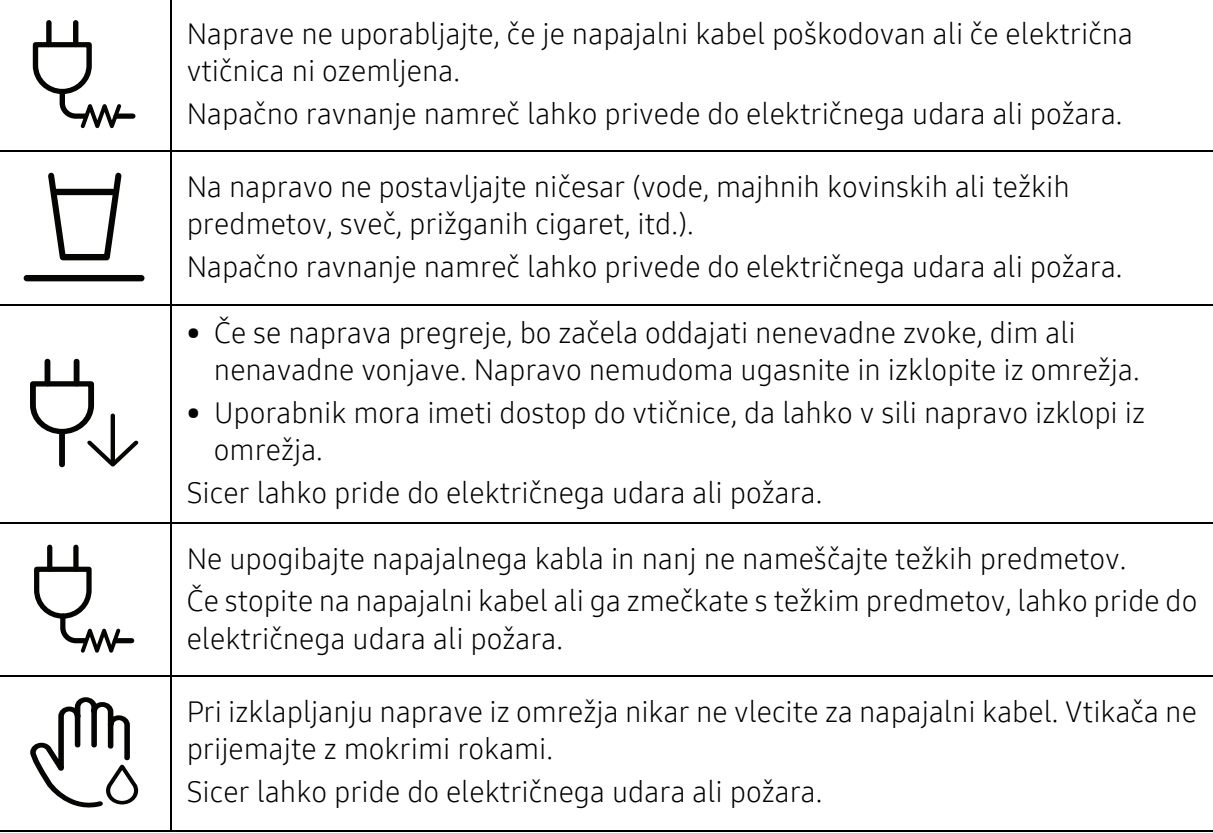

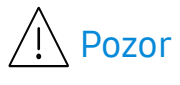

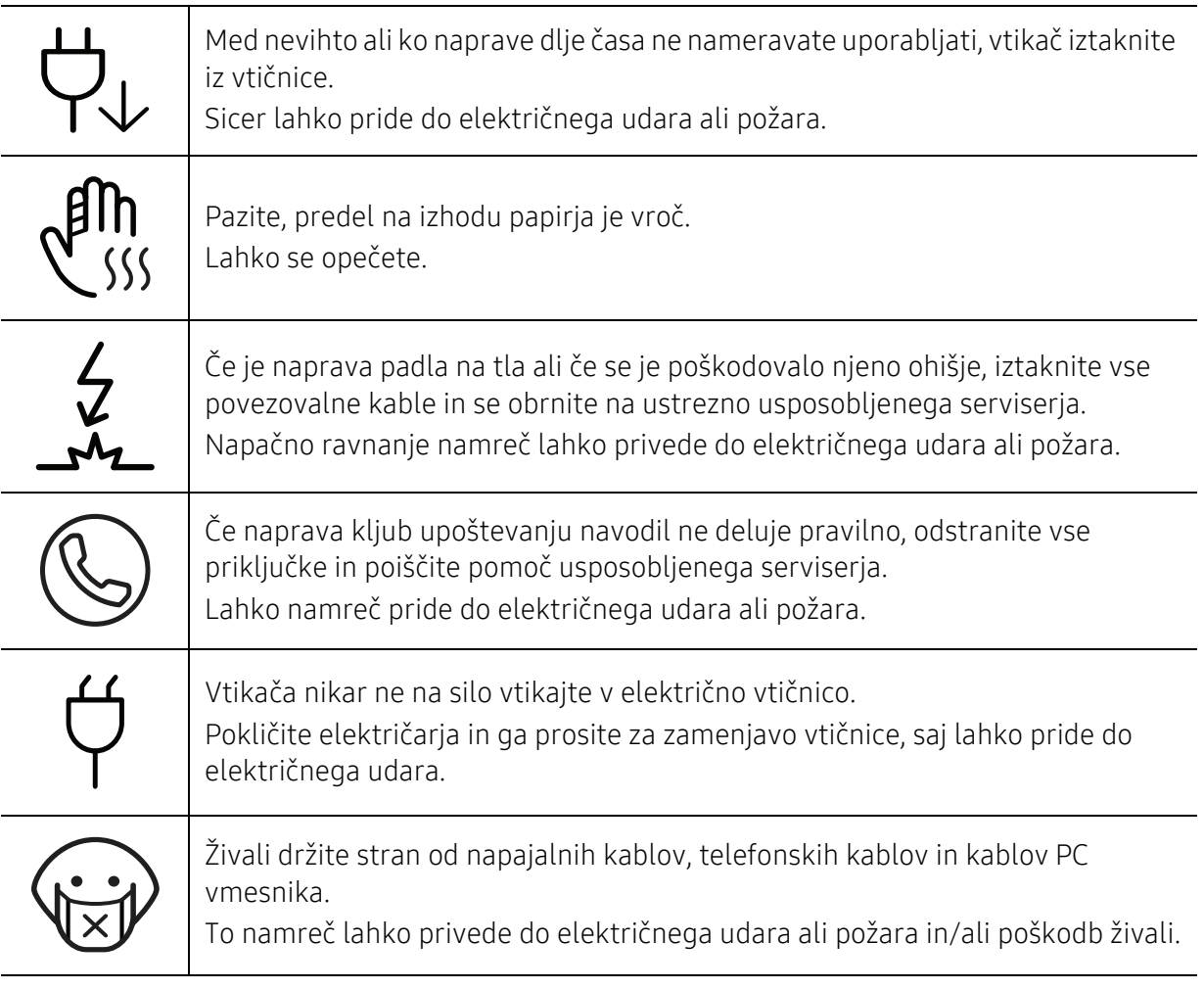

### Način uporabe

# $\bigwedge$  Pozor

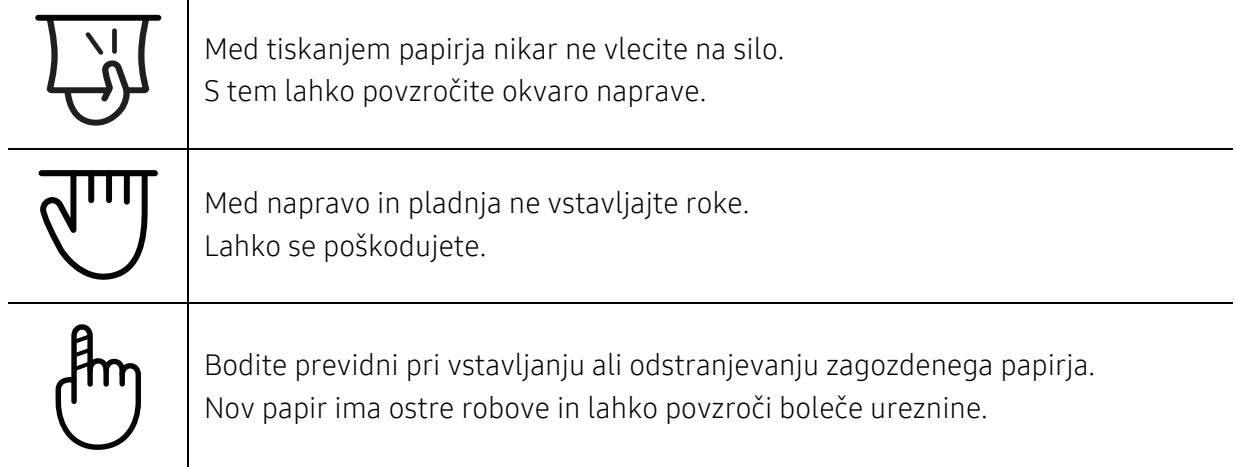

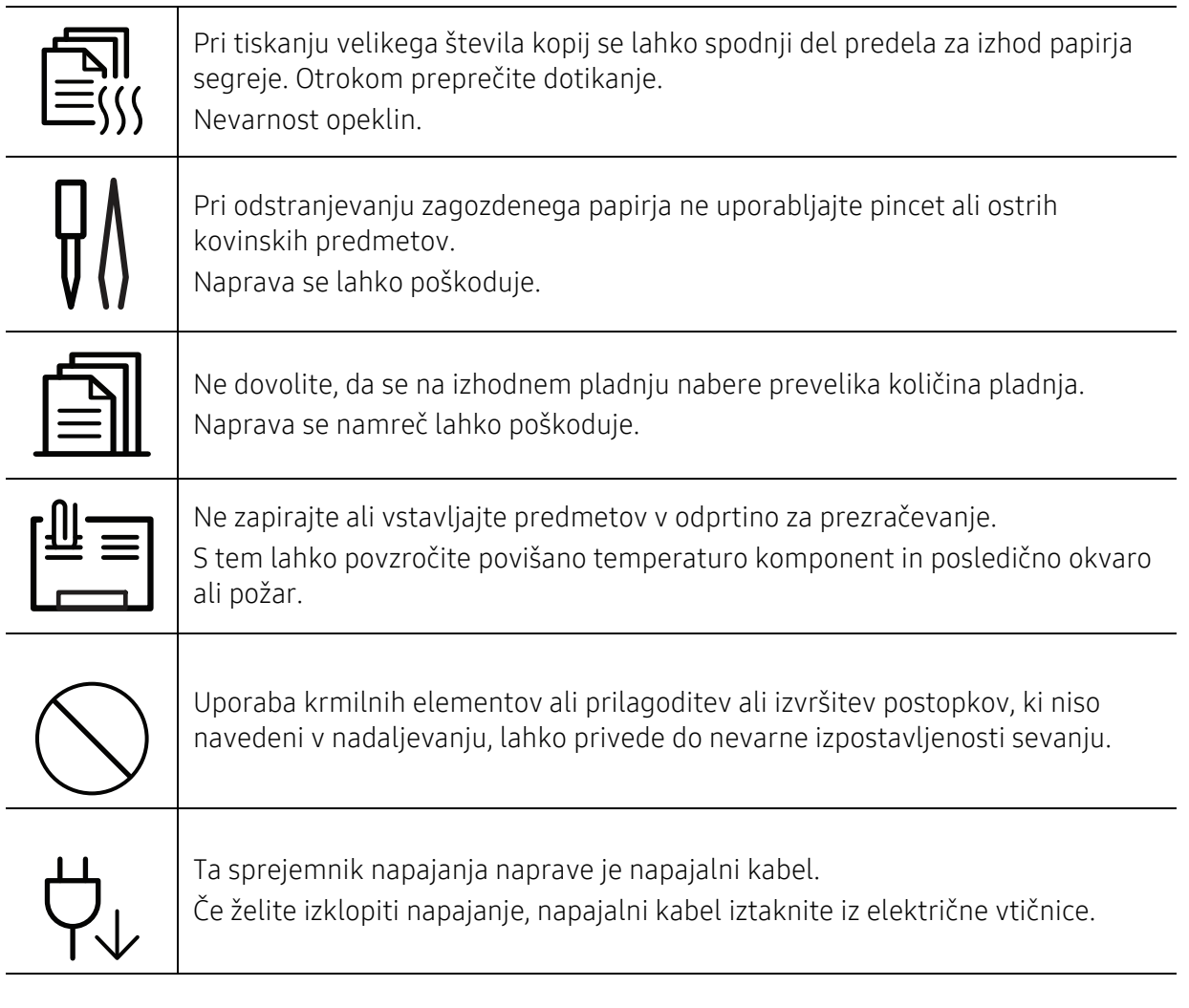

### Namestitev / Premeščanje

### Opozorilo

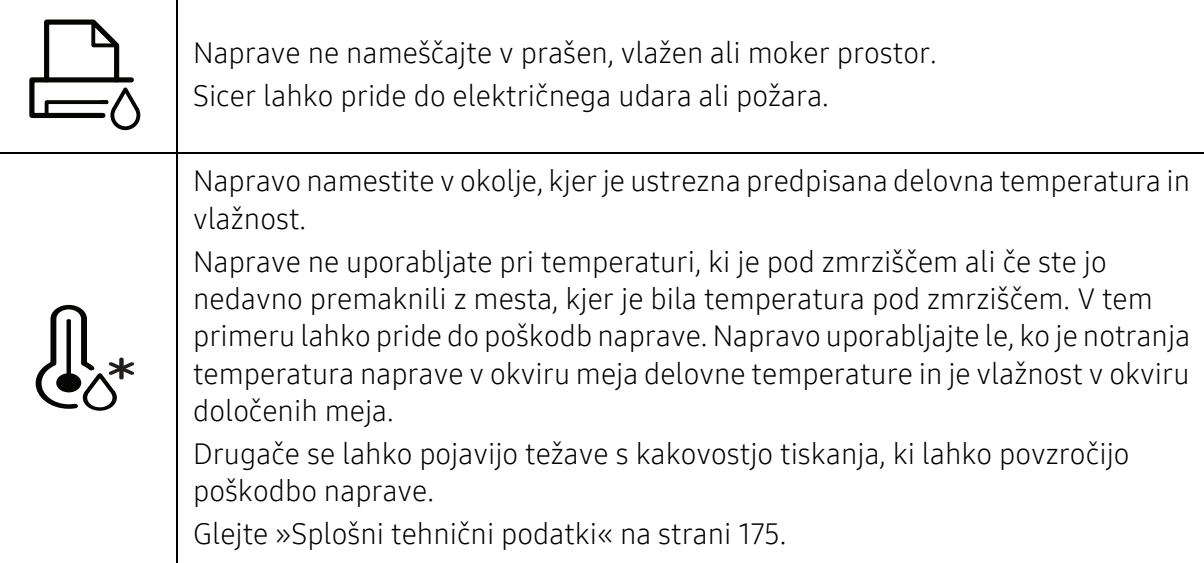

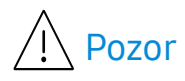

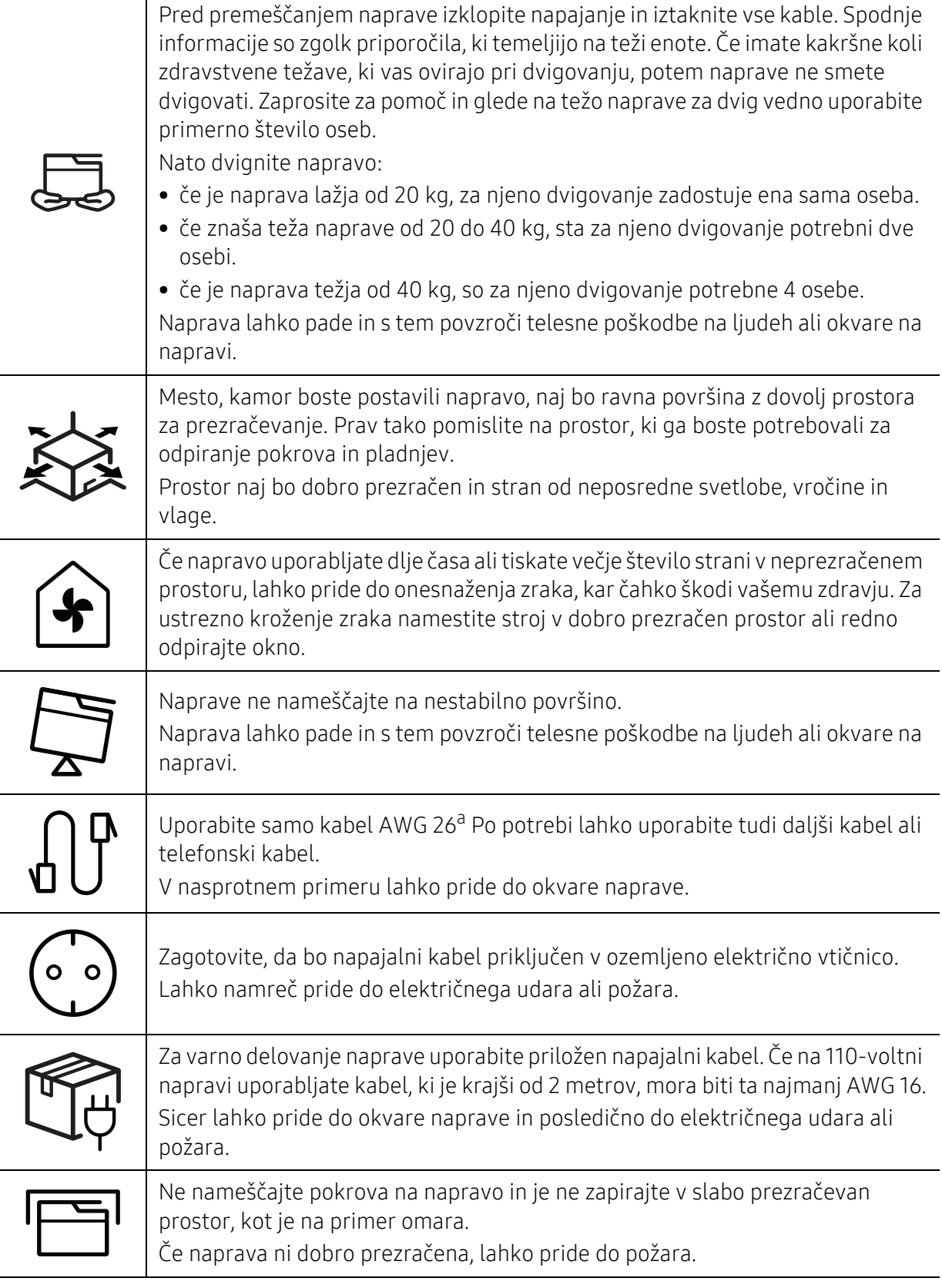

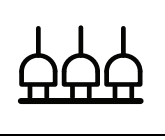

Stenskih vtičnic in podaljškov ne preobremenjujte. S tem lahko poslabšate delovanje naprave in povzročite električni udar ali požar.

Naprava mora biti priključena na električno napetost, ki je določena na nalepki. Če ne veste kakšno električno napetost uporabljate in bi to želeli preveriti, pokličite svojega dobavitelja električne energije.

a.AWG: American Wire Gauge (ameriški standard za določanje debelin žic)

### Vzdrževanje / Pregledovanje

### $\bigwedge$  Pozor

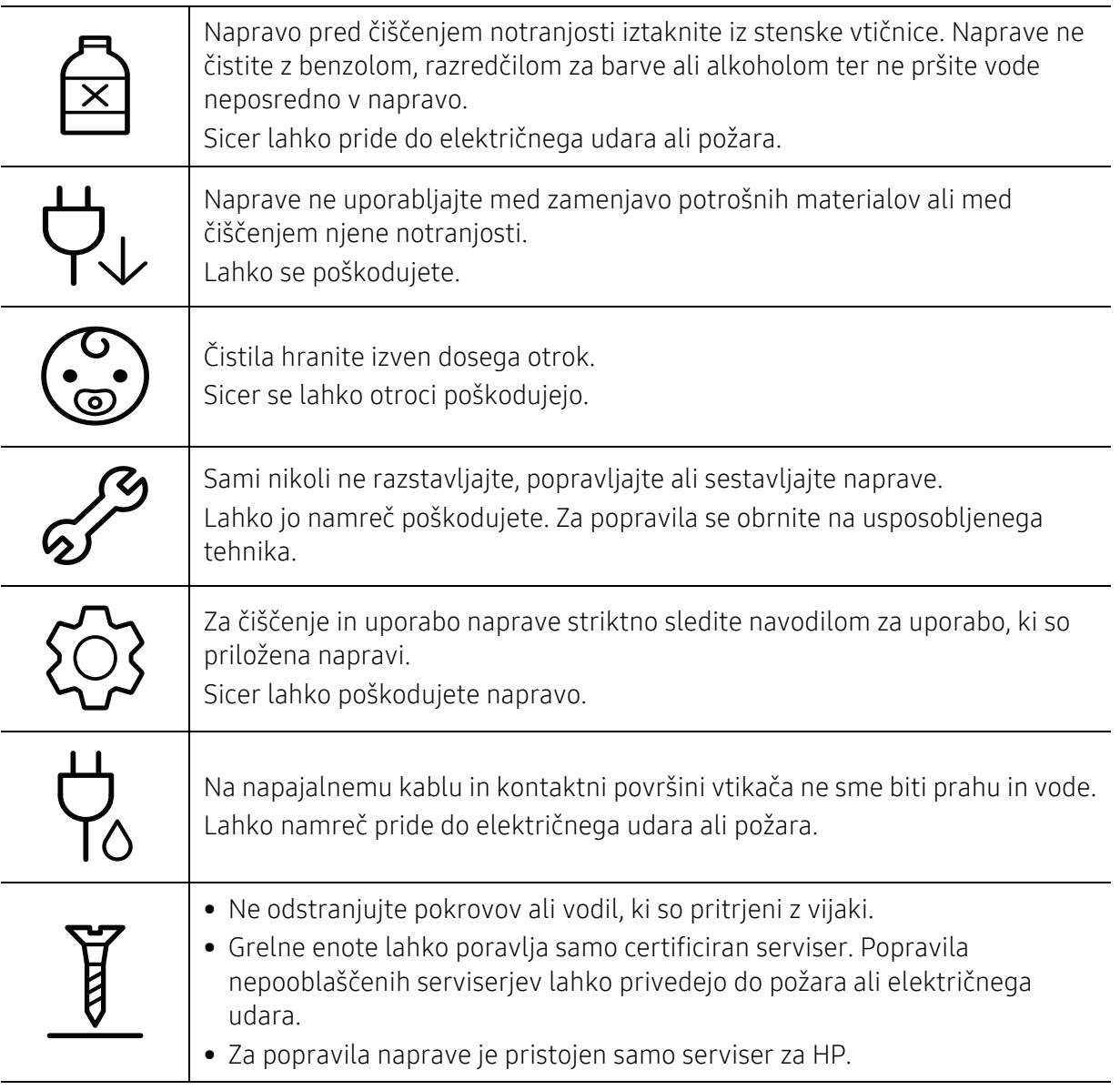

### Uporaba potrošnega materiala

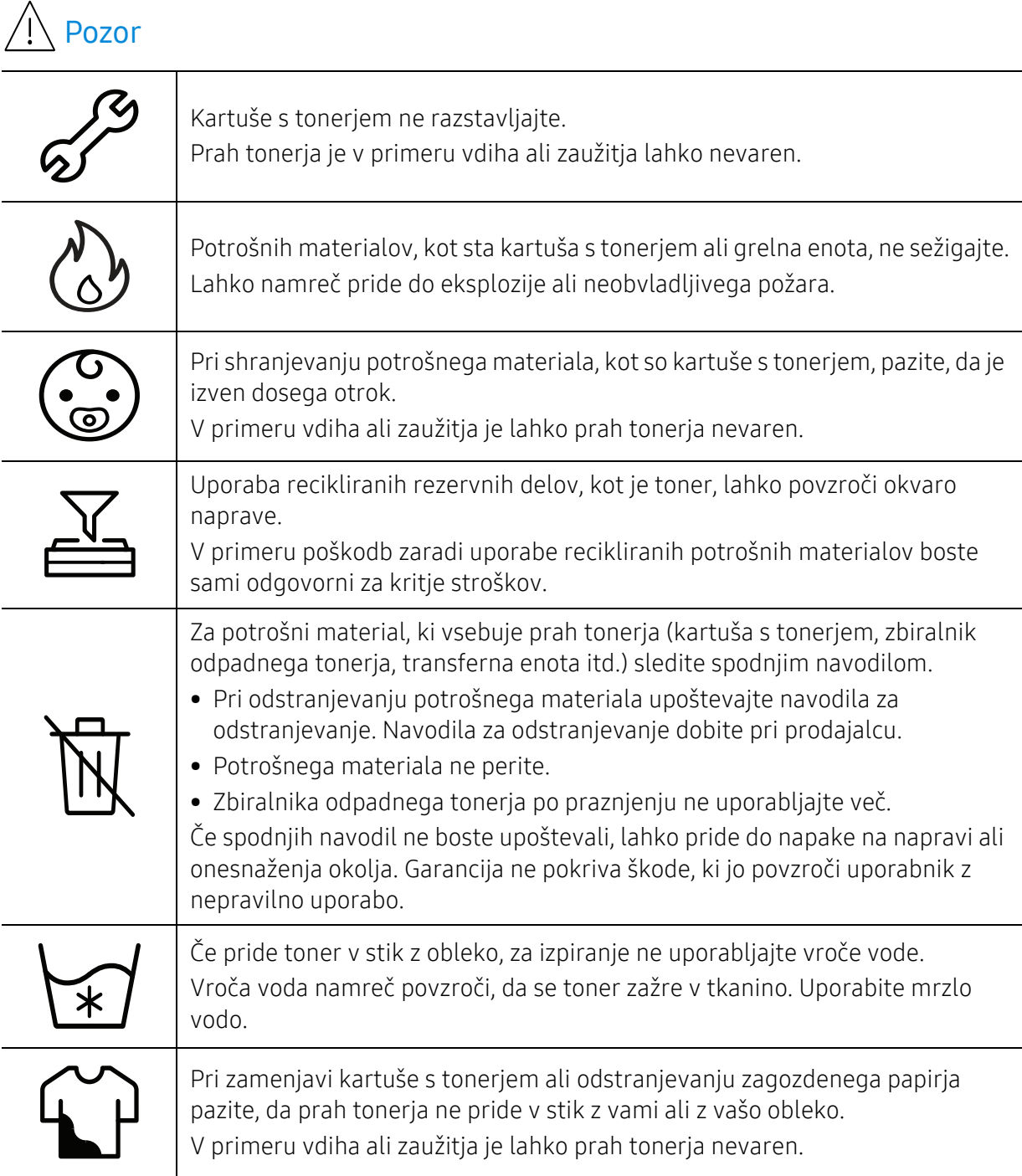

## <span id="page-17-1"></span><span id="page-17-0"></span>Pregled naprave

#### Sestavni deli

Dejanski sestavni deli se lahko razlikujejo glede na spodnje ilustracije. Nekateri sestavni deli se lahko glede na konfiguracijo.

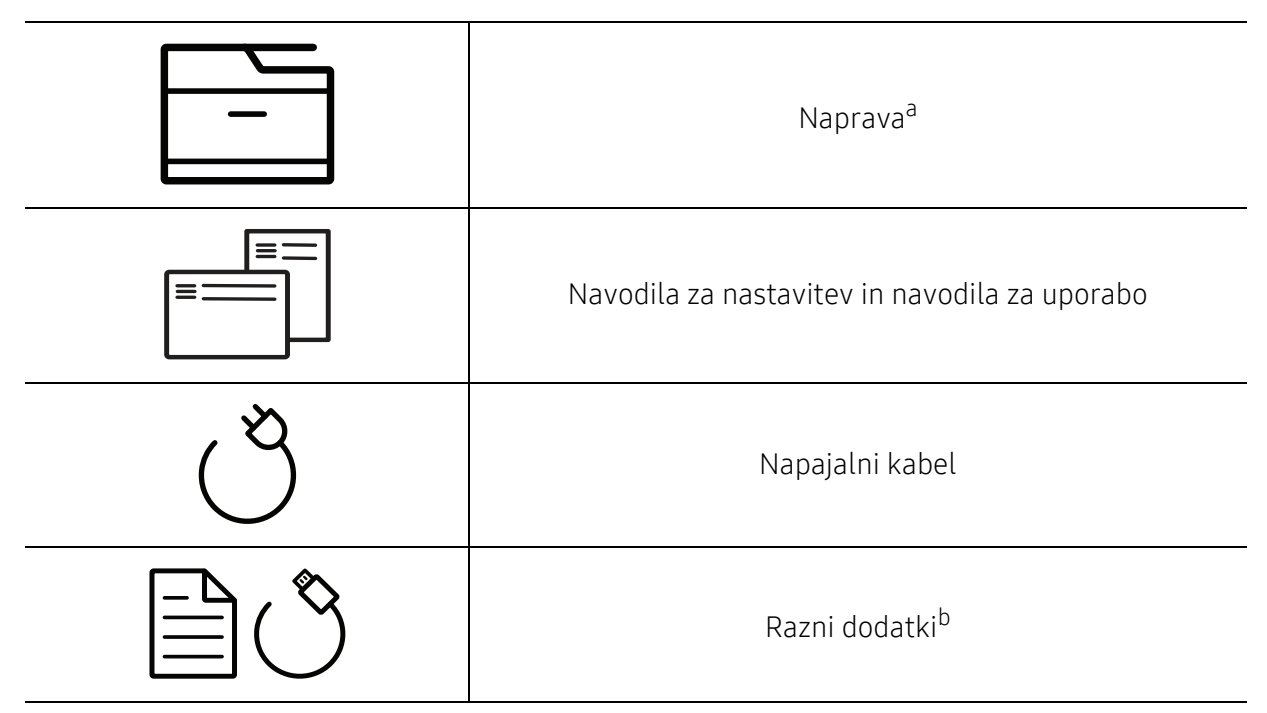

a.Model naprave, prikazan na sliki, se lahko razlikuje od modela vaše naprave. Obstaja več tipov naprav. b.Razni dodatki, ki so priloženi vaši napravi, se lahko razlikujejo na podlagi države nakupa ali specifičnega modela.

### <span id="page-18-0"></span>Pogled s prednje strani

- Model naprave, prikazan na sliki, se lahko razlikuje od modela vaše naprave. Obstaja več tipov naprav.
	- Razpoložljivost nekaterih funkcij in potrošnega materiala je odvisna od posameznih modelov ali držav (glejte [»Funkcije po modelih« na strani 8\)](#page-7-1).

#### Tip A

 $\mathscr{L}$ 

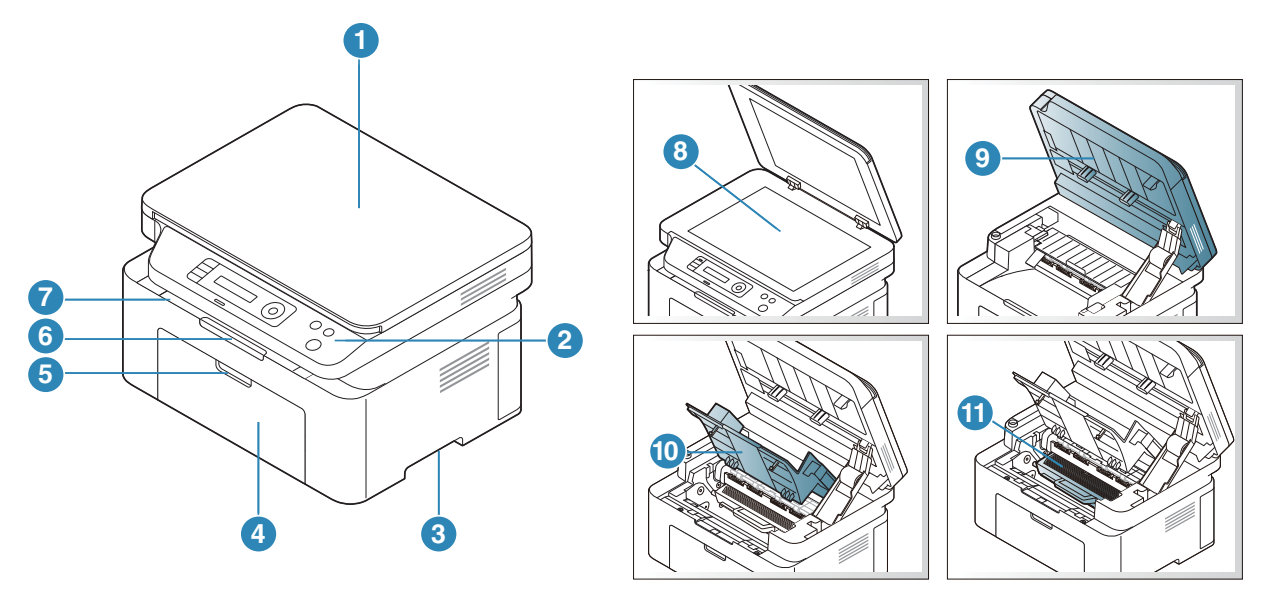

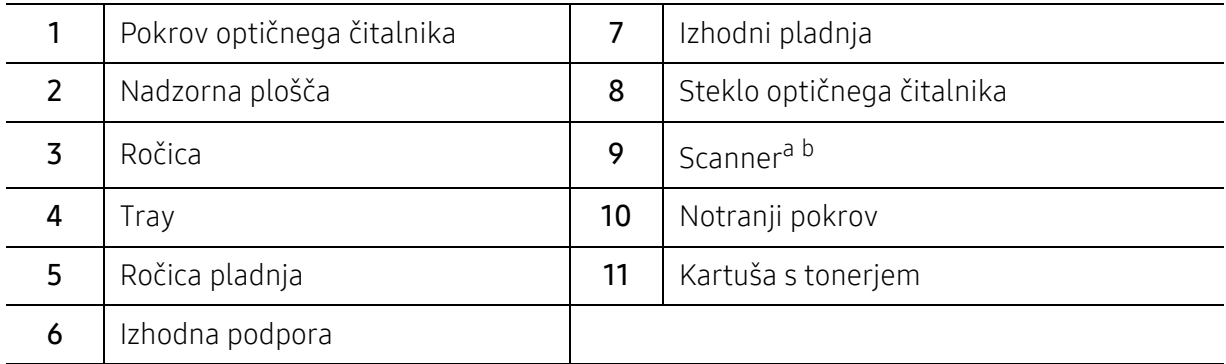

a.Zaprite pokrov optičnega bralnika preden odprete enoto za optično branje. b.Pazite, da si ne priščipnete prstov.

### Tip B

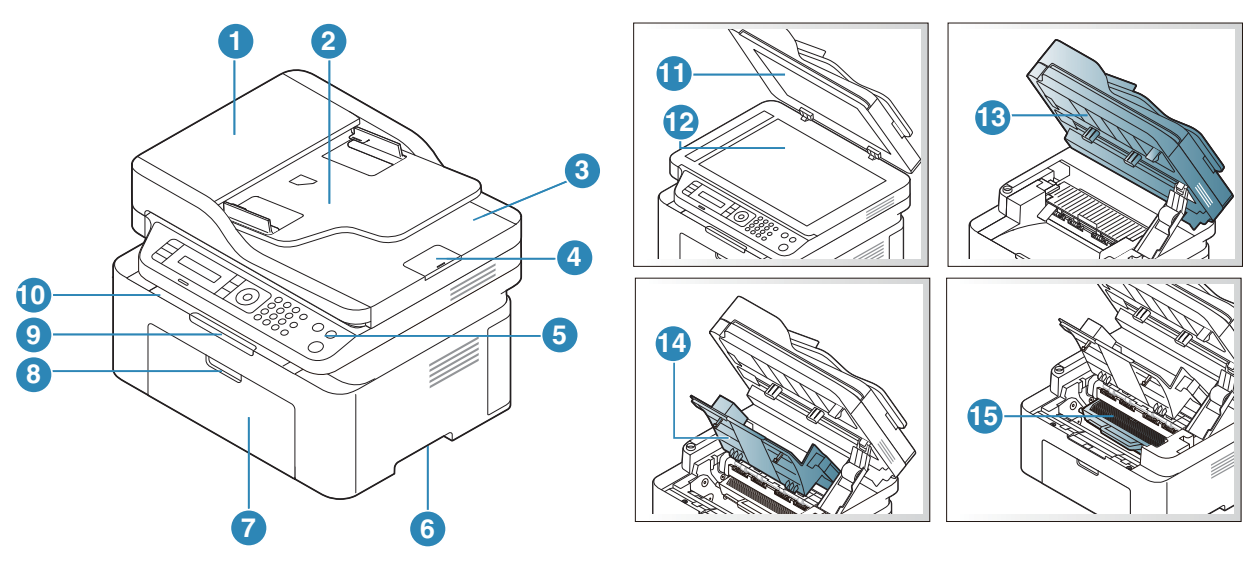

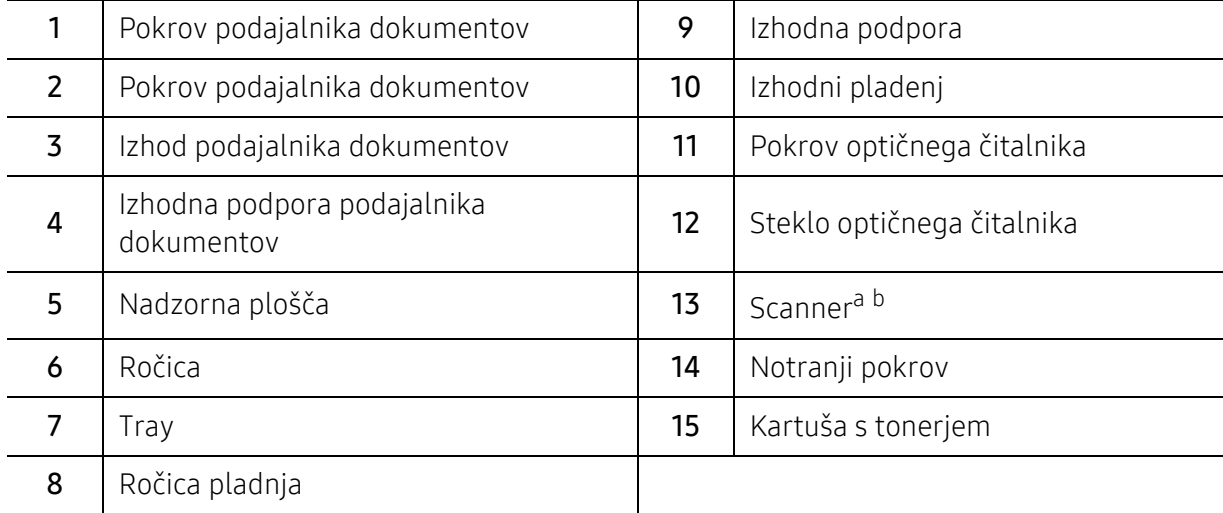

a.Zaprite pokrov optičnega bralnika preden odprete enoto za optično branje. b.Pazite, da si ne priščipnete prstov.

### Pogled z zadnje strani

- Model naprave, prikazan na sliki, se lahko razlikuje od modela vaše naprave. Obstaja več  $\mathcal{U}_1$ tipov naprav.
	- Razpoložljivost nekaterih funkcij in potrošnega materiala je odvisna od posameznih modelov ali držav (glejte [»Funkcije po modelih« na strani 8\)](#page-7-1).

#### Tip A

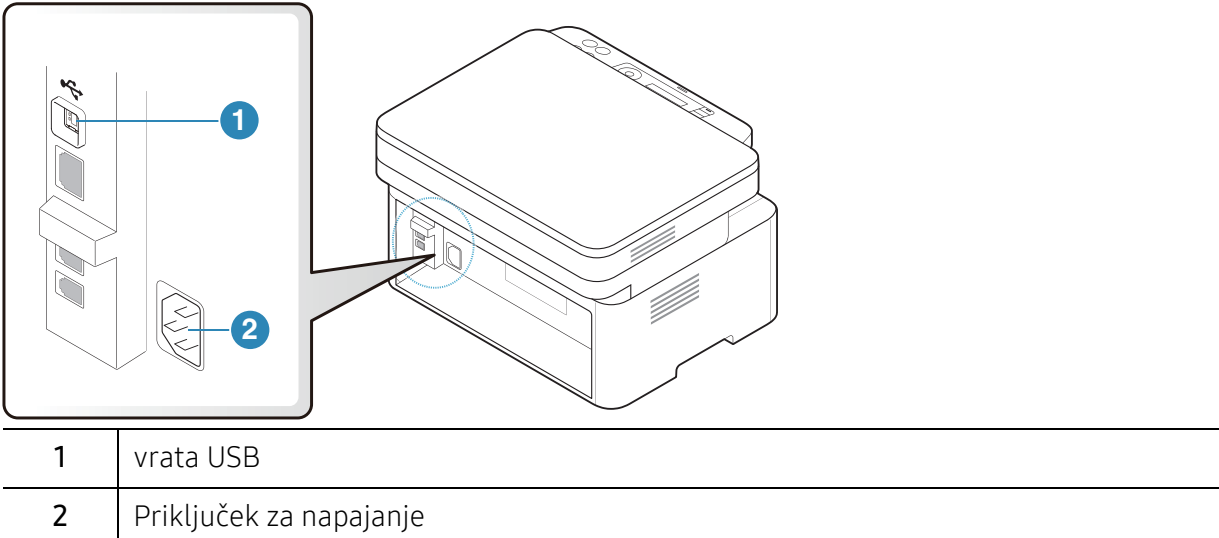

#### Tip B

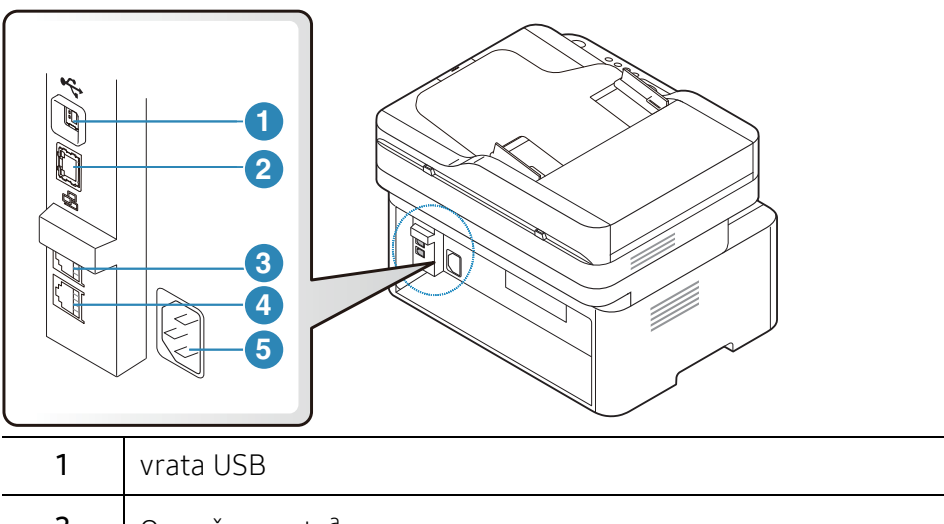

<span id="page-20-0"></span>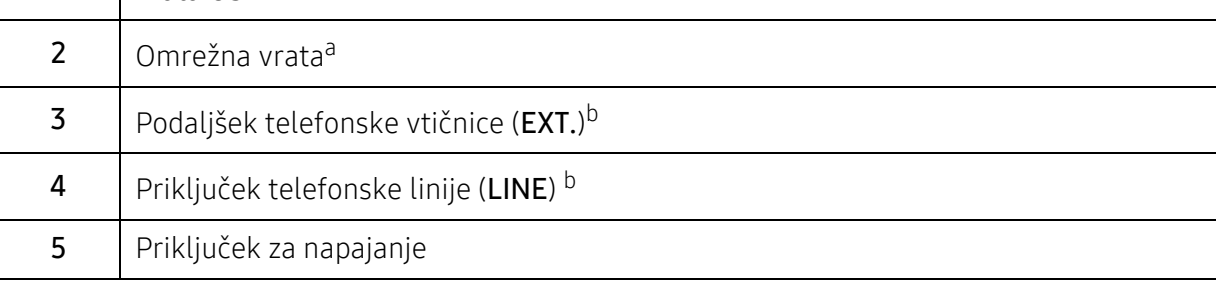

a.Samo za mrežne modele.

b.Samo za modele s faksom.

# <span id="page-21-1"></span><span id="page-21-0"></span>Pregled nadzorne plošče

- $\overline{\mathscr{L}}_1$ • Nadzorna plošča se lahko razlikuje od naprave do naprave, odvisno od modela. Obstaja več tipov nadzornih plošč.
	- Razpoložljivost nekaterih funkcij in potrošnega materiala je odvisna od posameznih modelov ali držav (glejte [»Funkcije po modelih« na strani 8\)](#page-7-1).

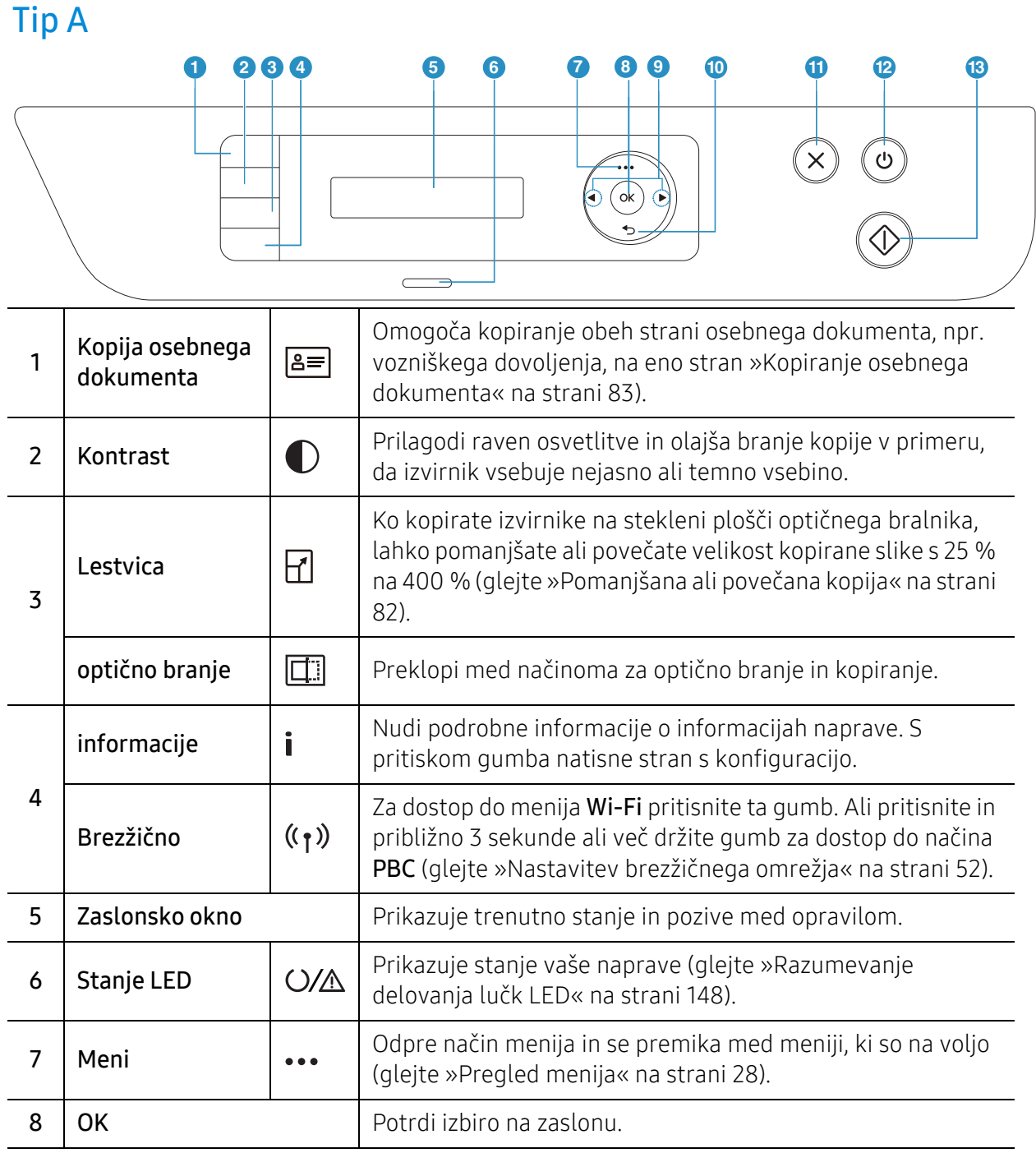

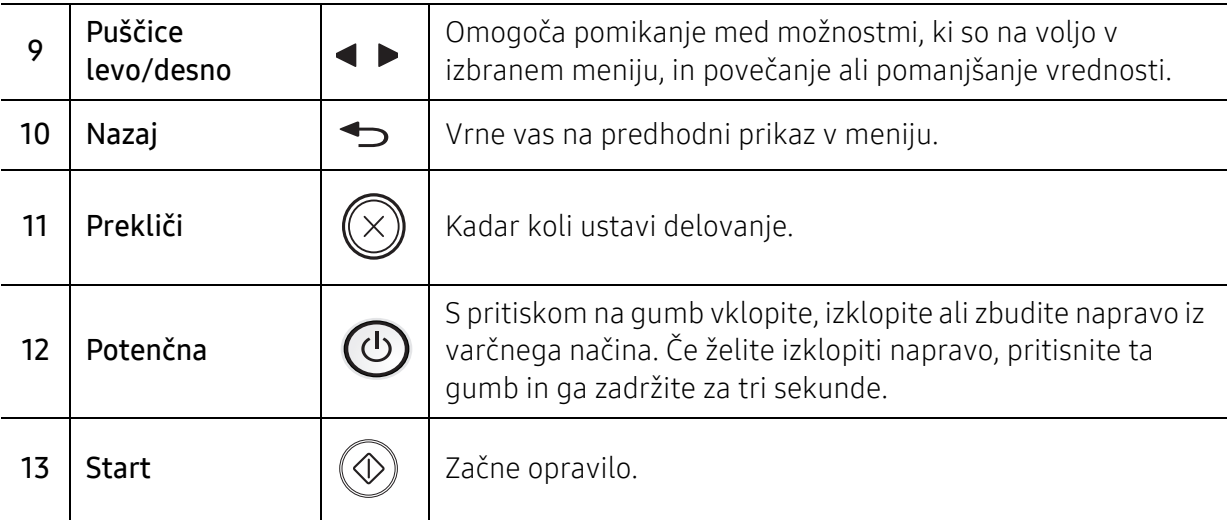

### Tip B

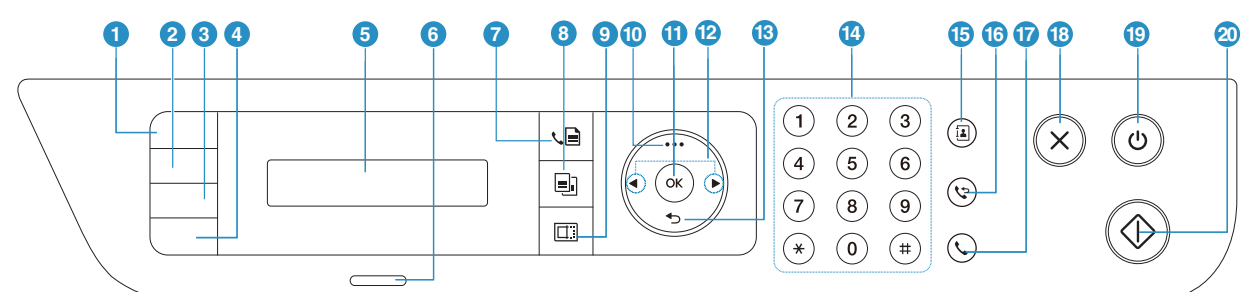

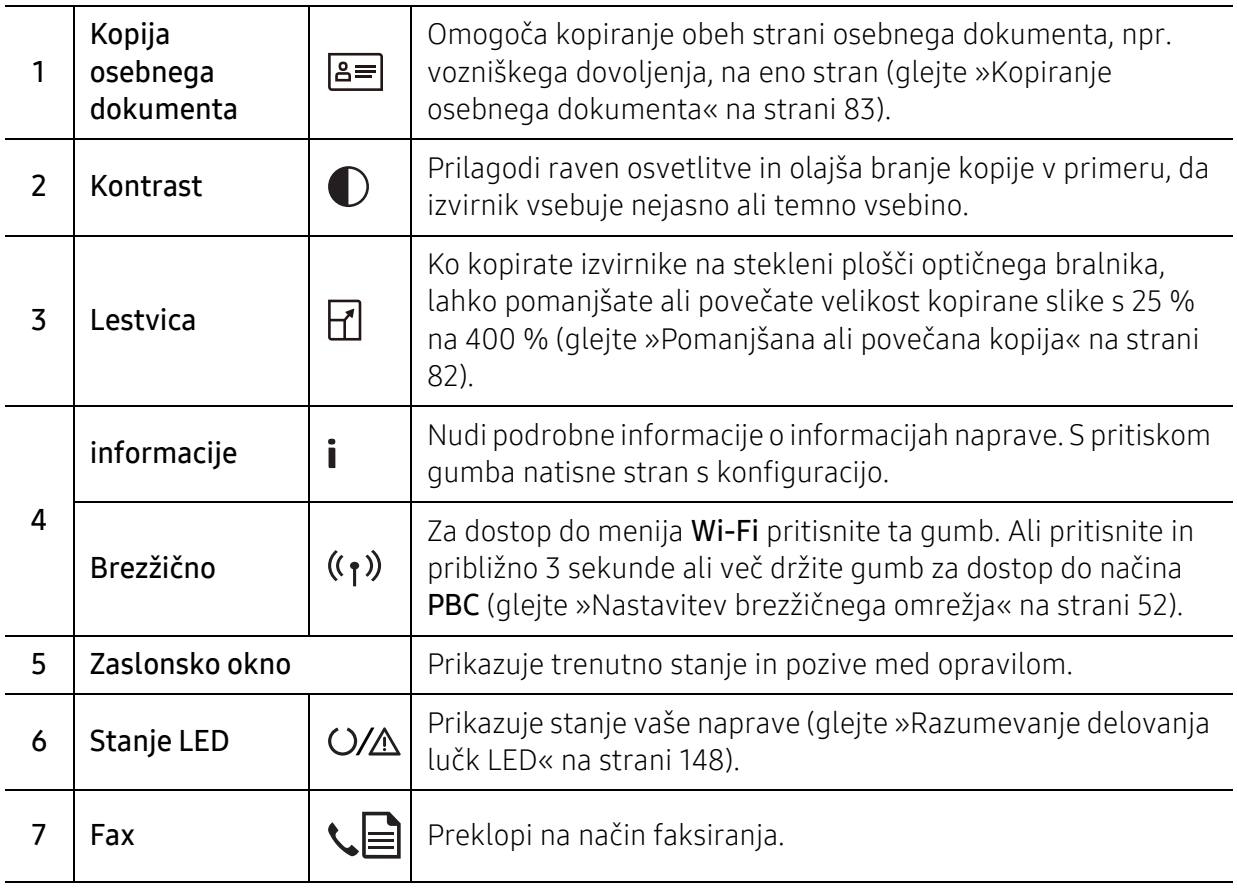

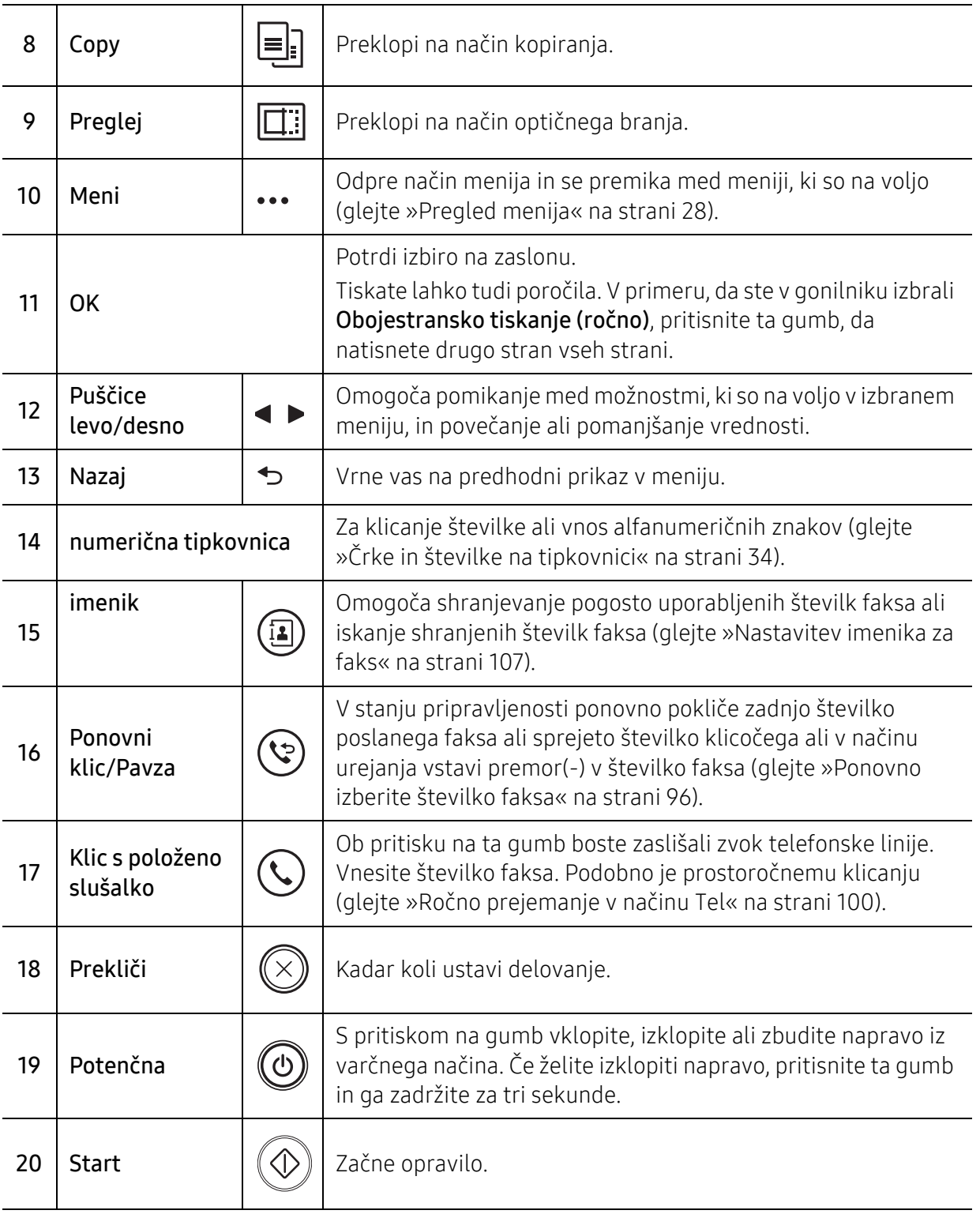

## <span id="page-24-1"></span><span id="page-24-0"></span>Vklop naprave

1 Najprej napravo priklopite v elektriko.

Če ima naprava stikalo za vklop/izklop, ga vklopite.

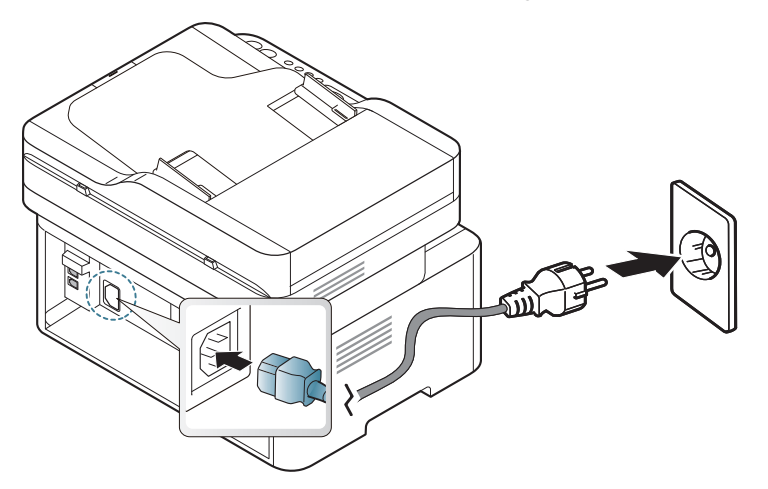

 $\overline{\mathscr{L}}_1$ 

Slike v teh navodilih za uporabo se lahko razlikujejo od vaše naprave, odvisno od opreme ali modela. Preverite vrsto svoje naprave (glejte [»Pogled s prednje strani« na](#page-18-0)  [strani 19\)](#page-18-0).

2 Napajanje se samodejno vklopi.

Ali na nadzorni plošči pritisnite gumb  $\circled{0}$  (Potenčna).

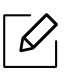

Če želite napravo ugasniti, za pribl. 3 sekunde pritisnite in držite gumb  $\circled{b}$ (Potenčna).

## <span id="page-25-1"></span><span id="page-25-0"></span>Namestitev programske opreme

Po tem, ko ste nastavili vašo napravo in jo priklopili na računalnik, morate namestiti programsko opremo tiskalnika. S spletnega mesta HP morate sneti programski paket, da bi namestili programsko opremo tiskalnika.

Pred namestitvijo preverite, če OS vašega računalnika podpira to programsko opremo (glejte [»Operacijski sistem« na strani 8](#page-7-2)).

[Za HP-jevo popolno pomo](http://www.hp.com/support)č v zvezi s tiskalnikom obiščite www.hp.com/support/laser130MFP. Poiščite naslednjo podporo:

- Namestitev in konfiguracija
- Učenje in uporaba
- Reševanje težav
- Prenos posodobitev programske in strojno-programskea opreme
- Pridružite se forumom za podporo
- Predpisi

 $\mathscr{D}_1$ 

Lokalni tiskalnik je tiskalnik, ki je direktno povezan z vašim računalnikom preko USB kabla. Če je vaša naprava povezana z omrežjem, preskočite spodnje korake in pojdite na odsek za namestitev gonilnika omrežno povezane naprave (glejte [»Namestitev gonilnika](#page-50-0)  [preko mreže« na strani 51\)](#page-50-0).

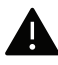

Uporabite samo USB kabel, ki ni daljši od 3 m.

# <span id="page-26-0"></span>Pregled menija in osnovne nastavitve

To poglavje vsebuje informacije o celotni strukturi menija in osnovnih nastavitvah.

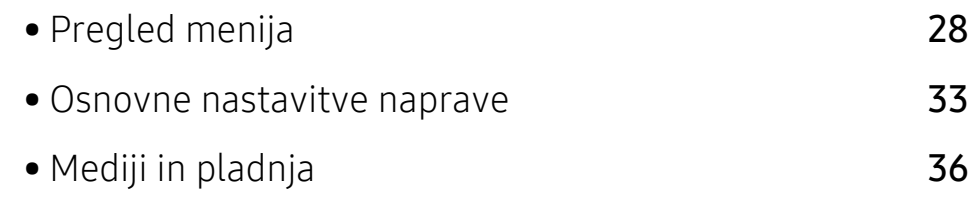

# <span id="page-27-1"></span><span id="page-27-0"></span>Pregled menija

Nadzorna plošča omogoča dostop do različnih menijev, v katerih lahko nastavite napravo ali uporabite njene funkcije.

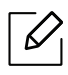

- Določeni meniji se morda ne bodo prikazali na zaslonu, kar je odvisno od možnosti in modela. Če je tako, potem to ne velja za vašo napravo.
- Nekatera imena menijev se lahko razlikujejo od tistih na vaši napravi, odvisno od možnosti ali modelov.
- Meniji so opisani v Uporabni nastavitveni meniji (glejte [»Uporabni nastavitveni meniji«](#page-109-0)  [na strani 111\)](#page-109-0).

### Odpiranje menija

- 1 Na nadzorni plošči izberite gumb za pošiljanje faksov, kopiranje ali obtično branje , odvisno od želene funkcije.
- 2 Pritiskajte  $\cdots$  (meni) dokler se na dnu zaslona ne prikaže želeni meni, nato pa pritisnite OK.
- $3$  S puščicami se pomikajte dokler se na meniju ne izpiše želeni element in nato pritisnite OK.
- 4 <sup>Č</sup>e ima element nastavitve podmenije, ponovite 3. korak.
- 5 <sup>Č</sup>e želite shraniti izbiro, pritisnite OK.
- 6 Pritisnite  $\mathbb{R}$  (Prekliči) za vrnitev v stanje pripravljenosti.

<span id="page-28-1"></span><span id="page-28-0"></span>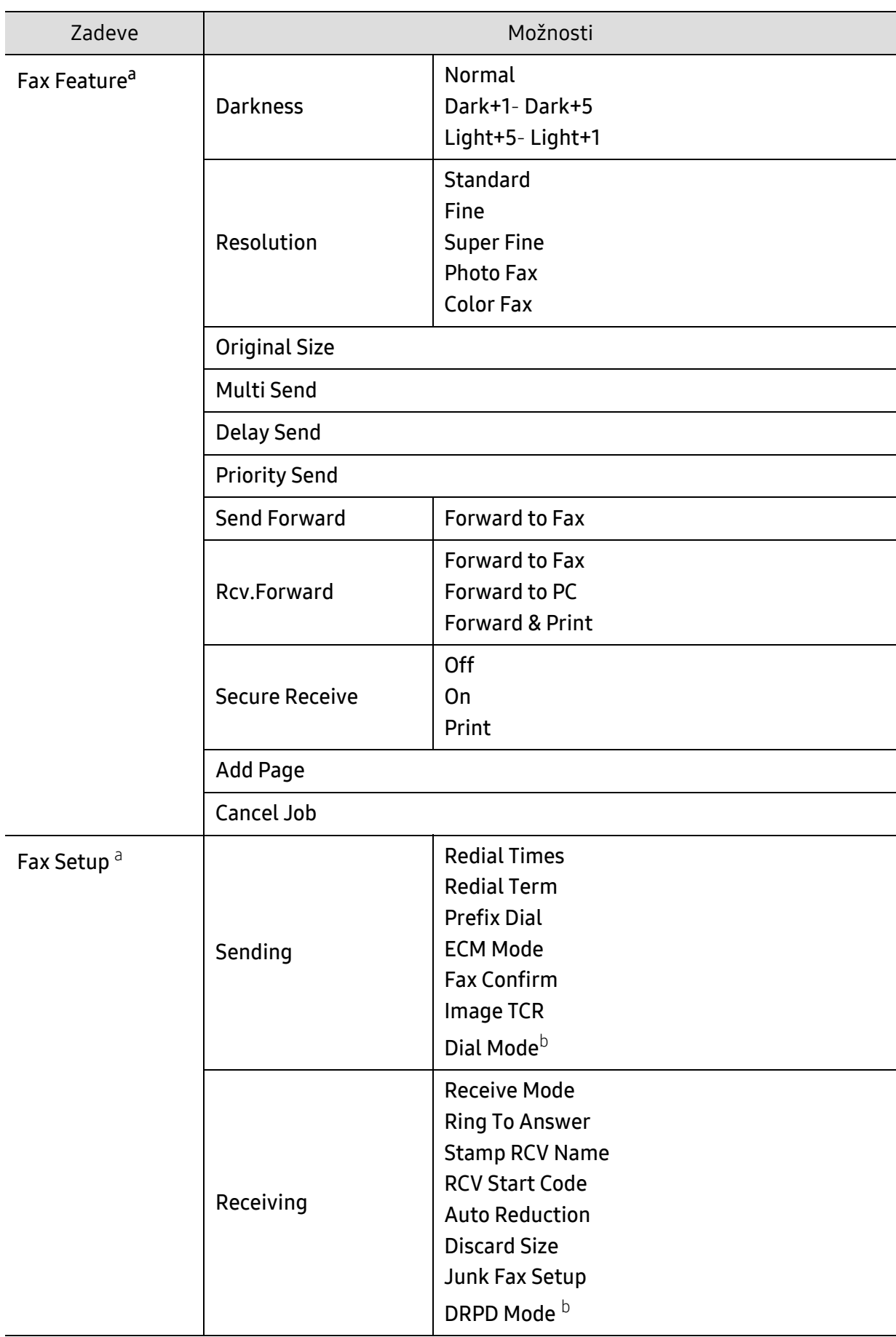

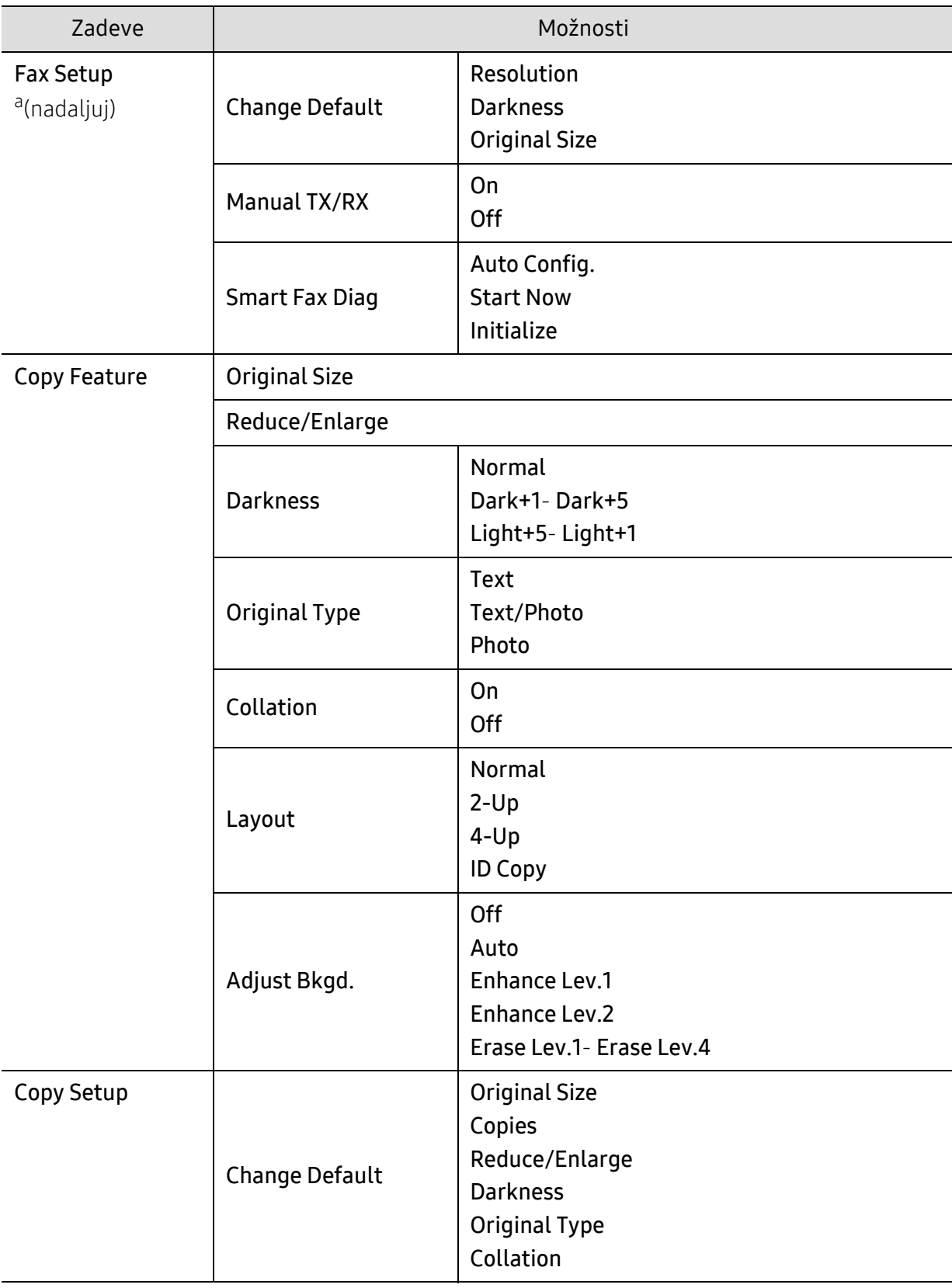

<span id="page-30-1"></span><span id="page-30-0"></span>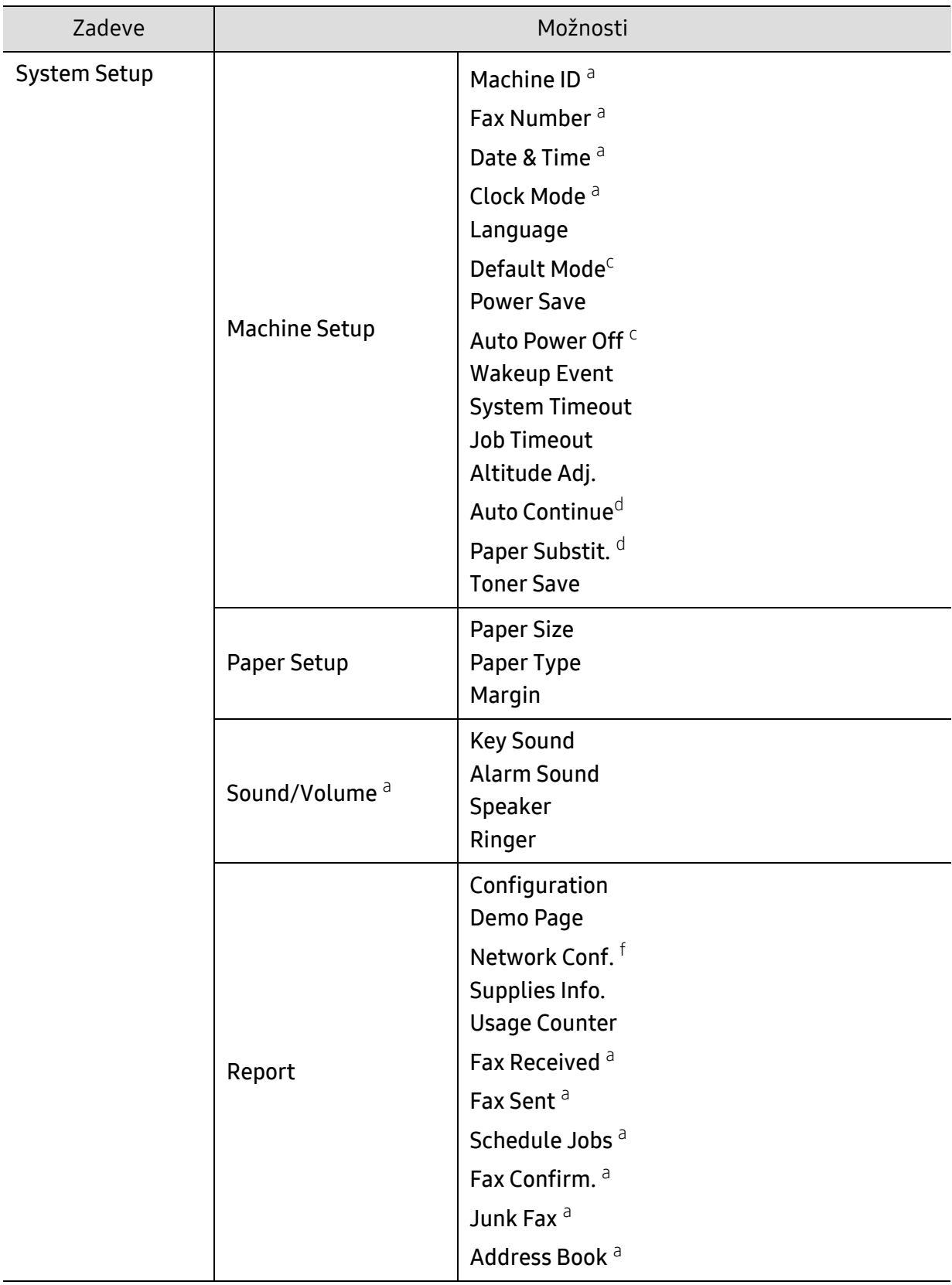

<span id="page-31-0"></span>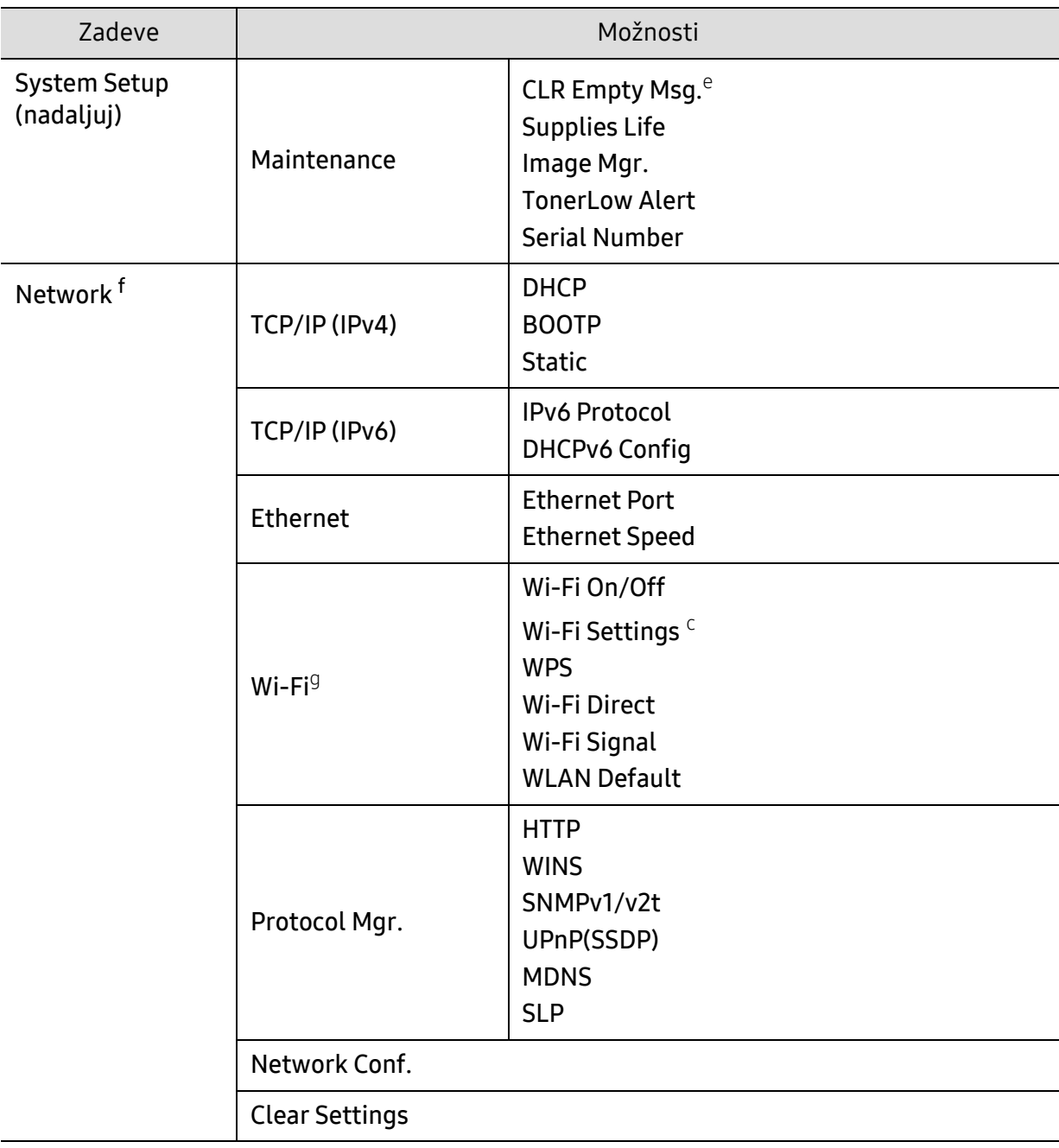

a.Samo model s faksom.

b.Ta možnost morda ni na voljo v vseh državah.

c.Ta možnost morda ne bo prikazana na zaslonu, kar je odvisno od modela. V tem primeru jih v napravi ni mogoče uporabljati.

d.Ta opcija se pojavi samo, ko je aktivirana funkcija Paper Mismatch.

e.Ta možnost se pojavi le, ko je v kartuši le še malo črnila.

f.Samo za mrežne modele.

g.Samo za brezžični model.

## <span id="page-32-1"></span><span id="page-32-0"></span>Osnovne nastavitve naprave

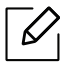

Nastavitve naprave lahko nastavite v programu HP Embedded Web Server. Če je vaša naprava povezana z omrežjem, lahko nastavitve naprave nastavite prek spletne aplikacije HP Embedded Web Server > zavihek Settings > Machine Settings (glejte [»Uporaba HP](#page-58-0)  [Embedded Web Server« na strani 59\)](#page-58-0).

#### Privzete nastavitve

Po končani namestitvi lahko nastavite privzete nastavitve za napravo.

Za spremembo privzetih nastavitev naprave sledite tem navodilom:

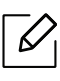

Morda boste pri nekaterih modelih morali pritisniti OK za navigacijo v menijih na nižjih nivojih.

- $\overline{1}$  Izberite gumb ••• (meni) na nadzorni plošči.
- 2 Pritisnite System Setup > Machine Setup.
- 3 Izberite želeno možnost in pritisnite OK.
- 4 Izberite želeno možnost in nato pritisnite OK.
- 5 <sup>Č</sup>e želite shraniti izbiro, pritisnite OK.
- 6 Pritisnite  $\bigotimes$  (Prekliči) za vrnitev v stanje pripravljenosti.

### Vnašanje različnih znakov

Pri izvajanju različnih opravil boste morali morda vnesti imena in številke. Ko na primer nastavljate napravo, boste vnesli svoje ime ali ime podjetja in številko faksa. Ko v pomnilnik shranjujete številke faksa, lahko vnesete tudi ustrezna imena.

#### Vnos alfanumeričnih znakov

Tipko pritiskajte, dokler se na zaslonu ne prikaže ustrezna črka. Na primer, za vnos črke O pritisnite 6, ki je označena z MNO. Ob vsakem pritisku tipke 6, zaslon prikaže drugo črko M, N, O, m, n, o in na koncu 6. Če želite najti določeno črko, glejte »Č[rke in številke na tipkovnici« na strani](#page-33-1)  [34](#page-33-1).

- Presledek vnesite z dvakratnim pritiskom tipke 1.
	- Za izbris zadnje številke ali črke, pritisnite gumb desno/levo ali gor/dol.

#### <span id="page-33-1"></span><span id="page-33-0"></span>Črke in številke na tipkovnici

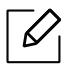

 $\mathscr{D}_{\cdot}$ 

- Nastavitve posebnih znakov se lahko razlikujejo od tistih na vaši napravi, odvisno od možnosti ali modelov.
- Nekatere od naslednjih ključnih vrednnosti se ne bodo pojavile, odvisno od dela, ki ga opravljate.

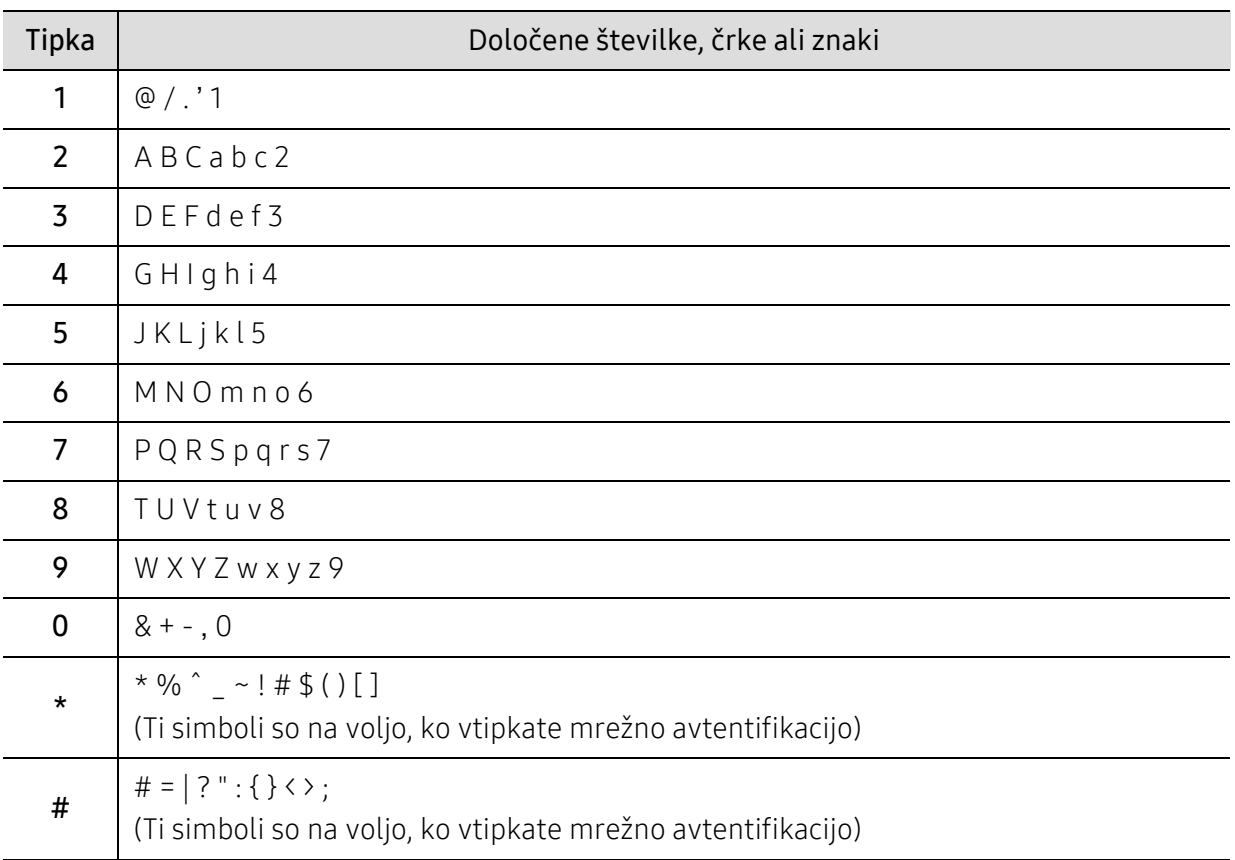

### Prilagoditev nadmorski višini

Na kakovost tiskanja vpliva zračni pritisk, ki je odvisen od nadmorske višine, na kateri naprava deluje. Naslednje informacije vam bodo v pomoč pri nastavitvah, s katerimi boste dosegli najboljšo kakovost tiskanja.

Preden nastavite vrednost nadmorske višine, določite vašo nadmorsko višino.

- Normal: 0 ~ 1.000 m
- High 1: 1.000 m ~ 2.000 m
- High 2: 2.000 m ~ 3.000 m
- High 3: 3.000 m ~ 4.000 m
- High 4: 4.000 m ~ 5.000 m
- $\mathscr{D}_{1}$ • Če je vaša naprava povezana z omrežjem, lahko nastavitve naprave nastavite prek spletne aplikacije HP Embedded Web Server > zavihek Settings > Machine Settings (glejte [»Uporaba HP Embedded Web Server« na strani 59](#page-58-0)).
	- Nadmorsko višino lahko prav tako nastavite v možnostih System Setupna zaslonu naprave (glejte [»Osnovne nastavitve naprave« na strani 33](#page-32-1)).

# <span id="page-35-1"></span><span id="page-35-0"></span>Mediji in pladnja

To poglavje vsebuje navodila o vstavljanju tiskalniških medijev v vašo napravo.

### Izbira medijev za tiskanje

Tiskate lahko na različne medije, kot so navaden papir, ovojnice, nalepke in prosojnice. Na svoji napravi vedno uporabite samo priporočene medije.

#### Priporočila za izbiro medijev za tiskanje

Mediji za tiskanje, ki ne ustrezajo smernicam v teh navodilih za uporabo, lahko povzročijo naslednje težave:

- Slaba kakovost tiskanja.
- Papir se pogosteje zagozdi.
- Prezgodnjo obrabo naprave.

Lastnosti, kot so teža, sestava, vlakna papirja in vsebnost vlage, so pomembni dejavniki, ki vplivajo na delovanje naprave in kakovost izpisov. Pri izbiri materialov za tiskanje upoštevajte naslednje:

- Vrsta, velikost in teža medija za tiskanje za vašo napravo so navedeni v tehničnih podatkih medijev za tiskanje (glejte »Tehnič[ni podatki medija za tiskanje« na strani 176\)](#page-174-0).
- Želeni rezultat: Izberite medij za tiskanje, ki ustreza vašemu projektu.
- Osvetlitev: Nekateri mediji za tiskanje so bolj beli kot drugi, zato so na njih slike ostrejše in bolj žive.
- Gladkost površine: gladkost medija za tiskanje vpliva na razločnost tiska na papirju.
- $\mathscr{L}$ • Nekateri mediji za tiskanje ustrezajo vsem naštetim priporočilom v teh navodilih, kljub temu pa ne dajejo zadovoljivih rezultatov. To je lahko posledica lastnosti listov, neprimernega ravnanja z njimi, neustrezne temperature in stopnje vlažnosti ali drugih spremenljivk, na katere ni mogoče vplivati.
	- Pred nakupom večje količine medija za tiskanje se prepričajte, da ustreza zahtevam, ki so določene v teh navodilih za uporabo.
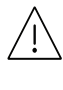

- Če boste uporabili medije, ki ne ustrezajo tem specifikacijam, lahko pride do težav ali pa bo potrebno popravilo. Ta popravila niso krita z garancijo ali s servisno pogodbo podjetja HP.
- Količina papirja v pladnju je lahko različna, odvisno od vrste uporabljenega medija (glejte »Tehnič[ni podatki medija za tiskanje« na strani 176](#page-174-0)).
- Pazite, da na tej napravi ne boste uporabili foto papirja za inkjet tiskalnike. S tem lahko povzročite okvaro naprave.
- Uporaba vnetljivega tiskalnega medija lahko povzroči požar.
- Uporabljajte le določene medije za tiskanje (glejte »Tehnič[ni podatki medija za tiskanje«](#page-174-0)  [na strani 176\)](#page-174-0).

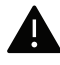

Uporaba vnetljivih medijev ali tuji materiali, ki so ostali v tiskalniku, lahko povzročijo pregrevanje enote in v redkih primerih požar.

Količina papirja v pladnju je lahko različna, odvisno od vrste uporabljenega medija (glejte »Tehnič[ni podatki medija za tiskanje« na strani 176\)](#page-174-0).

#### <span id="page-37-0"></span>Pregled pladnja

Za spreminjanje velikosti morate prilagoditi vodila za papir.

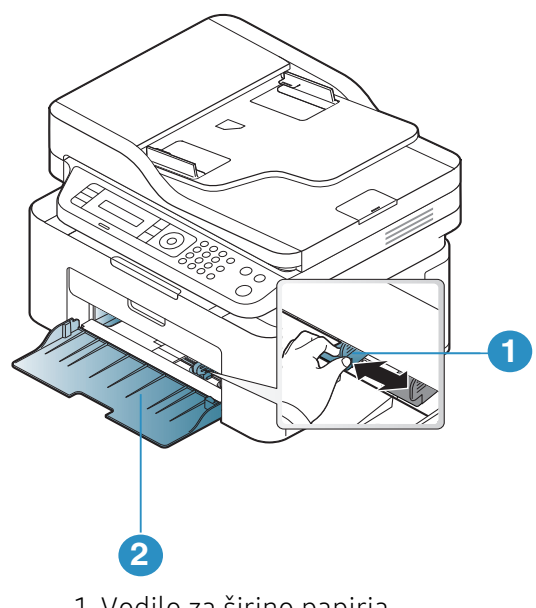

1. Vodilo za širino papirja 2. Pladnja

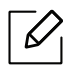

Slike v teh navodilih za uporabo se lahko razlikujejo od vaše naprave, odvisno od opreme ali modela. Preverite vrsto svoje naprave (glejte [»Pogled s prednje strani« na strani 19](#page-18-0)).

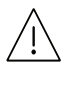

Če vodil ne nastavite, lahko pride do napačne poravnave, poševnega izpisa ali zagozditve papirja.

### Nalaganje papirja v pladnja

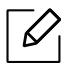

Slike v teh navodilih za uporabo se lahko razlikujejo od vaše naprave, odvisno od opreme ali modela. Preverite vrsto svoje naprave (glejte [»Pogled s prednje strani« na strani 19](#page-18-0)).

1 Odprite pladnja. Nato prilagodite velikost pladnja na velikost uporabljenega medija (glejte [»Pregled pladnja« na strani 38\)](#page-37-0).

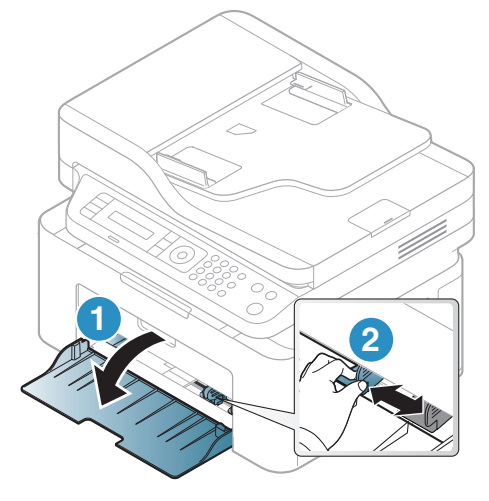

2 Pred nalaganjem papirja na pladenj upognite in razpihajte robove.

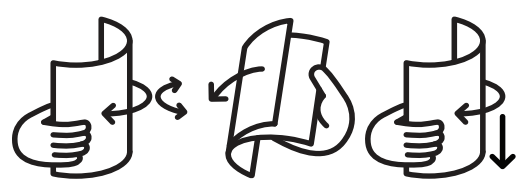

3 Položite papir s stranjo, na katero želite tiskati, obrnjeno navzdol.

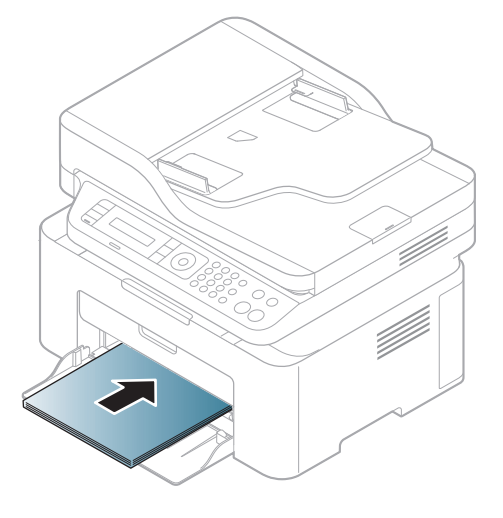

- Če vodil ne nastavite, lahko pride do napačne poravnave, poševnega izpisa ali zagozditve papirja.
- Vodil za širino papirja ne potisnite predaleč, saj lahko pomečkajo medij za tiskanje.
- Neprilagojena vodila za širino papirja lahko povzročijo zagozditev papirja.

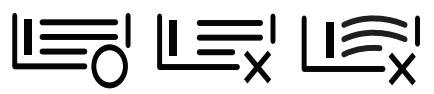

• Ne uporabljajte papirja z zavihanim prednjim robom, saj se lahko zagozdi ali zmečka.

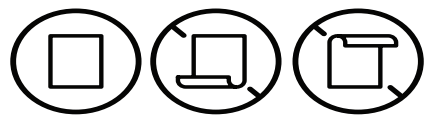

4 Stisnite vodilo za širino papirja in ga pomaknite do roba vstavljenega papirja ter pazite, da se papir ne upogne.

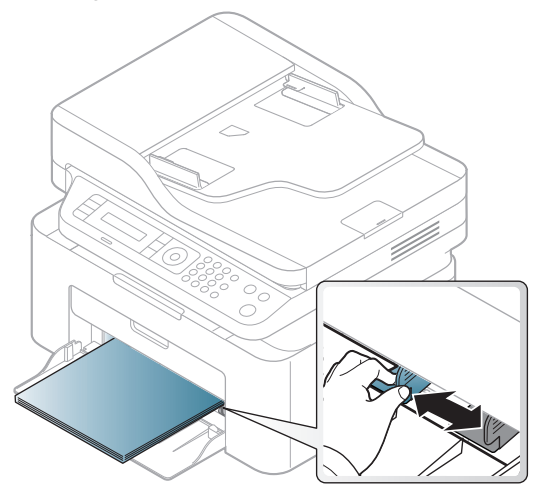

5 Ko tiskate dokument, nastavite vrsto in velikost papirja za pladnja (glejte [»Nastavljanje](#page-42-0)  [velikosti in vrste papirja« na strani 43\)](#page-42-0).

### Tiskanje na posebne medije

Spodnja tabela prikazuje posebne medije, ki jih lahko uporabljate v pladnja.

Če želite v napravi menjati nastavitev papirja, vrsto papirja nastavite v oknu **Nastavitve tiskanja** > Zavihek Paper > Paper Type (glejte [»Odpiranje osebnih nastavitev tiskanja« na strani 69\)](#page-67-0).

- Pri uporabi posebnih medijev priporočamo nalaganje vsakega lista posebej (glejte »Tehnič[ni podatki medija za tiskanje« na strani 176\)](#page-174-0).
	- Slike v teh navodilih za uporabo se lahko razlikujejo od vaše naprave, odvisno od opreme ali modela. Preverite vrsto svoje naprave (glejte [»Pogled s prednje strani« na strani 19\)](#page-18-0).

Za informacije o teži posameznega lista, glejte »Tehnič[ni podatki medija za tiskanje« na strani](#page-174-0)  [176.](#page-174-0)

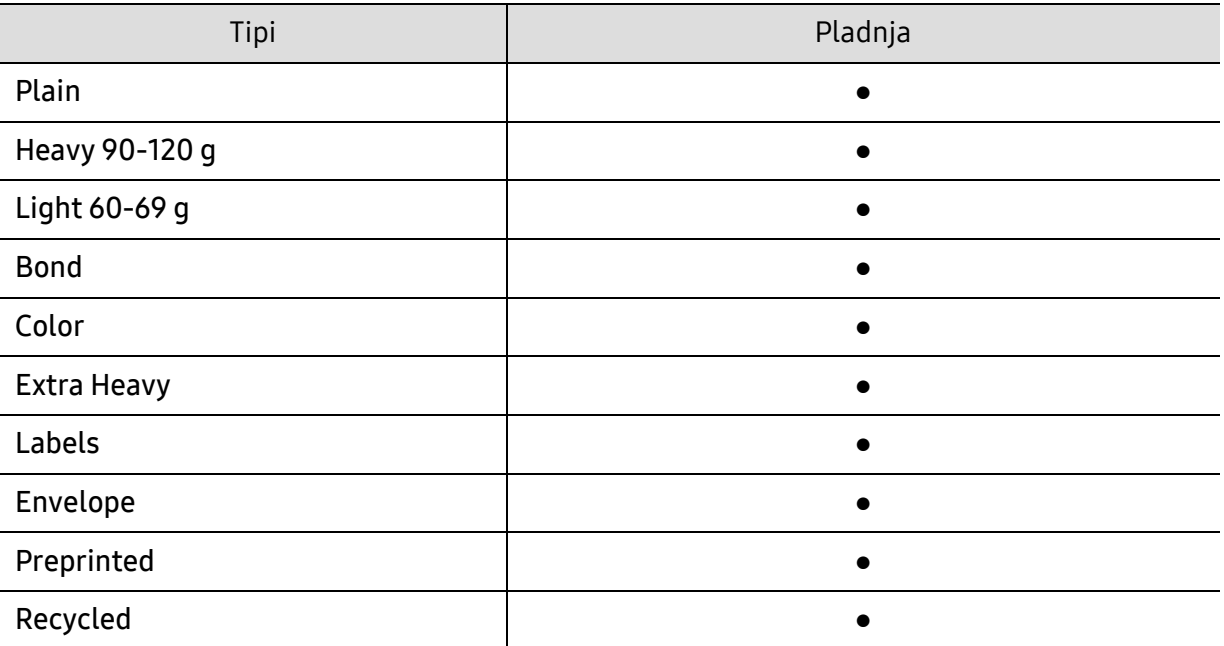

(●: Podprto)

#### Ovojnica

Uspešnost tiskanja na ovojnice je odvisna od kakovosti ovojnic.

Če želite natisniti ovojnico, jo postavite tako, kot je prikazano na spodnji sliki.

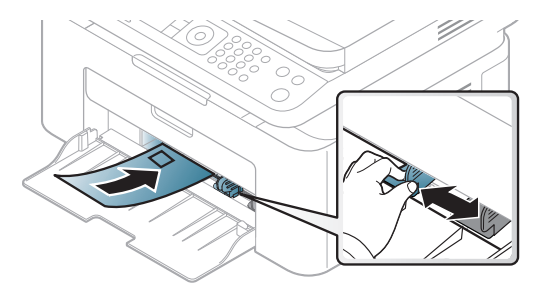

- Pri izbiri ovojnic upoštevajte naslednje dejavnike:
	- Teža: ne sme presegati 90 g/m<sup>2</sup>, da ne pride do zagozditve.
	- Zgradba: biti morajo ravne, z zavihki manjšimi od 6 mm, in ne smejo vsebovati zraka.
	- Stanje: ne smejo biti zmečkane, zarezane ali poškodovane.
	- Temperatura: odporne morajo biti na toploto in pritisk naprave med tiskanjem.
- Uporabljajte samo kakovostne ovojnice z ostrimi in dobro prepognjenimi pregibi.
- Ne uporabljajte ovojnic s prilepljenimi znamkami.
- Ne uporabljajte ovojnic z zaponkami, pritrdili, okenci, obloženimi podlogami, samolepilnimi trakovi ali drugimi sintetičnimi materiali.
- Ne uporabljajte poškodovanih ali slabo izdelanih ovojnic.
- Preverite, ali se spoj na obeh straneh ovojnice razteza vse do roba ovojnice.

- Kuverte s samolepilnimi trakovi ali več zavihki morajo vsebovati lepilo, ki vsaj za 0,1 sekundo prenesejo talilno temperaturo tiskalnika približno 170 °C. Dodatni zavihki in trakovi lahko povzročijo gubanje, pregibanje ali zagozditve ter lahko celo poškodujejo grelno enoto.
- Za najboljšo kakovost tiskanja robove postavite najmanj 15 mm od robov ovojnice.
- Ne tiskajte na spojene dele ovojnice.

#### Nalepke

Da bi se izognili poškodbam na napravi, uporabite samo nalepke, ki so namenjene za uporabo z laserskimi tiskalniki.

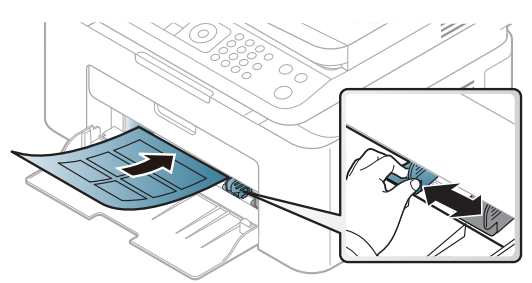

- Pri izbiri nalepk upoštevajte naslednje dejavnike:
	- Lepila: Odporna morajo biti na talilno temperaturo naprave, pribl. 170 °C.
	- Razporeditev: Uporabljajte le nalepke, na katerih ni vidna podlaga. Nalepke, ki so razrezane, se lahko odlepijo od podlage, kar lahko povzroči resne zagozditve.
	- Zavihki: Morajo biti poravnane in ne smejo imeti več kot 13 mm zavihka na vsaki strani.
	- Stanje: Ne uporabljajte nalepk z gubami, mehurčki ali drugimi vidnimi znaki ločevanja.
- Med nalepkami ne sme biti vidno lepilo. Kjer je lepilo vidno, se nalepka med tiskanjem lahko odlepi in povzroči zagozditev papirja. Lepilo lahko povzroči škodo na delih naprave.
- Ne vstavljajte pole z nalepkami v napravo več kot enkrat. Lepljiva podlaga je namenjena samo enemu prehodu skozi napravo.
- Ne uporabljajte nalepk, ki se slabo držijo podlage, imajo gube ali mehurčke oz. so kako drugače poškodovane.

#### Kartotečni papir / papir s prilagojeno velikostjo

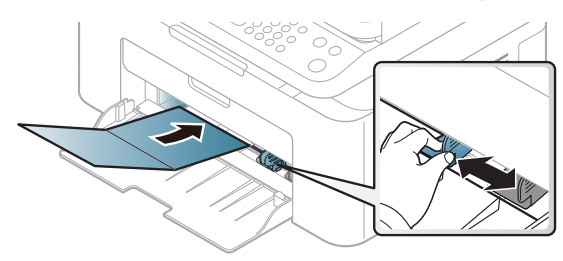

• V aplikaciji programske opreme nastavite robove najmanj 6,4 mm od robov medija.

#### Prednatisnjen papir

Ko nalagate prednatisnjen papir, mora biti natisnjena stran obrnjena navzdol, raven rob pa mora biti spredaj. Če opazite težave pri zajemanju, papir obrnite. Kakovost tiskanja ni zagotovljena.

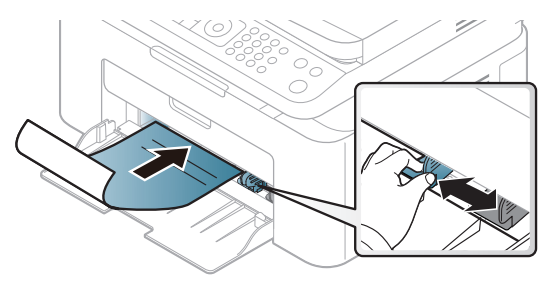

- Natisnjen mora biti s črnilom, ki je odporno na toploto in se ne bo stopilo, izhlapelo ali proizvedlo nevarnih izpustov, ko bo 0,1 sekundo izpostavljeno talilni temperaturi naprave (približno 170 °C).
- Črnilo za prednatisnjen papir ne sme biti vnetljivo in ne sme škoditi valjem v napravi.
- Pred uporabo prednatisnjenega papirja, preverite ali je črnilo na papirju suho. Med tiskanjem se lahko mokro črnilo izbriše s prednatisnjenega papirja, kar vpliva na slabšo kakovost tiska.

#### <span id="page-42-0"></span>Nastavljanje velikosti in vrste papirja

Ko naložite papir v pladnja, nastavite velikost in vrsto papirja z gumbi nadzorne plošče.

Če želite v napravi menjati nastavitev papirja, vrsto papirja nastavite v oknu Nastavitve tiskanja > Zavihek Paper > Paper Type (glejte [»Odpiranje osebnih nastavitev tiskanja« na strani 69\)](#page-67-0).

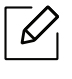

Morda boste pri nekaterih modelih morali pritisniti OK za navigacijo v menijih na nižjih nivojih.

- $\overline{1}$  Izberite gumb ••• (meni) na nadzorni plošči.
- 2 Pritisnite System Setup > Paper Setup > Paper Size ali Paper Type.
- 3 Izberite pladnja in želeno opcijo.
- $4$  Če želite shraniti izbiro, pritisnite OK.
- 5 Pritisnite  $\otimes$  (Prekliči) za vrnitev v stanje pripravljenosti.

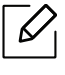

Če želite uporabiti papir posebnih velikosti, kot je na primer papir za izpis računov, izberite zavihek Paper > Size > Edit... in nastavite Custom Paper Size Settings v Nastavitve tiskanja (glejte [»Odpiranje osebnih nastavitev tiskanja« na strani 69](#page-67-0)).

#### Uporaba izhodne podpore

Površina izhodnega pladnja se lahko segreje, če hkrati tiskate večje število strani. Ne dotikajte se površine in jo zavarujte pred otroki.

Natisnjene strani se zložijo na izhodno podporo, ki hkrati omogoča poravnavo natisnjenih strani. Tiskalnik privzeto pošlje natisnjeno v izhodni pladnja.

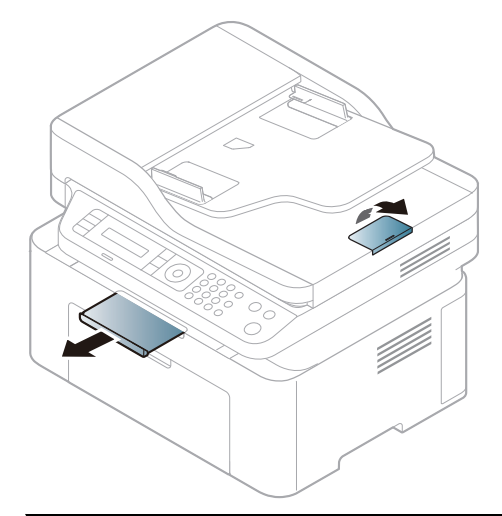

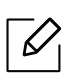

Slike v teh navodilih za uporabo se lahko razlikujejo od vaše naprave, odvisno od opreme ali modela. Preverite vrsto svoje naprave (glejte [»Pogled s prednje strani« na strani 19](#page-18-0)).

#### Priprava izvirnikov

- Ne uporabljajte papirja, ki ne meri vsaj 76 x 149 mm oz. ne presega 216 x 356 mm.
- Ne uporabljajte naslednjih tipov papirja, da s tem ne povzročite zagozditev papirja, nizko kakovost tiskanja in okvaro naprave.
	- Enostranski ali dvostranski indigo papir
	- Prevlečen papir
	- Zelo tanek ali tanek papir
	- Zguban ali pomečkan papir
	- Zvit ali zavit papir
	- Raztrgan papir
- Pred nalaganjem odstranite vse priponke in sponke.
- Pred nalaganjem se prepričajte, da je lepilo, črnilo ali korekturni lak na papirju popolnoma suh.
- Ne nalagajte izvirnikov, različnih velikosti ali teže papirja.
- Ne nalagajte knjižic, letakov, prosojnic ali drugih dokumentov z nenavadnimi lastnostmi.

#### Nalaganje izvirnikov

 $\mathcal{L}$ 

Izvirnike, ki jih želite kopirati, optično brati ali poslati po faksu, lahko naložite na steklo optičnega čitalnika ali v podajalnik dokumentov.

Slike v teh navodilih za uporabo se lahko razlikujejo od vaše naprave, odvisno od opreme ali modela. Preverite vrsto svoje naprave (glejte [»Pogled s prednje strani« na strani 19](#page-18-0)).

#### Na stekleni plošči optičnega čitalnika

S stekleno ploščo optičnega bralnika lahko kopirate ali optično preberete izvirnike. Ponuja najboljšo kakovost optičnega branja, še posebej za barvne ali črno-bele slike. Preverite, da v podajalniku dokumentov ni izvirnikov. Če naprava zazna izvirnik na samodejnem podajalniku dokumentov, bo le ta imel prednost pred izvirnikom na stekleni plošči optičnega bralnika.

1 Dvignite in odprite pokrov optičnega čitalnika.

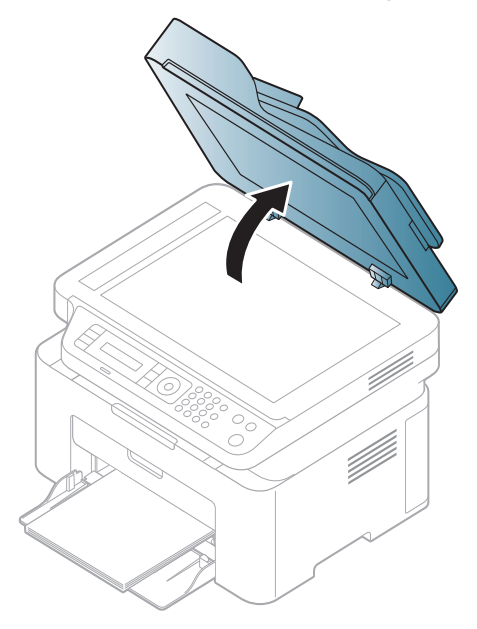

2 Obrnite izvirnik navzdol in ga položite na stekleno ploščo optičnega bralnika. Poravnajte ga z zaznavnim vodilom na zgornjem levem koncu steklene plošče.

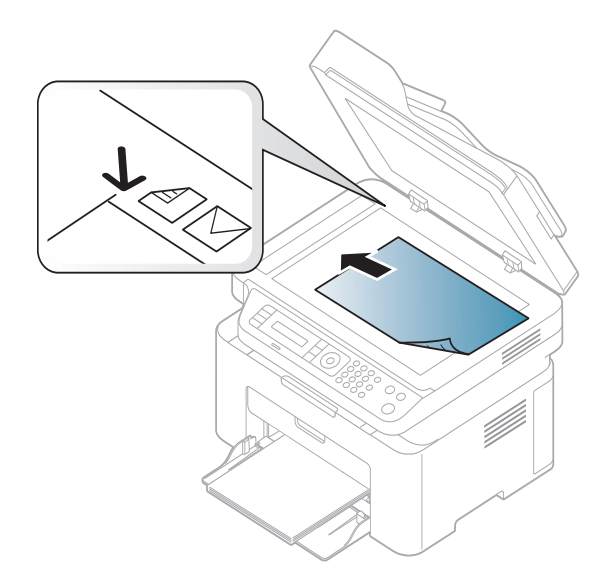

#### 3 Zaprite pokrov optičnega čitalnika.

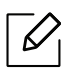

Ĭ

- Če pustite pokrov optičnega čitalnika med kopiranjem odprt, lahko to vpliva na kakovost kopiranja in porabo tonerja.
- Prah na stekleni plošči optičnega čitalnika lahko povzroči črne madeže na izpisu. Poskrbite, da bo vedno čist (glejte »Čišč[enje naprave« na strani 136](#page-134-0)).
- Če kopirate stran iz knjige ali časopisa, dvignite pokrov optičnega čitalnika tako visoko, da čepi ustavijo tečaje, in potem pokrov zaprite. Če je knjiga ali revija debelejša od 30 mm, začnite kopirati z odprtim pokrovom optičnega čitalnika.

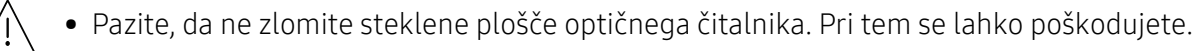

- Pazite, da si med zapiranjem pokrova optičnega čitalnika ne priprete rok. Pokrov optičnega čitalnika lahko pade na vaše roke in vas poškoduje.
- Med kopiranjem ali optičnim branjem ne glejte v svetlobo v notranjosti optičnega čitalnika. S tem si lahko poškodujete oči.

#### V podajalniku dokumentov

V samodejni podajalnik dokumentov lahko naložite do 40 listov (80 g/m2) za eno opravilo.

1 Pred nalaganjem izvirnikov upognite ali razpihajte rob kupa papirja, da locite sprijete liste.

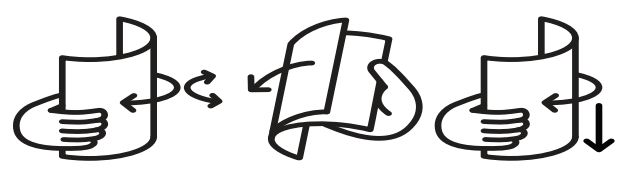

2 Namestite izvirnike v vhodni podajalnik z vsebino obrnjeno navzgor. Prepričajte se, ali se dno izvirnega nabora ujema z velikostjo papirja na vhodnem pladnja za dokumente.

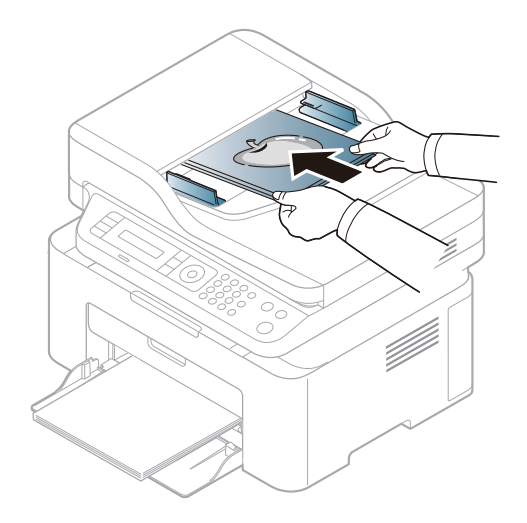

3 Nastavite podajalnik papirja na primerno velikost papirja.

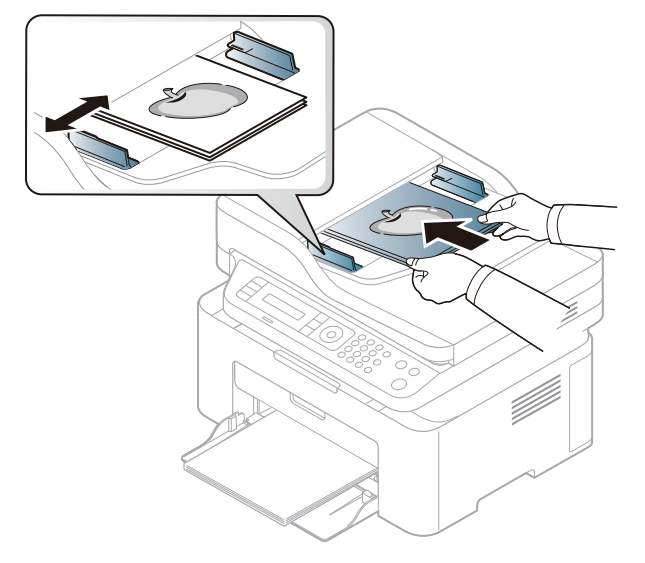

 $\mathscr{D}_1$ Prah na steklu podajalnika dokumentov lahko povzroči črne madeže na izpisu. Poskrbite, da bo steklo vedno čisto (glejte »Čišč[enje naprave« na strani 136](#page-134-0)).

# Uporaba mrežne naprave

To poglavje vsebuje postopna navodila za namestitev mrežne naprave in pripadajoče programske opreme.

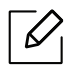

Podprte opcijske naprave in značilnosti so lahko drugačne, odvisno od vašega modela (glejte [»Funkcije](#page-7-0)  [po modelih« na strani 8\)](#page-7-0).

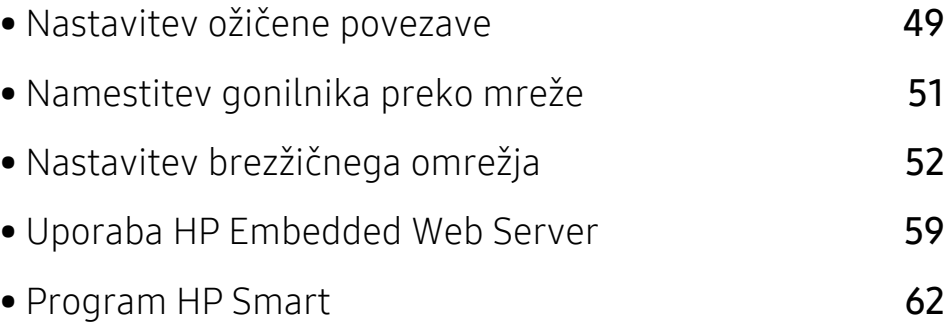

## <span id="page-48-0"></span>Nastavitev ožičene povezave

#### <span id="page-48-2"></span>Tiskanje poročila o omrežni konfiguraciji

Iz nadzorne plošče računalnika lahko natisnete Poročilo o konfiguraciji omrežja(Network Configuration Report), ki vsebuje trenutne omrežne nastavitve naprave. Tako boste lahko nastavili omrežje in odpravili težave.

Na nadzorni plošči pritisnite gumb ... (Meni) in izberite Network > Network Conf. .

Z uporabo Poročila o konfiguraciji omrežja (Network Configuration Report) lahko najdete naslova MAC in IP za napravo.

Na primer:

- Naslov MAC: 00:15:99:41:A2:78
- IP naslov: 169.254.192.192

#### <span id="page-48-1"></span>Nastavitev naslova IP

Najprej morate nastaviti IP naslov za mrežno tiskanje in upravljanje. V večini primerov bo strežnik DHCP (Dynamic Host Configuration Protocol Server), ki se nahaja v omrežju, samodejno dodelil nov naslov IP.

Med nameščanjem gonilnika za tiskalnik ne konfigurirajte IPv4 in IPv6. Predlagamo, da konfigurirate ali IPv4 ali IPv6 (glejte [»Namestitev gonilnika preko mreže« na strani 51\)](#page-50-0).

#### konfiguracija IPv4

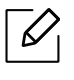

 $\mathscr{L}$ 

Prav tako lahko iz Embedded Web Server nastavite TCP/IPv4. Ko se odpre okno Embedded Web Server, premaknite kurzor miške na Settings v zgornji menijski vrstici in nato kliknite Network Settings ([»Zavihek Settings« na strani 60](#page-59-0)).

Če imate v svojem omrežju strežnik DHCPv4, lahko nastavite eno od naslednjih možnosti za privzeto dinamično konfiguracijo gostitelja:

1 Na nadzorni plošči izberite  $\cdots$  (Meni) > Network > TCP/IP (IPv4) > DHCP.

2 Pritisnite OK za izbiro želene vrednosti.

#### Konfiguracija IPv6

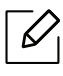

Prav tako lahko iz HP Embedded Web Server nastavite TCP/IPv4. Ko se odpre okno HP Embedded Web Server, premaknite kurzor miške na Settings v zgornji menijski vrstici in nato kliknite Network Settings ([»Zavihek Settings« na strani 60](#page-59-0)).

IPv6 protokol je podprt samo v sistemu Windows Vista ali v novejših sistemih.

Naprava podpira naslednje IPv6 naslove za mrežno tiskanje in upravljanje.

- Link-local Address: Samodejno nastavljeni krajevni naslov IPv6 (naslov se začne s FE80).
- Stateless Address: Samodejno konfiguriran IPv6 naslov, ki ga je določil omrežni usmerjevalnik.
- Stateful Address: IPv6 naslov, ki ga je nastavil strežnik DHCPv6.
- Manual Address: Ročno konfiguriran IPv6 naslov, ki ga nastavi uporabnik.

Če želite uporabljati omrežno okolje IPv6, pri uporabi naslova IPv6 upoštevajte naslednji postopek:

#### Vklop IPv6

- $\overline{1}$  Na nadzorni plošči pritisnite gumb  $\cdots$  (Meni).
- 2 Pritisnite Network > TCP/IP (IPv6) > IPv6 Protocol.
- $\overline{3}$  Izberite On in pritisnite OK.
- 4 Izključite napravo in jo znova vključite.

#### Konfiguracija naslova DHCPv6

Če imate v svojem omrežju strežnik DHCPv6, lahko nastavite eno od naslednjih možnosti za privzeto dinamično konfiguracijo gostitelja:

- $\begin{bmatrix} 1 \end{bmatrix}$  Na nadzorni plošči pritisnite gumb  $\cdots$  (Meni).
- 2 Pritisnite Network > TCP/IP (IPv6) > DHCPv6 Config.
- 3 Pritisnite OK za izbiro želene vrednosti.

## <span id="page-50-0"></span>Namestitev gonilnika preko mreže

- $\mathscr{D}_{1}$ • Pred namestitvijo preverite, če OS vašega računalnika podpira to programsko opremo (glejte [»Operacijski sistem« na strani 8\)](#page-7-1).
	- Naprave, ki ne podpira omrežnega vmesnika, pri tej lastnosti ne bo mogoče uporabiti (glejte [»Pogled z zadnje strani« na strani 21\)](#page-20-0).
	- [S spletnega mesta HP morate sneti programski paket, da bi namestili programsko](http://www.hp.com/support/laser130MFP)  [opremo tiskalnika. Za HP-jevo popolno pomo](http://www.hp.com/support/laser130MFP)č v zvezi s tiskalnikom obiščite www.hp.com/support/laser130MFP.

#### **Windows**

 $\mathscr{Q}$ 

Lahko, da omrežno komunikacijo blokira programska oprema požarnega zidu. Preden napravo povežete v omrežje, onemogočite požarni zid računalnika.

- 1 Prepričajte se, da je naprava vklopljena in povezana v vaše omrežje. IP naslov naprave bi ravno tako moral biti nastavljen (glejte [»Nastavitev naslova IP« na strani 49](#page-48-1)).
- 2 [Gonilnik tiskalnika prenesite s spletnega mesta HP website](http://www.hp.com/support/laser130MFP)  [\(](http://www.hp.com/support/laser130MFP)www.hp.com/support/laser130MFP).
- 3 Vklopite napravo.
- 4 Razširite paket gonilnika in zaženite namestitveno datoteko za gonilnik.
- 5 Sledite navodilom v namestitvenem oknu.

## <span id="page-51-0"></span>Nastavitev brezžičnega omrežja

 $\mathscr{L}$ 

Brezžična povezava lahko ni na voljo, odvisno od posameznih modelov (glejte [»Funkcije](#page-7-0)  [po modelih« na strani 8\)](#page-7-0).

Brezžična omrežja zahtevajo večjo varnost, zato se ob prvi vzpostavitvi dostopne točke za omrežje pripravijo ime omrežja (SSID), vrsta uporabljene zaščite in omrežno geslo. Preden nadaljujete z namestitvijo naprave, o tej informaciji povprašajte svojega omrežnega skrbnika.

#### Predstavitev načinov brezžične nastavitve

Brezžične nastavitve lahko nastavite ali prek naprave ali računalnika. Iz spodnje preglednice izberite način nastavitve.

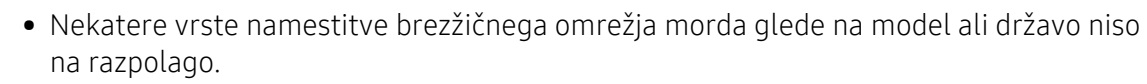

• Zelo je priporočljivo, da v Točkah dostopa nastavite geslo. Če gesla v Točkah dostopa ne boste nastavili, lahko do njih nedovoljeno dostopajo neznane naprave, vključno računalniki, pametni telefoni in tiskalniki. Za nastavitev sedla si preberite Navodila za uporabo točk dostopa.

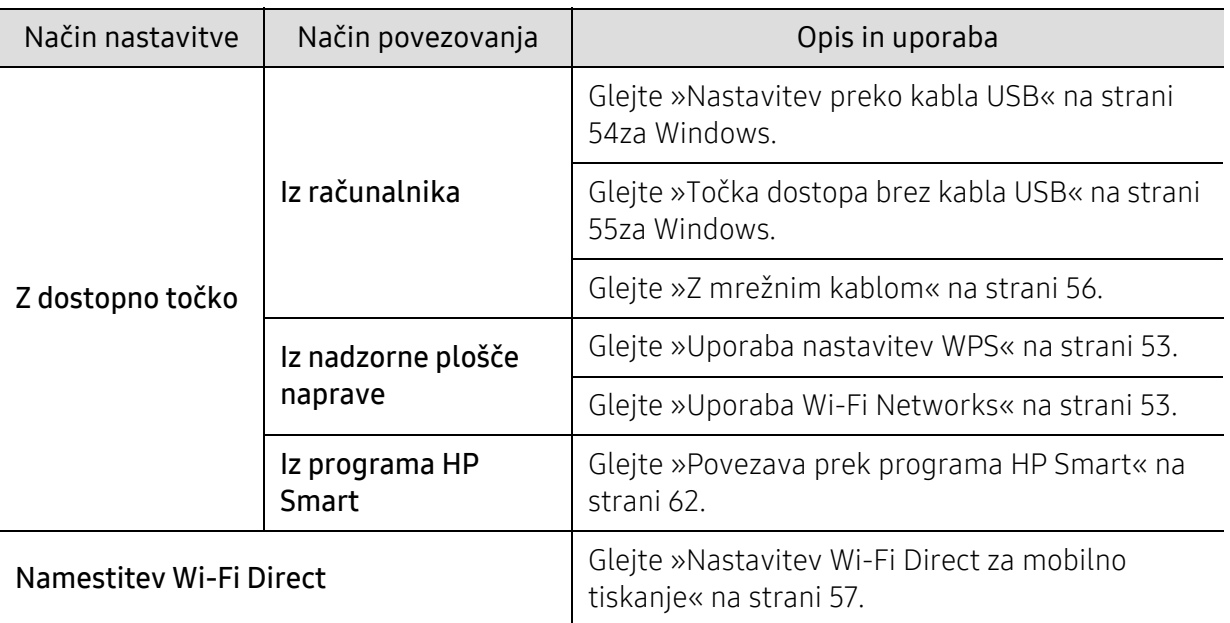

#### Obnavljanje nastavitev brezžičnega omrežja

Trenutnr vrednosti nastavitev brezžičnega omrežja lahko vrnete na privzete.

Na nadzorni plošči pritisnite gumb ... (Meni) > Network > Wi-Fi> Wi-Fi Default > Restore... . Naprava začne obnavljati privzete nastavitve brezžičnega omrežja.

#### <span id="page-52-0"></span>Uporaba nastavitev WPS

Če vaša naprava in dostopna točka (ali brezžični usmerjevalnik) podpirata možnost Wi-Fi Protected Setup™ (WPS), lahko nastavitve brezžičnega omrežja konfigurirate s pomočjo menija WPS.

Elementi, ki jih morate pripraviti

- Preverite, ali dostopna točka (ali brezžični usmerjevalnik) podpira Wi-Fi Protected Setup™ (WPS).
- Preverite, ali vaša naprava podpira Wi-Fi Protected Setup™ (WPS).
	- 1 Na nadzorni plošči pritisnite gumb  $\cdots$  (Meni) > Network > Wi-Fi > WPS > PBC.

Naprava začne vzpostavljati povezavo z brezžičnim omrežjem.

- $2$  V dveh minutah pritisnite gumb WPS (PBC) na dostopni točki (ali brezžičnem usmerjevalniku).
	- a. Naprava se povezuje z dostopno točko (ali brezžičnim usmerjevalnikom).
	- b. Ko je naprava uspešno povezana z brezžičnim omrežjem, LED lučka za brezžično povezavo sveti.
- $\overline{3}$  Nadaljujte z namestitvijo programske opreme.

#### <span id="page-52-1"></span>Uporaba Wi-Fi Networks

Pred začetkom morate poznati ime svojega brezžičnega omrežja (SSID) in omrežni ključ, v primeru, da je šifriran. Te informacije so bile nastavljene ob namestitvi brezžičnega usmerjevalnika (dostopne točke). Če ne poznate svojega brezžičnega omrežja, se obrnite na osebo, ki je vzpostavila vaše omrežje.

1 Na nadzorni plošči izberite  $\cdots$  (Meni) > Network > Wi-Fi > Wi-Fi Settings.

Ali pritisnite  $(\gamma)$  (brezžično) za dostop do menija Wi-Fi.

- 2 Pritisnite OK za izbiro želenega načina nastavitve.
	- Wizard (priporočeno): V tem načinu je nastavitev samodejna. Naprava bo prikazala seznam razpoložljivih omrežij, med katerimi lahko izbirate. Potem ko izberete omrežje, vas bo tiskalnik pozval za vpis varnostnega ključa.
	- Custom: V tem načinu lahko uporabniki vpišejo ali ročno spreminjajo lasten SSID ali podrobno izberejo varnostno možnost.
- $\overline{3}$  Za namestitev brezžičnega omrežja sledite navodilom.

#### Nastavitev z OS Windows

#### <span id="page-53-0"></span>Nastavitev preko kabla USB

#### Elementi, ki jih morate pripraviti

- Dostopna točka
- Računalnik, povezan v omrežje
- [S spletnega mesta HP morate sneti programski paket, da bi namestili programsko opremo](http://www.hp.com/support/laser130MFP)  [tiskalnika. Za HP-jevo popolno pomo](http://www.hp.com/support/laser130MFP)č v zvezi s tiskalnikom obiščite www.hp.com/support/laser130MFP.
- Nameščena naprava z vmesnikom za brezžično omrežje
- Kabel USB
	- 1 Preverite, ali je USB kabel priključen na napravo.
- 2 Vklopite računalnik, dostopno točko in napravo.
- $\overline{3}$  Gonilnik tiskalnika prenesite s spletnega mesta HP website [\(](http://www.hp.com/support/laser130MFP)www.hp.com/support/laser130MFP).
- 4 Razširite paket gonilnika in zaženite namestitveno datoteko za gonilnik.
- 5 Preberite in sprejmite pogoje pogodbe za namestitev v namestitvenem oknu. Nato kliknite Next.
- $6$  Izberite Wireless na zaslonu Printer Connection Type. Nato kliknite Next.
- $\overline{7}$  Na zaslonu Are you setting up your printer for the first time?izberite Yes, I will set up my printer's wireless network. Nato kliknite Next. Če je vaš tiskalnik že povezan v omrežje, izberite No, My printer is already connected to my network.
- 8 Na zaslonu Select the Wireless Setup Method izberite Using a USB cable. Nato kliknite Next.
- 9 Po končanem iskanju se v oknu prikažejo naprave z brezžično povezavo. Izberite ime (SSID) dostopne točke, ki jo želite uporabiti in kliknite Next.
- $10$  Po opravljenih nastavitvah brezžičnega omrežja izklopite USB kabel, ki povezuje računalnik z napravo. Kliknite Next.
- 11 Izberite komponente, ki jih želite namestiti.
- 12 Sledite navodilom v namestitvenem oknu.

#### <span id="page-54-0"></span>Točka dostopa brez kabla USB

#### Elementi, ki jih morate pripraviti

- Računalnik s sistemom Windows 7 ali več in možnostjo povezave z omrežji Wi-Fi ter točko dostopa (usmerjevalnik)
- [S spletnega mesta HP morate sneti programski paket, da bi namestili programsko opremo](http://www.hp.com/support/laser130MFP)  [tiskalnika. Za HP-jevo popolno pomo](http://www.hp.com/support/laser130MFP)č v zvezi s tiskalnikom obiščite www.hp.com/support/laser130MFP.
- Nameščena naprava z vmesnikom za brezžično omrežje

Med vzpostavljanjem brezžičnega omrežja naprava uporabla brezžični LAN na računalniku. Morda se ne boste mogli povezati v internet.

- 1 Vklopite računalnik, dostopno točko in napravo.
- 2 [Gonilnik tiskalnika prenesite s spletnega mesta HP website](http://www.hp.com/support/laser130MFP)  [\(](http://www.hp.com/support/laser130MFP)www.hp.com/support/laser130MFP).
- $\overline{3}$  Razširite paket gonilnika in zaženite namestitveno datoteko za gonilnik.
- 4 Preberite in sprejmite pogoje pogodbe za namestitev v namestitvenem oknu. Nato kliknite Next.
- 5 Izberite Wireless na zaslonu Printer Connection Type. Nato kliknite Next.
- $6$  Na zaslonu Are you setting up your printer for the first time? izberite Yes, I will set up my printer's wireless network.Nato kliknite Next.

Če je vaš tiskalnik že povezan v omrežje, izberite No, My printer is already connected to my network.

- $\overline{7}$  Na zaslonu Select the Wireless Setup Method izberite Using a direct wireless connection. Nato kliknite Next.
- 8 Ko je vzpostavitev brazžičnega omrežja končana, kliknite Next.
- 9 Sledite navodilom v namestitvenem oknu.

#### <span id="page-55-0"></span>Z mrežnim kablom

Za informacije o konfiguraciji omrežja se obrnite na omrežnega skrbnika ali osebo, ki je vzpostavila vaše brezžično omrežje.

Vaša naprava je združljiva z omrežjem. Če želite omogočiti delovanje naprave z omrežjem, boste morali opraviti nekatere postopke za konfiguracijo.

#### Elementi, ki jih morate pripraviti

- Dostopna točka
- Računalnik, povezan v omrežje
- [S spletnega mesta HP morate sneti programski paket, da bi namestili programsko opremo](http://www.hp.com/support/laser130MFP)  [tiskalnika. Za HP-jevo popolno pomo](http://www.hp.com/support/laser130MFP)č v zvezi s tiskalnikom obiščite www.hp.com/support/laser130MFP.
- Nameščena naprava z vmesnikom za brezžično omrežje
- Mrežni kabel

#### Tiskanje poročila o omrežni konfiguraciji

Omrežne nastavitve naprave lahko ugotovite tako, da natisnete poročilo o konfiguraciji omrežja. Glejte »Tiskanje poroč[ila o omrežni konfiguraciji« na strani 49.](#page-48-2)

#### Nastavitev brezžičnega omrežja naprave

Pred začetkom morate poznati ime (SSID) svojega brezžičnega omrežja in omrežni ključ, če je šifriran. Te informacije so bile nastavljene ob namestitvi brezžičnega usmerjevalnika (dostopne točke). Če ne poznate svojega brezžičnega omrežja, se obrnite na osebo, ki je vzpostavila vaše omrežje.

Za konfiguracijo brezžičnih parametrov lahko uporabite HP Embedded Web Server.

#### Uporaba HP Embedded Web Server

Pred konfiguracijo brezžičnega parametra preverite stanje kabelske povezave.

- 1 Preverite, ali je omrežni kabel priključen na napravo. Če ni, povežite napravo z omrežjem preko standardnega omrežnega kabla.
- 2 Zaženite brskalnik, na primer Internet Explorer, Safari ali Firefox, in v okno brskalnika vpišite nov naslov IP naprave.

Na primer:

http://192,168,1,133/

3 Kliknite Login v zgornjem desnem delu spletnega mesta HP Embedded Web Server.

- $4$  Če je to vaša prva prijava v program HP Embedded Web Server, se prijavite kot administrator. Vnesite privzeti ID (admin). Ni privzetega gesla. Priporočamo, da iz varnostnih razlogov določite privzeto geslo. Svoj ID in geslo lahko spremenite v meniju Security > System Security > System Administrator.
- 5 Ko se odpre okno HP Embedded Web Server, kliknite Network Settings.
- $6$  Kliknite Wi-Fi > Wizard.
- 7 Na seznamu izberite Network Name(SSID).

#### 8 Kliknite Next.

Če se pojavi okno brezžične varnostne nastavitve, vnesite registrirano geslo (omrežno geslo) in kliknite Next.

9 <sup>Č</sup>e se prikaže potrditveno okno, preverite nastavitev brezžičnega omrežja. Če je nastavitev pravilna, kliknite Apply.

#### <span id="page-56-0"></span>Nastavitev Wi-Fi Direct za mobilno tiskanje

Wi-Fi Direct je varen in preprost način povezovanja P2P med tiskalnikom, ki omogoča Wi-Fi Direct, in mobilno napravo.

Z Wi-Fi Direct lahko svoj tiskalnik povežete z omrežjem Wi-Fi Direct, medtem ko se povezujete na dostopno točko. Uporabite lahko fiksno omrežje in omrežje Wi-Fi Direct hkrati, tako da lahko več uporabnikov dostopa in tiska dokumente tako prek Wi-Fi Direct in fiksnega omrežja.

## $\mathscr{L}_{\mathsf{L}}$

- Prek tiskalnikovega Wi-Fi Direct svoje mobilne naprave ne morete povezati v internet. • Seznam podprtih protokolov se lahko razlikuje od vašega modela, omrežja Wi-Fi Direct
	- NE podpirajo IPv6, omrežnega filtriranja, IPSec, WINS in storitev SLP.
- Največje število naprav, ki so lahko povezane preko Wi-Fi Direct je 4.

#### Nastavitev Wi-Fi Direct

Lastnost Wi-Fi Direct lahko omogočite na enega od naslednjih načinov.

#### Iz naprave

- 1 Na nadzorni plošči pritisnite gumb  $\bullet \bullet \bullet$  (Meni) in na zaslonu izberite Network > Wi-Fi > Wi-Fi **Direct**
- $2$  Tapnite Wi-Fi Direct in omogočite Wi-Fi Direct.

#### Iz računalnika, povezanega v omrežje

Če vaš tiskalnik uporablja omrežni kabel ali brezžično dostopno točko, lahko omogočite in konfigurirate Wi-Fi Direct prek omrežne storitve HP Embedded Web Server.

- 1 Pojdite v HP Embedded Web Server in izberite Settings > Network Settings > Wi-Fi > Wi-Fi Direct™.
- 2 Omogočite Wi-Fi Direct™ in nastavite ostale možnosti.

#### Nastavitev mobilne naprave

- Ko namestite Wi-Fi Direct s tiskalnika, poglejte v navodila za uporabo mobilne naprave, ki jo uporabljate, da namestite njen Wi-Fi Direct.
- Po nastavitvi Wi-Fi Direct morate prenesti program za mobilno tiskanje (na primer: HP Smart), da bi lahko tiskali iz svojega pametnega telefona.
	- Ko najdete tiskalnik, ki ga želite povezati s svojo mobilno napravo, izberite tiskalnik in njegova LED-lučka bo zasvetila. Pritisnite gumb Wireless na tiskalniku in povezal se bo z vašo mobilno napravo. Če nimate gumba Wireless, želeno možnost izberite, ko se na zaslonu pojavi potrditveno okno za povezavo Wi-Fi, in povezal se bo z vašo mobilno napravo.
		- Če vaša mobilna naprava ne podpira Wi-Fi Direct, morate vpisati tiskalnikov "Network Key" (omrežni ključ), namesto da pritisnete gumb Wireless.

## <span id="page-58-0"></span>Uporaba HP Embedded Web Server

- Za uporabo programa HP Embedded Web Server potrebujete Internet Explorer 8.0 ali novejšo različico.
	- Pred uporabo spodaj navedenih programov najprej nastavite naslov IP.
	- Razpoložljivost nekaterih funkcij in potrošnega materiala je odvisna od posameznih modelov ali držav (glejte [»Funkcije po modelih« na strani 8\)](#page-7-0).

Na voljo so številni programi za enostavno postavitev omrežja v omrežnem okolju. V omrežju je mogoče upravljati več naprav. To še posebej velja za omrežnega skrbnika.

#### HP Embedded Web Server

Spletni strežnik, shranjen v vaši mrežni napravi, omogoča naslednja opravila:

- preverjanje informacij in stanja o potrošnem materialu.
- prilagajanje nastavitev naprave.
- Konfiguriranje omrežnih parametrov, ki so potrebni, da napravo povežete z različnimi omrežnimi okolji.

#### Dostop do HP Embedded Web Server

1 V operacijskem sistemu Windows odprite spletni brskalnik, na primer Internet Explorer.

v naslovno polje vpišite IP naslov naprave (http://xxx.xxx.xxx.xxx) in pritisnite tipko Enter ali kliknite Go.

2 Odpre se spletno mesto shranjenega spletnega strežnika naprave.

#### Prijava v HP Embedded Web Server

Preden konfigurirate možnosti v programu HP Embedded Web Server, se morate prijaviti kot skrbnik. HP Embedded Web Server lahko uporabljate brez prijave, vendar ne boste imeli dostopa do zavihkov Settings in Security.

- <sup>1</sup> Kliknite Login v zgornjem desnem delu spletnega mesta HP Embedded Web Server.
- $2$  Če je to vaša prva prijava v program HP Embedded Web Server, se prijavite kot administrator. Vnesite privzeti **ID (admin**). Ni privzetega gesla. Priporočamo, da iz varnostnih razlogov določite privzeto geslo. Svoj ID in geslo lahko spremenite v meniju Security > System Security > System Administrator.

#### Pregled HP Embedded Web Server

Nekateri zavihki se morda ne prikažejo, odvisno od modela.

#### Zavihek Information

Na tem zavihku so podane splošne informacije o vaši napravi. Preverite lahko različne stvari, na primer stanje tonerja. Natisnete lahko tudi poročila, na primer poročilo o napaki.

- Active Alerts: Prikazuje opozorila, ki se tičejo vaše naprave, in resnost aktivnih opozoril.
- Supplies: Prikazuje število natisnjenih strani in preostalo količino tonerja v kartuši.
- Usage Counters: Prikazuje število posameznih načinov tiskanja: enostransko in obojestransko.
- Current Settings: Prikazuje informacije o napravi in mreži.
- Print information: Natisne različna poročila: sistemska poročila, elektronski naslovi in poročila o pisavah.
- Varnostne informacije: Prikaže varnostne informacije naprave.

#### <span id="page-59-0"></span>Zavihek Settings

Ta zavihek omogoča nastavitev konfiguracij naprave in omrežja. Če si želite ogledati ta zavihek, se morate prijaviti kot skrbnik.

- Zavihek Machine Settings: Omogoča nastavitev možnosti, ki jih nudi vaša naprava.
- Zavihek Network Settings: Omogoča prikaz možnosti za mrežna okolja. Omogoča nastavitev možnosti, kot na primer TCP/IP in mrežni protokoli.

#### Zavihek Security

Zavihek omogoča nastavitev varnostnih informacij za sistem in omrežje. Če si želite ogledati ta zavihek, se morate prijaviti kot skrbnik.

- System Security: Omogoča nastavitev podatkov sistemskega skrbnika in omogoči ali onemogoči funkcije naprave.
- Network Security: Nastavi nastavitve za filtriranje IPv4/IPv6.

#### Zavihek Maintenance

Ta zavihek omogoča redno vzdrževanje naprave s posodabljanjem strojne programske opreme in nastavljanjem kontaktnih informacij za pošiljanje e-pošte. Povežete se lahko tudi s spletnim mestom HP ali prenesete gonilnike z izbiro menija Link.

- Firmware Upgrade: Posodobite svojo strojno-programsko opremo.
- Contact Information: Prikaže kontaktne informacije.
- Link: prikaže povezave na uporabne strani, iz katerih lahko prenesete ali preverjate informacije.

#### Nastavitev podatkov sistemskega skrbnika

Ta nastavitev je potrebna za uporabo možnosti e-poštnega obveščanja.

Prikaz menijev na zaslonu je odvisen od možnosti in modela. V tem primeru jih v napravi ni mogoče uporabljati.

1 V operacijskem sistemu Windows zaženite spletni brskalnik, npr. Internet Explorer.

V naslovno polje vpišite IP naslov naprave (http://xxx.xxx.xxx.xxx) in pritisnite tipko Enter ali kliknite Pojdi.

- 2 Odpre se spletno mesto shranjenega spletnega strežnika naprave.
- $\overline{3}$  Na zavihku Security izberite System Security > System Administrator.
- 4 Vpišite ime skrbnika, telefonsko številko, kraj in e-poštni naslov.
- 5 Kliknite Apply.

 $\mathscr{L}_{\mathsf{I}}$ 

## <span id="page-61-0"></span>Program HP Smart

HP Smart vam pomaga pri nastavitvi, optičnem branju, tiskanju, skupni rabi in upravljanju vašega tiskalnika HP. Dokumente in fotografije lahko delite po e-pošti, besedilnih sporočilih, priljubljenih storitvah v oblaku ali družbenih medijih (na primer iCloud, Google Drive, Dropbox in Facebook). Prav tako lahko namestite nove tiskalnike HP ter spremljate stanje in naročite potrošni material.

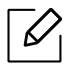

- Program HP Smart morda ni na voljo v vseh jezikih. Nekatere funkice pri vseh modelih morda niso na voljo.
	- V primeru, da aplikacija HP smart na vaših napravah Windows ne deluje dobro, posodobite strojno-programsko opremo tiskalnika in poskusite znova.
- Namestitev programa HP Smart: [Za namestitev programa na vašo napravo obiš](http://www.123.hp.com)čite [123.hp.com in za dostop do prodajalne za vašo napravo sledite navodilom na zaslonu.](http://www.123.hp.com)
- Povezava s tiskalnikom: Preverite, da je tiskalnik vklopljen in povezan v isto omrežje kot vaša naprava. HP Smart bo nato samodejno zaznal tiskalnik.
- Več informacij o programu HP Smart: Za osnovna navodila glede tiskanja, optičnega branja in odpravljanja težav pri uporabi HP Smart.
	- Glejte [»Tiskanje prek programa HP Smart« na strani 63.](#page-62-0)
	- Glejte »Optič[no branje prek programa HP Smart« na strani 64](#page-63-0).
	- Glejte »Pomoč [prek programa HP Smart« na strani 64](#page-63-1).

Za več informacij glede uporabe HP Smart za tiskanje, optično branje, dostop do funkcij tiskalnika in za odpravljanje težav obiščite:

- iOS/Android: www.hp.com/go/hpsmart-help

#### <span id="page-61-1"></span>Povezava prek programa HP Smart

S programom HP Smart lahko nastavite tiskalnik v vašem brezžičnem omrežju.

- 1 Preverite, da sta vaš računalnik ali mobilna naprava povezana v brezžično omrežje in da poznate geslo brezžičnega omrežja.
- 2 Preverite, ali je tiskalnik v načinu nastavitve Auto Wireless Connect (AWC).

V primeru, da prvič nastavljate tiskalnik, bo tiskalnik pripravljen na namestitev, ko ga boste vklopili. 2 uri išče program HP Smart, nato prekine iskanje.

Nadzorno ploščo nastavite v način Auto Wireless Connect (AWC) za nastavitev, tako da

pritisnete gumb (1) (brezžično) in ga zadržite najmanj 20 sekund, dokler ne začneta hkrati

utripati lučki LED za  $O/\Lambda$ (Stanje) in (1) (Potenčna).

- 3 Odprite program HP Smart in nato storite naslednje:
	- iOS/Android: Na domači strani tapnite ikono Plus in nato izberite tiskalnik. V primeru, da tiskalnika ni na seznamu, kliknite ali se dotaknite Add a new printer. Za dodajanje tiskalnika v omrežje sledite ukazom na zaslonu.

#### Spreminjanje privzetih nastavitev tiskanja v programu HP Smart.

Tiskalnik lahko nastavite iz programa HP Smart app.

- 1 Odprite program HP Smart.
- 2 Dotaknite se ikone Plus, če želite izbrati drug tiskalnik ali dodati novega.
- 3 Pritisnite Printer Settings.
- 4 Izberite želeno možnost in nato prilagodite nastavitev.

#### <span id="page-62-0"></span>Tiskanje prek programa HP Smart

#### Tiskanje z naprave Android ali iOS

- 1 Odprite program HP Smart.
- 2 Dotaknite se ikone Plus, če želite izbrati drug tiskalnik ali dodati novega.
- 3 Pritisnite možnost tiskanja.
- 4 Izberite fotografijo ali dokument, ki ga želite natisniti.
- 5 Pritisnite Print.

#### <span id="page-63-0"></span>Optično branje prek programa HP Smart

Program HP Smart lahko s pomočjo vaše naprave uporabljate za optično branje dokumentov ali fotografij. HP Smart omogoča prilagoditev gostote ozadja na optično prebrani sliki. Svoje optično prebrane dokumente lahko natisnete, shranite lokalno ali v oblaku in jih delite po e-pošti, besedilnih sporočilih, Facebooku, Instagramu itd.

#### Optično branje z napravo Android ali iOS

- 1 Odprite program HP Smart.
- 2 Dotaknite se ikone Plus, če želite izbrati drug tiskalnik ali dodati novega.
- 3 Izberite možno optičnega branja in se nato dotaknite ikone Camera. Odprla se bo vgrajena kamera. Optično preberite fotografijo ali dokument s pomočjo fotoaparata.
- 4 Optično prebran dokument ali fotografijo po koncu prilagajanja shranite, delite ali natisnite.

#### <span id="page-63-1"></span>Pomoč prek programa HP Smart

Program HP Smart obvešča o težavah tiskalnika (zastoji papirja in ostale težave), vas poveže z vsebino za pomoč in daje možnost navezave stika s podporo za dodatno pomoč.

# Tiskanje

To poglavje vsebuje informacije glede celotnih možnosti tiskanja. To poglavje se večinoma nanaša na uporabo v operacijskem sistemu Windows 7.

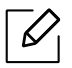

[S spletnega mesta HP morate sneti programski paket, da bi namestili programsko opremo tiskalnika. Za](http://www.hp.com/support/laser130MFP)  HP-jevo popolno pomoč [v zvezi s tiskalnikom obiš](http://www.hp.com/support/laser130MFP)čite <u>www.hp.com/support/laser130MFP</u>.

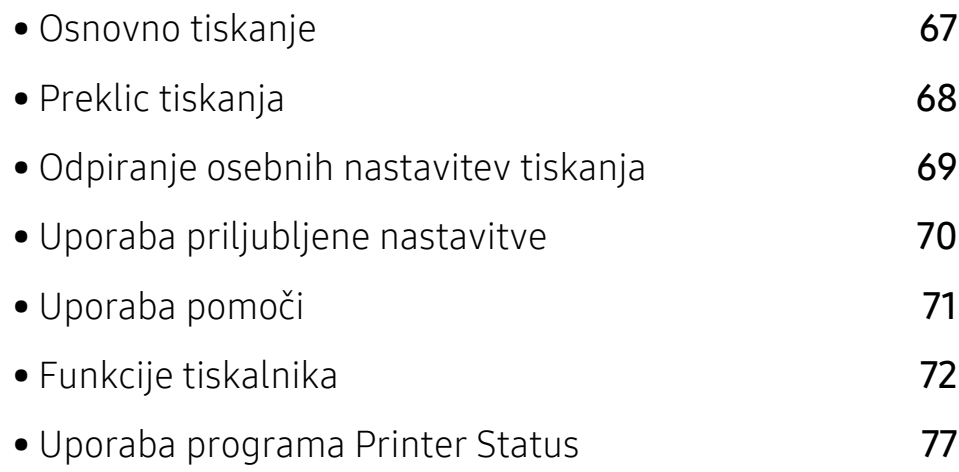

## <span id="page-65-0"></span>Osnovno tiskanje

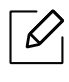

Pred tiskanjem preverite, če OS vašega računalnika podpira to programsko opremo (glejte [»Operacijski sistem« na strani 8](#page-7-1)).

Naslednje okno Nastavitve tiskanja podpira Beležnica v Windows 7. Vaše okno Nastavitve tiskanja se morda razlikuje, odvisno od vašega operacijskega sistema in aplikacije, ki jo uporabljate.

- 1 Odprite dokument, ki ga želite natisniti.
- 2 Izberite Natisni v meniju Datoteka.
- $\overline{3}$  Izberite svojo napravo na seznamu S Printer.
- 4 V oknu Print lahko izberete osnovne nastavitve za tiskanje, vključno s številom kopij in z obsegom strani.

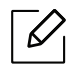

Za uporabo naprednih nastavitev tiskanja kliknite Properties ali Preferences v oknu Print. (glejte [»Odpiranje osebnih nastavitev tiskanja« na strani 69](#page-67-1)).

5 Za začetek tiskanja kliknite OK ali Print v oknu Print.

## <span id="page-66-0"></span>Preklic tiskanja

Če tiskalniško opravilo čaka v čakalni vrsti, prekličite opravilo po naslednjem postopku:

- Do tega okna lahko pridete tudi tako, da dvokliknete na ikono svoje naprave ( ) v opravilni vrstici programa Windows.
- Trenutno opravilo lahko prekličete tudi tako, da na nadzorni plošči naprave pritisnete  $\mathbb{R}$ (Prekliči).

## <span id="page-67-1"></span><span id="page-67-0"></span>Odpiranje osebnih nastavitev tiskanja

- $\mathscr{D}_1$ • Okno Printing Preferences, ki je prikazano v teh navodilih za uporabo, se lahko razlikuje od uporabljene naprave.
	- Ko izberete določeno možnost v oknu Printing Preferences, se bo mogoče pojavil opozorilni znak ali **n**. Klicaj n pomeni, da lahko izberete to opcijo, vendar to ni priporočljivo. Znak  $\triangle$  pomeni, da ne morete izbrati te možnosti zaradi nastavitev naprave ali okolja.
- 1 Odprite dokument, ki ga želite natisniti.
- 2 Izberite Natisni v meniju datoteka. Odpre se okno Natisni.
- $\overline{3}$  Izberite svoio napravo na seznamu Izbiranje tiskalnika.
- 4 Pritisnite Properties ali Preferences. Za konfiguracijo razpoložljivih možnosti v gonilniku za tiskanje kliknite ali pritisnite zavihke.

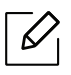

- V operacijskem sistemu Windows 10, 8.1 in 8 bodo imele te aplikacije drugačno postavitev z drugačnimi funkcijami, kot je to spodaj opisano za uporabo na namiznem računalniku. Do funkcije tiskanja v programu dostopate prek zaslona Start in nato z naslednjimi koraki:
	- Windows 10: Izberite Print in nato izberite tiskalnik.
	- Windows 8.1 ali 8: Izberite Devices, nato Print in nato izberite tiskalnik.
- Trenutno stanje naprave lahko preverite s pritiskom na gumb Printer Status (glejte [»Uporaba programa Printer Status« na strani 77\)](#page-75-0).

## <span id="page-68-0"></span>Uporaba priljubljene nastavitve

Možnost Favorites, ki je prikazana v vsakem zavihku, razen v zavihku HP, omogoča shranjevanje trenutnih nastavitev za njihovo nadaljnjo uporabo.

Za shranjenje elementa Favorites sledite naslednjim korakom:

- 1 Po potrebi spremenite nastavitve na vsakem zavihku.
- 2 Ime elementa vpišite v polje za vnos Favorites.
- 3 Kliknite Save.
- 4 Vpišite ime in opis, nato izberite želeno ikono.
- 5 Kliknite OK. Ko shranite Favorites, se shranijo trenutne nastavitve gonilnika.

 $\mathscr{D}_{1}$ Če želite uporabiti shranjene nastavitve, jih izberite v zavihku Favorites. Naprava je sedaj nastavljena, da tiska na podlagi izbranih nastavitev. Za brisanje shranjene nastavitve jo izberite v zavihku Favorites in kliknite Delete.

## <span id="page-69-0"></span>Uporaba pomoči

V oknu Nastavitve tiskanja kliknite na možnost, o kateri bi želeli dodatne informacije, in pritisnite F1 na tipkovnici.

## <span id="page-70-0"></span>Funkcije tiskalnika

 $\mathscr{D}_{1}$ 

- Ta funkcija morda ni na voljo, odvisno od posameznih modelov ali potrošnega materiala (glejte [»Funkcije po modelih« na strani 8\)](#page-7-0).
	- [S spletnega mesta HP morate sneti programski paket, da bi namestili programsko](http://www.hp.com/support/laser130MFP)  [opremo tiskalnika. Za HP-jevo popolno pomo](http://www.hp.com/support/laser130MFP)č v zvezi s tiskalnikom obiščite www.hp.com/support/laser130MFP.

#### Razumevanje posebnih funkcij tiskanja

Vaša naprava omogoča uporabo dodatnih funkcij tiskanja.

Da izkoristite funkcije, ki vam jih omogoča gonilnik tiskalnika, kliknite Properties ali Preferences v programskem oknu Print, da spremenite nastavitve tiskanja. Ime tiskalnika, ki se prikaže v oknu lastnosti tiskalnika, se lahko razlikuje glede na napravo, ki jo uporabljate.

- $\mathscr{D}_{\mathscr{C}}$ • Določeni meniji se morda ne bodo prikazali na zaslonu, kar je odvisno od možnosti in modela. Če je tako, potem to ne velja za vašo napravo.
	- Izberite meni Help ali kliknite gumb  $\bullet$  v oknu ali pritisnite F1 na svoji tipkovnici in kliknite na katero koli možnost, ki vas zanima (glejte [»Uporaba pomo](#page-69-0)či« na strani 71).

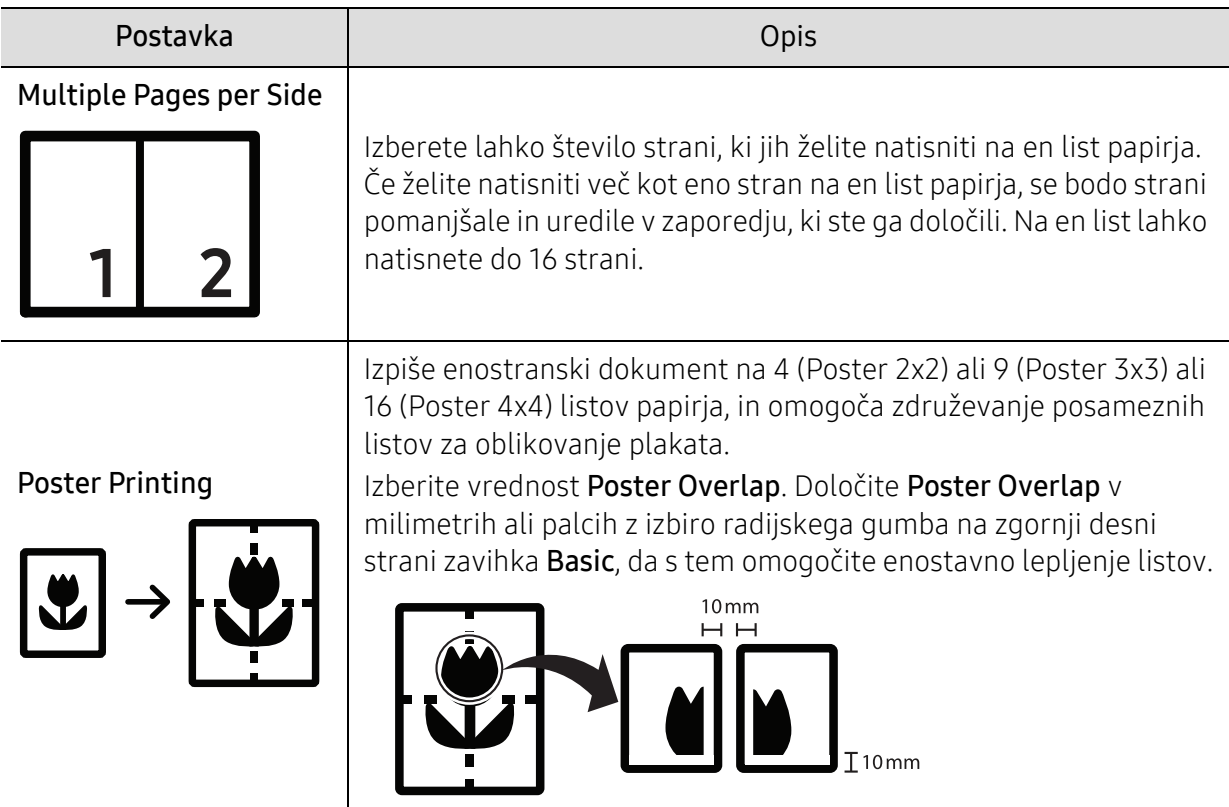

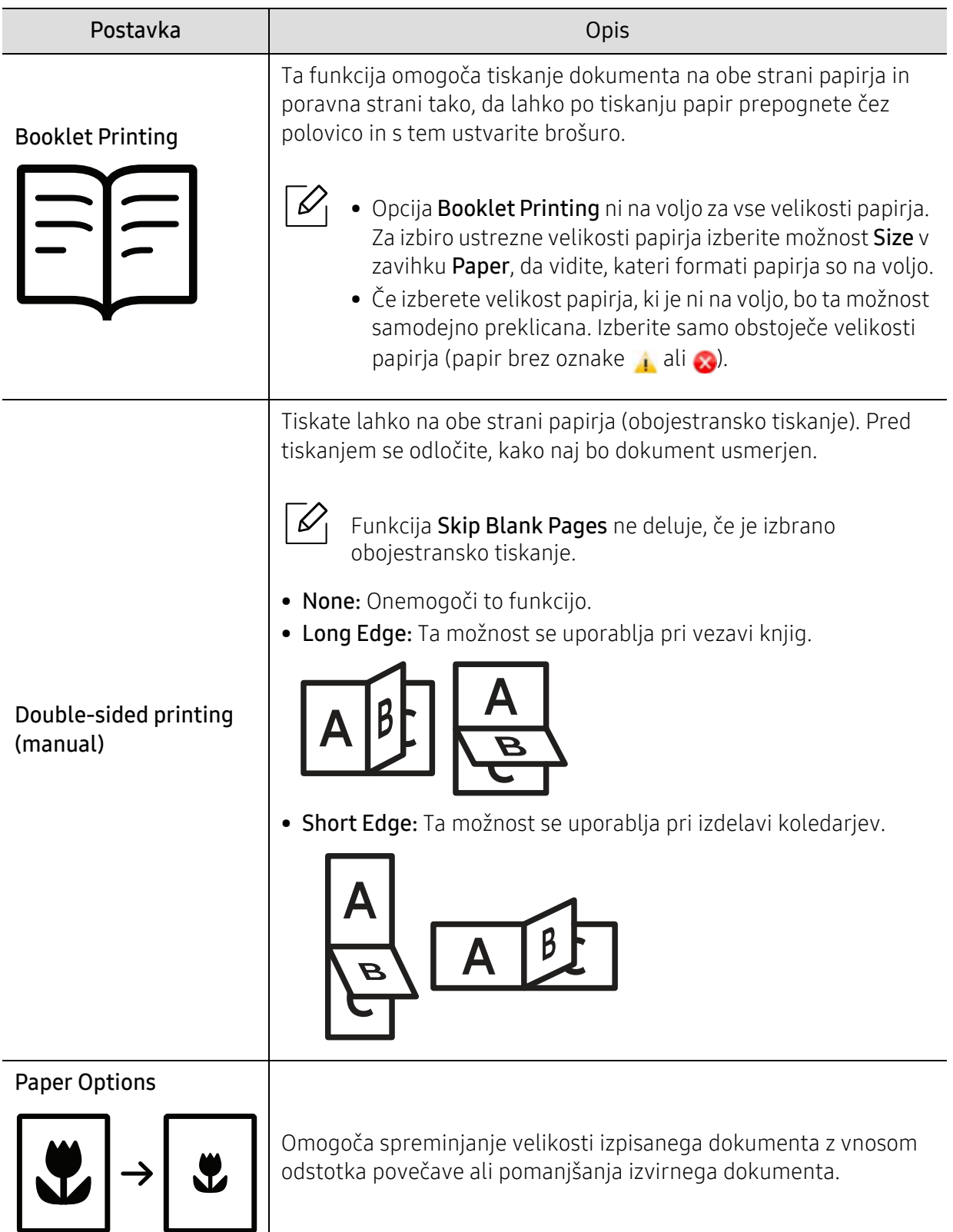
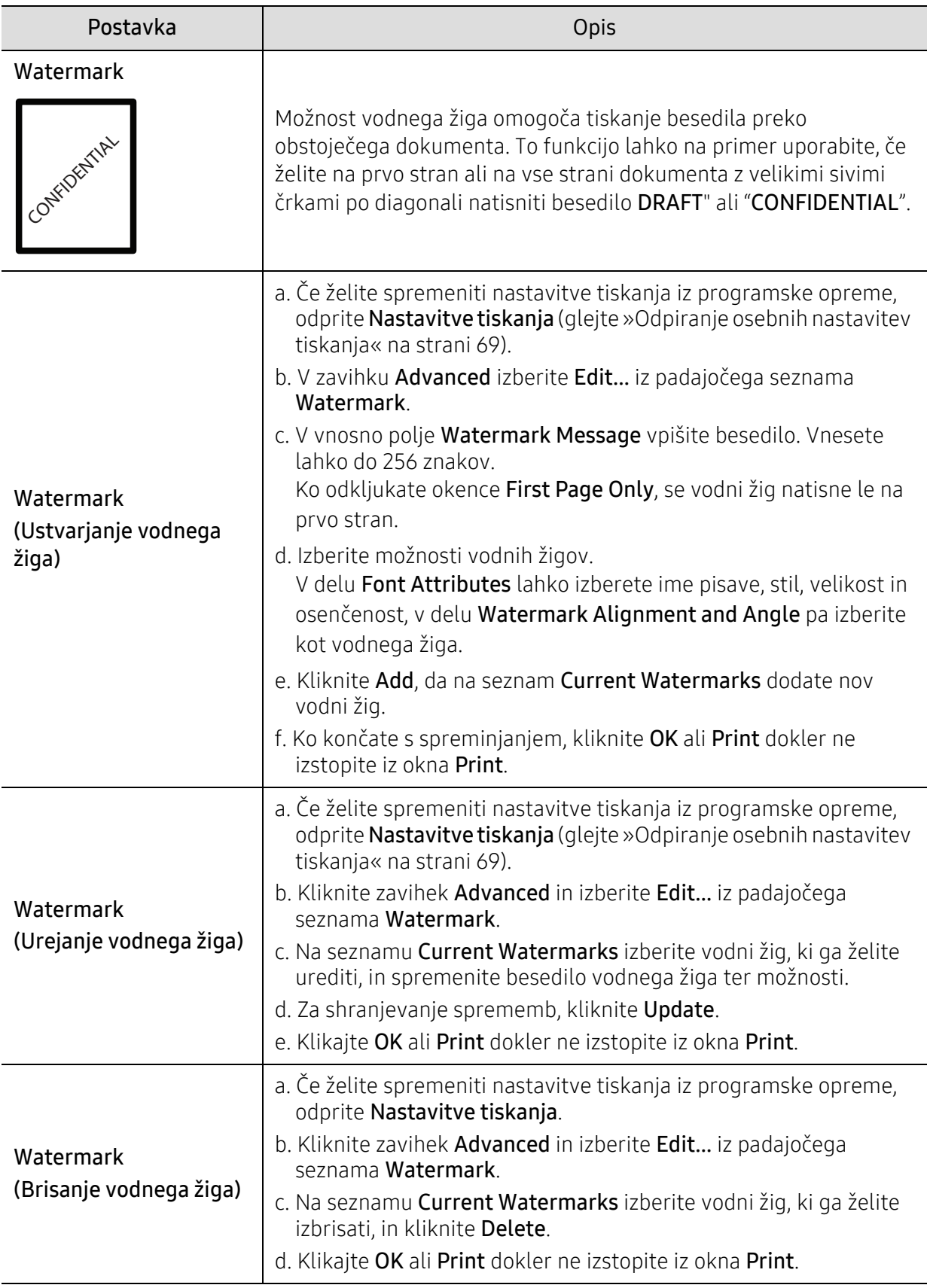

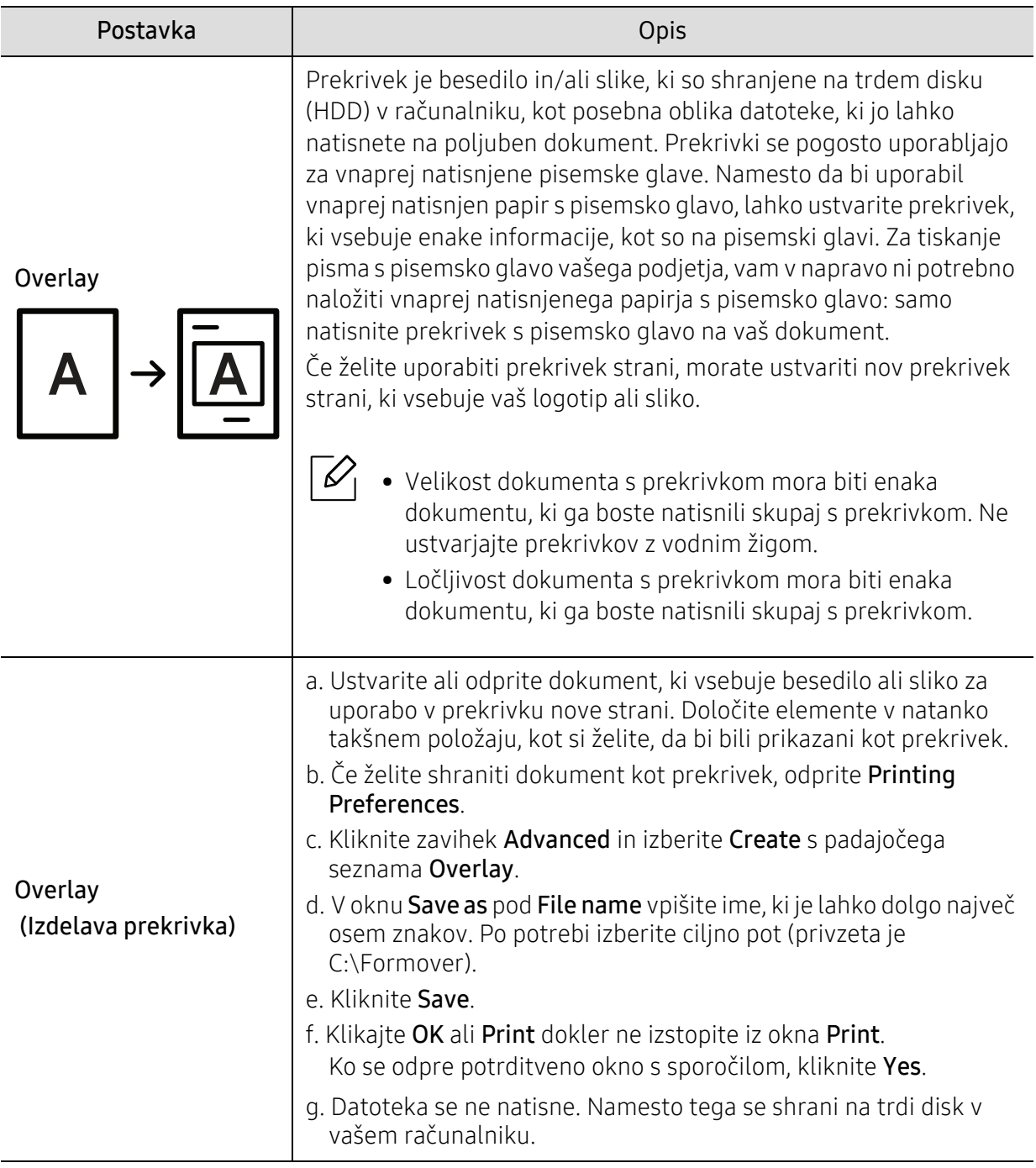

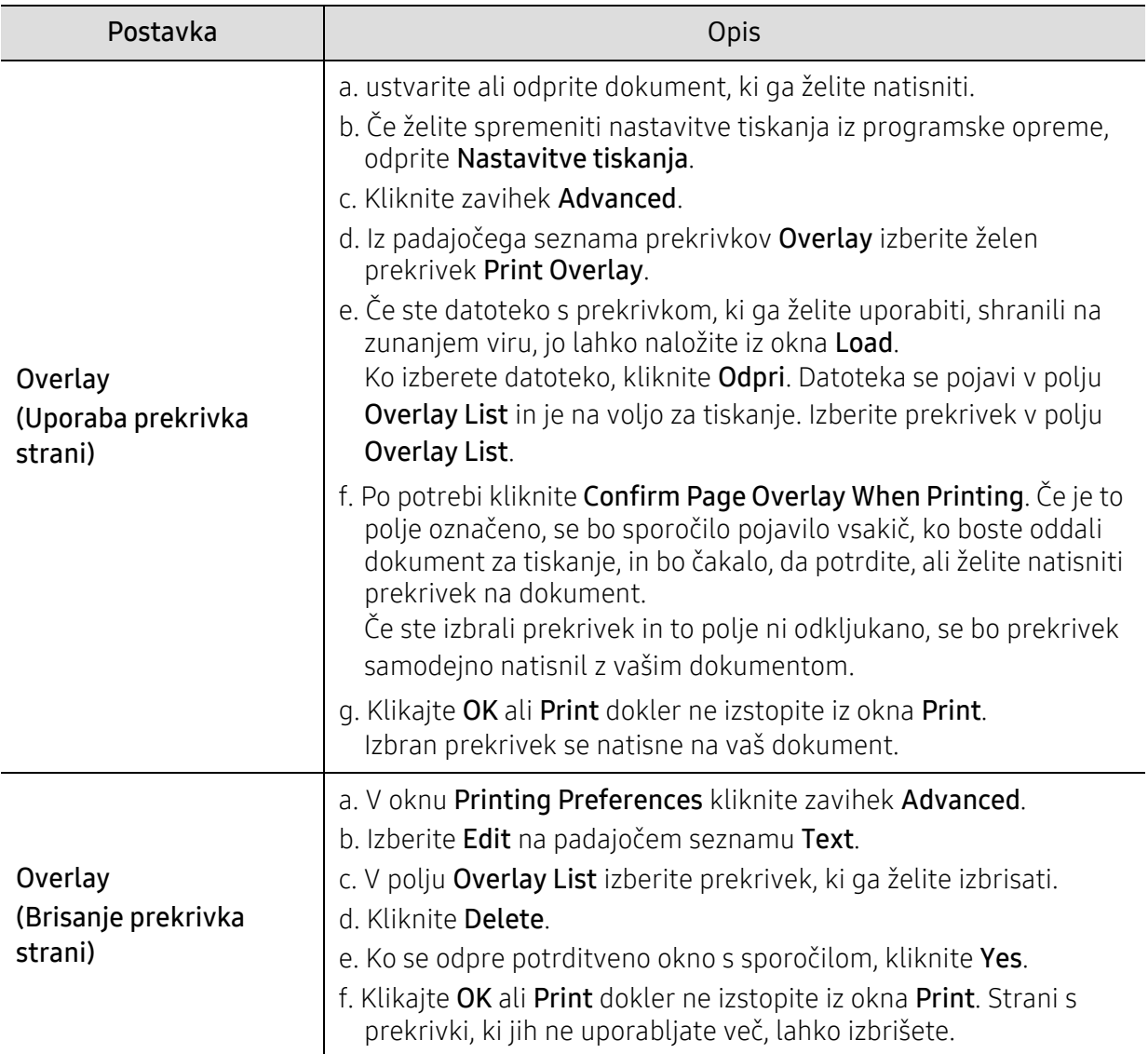

### Uporaba programa Printer Status

Printer Status je program, ki nadzira in poroča o stanju naprave.

- $\mathscr{D}_{1}$ • Okno Printer Status in njegova vsebina, prikazana v tem priročniku za uporabo, se lahko razlikujeta in sta odvisna od naprave ali vašega operacijskega sistema.
	- Preverite, kateri operacijski sistemi so združljivi z vašo napravo (glejte [»Sistemske](#page-176-0)  [zahteve« na strani 178\)](#page-176-0).

#### Pregled Printer Status

Če se med delovanjem pojavi napaka, lahko to preverite v programu Printer Status. Printer Status se samodejno namesti ob namestitvi programske opreme naprave.

Printer Status lahko prav tako ročno zaženete. Pojdite na Printing Preferences, kliknite zavihek, razen za zavihek HP > gumb Printer Status. Možnost Favorites, ki je prikazana v vsakem zavihku, razen v zavihku HP.

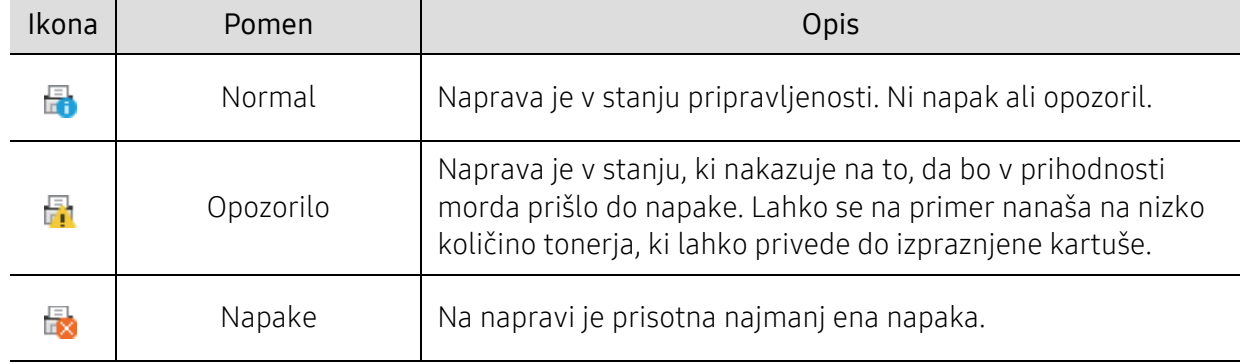

Te ikone se pojavijo na opravilni vrstici v Windows-ih:

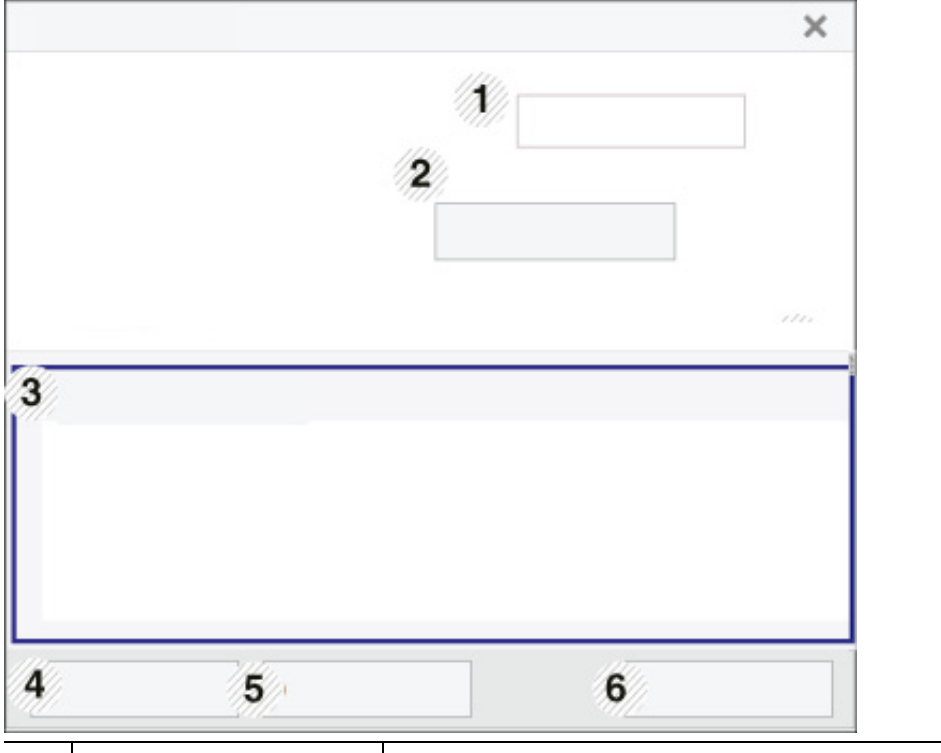

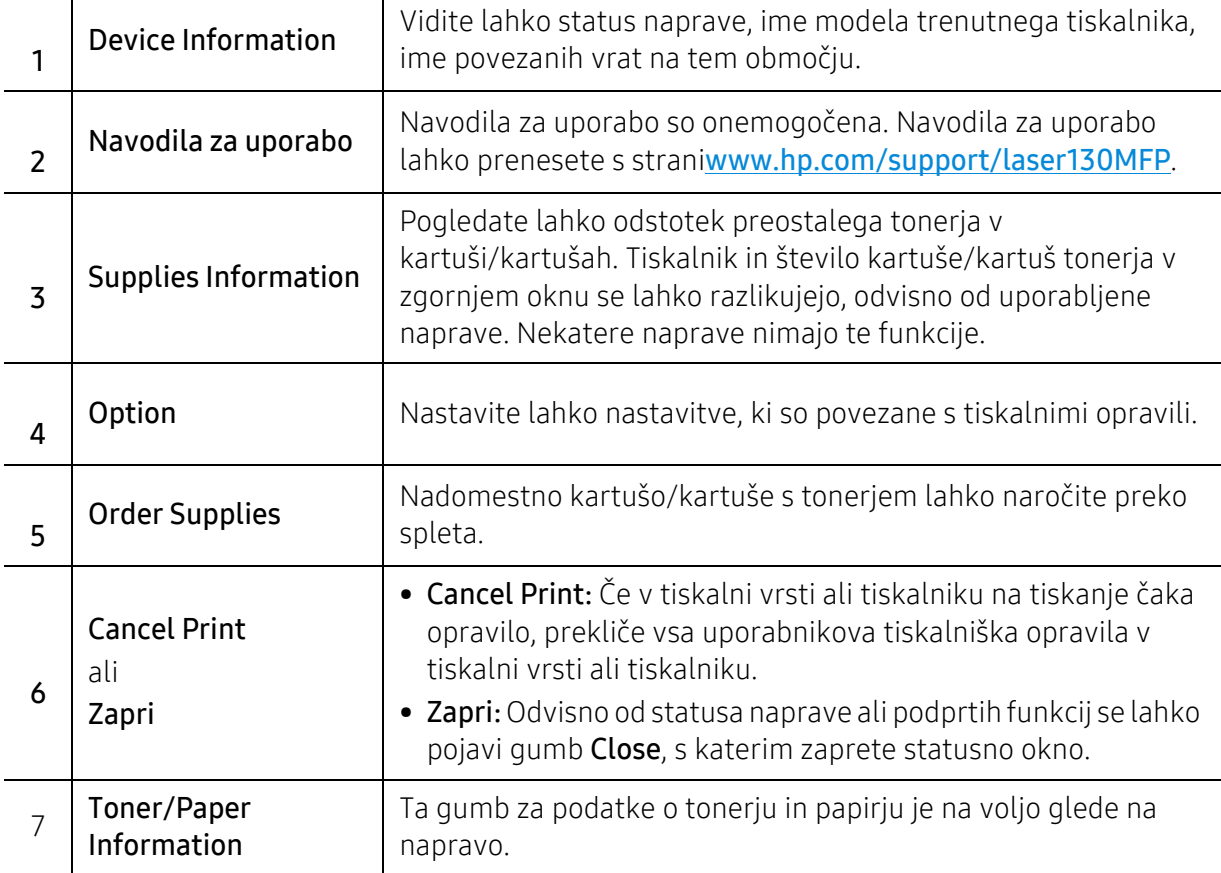

# Kopiranje

To poglavje vsebuje informacije glede celotnih možnosti kopiranja.

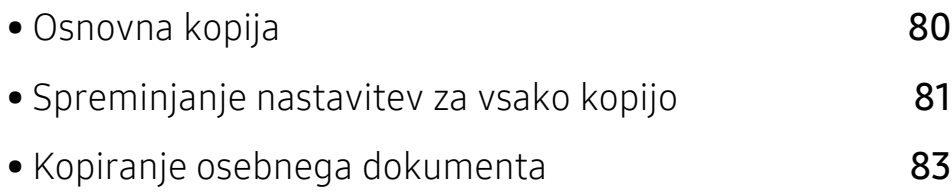

## <span id="page-78-0"></span>Osnovna kopija

- $\mathscr{D}_1$ • Dostopanje do menijev je odvisno od modela do modela (glejte [»Odpiranje menija« na](#page-27-0)  [strani 28](#page-27-0)ali [»Pregled nadzorne ploš](#page-21-0)če« na strani 22).
	- Odvisno od modela ali izbire nekateri meniji morda niso podprti (glejte [»Funkcije po](#page-7-0)  [modelih« na strani 8\)](#page-7-0).
- 1 Na nadzorni plošči izberite  $\equiv$  (kopiranje) > ••• (Meni) > Copy Feature. Ali na nadzorni plošči izberite ••• (Meni) > Copy Feature.
- 2 Namestite posamičen dokument (glejte [»Nalaganje izvirnikov« na strani 45](#page-44-0)).

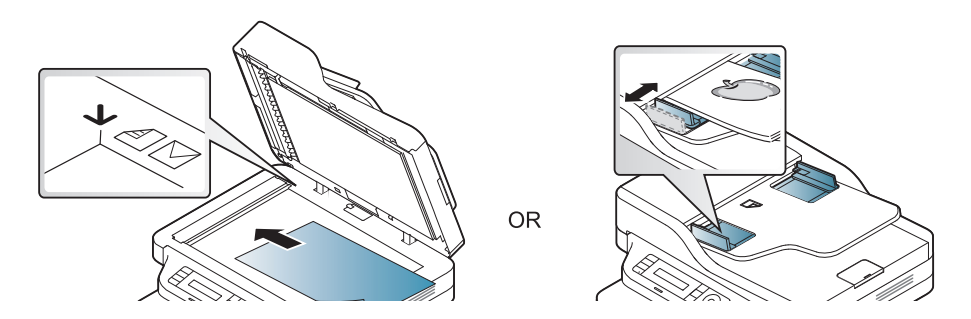

- $3$  Če želite prilagoditi nastavitve kopiranja, vključno z Reduce/Enlarge, Darkness, Original, in ostalimi, z uporabo gumbov na nadzorni plošči (glejte [»Spreminjanje nastavitev za vsako](#page-79-0)  [kopijo« na strani 81\)](#page-79-0).
- 4 Z uporabo puščice ali številčnice vpišite številko kopij.

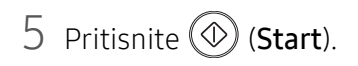

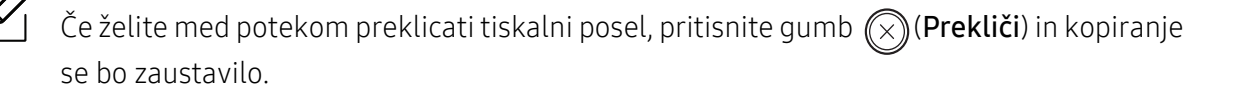

# <span id="page-79-0"></span>Spreminjanje nastavitev za vsako kopijo

Naprava ponuja privzete nastavitve za kopiranje, tako da lahko hitro in enostavno naredite kopijo. Če pa želite spremeniti možnosti za vsako kopijo, uporabite funkcijske tipke za kopiranje na nadzorni plošči.

- Če med nastavljanjem možnosti kopiranja pritisnete  $\bigotimes$  (Prekliči), bodo vse možnosti, ki ste jih nastavili za trenutno kopiranje, preklicane in obnovljene na privzeto nastavitev. Lahko pa se bodo privzete nastavitve po končanem kopiranju samodejno obnovile.
	- Dostopanje do menijev je odvisno od modela do modela (glejte [»Odpiranje menija« na](#page-27-0)  [strani 28](#page-27-0)).
	- Morda boste pri nekaterih modelih morali pritisniti OK za navigacijo v menijih na nižjih nivojih.

#### **Darkness**

Če so v izvirniku težko berljivi znaki in temne slike, lahko prilagodite svetlost in naredite kopijo, ki jo boste lahko lažje prebrali.

Na nadzorni plošči izberite  $\equiv$  (kopiranje) > ••• (Meni) > Copy Feature > Darkness.

Ali izberite gumb za potemnitev Darkness na nadzorni plošči.

2 Izberite želeno možnost in pritisnite **OK**.

Na primer Light+5 je najbolj svetlo, Dark+5 pa je najbolj temno.

 $\overline{3}$  Pritisnite  $\overline{\otimes}$  (Prekliči) za vrnitev v stanje pripravljenosti.

#### Vrsta izvirnika

Z nastavitvijo vrste izvirnika izboljšate kakovost tiskanja, in sicer tako, da izberete vrsto dokumenta za trenutno kopiranje.

- 1 Na nadzorni plošči izberite  $\equiv$   $\cdot$  (kopiraj) >  $\cdot \cdot \cdot$  (Meni) > Copy Feature > Original Type. Ali na nadzorni plošči izberite ••• (Meni) > Copy Feature > Original Type.
- 2 Izberite želeno možnost in pritisnite OK.
	- Text: Primerno za dokumente, na katerih je večinoma besedilo.
	- Text/Photo: Primerno za dokumente z besedilom in fotografijami.

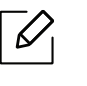

Če je besedilo na natisnjenem dokumentu nejasno, izberite Text, da se izpiše jasno besedilo.

- Photo: Primerno, ko so izvirniki fotografije.
- $\overline{3}$  Pritisnite  $\mathbb{R}$  (Prekliči) za vrnitev v stanje pripravljenosti.

#### Pomanjšana ali povečana kopija

Ko kopirate izvirnike na stekleni plošči optičnega bralnika, lahko pomanjšate ali povečate velikost kopirane slike s 25 % na 400 %.

- $\mathscr{L}$ • Ta funkcija morda ni na voljo, odvisno od posameznih modelov ali potrošnega materiala (glejte [»Funkcije variacij« na strani 9](#page-8-0)).
	- Če ima naprava nastavljen način Eco, lastnosti pomanjševanja in povečevanja niso na voljo.

#### Izbira vnaprej določenih velikosti

- 1 Na nadzorni plošči izberite  $\equiv$  (kopiranje) > ••• (Meni) > Copy Feature > Reduce/Enlarge. Ali na nadzorni plošči izberite ••• (Meni) > Copy Feature > Reduce/Enlarge.
- $2$  Izberite želeno možnost in pritisnite OK.
- 5 Pritisnite  $\mathbb{R}$  (Prekliči) za vrnitev v stanje pripravljenosti.

#### Sprememba velikosti kopije z neposrednim vnosom velikosti

1 Na nadzorni plošči izberite  $\equiv$  (kopiranje) > ••• (Meni) > Copy Feature > Reduce/Enlarge > Custom.

Ali na nadzorni plošči izberite ••• (Meni) > Copy Feature > Reduce/Enlarge.

- 2 S pomočjo numerične tipkovnice vnesite velikost kopije, ki jo želite uporabiti.
- $\overline{3}$  Če želite shraniti izbiro, pritisnite OK.
- 4 Pritisnite  $\otimes$  (Prekliči) za vrnitev v stanje pripravljenosti.

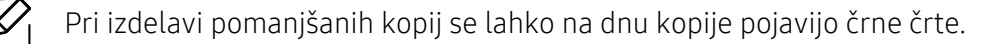

## <span id="page-81-0"></span>Kopiranje osebnega dokumenta

Vaša naprava lahko tiska dvostranski original na en list papirja.

Naprava natisne prvo stran izvirnika na zgornjo polovico papirja in drugo stran na spodnjo polovico papirja, ne da bi pomanjšala velikost izvirnika. Ta funkcija pomaga pri kopiranju manjših predmetov, kot je poslovna vizitka.

- - Ko uporabljate to funkcijo, morate položiti izvirnik na stekleno ploščo optičnega čitalnika.
		- Če je naprava v načinu Eco, ta lastnost ni na voljo.
		- Za boljšo kakovost slike na nadzorni plošči izberite  $\equiv$  (copy) > ••• (Meni) > Copy Feature > Original Type > Photo ali ••• (Meni) > Copy Feature > Original Type > Photo.
- 1 Na nadzorni plošči pritisnite Kopija osebnega dokumenta.
- 2 Sprednjo stran izvirnika namestite navzdol na sredino prve polovice stekla optičnega bralnika, kot je prikazano. Nato zaprite pokrov optičnega čitalnika.

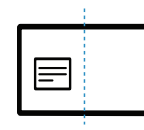

- $\overline{3}$  Place Front Side and Press [Start] se prikaže na zaslonu.
- $4$  Pritisnite  $\circledcirc$  (Start).

Vaša naprava bo pričela optično brati sprednjo stran in prikaže Place Back Side and Press [Start].

5 Izvirnik obrnite in ga namestite na sredino prve polovice stekla optičnega bralnika, kot je prikazano. Nato zaprite pokrov optičnega čitalnika.

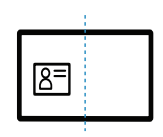

 $6$  Pritisnite  $\circledcirc$  (Start).

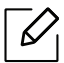

• Če ne pritisnete na gumba  $\circled{)}$  (Start), se bo kopirala samo prednja stran.

• Če je izvirnik večji od območja za tiskanje, se nekateri deli morda ne bodo natisnili.

# Optično branje

To poglavje vsebuje informacije glede celotnih možnosti optičnega branja.

- Največja ločljivost, ki jo je mogoče doseči, je odvisna od številnih faktorjev, vključno s hitrostjo  $\mathscr{D}_{\perp}$ računalnika, razpoložljivim prostorom v disku, pomnilnikom, z velikostjo podobe, ki jo želite optično prebrati, in nastavitev bitne globine. Zato morda odvisno od svojega sistema ali stvari, ki jo želite optično prebrati, pri določeni ločljivosti tega ne boste mogli storiti, še posebej pri uporabi izboljšanega dpija.
	- [S spletnega mesta HP morate sneti programski paket, da bi namestili programsko opremo tiskalnika.](http://www.hp.com/support/laser130MFP)  [Za HP-jevo popolno pomo](http://www.hp.com/support/laser130MFP)č v zvezi s tiskalnikom obiščite www.hp.com/support/laser130MFP.

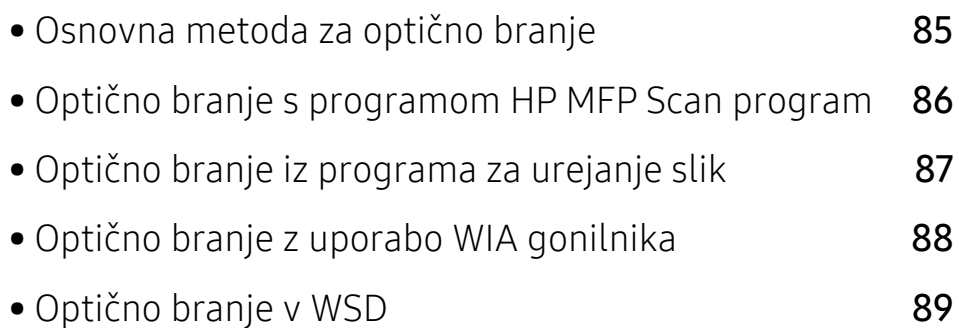

## <span id="page-83-0"></span>Osnovna metoda za optično branje

 $\overline{\mathscr{L}}_1$ Ta funkcija morda ni na voljo, odvisno od posameznih modelov ali potrošnega materiala (glejte [»Funkcije variacij« na strani 9\)](#page-8-0).

Originale lahko s svojo napravo optično preberete prek USB-kabla ali omrežja. Za optično branje svojih dokumentov lahko uporabljate naslednje metodologije:

- HP MFP Scan: Ta program lahko uporabljate za optično branje podob ali dokumentov (glejte »Optič[no branje s programom HP MFP Scan program« na strani 86](#page-84-0)).
- Scan to WSD: Optično prebere izvirnike in podatke shrani v povezan računalnik, če računalnik podpira lastnost WSD (Web Service for Device) (glejte »Optič[no branje v WSD« na strani 89](#page-87-0)).
- TWAIN: TWAIN je eden od privzetih programov za zajemanje slike. Optično branje slike zažene izbrani program, kar vam omogoča nadzor nad postopkom optičnega branja. To funkcijo lahko uporabljate preko lokalne ali omrežne povezave (glejte »Optič[no branje iz programa za](#page-85-0)  [urejanje slik« na strani 87](#page-85-0)).
- WIA: WIA je kratica za Windows Images Acquisition. Za uporabo te funkcije mora biti vaš računalnik neposredno povezan z napravo s kablom USB (glejte »Optič[no branje z uporabo WIA](#page-86-0)  [gonilnika« na strani 88\)](#page-86-0).
- Program HP Smart: Ta program lahko uporabliate za optično branje podob ali dokumentov (glejte »Optič[no branje prek programa HP Smart« na strani 64](#page-63-0)).

### <span id="page-84-0"></span>Optično branje s programom HP MFP Scan program

HP MFP Scan je program, s katerim lahko uporabniki optično berejo, združujejo in shranjujejo dokumente v več oblikah, vključno z obliko .epub. Te dokumente lahko date v skupno rabo prek telefaksa. Če ste študent, ki mora organizirati raziskavo v knjižnici ali mama, ki bi dala v skupno rabo fotografije iz lanskoletne zabave za rojstni dan, HP MFP Scan vas bo oskrbel z vsemi potrebnimi orodji.

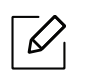

V oknu kliknite gumb Help in nato na katero koli možnost, ki vas zanima.

- 1 Posamezen dokument z vsebino obrnjeno navzdol položite na steklo optičnega čitalnika ali pa namestite dokument z vsebino obrnjeno navzgor v podajalnik dokumentov (glejte [»Nalaganje izvirnikov« na strani 45](#page-44-0)).
- 2 Prepričajte se, da je naprava vklopljena in povezana v vaše omrežje. IP naslov naprave bi ravno tako moral biti nastavljen (glejte [»Nastavitev naslova IP« na strani 49](#page-48-0)).
- $\overline{3}$  Programsko opremo HP MFP Scan prenesite s spletnega mesta HP [\(](http://www.hp.com/support/laser130MFP)www.hp.com/support/laser130MFP).
- 4 Vklopite napravo.
- 5 Razširite paket HP MFP Scan in zaženite datoteko setup.exeter zaženite HP MFP Scan.
- 6 Na začetnem zaslonu izberite Advanced Scan.
- 7 Izberite način optičnega branja ali priljubljene in nato prilagodite sliko.
- 8 Kliknite Scan za optično branje končne podobe ali Prescan za ponoven predogled podobe.
- 9 Za shranjevanje optično prebrane slike pritisnite Save.

# <span id="page-85-0"></span>Optično branje iz programa za urejanje slik

Če je program združljiv s tehnologijo TWAIN, lahko dokumente optično prebirate in uvažate v program za urejanje slik, kakršen je na primer Adobe photoshop. Za optično branje s programsko opremo združljivo s TWAIN naredite naslednje:

- 1 Preverite, da je naprava vklopljena in povezana z računalnikom.
- 2 Posamezen dokument z vsebino obrnjeno navzdol položite na steklo optičnega čitalnika ali pa namestite dokument z vsebino obrnjeno navzgor v podajalnik dokumentov (glejte [»Nalaganje izvirnikov« na strani 45](#page-44-0)).
- $\overline{3}$  Odprite aplikacijo, kot na primer Adobe Photoshop.
- 4 Kliknite File > Import in izberite optični bralnik.
- 5 Nastavite možnosti optičnega branja.
- 6 Optično preberite in shranite prebrano vsebino.

# <span id="page-86-0"></span>Optično branje z uporabo WIA gonilnika

Vaša naprava podpira gonilnik Windows Image Acquisition (WIA) za optično branje slik. WIA je ena od standardnih komponent, ki jih ponuja sistem Microsoft Windows 7 in je združljiva z digitalnimi fotoaparati in optičnimi čitalniki. V nasprotju z gonilnikom TWAIN gonilnik WIA omogoča optično branje in enostavno obdelavo slik brez potrebe po dodatni programski opremi:

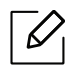

Gonilnik WIA deluje le v OS Windows (ki ga ne podpira Windows 2000) z vrati USB.

- 1 Preverite, da je naprava vklopljena in povezana z računalnikom.
- 2 Posamezen dokument z vsebino obrnjeno navzdol položite na steklo optičnega čitalnika ali pa namestite dokument z vsebino obrnjeno navzgor v podajalnik dokumentov (glejte [»Nalaganje izvirnikov« na strani 45](#page-44-0)).
- $\overline{3}$  Kliknite Start > Control Panel > Hardware and Sound > Devices and Printers.
- $4$  Z desno miškino tipko kliknite na ikono gonilnika v meniju **Printers and Faxes** > **Start Scan**.
- 5 Odpre se okno New Scan.
- 6 Izberite nastavitve optičnega branja in kliknite Preview, da pogledate, kako nastavitve vplivajo na sliko.
- 7 Optično preberite in shranite prebrano vsebino.

# <span id="page-87-0"></span>Optično branje v WSD

Optično prebere izvirnike in podatke shrani v povezan računalnik, če računalnik podpira lastnost WSD (Web Service for Device). Da bi uporabili WDS, morate WSD gonilnika tiskalnika namestiti v svoj računalik. Za Windows 7 lahko gonilnik WSD namestite z Nadzorna plošča > Naprave in tiskalniki > Dodaj tiskalnik. V čarovniku kliknite Add a network printer.

- Naprave, ki ne podpira omrežnega vmesnika, pri tej lastnosti ne bo mogoče uporabiti  $\mathscr{L}$ (glejte [»Funkcije po modelih« na strani 8\)](#page-7-0).
	- Funkcija WSD deluje le v OS Windows Vista® ali novejši različici, ki združljiva z računalnikom WSD.
	- Naslednji koraki za namestitev veljajo za računalnik z OS Windows 7.

#### Namestitev tiskalniškega gonilnika WSD

- $1$  Izberite Start > Control Panel > Devices and Printers > Add a printer.
- 2 <sup>V</sup>čarovniku kliknite Dodaj omrežni, brezžični ali tiskalnik Bluetooth.
- 3 Na seznamu tiskalnikov izberite želenega in nato kliknite Naslednje.
	- $\mathscr{D}_{1}$
- Naslov IP za tiskalnik WSD je http://IP address/ws/ (primer: http://111.111.111.111/ws/).
- Če na seznamu WSD ni nobenega tiskalnika, kliknite **The printer that I want isn't** listed > Dodaj tiskalnik z naslovom TCP/IP ali imenom gostitelja in v Vrsta naprave izberite Naprava za spletne storitve. Nato vpišite IP tiskalnika.

4 Sledite navodilom v namestitvenem oknu.

### Optično branje s pomočjo funkcije WSD

- 1 Preverite, da je naprava vklopljena in povezana z računalnikom.
- 2 Posamezen dokument z vsebino obrnjeno navzdol položite na steklo optičnega čitalnika ali pa namestite dokument z vsebino obrnjeno navzgor v podajalnik dokumentov (glejte [»Nalaganje izvirnikov« na strani 45](#page-44-0)).
- $\overline{3}$  Na nadzorni plošči izberite  $\boxed{\Box}$ (optično preberi) > Scan to WSD.

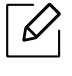

Če se prikaže sporočilo Not Available, preverite povezavo z vrati. Ali preverite gonilnik tiskalnika, če je WSD pravilno nameščen.

- 4 Svoj računalnik izberite s seznama WSD PC List.
- 5 Izberite želeno možnost in pritisnite OK.
- 6 Optično branje se začne.

# Pošiljanje faksov

To poglavje vsebuje informacije glede celotnih možnosti pošiljanja faksov.

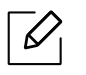

Podprte izbirne naprave in značilnosti so lahko drugačne, odvisno od vašega modela (glejte [»Funkcije](#page-7-0)  [po modelih« na strani 8\)](#page-7-0).

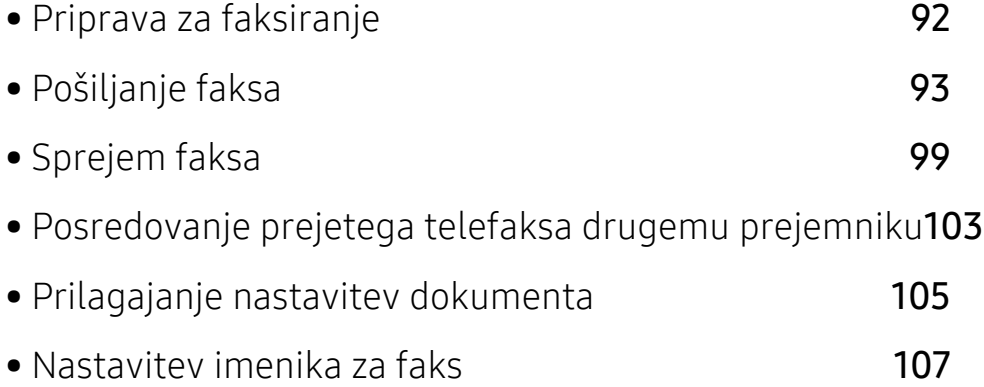

# <span id="page-90-0"></span>Priprava za faksiranje

Pred pošiljanjem ali prejemanjem telefaksa, je treba dobavljeni kabel naprave priključiti na telefonski priključek v steni (glejte [»Pogled z zadnje strani« na strani 21](#page-20-0)). Način izvedbe telefonskega priključka je različen v različnih državah.

- Te naprave ne morete prek internetnega telefona uporabljati kot telefaks. Za več informacij se obrnite na svojega ponudnika internetnih storitev.
- Priporočamo vam, da za povezovanje telefonskih linij za faks uporabite navadne analogne telefonske storitve (PSTN: Javno komutirano telefonsko omrežje) ko priklopite telefonske linije za uporabo telefaksa. Če ste uporabnik drugih spletnih storitev (DSL, ISDN, VoIP), lahko izboljšate kakovost priključka z uporabo mikro filtra. Mikro filter odstrani moteče šume in izboljša kakovost priključka ali medmrežja. Ker DSL mikro filter ni dobavljen z napravo, se obrnite na svojega operaterja spletnih storitev in preverite možnost uporabe le tega.

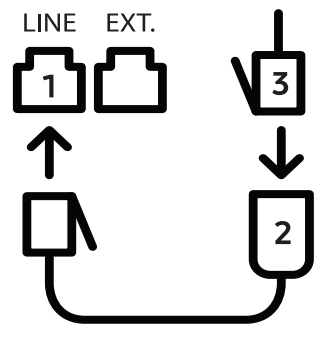

- 1. Priključek za linijo
- 2. Mikro filter
- 3. DSL modem/Telefonska linija (glejte [»Pogled z zadnje strani« na strani 21](#page-20-0)).

# <span id="page-91-0"></span>Pošiljanje faksa

- $\mathscr{L}$ Ko namestite izvirnik, lahko uporabite podajalnik dokumentov ali optični čitalnik. Če je izvirnik vstavljen v podajalnik dokumentov in optični bralnik, bo naprava najprej prebrala izvirnik v podajalniku dokumentov, ki ima prednost pred optičnim bralnikom.
- 1 Posamezen dokument z vsebino obrnjeno navzdol položite na steklo optičnega čitalnika ali pa namestite dokument z vsebino obrnjeno navzgor v podajalnik dokumentov (glejte [»Nalaganje izvirnikov« na strani 45](#page-44-0)).
- 2 Na nadzorni plošči pritisnite  $\mathcal{L}$   $\mathcal{L}$  (faks).
- $3$  Prilagodite ločljivost in temnost glede na svoje potrebe (glejte »Prilagajanje nastavitev [dokumenta« na strani 105](#page-103-0)).
- 4 Vnesite številko faksa prejemnika (glejte »Č[rke in številke na tipkovnici« na strani 34](#page-33-0)).
- $5$  Na nadzorni plošči pritisnite  $\circledcirc$  (Start). Naprava začne branje in pošlje faks prejemniku.
- Če želite poslati telefaks neposredno iz računalnika, uporabite HP LJ Network PC Fax  $\mathscr{L}$ (glejte [»Pošiljanje faksa iz vašega ra](#page-91-1)čunalnika« na strani 93).
	- Če želite preklicati pošilajnje faksa, pritisnite  $(\sqrt{X})$ (**Prekliči**) preden naprava začne s prenosom.
	- Če uporabljate optični čitalnik, naprava prikaže sporočilo, v katerem zahteva vstavitev druge strani.

### <span id="page-91-1"></span>Pošiljanje faksa iz vašega računalnika

• Ta funkcija morda ni na voljo, odvisno od posameznih modelov ali potrošnega materiala (glejte [»Funkcije po modelih« na strani 8\)](#page-7-0).

Fakse lahko pošiljate z vašega računalnika in ni potrebno stopati do naprave.

Preverite, da sta vaša naprava in računalnik povezana v isto omrežje.

#### Pošiljanje faksa (Windows)

Če bi želeli pošiljati fakse iz vašega računalnika, morate namestiti program HP LJ Network PC Fax. Program se namesti med nameščanjem gonilnikov tiskalnika.

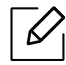

#### Za več informacij o HP LJ Network PC Fax kliknite Help.

- 1 Odprite dokument, ki ga želite odposlati.
- 2 Izberite Print iz menija File.

Prikazalo se bo okno Print. Glede na program, ki ga uporabljate, je lahko okno videti nekoliko drugače.

- $\overline{3}$  Izberite Samsung Network PC Fax v oknu Natisni
- $4$  Pritisnite Print ali OK
- 5 Vpišite številko faksa prejemnika in opravite potrebne nastavitve.
- 6 Izberite možnost Send.

#### Preverjanje seznama poslanih faksov (Windows)

V računalniku lahko preverite seznam poslanih faksov.

V meniju Start kliknite Programs ali All Programs > HP> Fax Transmission History. Nato se pojavi okno s seznamom poslanih faksov.

Za več informacij o dnevniku Zgodovina pošiljanja faksov kliknite Pomoč (2).

### <span id="page-92-0"></span>Ročno pošiljanje telefaksa

Sledite naslednjim korakom za pošiljanje faksa z uporabo  $\mathbb Q$  (Klic s položeno slušalko) na nadzorni plošči.

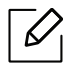

- V primeru, da ste izbrali Funkcija faksiranja > Pošlji naprej > Posredovanje na faks > Vklop, s to funkcijo ne morete poslati faksa (glejte [»Posredovanje poslanega telefaksa](#page-101-1)  [drugemu prejemniku« na strani 103](#page-101-1)).
- Če ima vaš računalnik slušalka, jo lahko uporabite za pošiljanje faksov (glejte [»Funkcije](#page-8-0)  [variacij« na strani 9](#page-8-0)).
- 1 Posamezen dokument z vsebino obrnjeno navzdol položite na steklo optičnega čitalnika ali pa namestite dokument z vsebino obrnjeno navzgor v podajalnik dokumentov (glejte [»Nalaganje izvirnikov« na strani 45](#page-44-0)).
- 2 Na nadzorni plošči pritisnite  $\bigcup$  (faks).
- $3$  Prilagodite ločljivost in temnost glede na svoje potrebe (glejte »Prilagajanje nastavitev [dokumenta« na strani 105](#page-103-0)).
- 4 Pritisnite  $\mathbb Q$  (Klic s položeno slušalko) na nadzorni plošči ali dvignite napravo za prostoročno telefoniranje.
- 5 Vpišite številko telefaksa s številčno tipkovnico nadzorne plošče.
- 6 Na nadzorni plošči pritisnite  $\circled{)}$  (Start), ko zaslišite signal iz oddaljene faks naprave.

#### Pošiljanje faksa na različne destinacije

S funkcijo večkratnega pošiljanja lahko faks pošljete na več različnih naslovov. Izvirniki se samodejno shranijo v pomnilnik in pošljejo v oddaljeno postajo. Po prenosu se izvirniki samodejno izbrišejo iz pomnilnika.

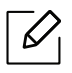

- Če ste kot možnost izbrali super fino, potem s to funkcijo ne morete pošiljati faksov na različne destinacije.
- S to funkcijo ne morete pošiljati barvnega faksa.
- 1 Posamezen dokument z vsebino obrnjeno navzdol položite na steklo optičnega čitalnika ali pa namestite dokument z vsebino obrnjeno navzgor v podajalnik dokumentov (glejte [»Nalaganje izvirnikov« na strani 45](#page-44-0)).
- 2 Na nadzorni plošči pritisnite  $\mathcal{L}$   $\blacksquare$  (faks).
- $3$  Prilagodite ločljivost in temnost glede na svoje potrebe (glejte »Prilagajanje nastavitev [dokumenta« na strani 105](#page-103-0)).
- 4 Na nadzorni plošči izberite ••• (meni) > Fax Feature > Multi Send.
- 5 Vpišite številko prvega prejemnega faksa in pritisnite OK.

Lahko pritisnete številko za hitro klicanje ali izberite skupino za hitro klicanje z gumbom (ก) (imenik).

6 Vnesite številko drugega faksa in pritisnite OK.

Zaslon vas pozove, da vnesete naslednjo številko faksa za pošiljanje dokumenta.

7 <sup>Č</sup>e želite vnesti več telefaks številk, pritisnite OK, ko se prikaže Yes ter ponovite 5. in 6. korak.

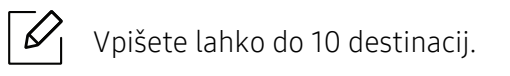

8 Ko končate vnašati številke faksov, izberite odgovor No na vprašanje Another No.? in pritisnite OK.

Naprava začne pošiljati fakse na številke, ki ste jih vnesli, in upošteva vrstni red vašega vnosa.

#### Samodejno ponovno klicanje

Ko je pri faksiranju številka prejemnika zasedena ali se ne odzove, naprava samodejno ponovi klic. Časovni interval med ponovnim klicem je odvisen od privzetih nastavitev posameznih držav.

Ko se na zaslonu prikaže Retry Redial?, pritisnite  $\circledcirc$  (Start), da takoj ponovno pokličete številko. Za preklic ponovnega klicanja, pritisnite $\mathbb{R}$  (**Prekliči**).

Za spreminjanje časovnega intervala med ponovnimi klici in števila poskusov klicanja.

- 1 Na nadzorni plošči pritisnite  $\left\lfloor \frac{m}{n} \right\rfloor$  (faks) > ... (Meni) > Fax Setup > Sending.
- 2 Izberite želen Redial Times ali Redial Term.
- 3 Izberite želeno opcijo.

#### Ponovno izberite številko faksa

- 1 Na nadzorni plošči pritisnite gumb  $\odot$  (Ponovni klic/Pavza).
- 2 Izberite želeno številko faksa.

Prikaže se deset nazadnje poslanih številk faksa s temi prejetimi identitetami kličočega.

 $3$  Ko je izvirnik naložen na samodejni podajalnik dokumentov, bo naprava samodejno začela pošiljanje.

Če je izvirnik na stekleni plošči optičnega bralnika, izberite Yes, da dodate druge strani. Namestite dodaten izvirnik in pritisnite OK. Ko zaključite, izberite No na vprašanje Another Page?.

#### Potrjevanje prenosa

Ko se zadnja stran izvirnika uspešno pošlje, naprava zapiska in se vrne v način pripravljenosti.

Če se med pošiljanjem faksa pojavi napaka, se na zaslonu prikaže sporočilo o napaki. Če se prikaže sporočilo o napaki, pritisnite  $\mathbb{R}$  (Prekliči), da ga izbrišete, in poskusite znova poslati faks.

Napravo lahko nastavite tako, da po vsakem zaključenem pošiljanju faksa natisne poročilo

o potrditvi. Na nadzorni plošči pritisnite  $\setminus$   $\blacksquare$  (faks) > ... (Meni) > Fax Setup > Sending > Fax Confirm.

### Odlašanje prenosa telefaksa

Svojo napravo lahko nastavite tako, da telefaks pošlje kasneje, ko ne boste več prisotni.

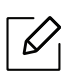

S to funkcijo ne morete pošiljati barvnega faksa.

- 1 Posamezen dokument z vsebino obrnjeno navzdol položite na steklo optičnega čitalnika ali pa namestite dokument z vsebino obrnjeno navzgor v podajalnik dokumentov.
- 2 Na nadzorni plošči pritisnite  $\mathcal{C}$  (faks).
- $\overline{3}$  Prilagodite ločljivost in temnost glede na zahteve faksa.
- 4 Na nadzorni plošči pritisnite  $\bullet \bullet \bullet$  (meni) > Fax Feature > Delay Send.
- 5 Vpišite številko prejemnega faksa in pritisnite OK.
- $6$  Zaslon vas pozove, da vnesete naslednjo številko faksa za pošiljanje dokumenta.
- $\overline{7}$  Če želite vnesti več telefaks številk, pritisnite OK, ko se prikaže Yes, ter ponovite 5. korak.

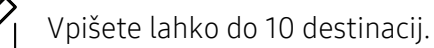

#### 8 Vpišite ime in čas opravila.

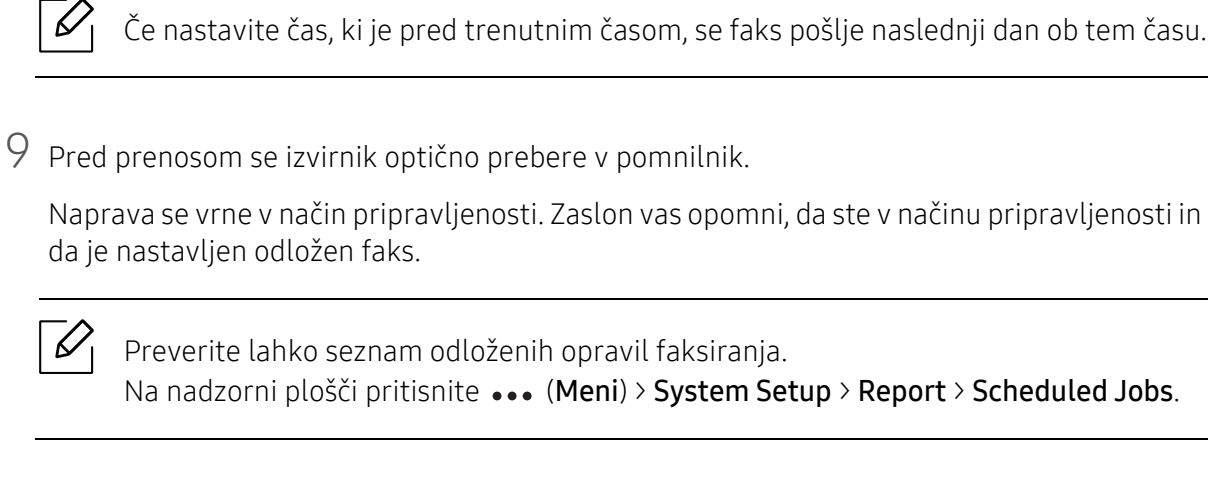

#### Preklic rezerviranega telefaksa

- 1 Na nadzorni plošči pritisnite  $\leftarrow \equiv$  (faks) > ... (Meni) > Fax Feature > Cancel Job.
- 2 Izberite želeno opravilo faksa in pritisnite OK.
- 3 Pritisnite OK, ko poudarite Yes. Izbrani faks se izbriše iz pomnilnika.
- 4 Pritisnite  $\mathbb{R}$  (Prekliči) za vrnitev v stanje pripravljenosti.

# <span id="page-97-0"></span>Sprejem faksa

Vaša naprava je tovarniško prednastavljena na način Fax. Ko prejmete telefaks, naprava po določenem številu zvonjenj prevzame klic in samodejno prejme telefaks.

### Spreminjanje načinov prejemanja

- 1 Na nadzorni plošči pritisnite  $\mathcal{L}$  (faks) >  $\bullet\bullet\bullet$  (Meni) > Fax Setup > Receiving > Receive Mode.
- 2 Izberite želeno opcijo.
	- Fax: Odzove se na prihajajoči klic in nemudoma preide v način prejemanja telefaksa.
	- Tel: Prejemanje telefaksov z izbiro  $(\mathcal{L})$ (Klic s položeno slušalko) in potem gumba  $\textcircled{2}$ (Start).
	- Ans/Fax: Velja v primeru, ko je odzivnik nameščen na vašo napravo. Naprava prevzame dohodni klic in klicatelj lahko pusti sporočilo na telefonski tajnici. Če naprava zazna signal za faks na liniji, samodejno preklopi v način Fax za prejemanje faksa.

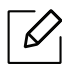

Za uporabo načina Ans/Fax vključite telefonsko tajnico v priključek EXT na zadnji strani naprave.

• DRPD: V načinu lahko sprejmete klic s pomočjo funkcije zaznavanja različnih vzorcev zvonjenja (DRPD). Različno zvonjenje je storitev telekomunikacijskega podjetja, ki omogoča uporabniku uporabo ene telefonske linije za sprejemanje različnih telefonskih številk. Za več podrobnosti glejte [»Prejemanje faksov v na](#page-98-0)činu DRPD« na strani 100.

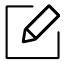

Ta nastavitev ni na voljo v vseh državah.

#### 3 Pritisnite OK.

4 Pritisnite  $\mathbb{R}$  (Prekliči) za vrnitev v stanje pripravljenosti.

### Ročno prejemanje v načinu Tel

Faks klic lahko prevzamete z izbiro ukaza  $\mathbb Q$ (Klic s položeno slušalko) in nato pritisnete  $\textcircled{r}$ (Start), ko slišite signal za faks.

#### Samodejno prejemanje v načinu Odzivnik/Faks

Za uporabo tega načina vključite telefonsko tajnico v priključek EXT na zadnji strani naprave. Če klicatelj pusti sporočilo, ga telefonska tajnica shrani. Če naprava na liniji zazna signal za telefaks, samodejno začne prejemati telefaks.

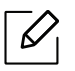

- Če ste na svoji napravi nastavili ta način in je vaša telefonska tajnica izključena ali ni povezana s priključkom EXT, vaša naprava samodejno vključi način Fax po določenem številu zvonjenj.
- Če ima telefonska tajnica nastavljiv števec zvonjenj, ga nastavite tako, da klic prevzame po prvem zvonjenju.
- Če je naprava v telefonskem načinu, izklopite odzivnik s faksom. Drugače bodo odhodna sporočila na odzivni napravi motila vaš telefonski pogovor.

#### Prejemanje faksov z dodatnim telefonom

Ko uporabljate dodatni telefon, ki je priključen v zunanjo vtičnico, lahko prejemate fakse od osebe, s katero se pogovarjate, na dodatni telefon, ne da bi morali po faks do naprave.

Ko sprejmete klic na dodatnem telefonu in zaslišite tone faksa, pritisnite tipke \*9\* na dodatnem telefonu. Naprava prejme telefaks.

\*9\* je tovarniško nastavljena oddaljena prejemna koda. Prve in zadnje zvezdice ne smete spremeniti, lahko pa to storite s številko na sredini.

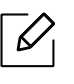

Med pogovorom preko telefona, ki je priključen v priključek EXT, funkcije kopiranja in optičnega branja, niso na voljo.

### <span id="page-98-0"></span>Prejemanje faksov v načinu DRPD

Ta nastavitev ni na voljo v vseh državah. Različno zvonjenje je storitev telekomunikacijskega podjetja, ki omogoča uporabniku uporabo ene telefonske linije za sprejemanje različnih telefonskih številk. To funkcijo pogosto uporabljajo storitve telefonskega odzivanja, ki se oglašajo na telefone za različne stranke in morajo vedeti, kdo kliče katero številko, da se primerno oglasijo na telefon.

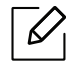

Ta nastavitev ni na voljo v vseh državah.

- 1 Na nadzorni plošči izberite  $\sum$  = (faks) > ... (Meni) > Fax Setup > Receiving > DRPD Mode > Waiting Ring.
- 2 Pokličite številko svojega faksa z drugega telefona.
- $3$  Ko začne naprava zvoniti, se ne oglasite na klic. Naprava prepozna vzorec po nekaj zvonjenjih.

Ko si naprava zapomni zvonjenje, se na zaslonu izpiše Completed DRPD Setup. Če namestitev DRPD ni uspešna, se izpiše sporočilo Error DRPD Ring.

4 Pritisnite **OK**, ko se pojavi DRPD in začnite ponovno pri koraku 2.

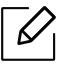

- Če spremenite številko faksa ali napravo priključite na drugo telefonsko linijo, morate DRPD ponovno nastaviti.
- Ko je DRPD nastavljen, ponovno pokličite številko faksa, da se prepričate, ali se naprava oglasi s tonom faksa. Nato pokličite na drugo številko, ki je določena na tej liniji, da se prepričate, ali se klic posreduje na dodaten telefon ali telefonsko tajnico, ki je priključena v priključek EXT.

#### Prejemanje v načinu varnega prejemanja

Ta funkcija morda ni na voljo, odvisno od posameznih modelov ali potrošnega materiala (glejte [»Funkcije po modelih« na strani 8\)](#page-7-0).

Mogoče boste želeli nepooblaščenim osebam preprečiti dostop do vaših prejetih telefaksov. V načinu varnega prejemanja se vsi dohodni faksi shranijo v pomnilnik. Prejete fakse lahko natisnete z vnosom gesla.

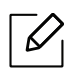

Za uporabo načina varnega prejemanja, aktivirajte meni v  $\left( \frac{1}{n} \right)$  (faks) > ... (meni) > Fax Feature > Secure Receive na nadzorni plošči.

#### Tiskanje prejetih faksov

1 Na nadzorni plošči izberite  $\leftarrow \equiv$  (faks) > ... (meni) > Fax Feature > Secure Receive > Print.

- 2 Vpišite štirimestno geslo in pritisnite OK.
- $\overline{3}$  Naprava natisne vse fakse, ki so shranieni v pomnilniku.

### Prejemanje telefaksov v pomnilnik

Ker je naprava večnamenska, lahko prejema telefakse, medtem ko vi kopirate ali tiskate. Če med kopiranjem ali tiskanjem prejmete telefaks, bo naprava shranila telefakse v pomnilnik. Takoj ko prenehate kopirati ali tiskati, naprava samodejno natisne telefaks.

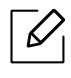

Če je bil faks prejet in se tiska, hkrati ni mogoče opravljati drugega kopiranja ali tiskanja.

### <span id="page-101-0"></span>Posredovanje prejetega telefaksa drugemu prejemniku

Napravo lahko nastavite tako, da posreduje prejete ali poslane telefakse na drug kraj po telefaksu. Če niste v pisarni, vseeno pa morate prejeti telefaks, vam bo ta funkcija prišla prav.

#### <span id="page-101-1"></span>Posredovanje poslanega telefaksa drugemu prejemniku

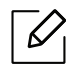

S to funkcijo ne morete pošiljati barvnega faksa.

- 1 Posamezen dokument z vsebino obrnjeno navzdol položite na steklo optičnega čitalnika ali pa namestite dokument z vsebino obrnjeno navzgor v podajalnik dokumentov.
- 2 Na nadzorni plošči pritisnite  $\sqrt{2}$  (faks) > ... (Meni) > Fax Feature > Send Forward > Forward to  $Fax > On$

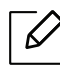

- Če ste izbrali On, faksa ročno ne morete poslati (glejte »Roč[no pošiljanje telefaksa«](#page-92-0) [na strani 94\)](#page-92-0).
	- Možnosti Forward morda niso na voljo, odvisno od posameznih modelov ali potrošnega materiala (glejte [»Funkcije variacij« na strani 9](#page-8-0)).
- $\overline{3}$  Vnesite ciljno številko faksa in pritisnite OK.
- 4 Pritisnite  $\mathbb{R}$  (Prekliči) za vrnitev v stanje pripravljenosti.

Naslednji faksi bodo posredovani na določen faks.

#### Posredovanje prejetega faksa

Napravo lahko nastavite tako, da posreduje prejete ali poslane telefakse na drug kraj po telefaksu. Če niste v pisarni, vseeno pa morate prejeti telefaks, vam bo ta funkcija prišla prav.

- 1 Na nadzorni plošči pritisnite  $\mathcal{L}$   $\triangleq$  (faks) > ... (Meni) > Fax Feature > Rcv.Forward > Forward to Faxali Forward to PC > On.
	- $\overline{\mathscr{L}}_1$ 
		- Možnosti Forward morda niso na voljo, odvisno od posameznih modelov ali potrošnega materiala (glejte [»Funkcije variacij« na strani 9](#page-8-0)).
		- Če želite nastaviti napravo, da po zaključenem posredovanju faksa natisne faks, izberite Forward&Print.

2 Vnesite ciljno številko faksa in pritisnite OK.

- 3 Vpišite čas začetka in konca, nato pritisnite OK.
- 4 Pritisnite  $\mathbb{R}$  (Prekliči) za vrnitev v stanje pripravljenosti.

Naslednji faksi bodo posredovani na določen faks.

# <span id="page-103-0"></span>Prilagajanje nastavitev dokumenta

Pred začetkom faksiranja spremenite naslednje nastavitve skladno s stanjem svojega izvirnika, da dosežete najboljšo kakovost.

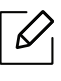

Morda boste pri nekaterih modelih morali pritisniti OK za navigacijo v menijih na nižjih nivojih.

#### Resolution

Privzete nastavitve dokumenta dajejo dobre rezultate, ko uporabljate izvirnike z značilnim besedilom. Če pa pošiljate izvirnike slabše kakovosti ali izvirnike, ki vsebujejo fotografije, lahko prilagodite ločljivost, da dosežete boljšo kakovost faksa.

1 Na nadzorni plošči izberite  $\mathcal{L}$   $\mathbb{R}$ (faks) >  $\bullet\bullet\bullet$  (Meni) > Fax Feature > Resolution.

- 2 Izberite želeno možnost in pritisnite OK.
	- Standard: Izvirnike z normalno velikostjo znakov.
	- Fine: Izvirnike, ki vsebujejo majhne znake ali tanke črte, ali izvirnike, natisnjene z matričnim tiskalnikom.
	- Super Fine: Izvirnike, ki vsebujejo zelo natančne podrobnosti. Način Super Fine je vklopljen samo, kadar naprava, s katero komunicirate, podpira ločljivost Super Fine.

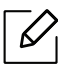

- Za prenos vsebine pomnilnika način Super Fine ni na voljo. Ločljivost se samodejno nastavi na Fine.

- Ko je naprava nastavljena na ločljivost Super Fine, in faks, s katerim komunicirate, ne podpira ločljivosti Super Fine, bo naprava pošiljala v najvišji možni ločljivosti, ki jo podpira drugi faks.
- Photo Fax: Izvirniki vsebujejo sive nianse ali fotografije.
- $\overline{3}$  Pritisnite  $\otimes$  (Prekliči) za vrnitev v stanie pripravlienosti.

#### **Darkness**

 $\mathscr{D}_1$ 

Nastavite lahko stopnjo potemnitve izvirnika.

Nastavitev temnosti se uporabi za trenutni faks. Za spremembo privzete nastavitve (glejte [»Fax« na strani 115](#page-113-0)).

1 Na nadzorni plošči izberite ( $\equiv$ (faks) > ••• (meni) > Fax Feature > Darkness.

- 2 Izberite raven potemnitve.
- $\overline{3}$  Pritisnite  $\circledast$  (Prekliči) za vrnitev v stanje pripravljenosti.

## <span id="page-105-0"></span>Nastavitev imenika za faks

Ta funkcija podpira le model s faksom. S pomočjo programa HP Embedded Web Server lahko preprosto in hitro nastavite številke za hitro klicanje najpogosteje rabljenih faks številk. To storite tako, da vnesete številke mest, ki ste jih določili za vsak naslov v imeniku.

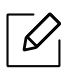

 $\mathscr{L}$ 

S to funkcijo ne morete pošiljati barvnega faksa.

### Shranjevanje številke za hitro klicanje

- 1 Na nadzorni plošči izberite ( $\bigoplus$  (faks) > ( $\widehat{a}$ ) (imenik) > New & Edit > Speed Dial.
- $2$  Vnesite številko za hitro klicanje in pritisnite OK.

Če je pod izbrano številko že shranjen vnos, se na zaslonu prikaže sporočilo, ki vam dovoli zamenjavo. Za ponovno določanje številke za hitro klicanje pritisnite (Nazaj).

- $\overline{3}$  Vnesite želeno ime in pritisnite OK.
- 4 Vnesite želeno številko faksa in pritisnite OK.
- 5 Pritisnite gumb  $(x)$  (Prekliči ali Stop/Clear) za vrnitev v stanje pripravljenosti.

#### Uporaba številk za hitro klicanje

Ko vas naprava pri pošiljanju faksa opomni, da vnesete številko cilja, vnesite številko za hitro klicanje, kjer je shranjena želena številka.

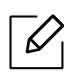

- Za enomestno številko (0–9) za hitro klicanje pritisnite in več kot 2 sekundi držite ustrezno tipko na številčni tipkovnici.
- Za dvo- ali večmestno številko za hitro klicanje pritisnite tipko prve cifre in nato držite tipko zadnje cifre več kot 2 sekundi.
- Imenik lahko natisnete tako, da izberete  $\leftarrow$   $\Box$  (faks) >  $\Box$ ) (imenik) > Print.

#### Urejanje številk za hitro klicanje

- 1 Na nadzorni plošči izberite ( $\equiv$  (faks) >  $\equiv$  (imenik) > New&Edit > Speed Dial.
- 2 Vnesite številko za hitro klicanie, ki jo želite urediti, in pritisnite OK.
- $\overline{3}$  Spremenite ime in pritisnite OK.
- 4 Spremenite številko faksa in pritisnite OK.
- 5 Pritisnite  $\binom{p}{k}$  (Prekliči) za vrnitev v stanje pripravljenosti.

#### Shranjevanje klicne številke skupine

- 1 Na nadzorni plošči izberite ( $\bigoplus$  (faks) >  $\circledR$  (imenik) > New&Edit > Group Dial.
- 2 Vnesite klicno številko skupine in pritisnite **OK**.

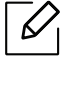

Če je pod izbrano številko že shranjen vnos, se na zaslonu prikaže sporočilo, ki vam dovoli zamenjavo. Za ponovno določanje številke za hitro klicanje pritisnite (Nazaj).

- 3 Iščite tako, da vnesete prvih nekaj črk imena osebe s številko za hitro klicanje, ki jo želite vstaviti v skupino.
- $4$  Izberite želeno ime in številko ter pritisnite OK.
- 5 Izberite Yes, ko se pojavi Add?.
- 6 Za vključevanje dodatne številke za hitro klicanje v skupino ponovite 3. korak.
- 7 Po končanem opravilu izberite No, ko se izpiše sporočilo Another No.? in pritisnite OK.
- 8 Pritisnite  $\mathbb{R}$  (Prekliči) za vrnitev v stanje pripravljenosti.

### Urejanje klicnih številk skupine

- 1 Na nadzorni plošči izberite  $\setminus$   $\equiv$  (faks) >  $\circ$  (imenik) > New&Edit > Group Dial.
- 2 Vnesite klicno številko skupine, ki jo želite urediti, in pritisnite OK.
- $3$  Ko vnesete novo številko za hitro klicanje, ki jo želite dodati, in pritisnete OK, se pojavi sporočilo: Add? Ko vnesete številko za hitro klicanje, ki je shranjena v skupini, in pritisnete OK, se pojavi sporočilo: Delete?
- 4 Pritisnite OK, da dodate ali izbrišete številko.
- 5 Ponovite dejanja od 3. koraka dalje, da dodate ali izbrišete več številk.
- $6$  Izberite No na vprašanie Another No.? in pritisnite OK.
- 7 Pritisnite  $\mathbb{R}$  (Prekliči) za vrnitev v stanje pripravljenosti.

#### Iskanje vnosov v adresarju

Obstajata dva načina za iskanje številke v pomnilniku. Lahko se zaporedno pomikate od A do Z ali pa zapis poiščete tako, da vnesete prve črke imena, ob katerem je vpisana številka.

- 1 Na nadzorni plošči izberite (faks) > (a) (imenik) > Search&Dial > Speed Dial ali Group Dial.
- 2 Vnesite All ali ID in pritisnite OK.
- 3 Pritisnite ime in številko tipke na tipkovnici, ki je označena s črko, ki jo iščete. Če želite na primer poiskati ime »MOBILNIK«, pritisnite tipko 6, ki je označena z MNO.
- 4 Pritisnite  $\binom{p}{k}$  (**Prekliči**) za vrnitev v stanje pripravljenosti.
### Tiskanje imenika

Nastavitve svojega imenika (ia) (imenik) lahko preverite tako, da natisnete seznam.

- 1 Na nadzorni plošči izberite (faks) > (imenik) > Print.
- 2 Pritisnite OK.

Naprava začne tiskanje.

# Uporabni nastavitveni meniji

V tem poglavju so opisana navodila za iskanje informacij o trenutnem stanju naprave in navodila za nastavitev dodatnih funkcij.

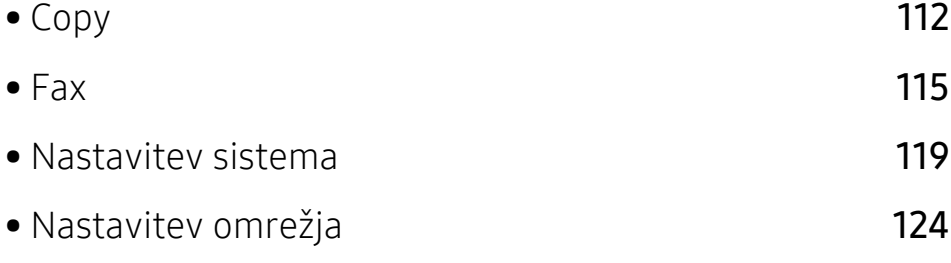

# <span id="page-110-0"></span>Copy

## Lastnost Kopiranje

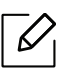

Prikaz menijev na zaslonu je odvisen od možnosti in modela. Če je tako, potem to ne velja za vašo napravo (glejte [»Pregled menija« na strani 28](#page-27-0)).

Spreminjanje možnosti menija:

V načinu kopiranja na nadzorni plošči pritisnite ••• (Meni) > Copy Feature.

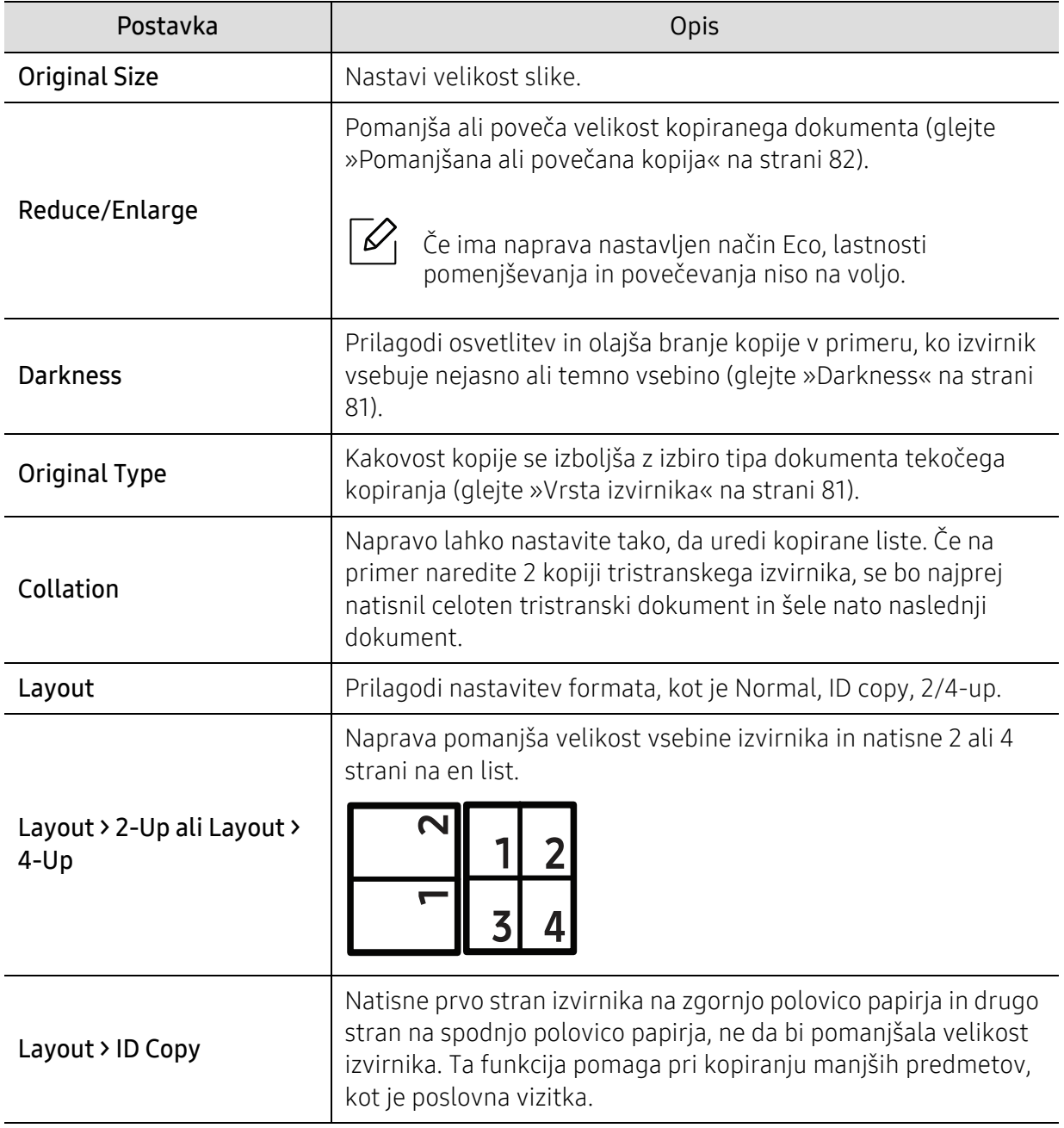

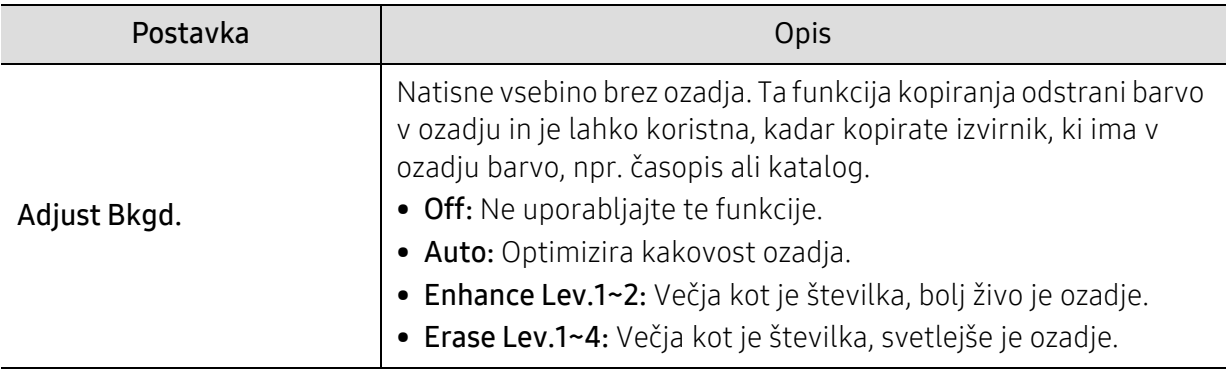

### Nastavitvah za kopiranje

 $\overline{\mathscr{L}}_1$ 

Prikaz menijev na zaslonu je odvisen od možnosti in modela. Če je tako, potem to ne velja za vašo napravo (glejte [»Pregled menija« na strani 28](#page-27-0)).

Spreminjanje možnosti menija:

V načinu kopiranja na nadzorni plošči pritisnite ••• (Meni) > Copy Setup.

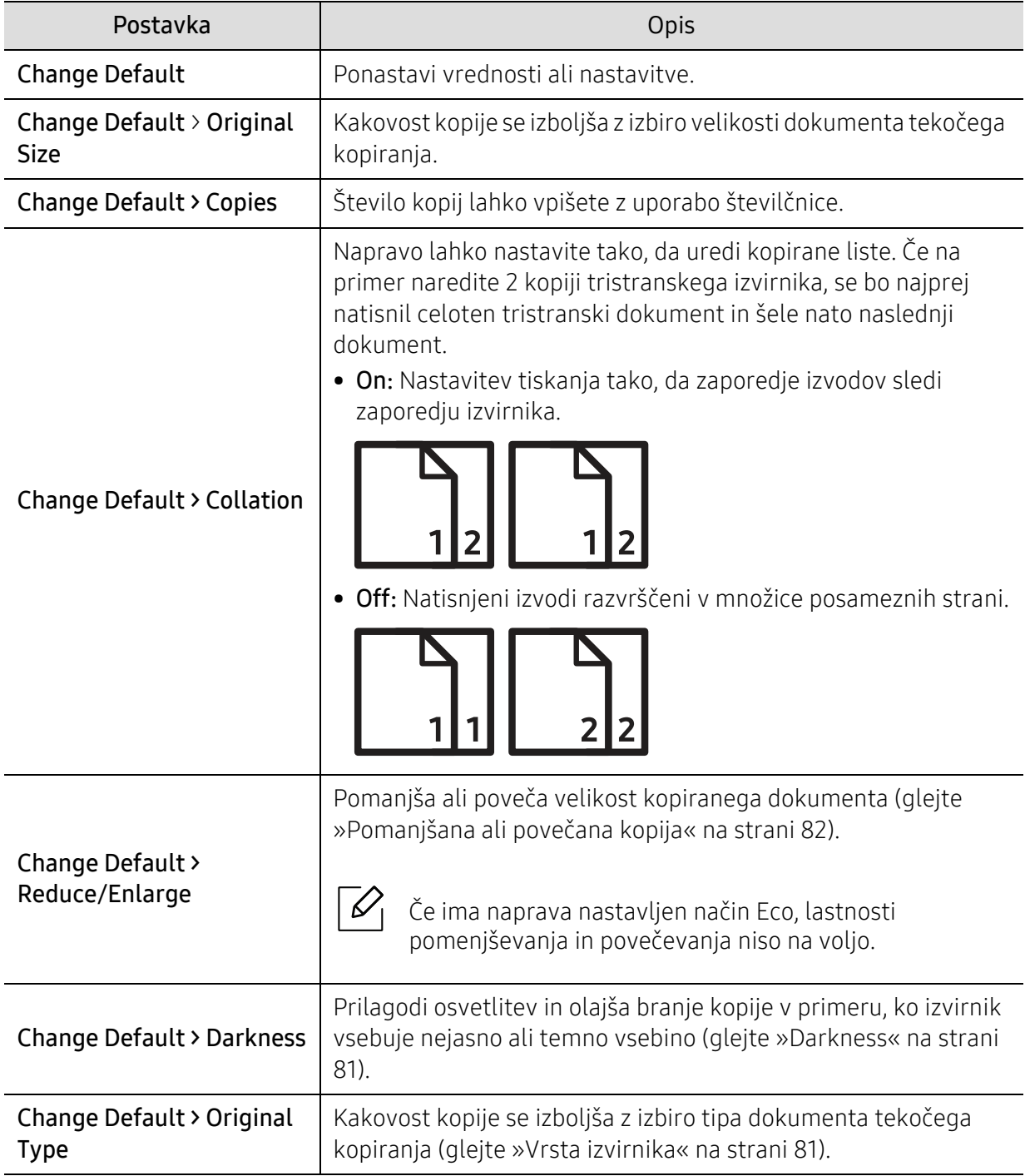

# <span id="page-113-0"></span>Fax

## Funkcija tiksanja

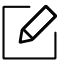

Prikaz menijev na zaslonu je odvisen od možnosti in modela. Če je tako, potem to ne velja za vašo napravo (glejte [»Pregled menija« na strani 28](#page-27-0)).

Spreminjanje možnosti menija:

• Pritisnite (faks) > ••• (Meni) > Fax Feature na nadzorni plošči.

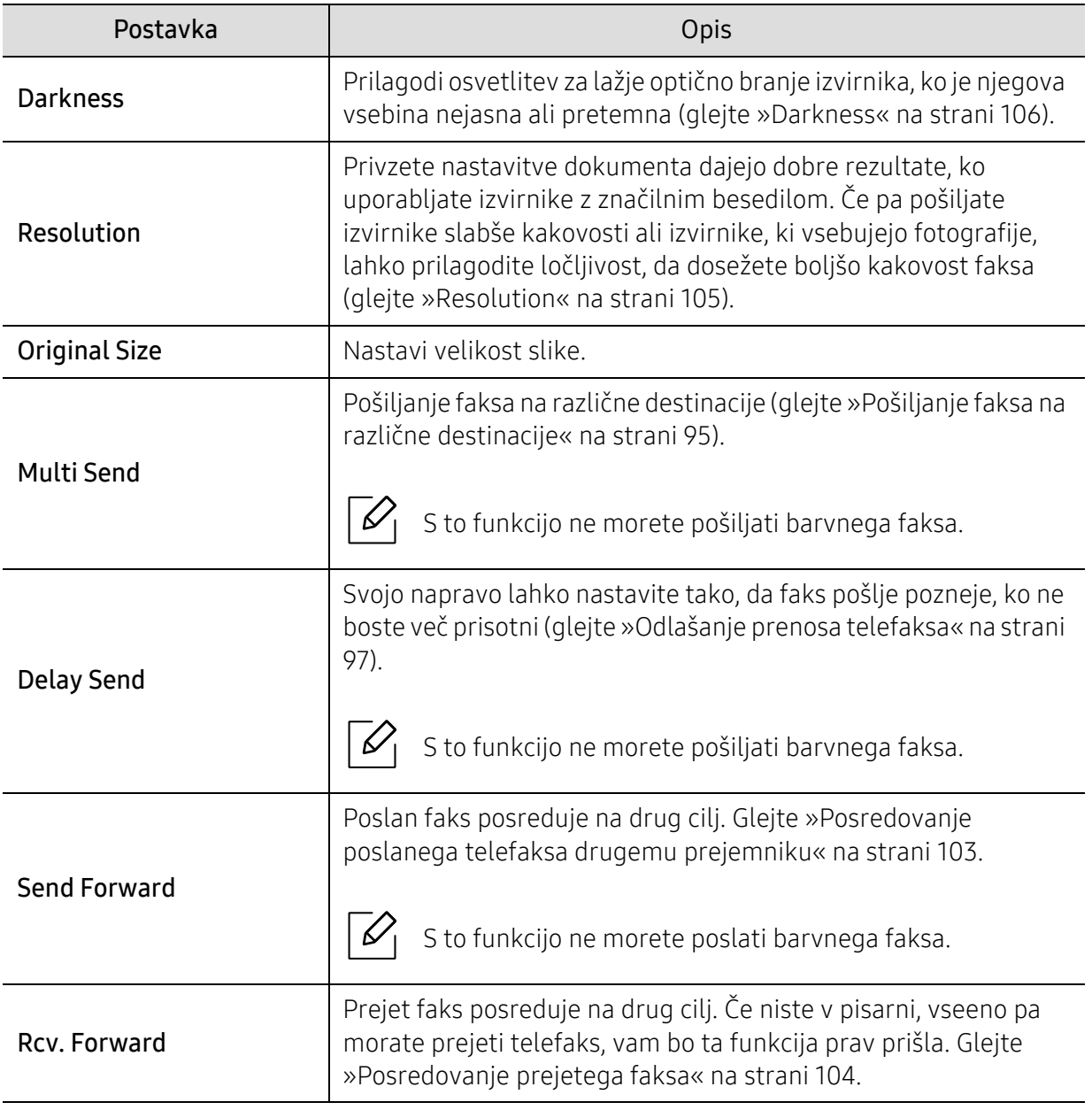

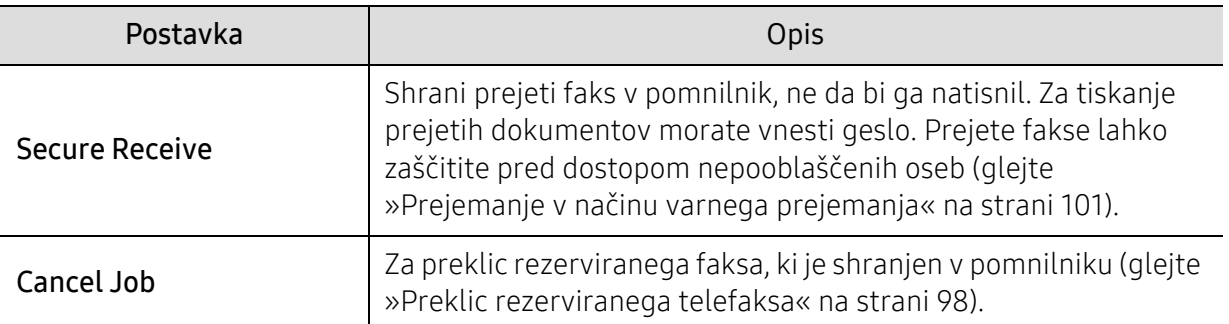

### Nastavitve pošiljanja

 $\sqrt{2}$ Prikaz menijev na zaslonu je odvisen od možnosti in modela. Če je tako, potem to ne velja za vašo napravo (glejte [»Pregled menija« na strani 28](#page-27-0)).

Spreminjanje možnosti menija:

• Na nadzorni plošči pritisnite (faks) > ••• (Meni) > Fax Setup > Sending.

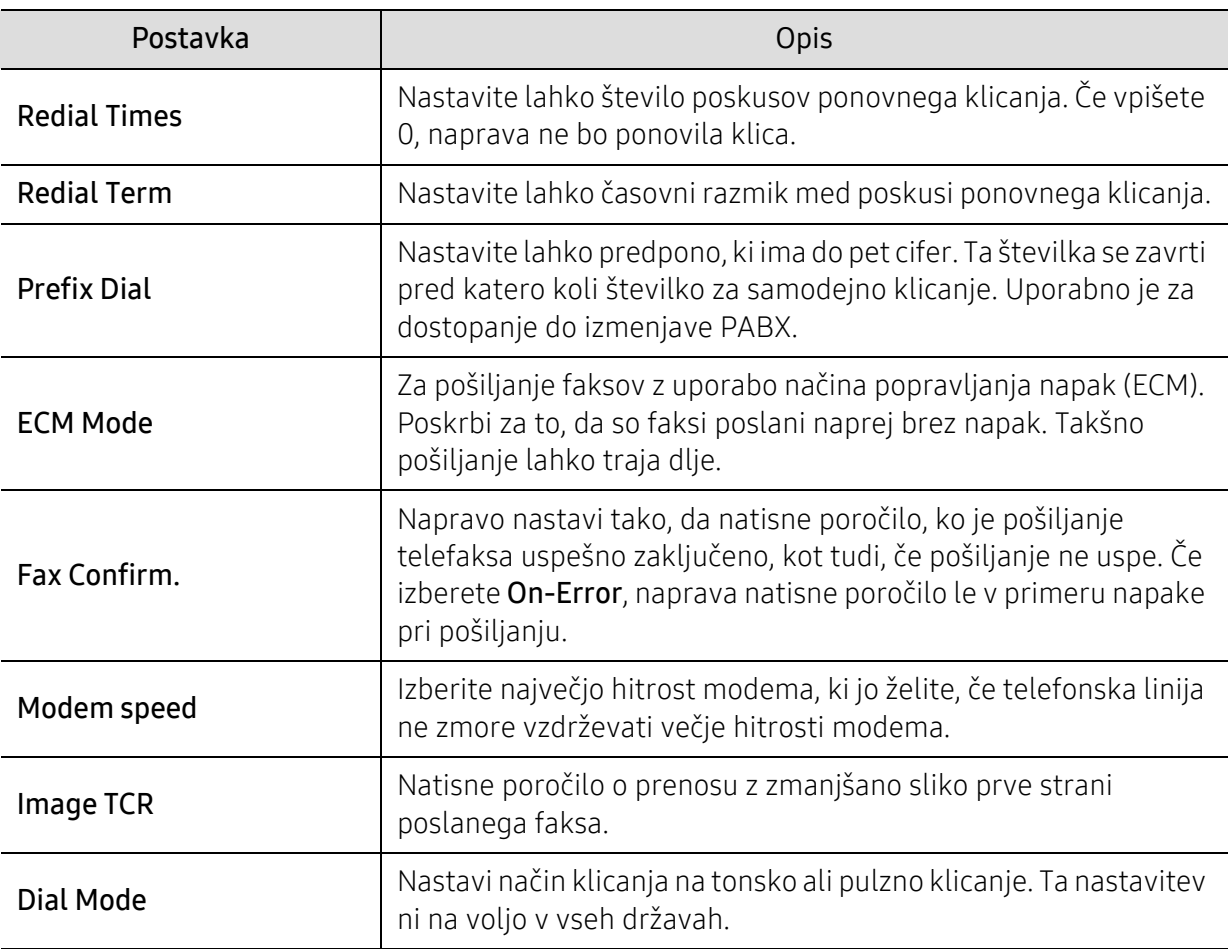

### Nastavitev prejemanja

 $\mathscr{D}_1$ 

Prikaz menijev na zaslonu je odvisen od možnosti in modela. Če je tako, potem to ne velja za vašo napravo (glejte [»Pregled menija« na strani 28](#page-27-0)).

Spreminjanje možnosti menija:

• Na nadzorni plošči pritisnite (faks) > ••• (Meni) > Fax Setup > Receiving.

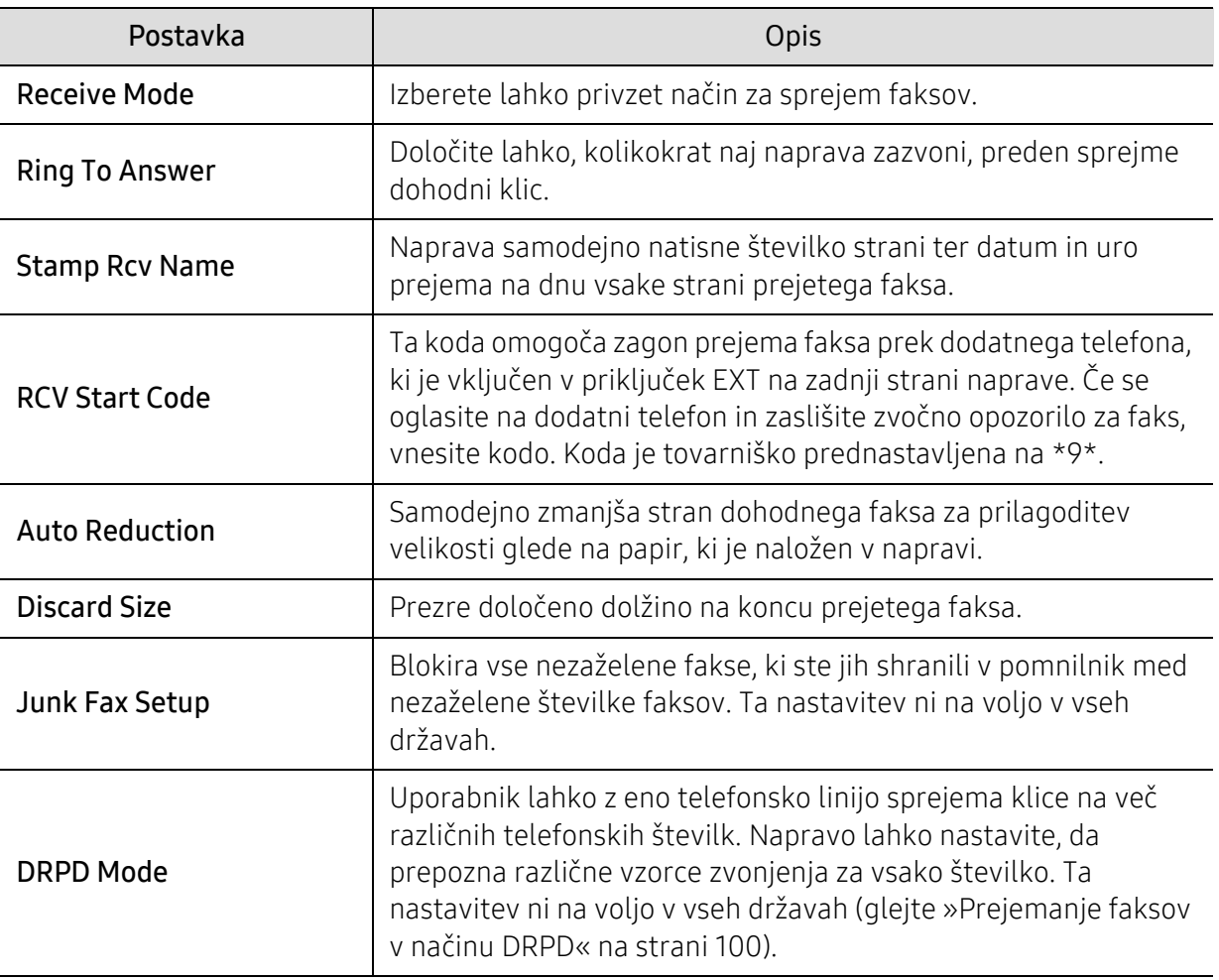

### Druga nastavitev

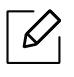

Prikaz menijev na zaslonu je odvisen od možnosti in modela. Če je tako, potem to ne velja za vašo napravo (glejte [»Pregled menija« na strani 28](#page-27-0)).

Spreminjanje možnosti menija:

• Na nadzorni plošči pritisnite  $\leftarrow$  (faks) > ••• (Meni) > Fax Setup.

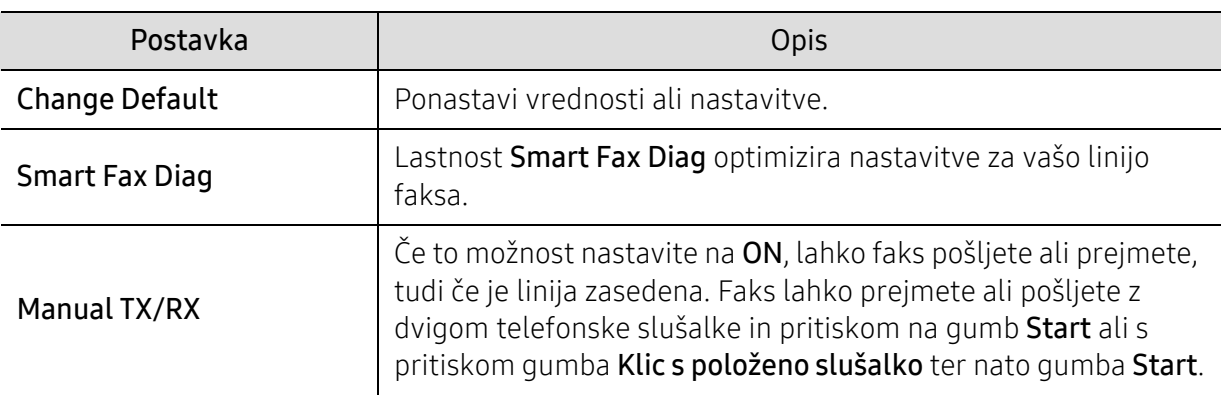

# <span id="page-117-0"></span>Nastavitev sistema

### Machine Setup

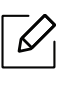

Prikaz menijev na zaslonu je odvisen od možnosti in modela. Če je tako, potem to ne velja za vašo napravo (glejte [»Pregled menija« na strani 28](#page-27-0)).

Spreminjanje možnosti menija:

• Na nadzorni plošči pritisnite ••• (Meni) > System Setup > Machine Setup.

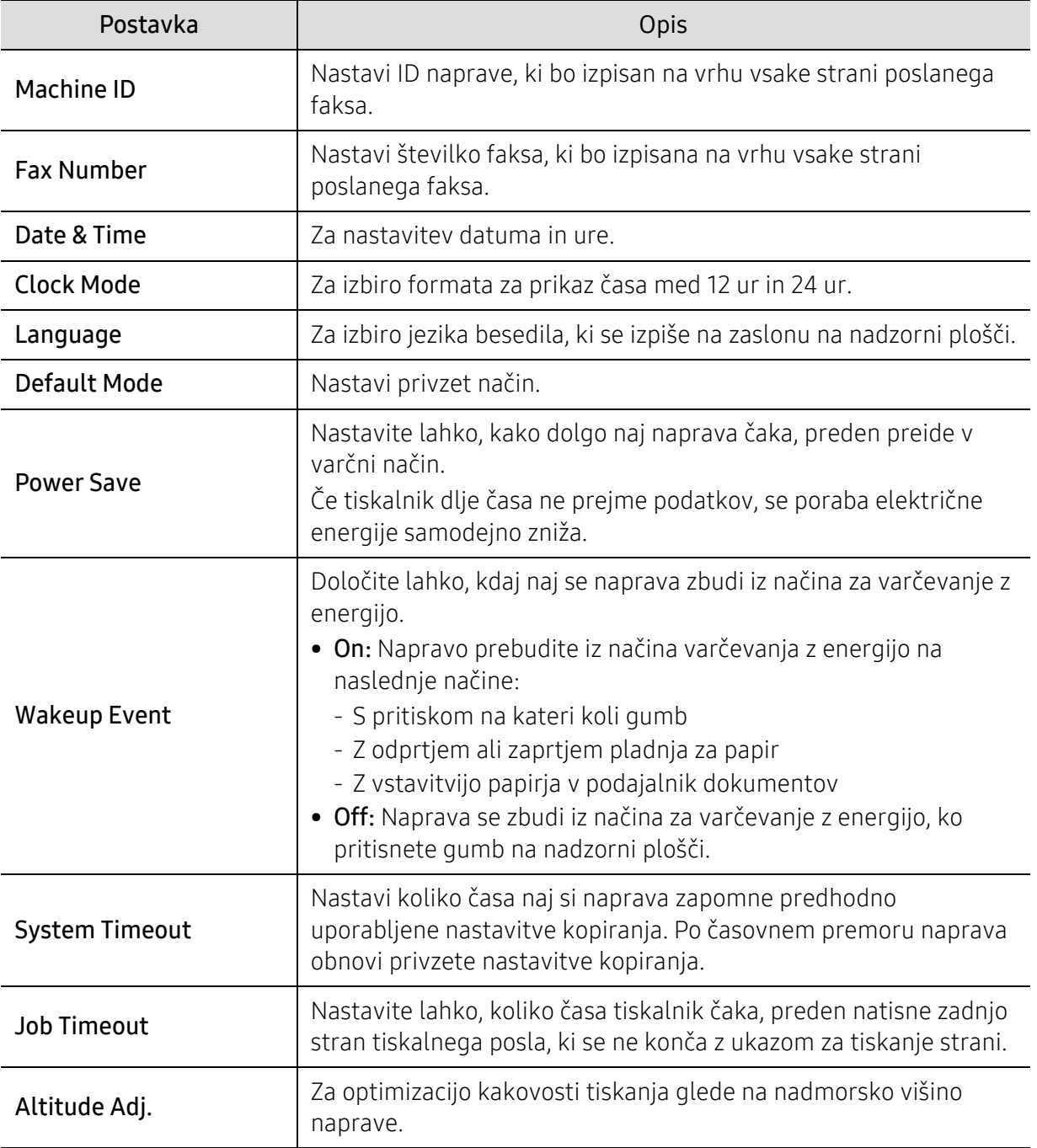

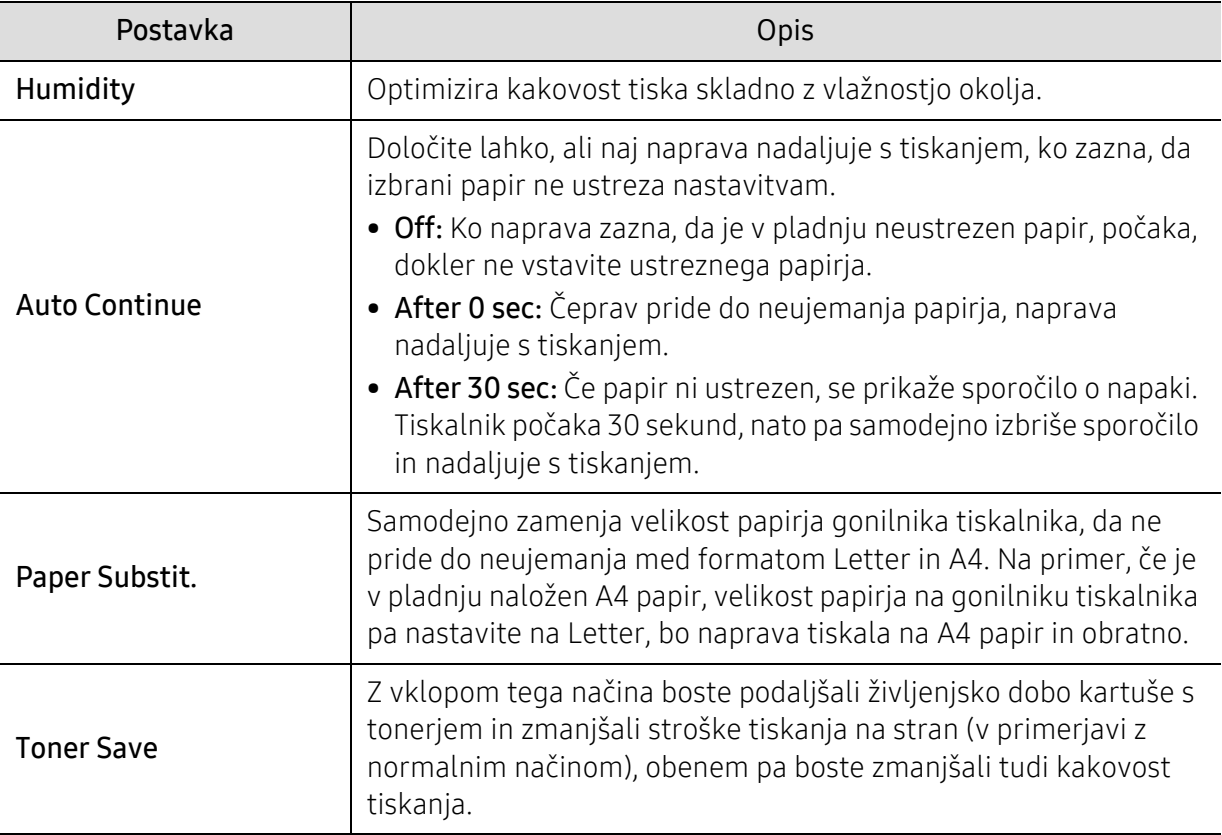

### Paper Setup

 $\overline{\mathscr{L}}_1$ 

Prikaz menijev na zaslonu je odvisen od možnosti in modela. Če je tako, potem to ne velja za vašo napravo (glejte [»Pregled menija« na strani 28](#page-27-0)).

Spreminjanje možnosti menija:

• Na nadzorni plošči pritisnite ••• (Meni) > System Setup > Paper Setup.

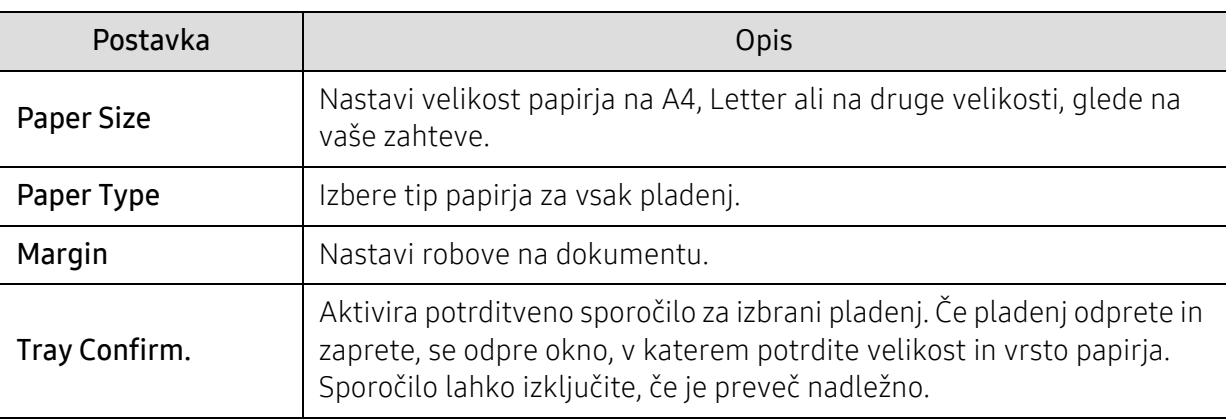

### Sound/Volume

 $\neg \oslash$ 

Prikaz menijev na zaslonu je odvisen od možnosti in modela. Če je tako, potem to ne velja za vašo napravo (glejte [»Pregled menija« na strani 28](#page-27-0)).

Spreminjanje možnosti menija:

• Na nadzorni plošči pritisnite ••• (Meni) > System Setup > Sound/Volume.

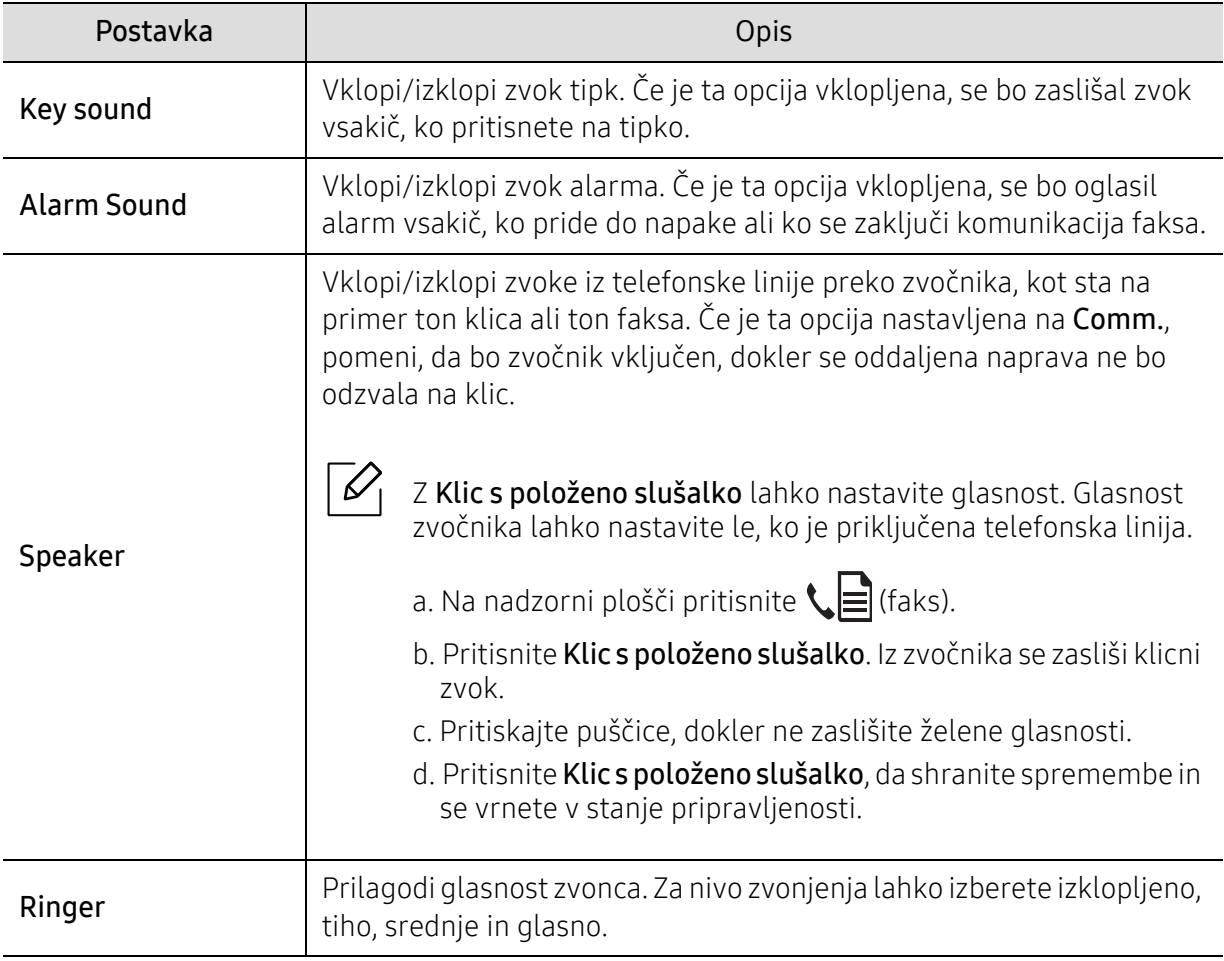

### Poročilo

 $\mathscr{D}_1$ 

Prikaz menijev na zaslonu je odvisen od možnosti in modela. Če je tako, potem to ne velja za vašo napravo (glejte [»Pregled menija« na strani 28](#page-27-0)).

Spreminjanje možnosti menija:

• Na nadzorni plošči pritisnite ••• (Meni) > System Setup > Report.

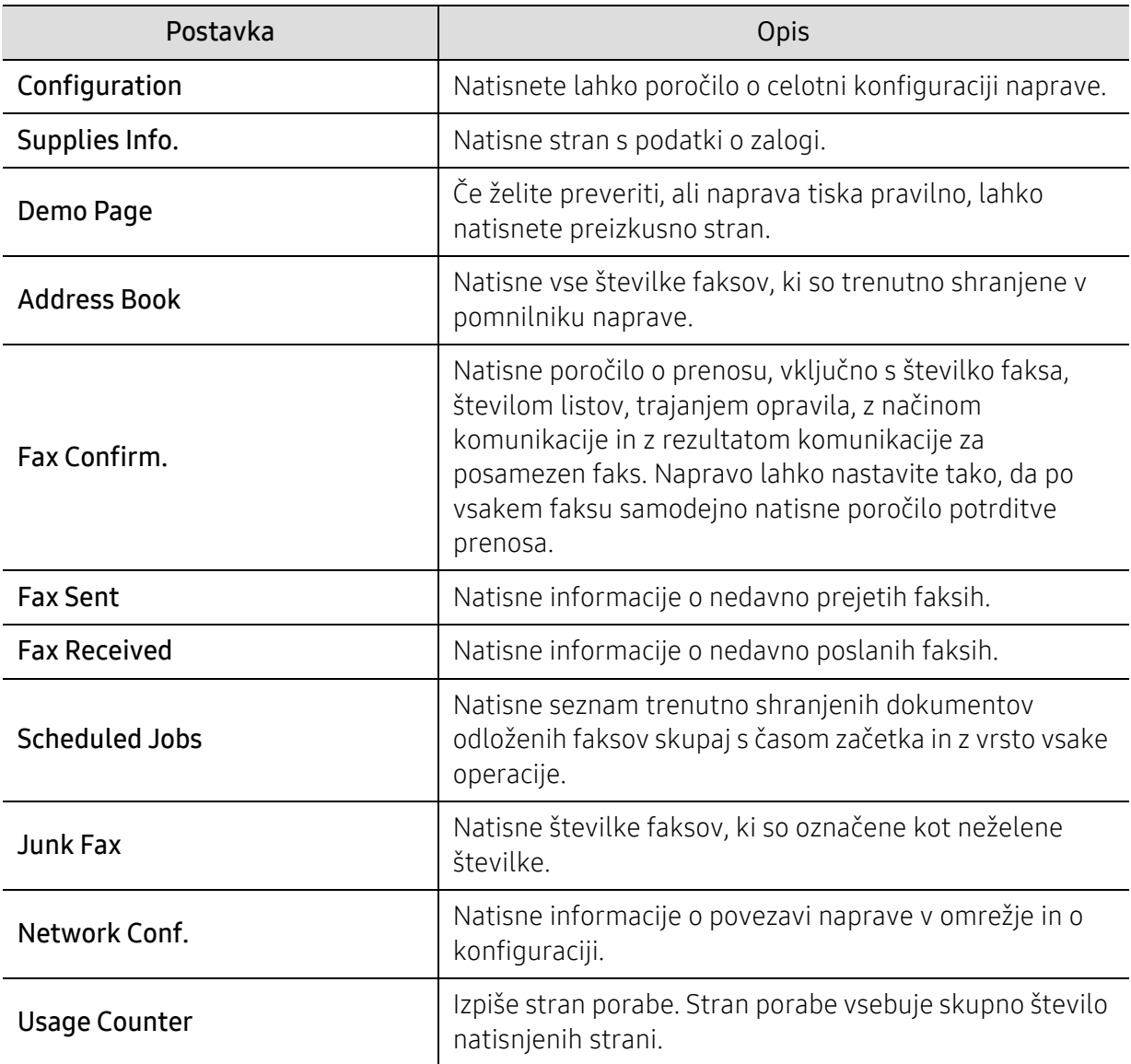

### Vzdrževanje

 $\mathscr{D}_1$ 

Prikaz menijev na zaslonu je odvisen od možnosti in modela. Če je tako, potem to ne velja za vašo napravo (glejte [»Pregled menija« na strani 28](#page-27-0)).

Spreminjanje možnosti menija:

• Na nadzorni plošči pritisnite ••• (Meni) > System Setup > Maintenance.

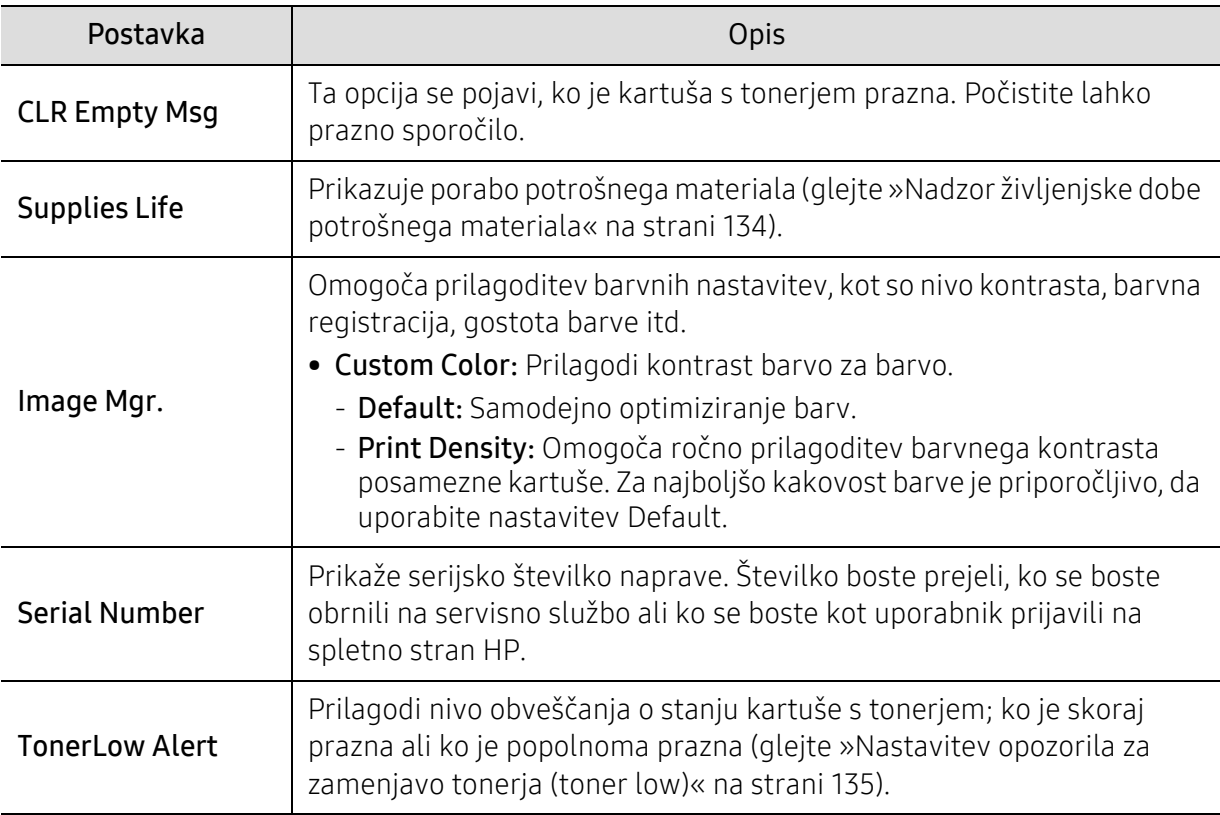

# <span id="page-122-0"></span>Nastavitev omrežja

 $\overline{\mathscr{L}}_1$ Prikaz menijev na zaslonu je odvisen od možnosti in modela. Če je tako, potem to ne velja za vašo napravo (glejte [»Pregled menija« na strani 28](#page-27-0)).

#### • Na nadzorni plošči pritisnite ••• (Meni) > Network.

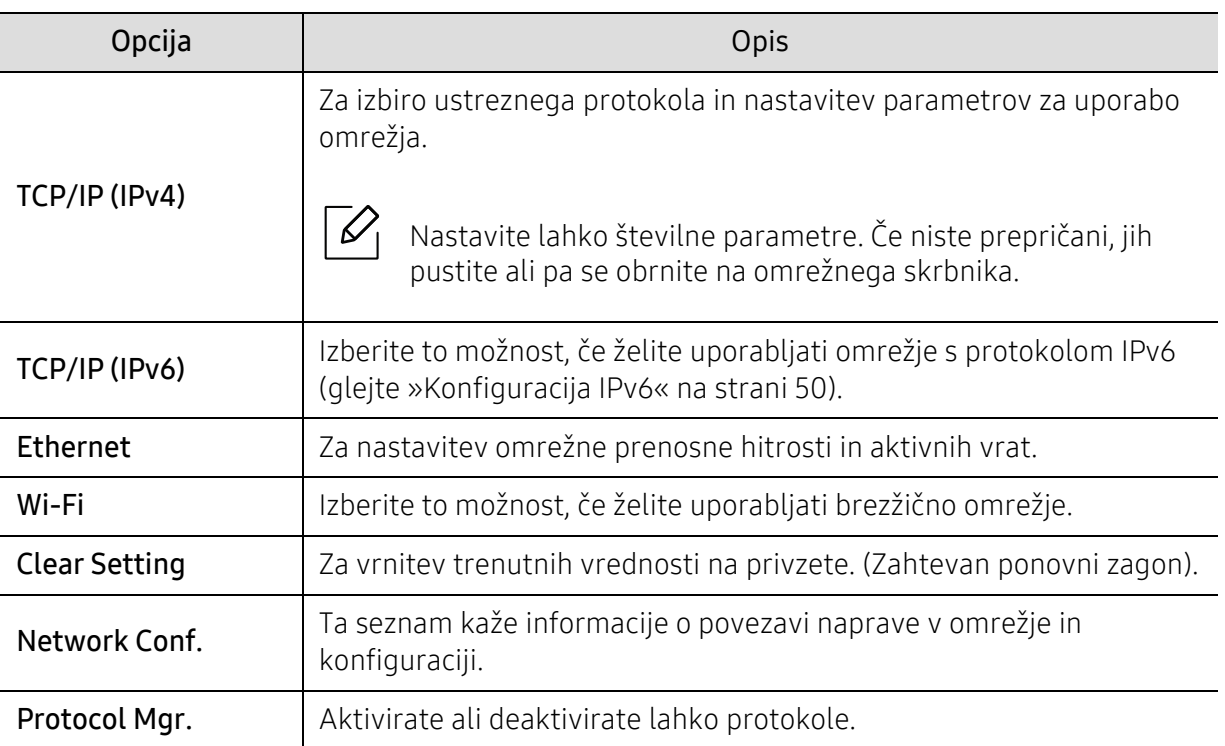

# Vzdrževanje

To poglavje vsebuje informacije o naročanju potrošnega materiala, dodatne opreme in nadomestnih delov za vašo napravo.

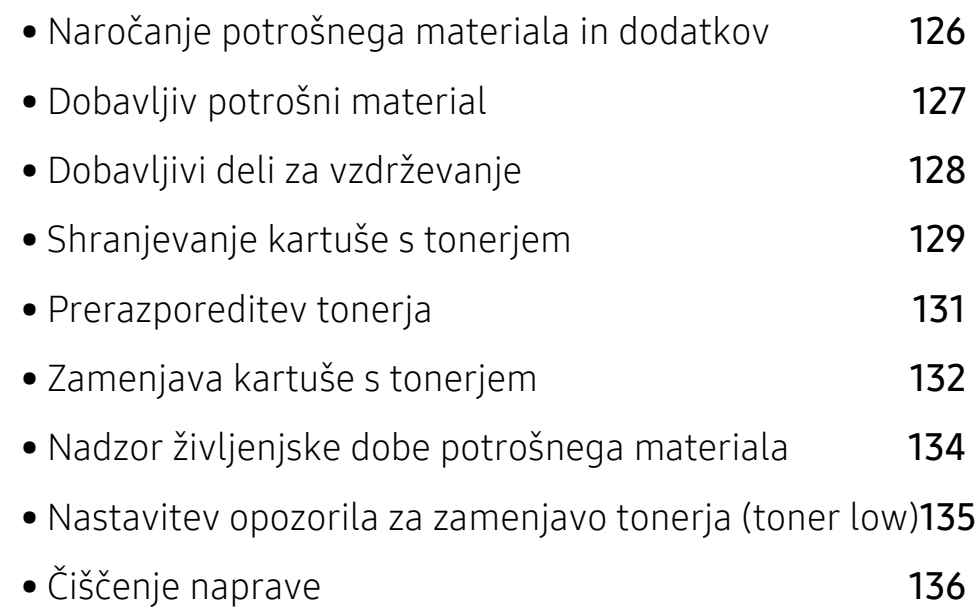

# <span id="page-124-0"></span>Naročanje potrošnega materiala in dodatkov

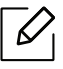

Dobavljiva dodatna oprema je lahko odvisna od posamezne države. Za seznam dobavljivega potrošnega materiala in delov za vzdrževanje se obrnite na vašega prodajalca.

Za naročilo potrošnega materiala, dodatne opreme in nadomestnih delov pooblaščenih s strani [HP se obrnite na lokalnega zastopnika HP ali prodajalno, kjer ste kupili napravo. Lahko pa tudi](https://store.hp.com/)  obišč[ete spletno mesto](https://store.hp.com/) https://store.hp.com/ in izberete državo/regijo ter pokličete za servisne informacije.

# <span id="page-125-0"></span>Dobavljiv potrošni material

Ko se potrošni material porabi ali iztroši, lahko za svojo napravo naročite naslednje vrste potrošnega materiala:

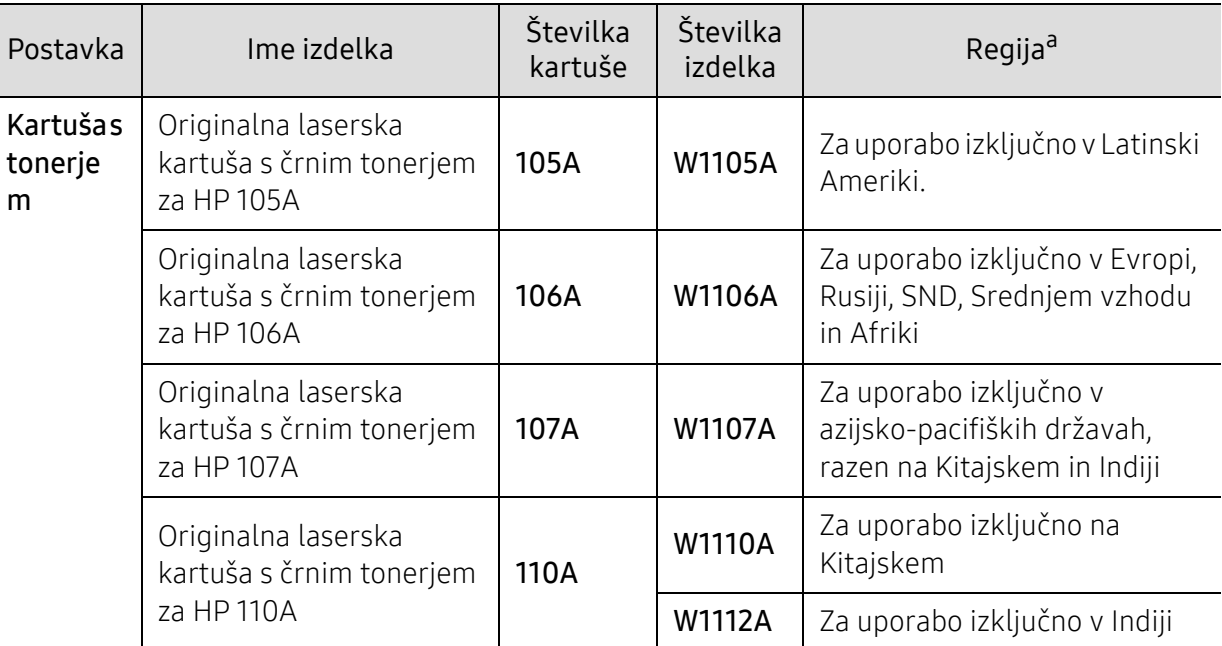

a.Novo kartušo s tonerjem za tiskanje ali drugi potrošni material morate kupiti v državi nakupa naprave. Novo kartušo s tonerjem ali drug potrošni material bo sicer nekompatibilen z vašo napravo zaradi drugačne konfiguracije kartuše s tonerjem oziroma taradi drugačnega potrošnega materiala, ki se razlikuje na podlagi pogojev v posameznih državah.

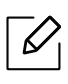

Življenjska doba kartuše s tonerjem je odvisna od možnosti, odstotka območja slike in uporabljenega načina opravila.

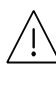

HP ne priporoča uporabo kartuš s tonerjem, ki jih ne proizvaja HP, kot so ponovno napolnjenega ali proizvedenega tonerja. HP ne more jamčiti za kakovost kartuš, ki jih bi proizvedlo podjetje HP. Garancija naprave ne krije servisa ali popravila, ki je rezultat uporabe kartuš s tonerjem, ki jih ne proizvaja HP.

# <span id="page-126-0"></span>Dobavljivi deli za vzdrževanje

Nadomestne dele morate zamenjati v določenih časovnih presledkih, s čimer poskrbite, da je naprava v optimalnem stanju in se izognete slabi kakovosti tiska ter težavam s polnjenjem papirja, kar je posledica izrabljenih delov. Nadomestni deli so večinoma valji, trakovi in blazine. Obdobje zamenjave in deli se lahko razlikujejo glede na model. Zamenjavo nadomestnih delov lahko opravi samo pooblaščeni serviser, zastopnik ali prodajalec, pri katerem ste kupili napravo. Za naročilo delov se obrnite na prodajalca naprave. Obdobje zamenjave za nadomestne dele vam bo javil program »Printer Status«. Ali UI (uporabniški vmesnik), če ima vaša naprava zaslon. Obdobje zamenjave je odvisno od uporabljenega operacijskega sistema, računalniške zmogljivosti, uporabniške programske opreme, načina povezave, vrste papirja, velikosti papirja in zahtevnosti opravila.

# <span id="page-127-0"></span>Shranjevanje kartuše s tonerjem

Kartuše s tonerjem vsebujejo komponente, ki so občutljive na svetlobo, temperaturo in vlažnost. HP uporabnikom priporoča, da sledijo priporočilom, ki zagotavljajo optimalne zmogljivosti, visoko kakovost in dolgo življenjsko dobo nove kartuše s tonerjem HP.

Kartušo shranite v istem okolju, kjer boste uporabljali tiskalnik. Hranite jo pri nadzorovani temperaturi in ustreznih pogojih vlažnosti. Kartuša s tonerjem mora pred namestitvijo ostati v prvotni, neodprti embalaži – če nimate prvotne embalaže, pokrijte zgornjo odprtino kartuše s papirjem in jo hranite v temni omari.

Odpiranje embalaže pred uporabo kartuše precej skrajša njeno življenjsko dobo za skladiščenje in uporabo. Kartuše ne hranite na tleh. Če kartušo s tonerjem odstranite iz tiskalnika, vedno upoštevajte naslednja navodila.

- Kartušo hranite v zaščitni vrečki iz originalne embalaže.
- Shranite jo na ravno površino (ne postavite je na rob) in jo obrnite tako, kot bi bila nameščena v tiskalniku.
- Potrošnega materiala ne shranjujte v naslednjih pogojih:
	- pri temperaturi, ki presega 40 °C.
	- Pri vlažnosti, ki je manjša od 20 % ali večja od 80 %.
	- Okoljih z ekstremnimi spremembami vlažnosti ali temperature.
	- Neposredni sončni svetlobi ali svetlobi v sobi.
	- Prašnih prostorih.
	- v avtomobilu za dalj časa.
	- Okolju, kjer so prisotni jedki plini.
	- Okolju s slanim zrakom.

#### Navodila za delo

- Ne dotikajte se površine fotoprevodnega bobna v kartuši.
- Kartuše ne izpostavljajte nepotrebnim vibracijam ali udarcem.
- Nikoli ne vrtite bobna ročno, še posebej v nasprotno smer; to lahko povzroči notranje poškodbe in razlitje tonerja.

#### Uporaba kartuše s tonerjem

HP ne priporoča ali odobrava uporabe kartuš s tonerjem, ki jih ne proizvaja HP, vključno z generičnimi, trgovinskimi, ponovno napolnjenimi ali predelanimi kartušami s tonerjem.

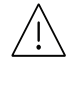

Garancija za tiskalnike HP ne krije škode, ki jo povzročijo ponovno napolnjene kartuše, predelane kartuše ali kartuše, ki niso proizvedene s strani podjetja HP.

### Pričakovana življenjska doba kartuše

Pričakovana življenjska doba kartuše (življenjska doba uporabnosti kartuše s tonerjem) je odvisna od količine tonerja, ki ga zahteva tiskano opravilo. Dejansko število izpisov se lahko razlikuje in je odvisno od gostote natisnjenih strani, delovnega okolja, odstotka območja slike, intervala tiskanja, vrste in/ali velikosti medija. Če na primer tiskate veliko slikovnih dokumentov, bo poraba tonerja večja in boste zaradi tega morali kartušo menjati bolj pogosto.

# <span id="page-129-0"></span>Prerazporeditev tonerja

Kakovost tiskanja lahko začasno izboljšate, tako da prerazporedite preostali toner v kartuši. V nekaterih primerih se bodo kljub porazdelitvi tonerja še vedno pojavljale bele črte ali bled tisk.

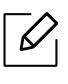

Slike v teh navodilih za uporabo se lahko razlikujejo od vaše naprave glede na model in nameščeno opremo. Preverite vrsto svoje naprave (glejte [»Pogled s prednje strani« na](#page-18-0)  [strani 19\)](#page-18-0).

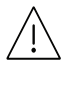

- Da bi preprečili škodo na kartuši s tonerjem, je ne izpostavljajte svetlobi dlje, kot nekaj minut. Po potrebi jo pokrijte s papirjem.
	- Ne dotikajte se zelene strani pod tiskalno kartušo. Uporabite ročico na kartuši, da se izognete dotikanju tega predela.
	- Če si s tonerjem umažete obleko, jo obrišite s suho krpo in operite v mrzli vodi. Vroča voda namreč povzroči, da se toner zažre v tkanino.
	- Med odpiranjem optičnega bralnika držite podajalnik dokumentov in enoto za optično branje skupaj.

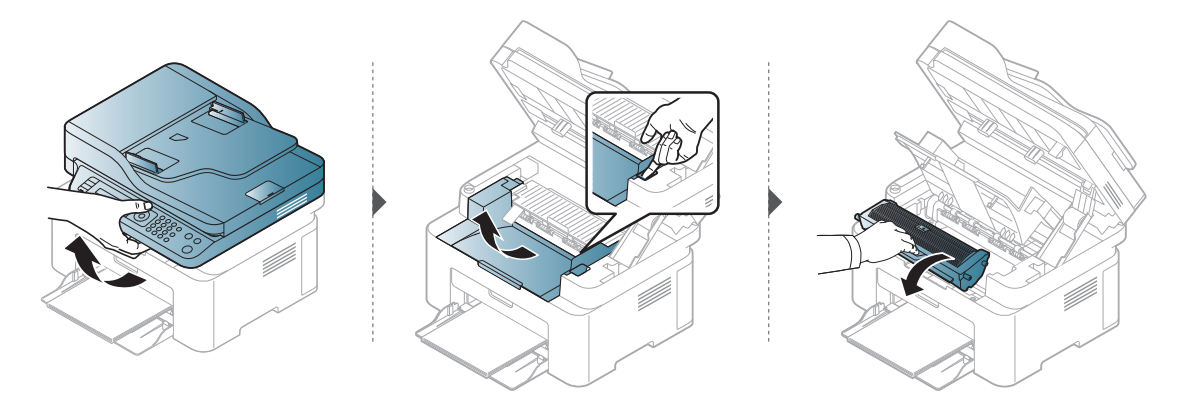

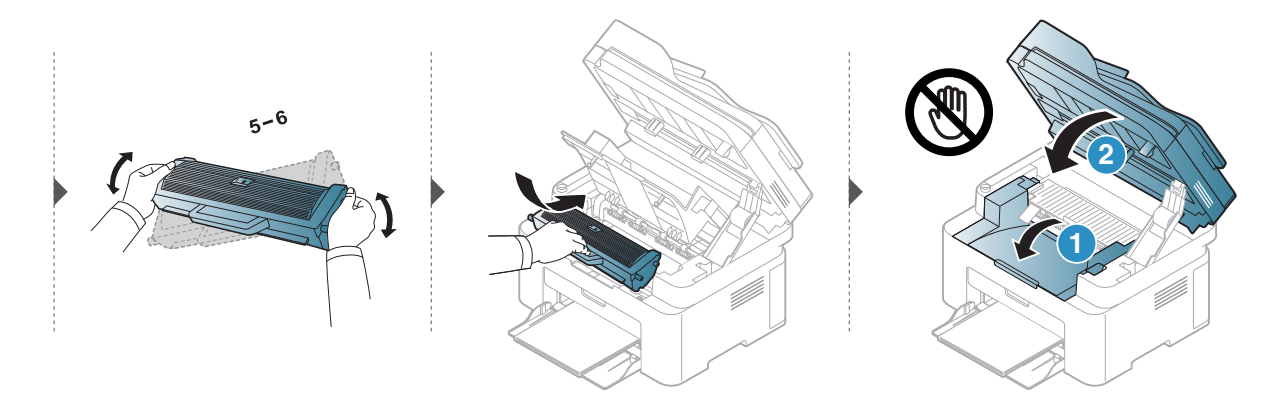

# <span id="page-130-0"></span>Zamenjava kartuše s tonerjem

Ko je treba kartušo s tonerjem zamenjati, preverite vrsto kartuše s tonerjem za vašo napravo (glejte [»Dobavljiv potrošni material« na strani 127\)](#page-125-0).

• Temeljito pretresite kartušo tonerja, saj bo to izboljšalo kakovost prvega tiska.

• Slike v teh navodilih za uporabo se lahko razlikujejo od vaše naprave glede na model in nameščeno opremo. Preverite vrsto svoje naprave (glejte [»Pogled s prednje strani« na](#page-18-0)  [strani 19](#page-18-0)).

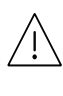

 $\mathscr{D}_{1}$ 

- Da bi preprečili škodo na kartuši s tonerjem, je ne izpostavljajte svetlobi dlje, kot nekaj minut. Po potrebi jo pokrijte s papirjem.
	- Ne dotikajte se zelene strani pod tiskalno kartušo. Uporabite ročico na kartuši, da se izognete dotikanju tega predela.
	- Za odpiranje embalaže kartuše s tonerjem ne uporabljajte ostrih predmetov, kot so nož ali škarje. Lahko namreč popraskate boben kartuše s tonerjem.
	- Če si s tonerjem umažete obleko, jo obrišite s suho krpo in operite v mrzli vodi. Vroča voda namreč povzroči, da se toner zažre v tkanino.
	- Med odpiranjem enote optičnega bralnika držite podajalnik dokumentov in enoto za optično branje skupaj.

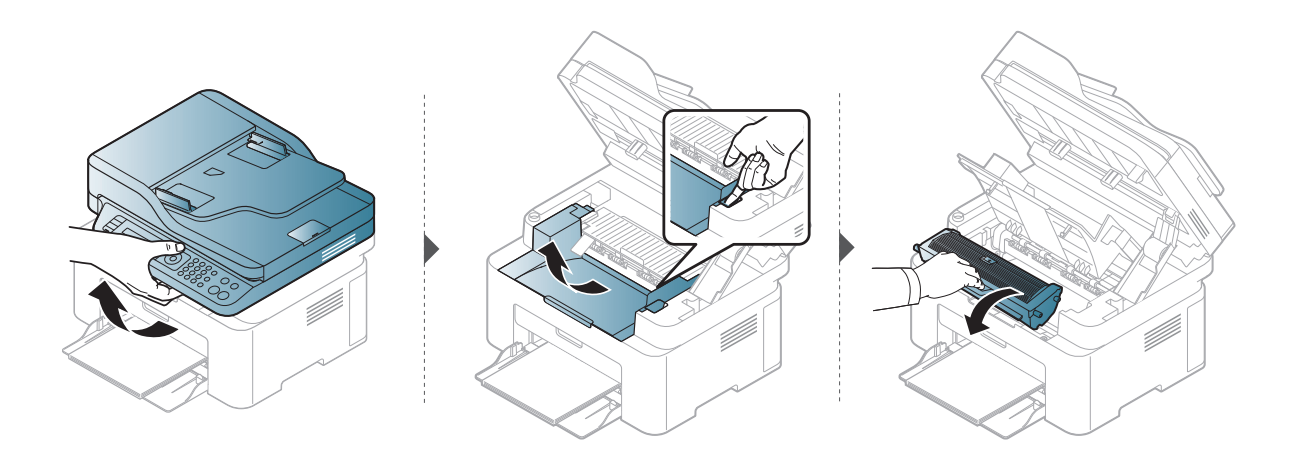

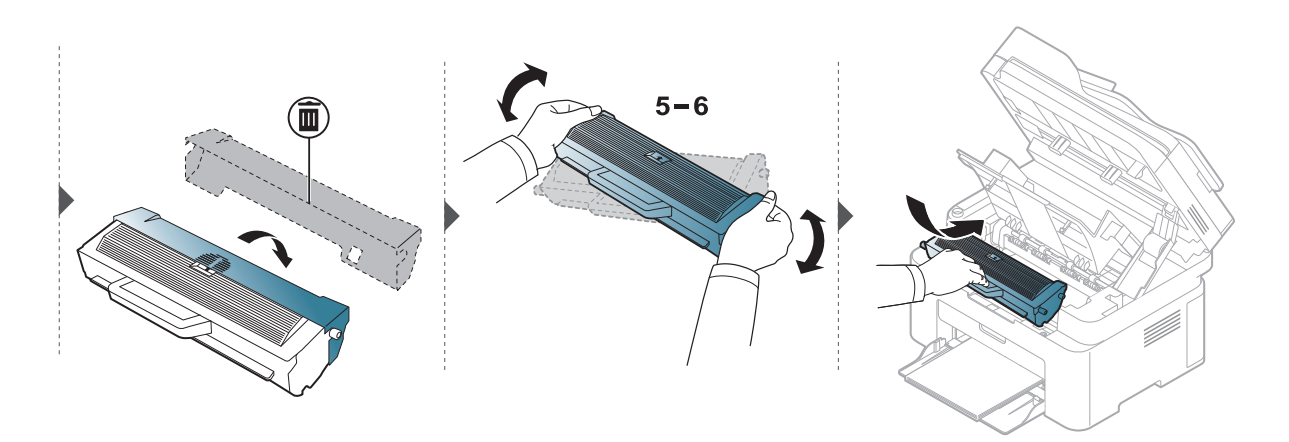

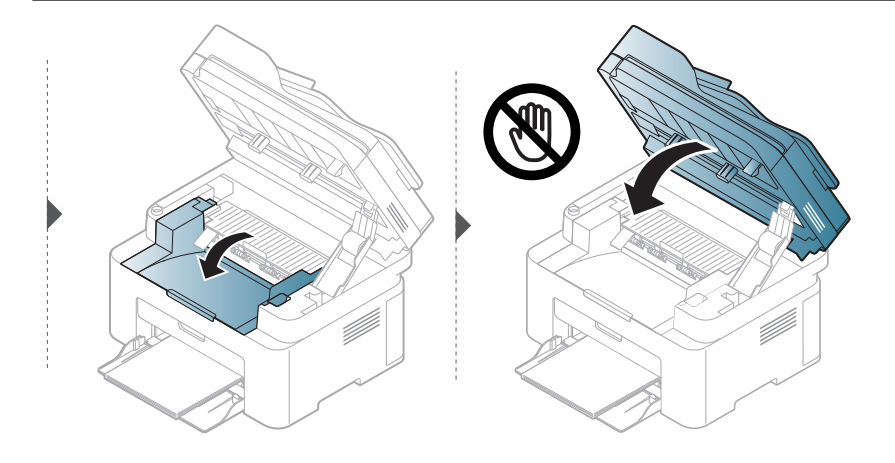

# <span id="page-132-1"></span><span id="page-132-0"></span>Nadzor življenjske dobe potrošnega materiala

Če se papir zagozdi ali se pogosto pojavljajo težave s tiskanjem, preverite število strani, ki jih je naprava natisnila ali optično prebrala. Če je treba, zamenjajte ustrezne dele.

1 Na nadzorni plošči izberite ••• (Meni) > System Setup > Report.

- 2 Izberite želeno možnost in pritisnite OK.
	- Total: Prikaže skupno število natisnjenih strani.
	- ADF Scan: Prikaže število natisnjenih stani z uporabo podajalnika dokumentov.
	- Platen Scan: Prikaže število optično prebranih stani z uporabo stekla optičnega bralnika.
	- Supplies Info.: Natisne stran s podatki o zalogi.

 $\overline{3}$  Pritisnite  $\circledcirc$  (Prekliči) za vrnitev v stanje pripravljenosti.

# <span id="page-133-1"></span><span id="page-133-0"></span>Nastavitev opozorila za zamenjavo tonerja (toner low)

Če v kartuši zmanjka tonerja, se prikaže sporočilo, ki vas opozori, da morate zamenjati kartušo. Izberete lahko možnost, da se to sporočilo ali LED prikaže ali ne.

- $\mathscr{L}$
- Dostopanje do menijev je odvisno od modela do modela (glejte [»Odpiranje menija« na](#page-27-1)  [strani 28](#page-27-1)).
- Morda boste pri nekaterih modelih morali pritisniti OK za navigacijo v menijih na nižjih nivojih.
- 1 Na nadzorni plošči izberite ... (meni) > System Setup > Maintenance > TonerLow Alert.
- 2 Izberite želeno opcijo.
- 3 <sup>Č</sup>e želite shraniti izbiro, pritisnite OK.

# <span id="page-134-0"></span>Čiščenje naprave

Če se pojavijo težave s kakovostjo tiskanja ali če napravo uporabljate v prašnem okolju, jo morate redno čistiti. Na ta način vzdržujete najboljše pogoje za tiskanje in podaljšate življenjsko dobo naprave.

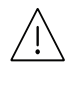

- Če boste ohišje naprave čistili s čistili, ki vsebujejo veliko alkohola, topil ali drugih močnih snovi, lahko ohišje razbarvate ali spremenite njegovo barvo.
- V primeru, da se naprava ali prostor okoli naprave umažeta, priporočamo čiščenje s krpo ali robčkom, ki ju navlažite z vodo. Če boste uporabili sesalnik, se lahko toner razpiha v zrak, kar lahko škoduje vašemu zdravju.

### Čiščenje zunanjosti prikazovalnika

Z mehko krpo, ki ne pušča vlaken, očistite ohišje ali prikazovalnik. Krpo lahko rahlo navlažite z vodo, vendar pazite, da voda ne bo kapljala na napravo ali v njo.

# Čiščenje notranjosti

Med postopkom tiskanja se lahko v napravi nakopičijo delci papirja, tonerja in prahu. To kopičenje lahko povzroči slabšo kakovost tiskanja, tako da pusti pikice ali madeže na kopiji. S čiščenjem notranjosti boste te težave odpravili ali zmanjšali.

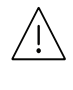

- Da bi preprečili škodo na kartuši s tonerjem, je ne izpostavljajte svetlobi dlje, kot nekaj minut. Po potrebi jo pokrijte s papirjem.
- Ne dotikajte se zelene strani pod tiskalno kartušo. Uporabite ročico na kartuši, da se izognete dotikanju tega predela.
- Za čiščenje notranjosti tiskalnika uporabite suho krpo iz blaga in pazite, da se ne dotaknete valja za prenos ali drugih notranjih delov. Za čiščenje ne uporabljajte čistilnih sredstev, kot sta benzen in razredčilo. Pojavijo se lahko težave s kakovostjo tiskanja, ki lahko povzročijo poškodbo naprave.

• Za čiščenje naprave uporabljajte suho krpo, ki ne pušča vlaken.

- Izklopite napravo in izklopite napajalni kabel. Počakajte, da se naprava ohladi. Če ima vaša naprava stikalo za vklop/izklop, ga pred čiščenjem naprave izklopite.
- Slike v teh navodilih za uporabo se lahko razlikujejo od vaše naprave glede na model in nameščeno opremo. Preverite vrsto svoje naprave (glejte [»Pogled s prednje strani« na](#page-18-0)  [strani 19](#page-18-0)).
- Med odpiranjem optičnega bralnika držite podajalnik dokumentov in enoto za optično branje skupaj.

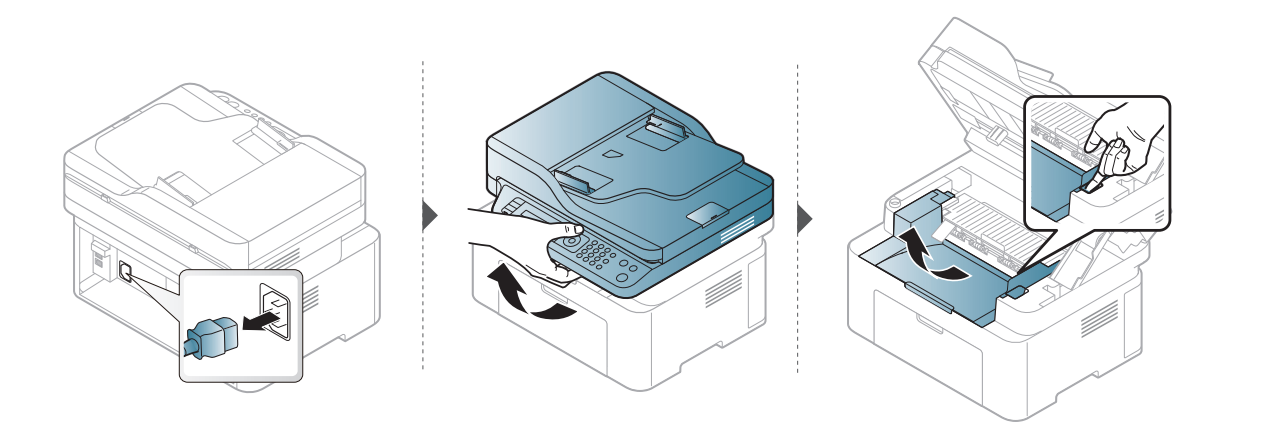

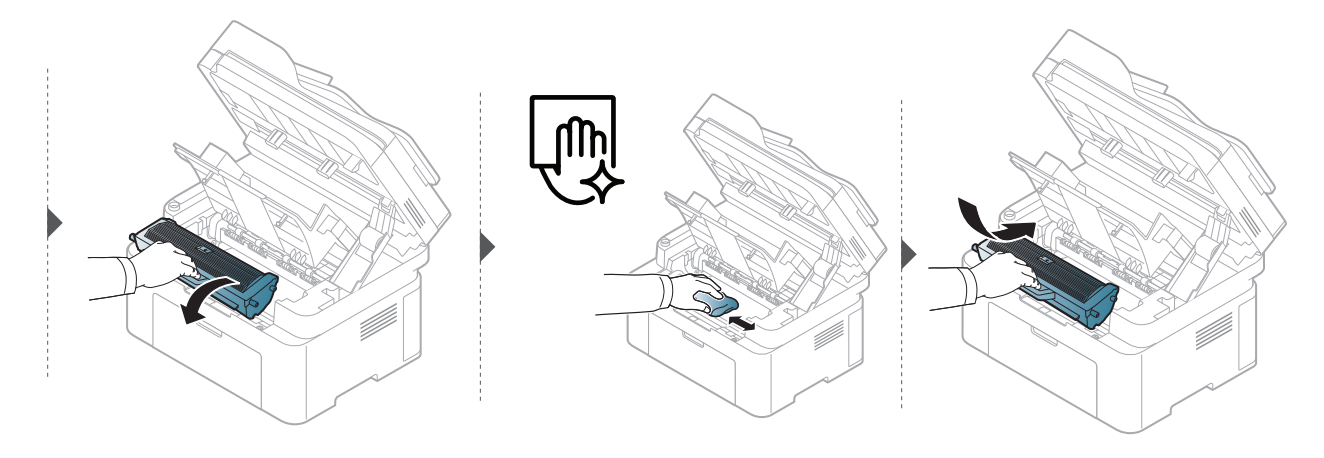

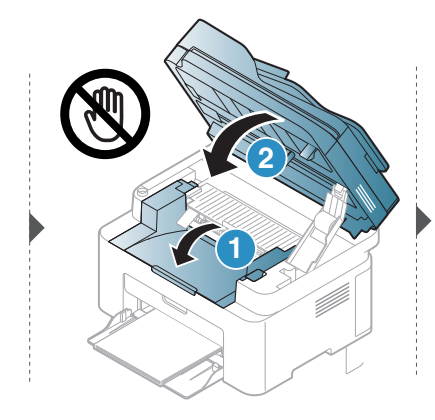

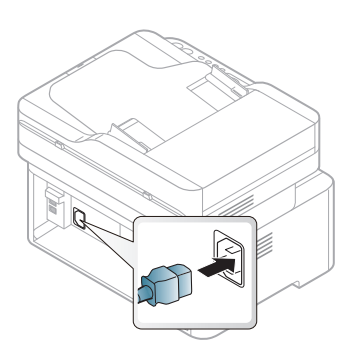

# Čiščenje podajalnega valja

- $\neg \oslash$ • Izklopite napravo in izklopite napajalni kabel. Počakajte, da se naprava ohladi. Če ima vaša naprava stikalo za vklop/izklop, ga pred čiščenjem naprave izklopite.
	- Slike v teh navodilih za uporabo se lahko razlikujejo od vaše naprave, odvisno od opreme ali modela. Preverite vrsto svoje naprave (glejte [»Pogled s prednje strani« na strani 19\)](#page-18-0).

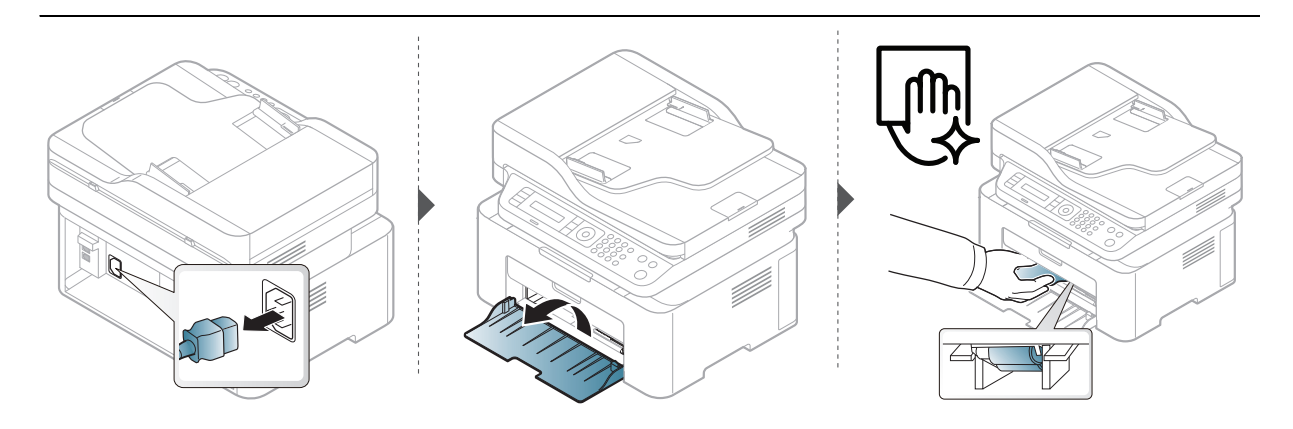

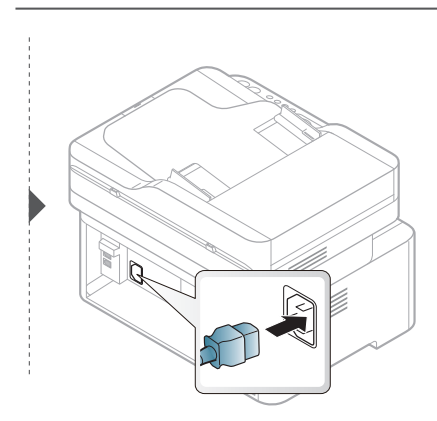

# Čiščenje optičnega bralnika

 $\mathcal{L}% _{G}(\theta)=\mathcal{L}_{G}(\theta)$ 

Čisti optični bralnik zagotavlja najboljšo kakovost kopij. Priporočamo, da optični bralnik očistite ob začetku vsakega dneva in po potrebi tudi čez dan.

- Izklopite napravo in izklopite napajalni kabel. Počakajte, da se naprava ohladi. Če ima vaša naprava stikalo za vklop/izklop, ga pred čiščenjem naprave izklopite.
	- Slike v teh navodilih za uporabo se lahko razlikujejo od vaše naprave, odvisno od opreme ali modela. Preverite vrsto svoje naprave (glejte [»Pogled s prednje strani« na strani 19\)](#page-18-0).
- 1 Mehko krpo, ki ne pušča vlaken, ali papirnato brisačo rahlo navlažite z vodo.
- 2 Dvignite in odprite pokrov optičnega čitalnika.
- 3 Obrišite površino optičnega čitalnika, da bo čista in suha.

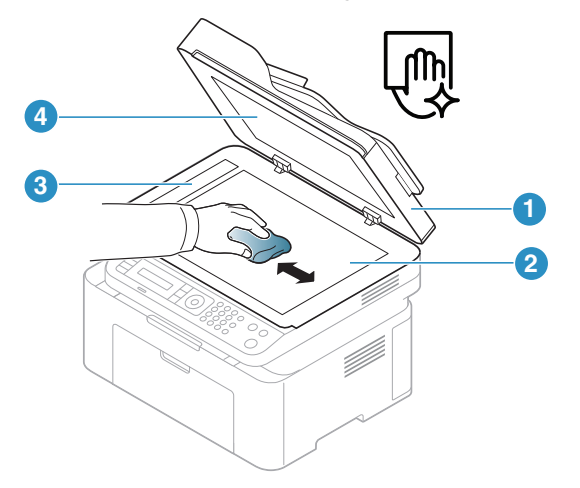

- 1. Pokrov optičnega čitalnika
- 2. Steklo optičnega čitalnika
- 3. Steklena površina podajalnika dokumentov
- 4. Bela plošča
- 4 Zaprite pokrov optičnega čitalnika.

# Odpravljanje težav

To poglavje vsebuje koristne informacije o tem, kaj storiti, če se pojavijo težave.

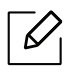

To poglavje vsebuje koristne informacije o tem, kaj storiti, če se pojavijo težave. Če ima vaša naprava zaslon, za odpravo napake najprej preverite sporočilo na zaslonu.

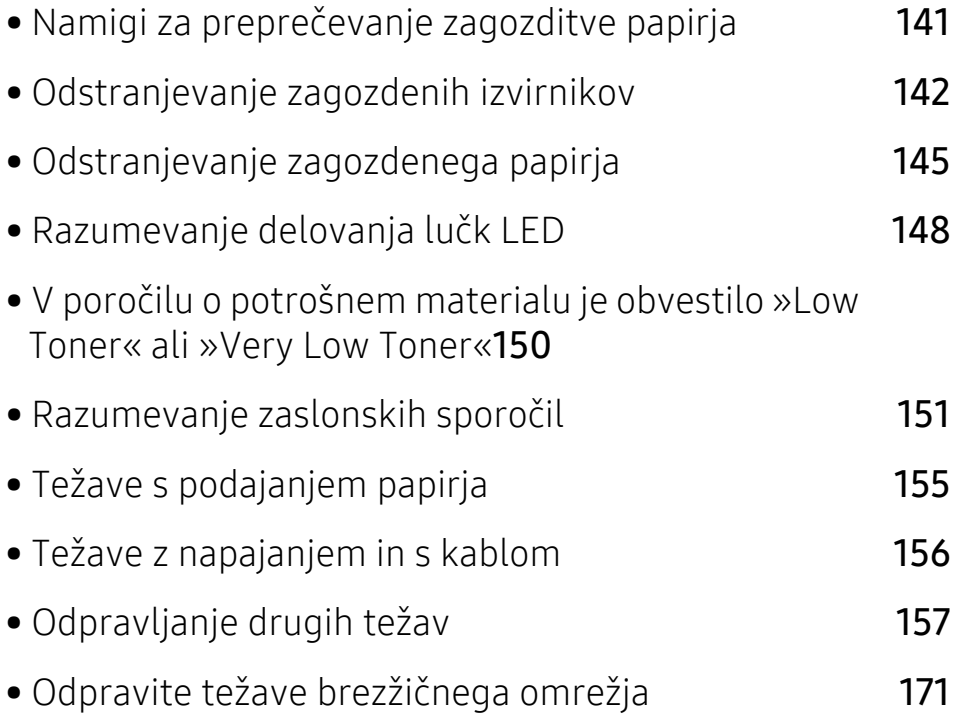

# <span id="page-139-0"></span>Namigi za preprečevanje zagozditve papirja

Z izbiro ustreznih medijev se boste po večini izognili zagozditvi papirja. Za preprečevanje zagozditve upoštevajte naslednje napotke:

- Poskrbite, da so nastavljiva vodila pravilno nameščena (glejte [»Pregled pladnja« na strani 38\)](#page-37-0).
- Med tiskanjem papirja ne odstranjujte iz pladnja.
- Pred nalaganjem papir upognite, razpihajte in poravnajte.
- Ne uporabljate zmečkanega, vlažnega ali zelo zvitega papirja.
- V pladnju ne mešajte papirja.
- Uporabljajte le priporočene medije za tiskanje (glejte »Tehnič[ni podatki medija za tiskanje« na](#page-174-0)  [strani 176](#page-174-0)).

# <span id="page-140-0"></span>Odstranjevanje zagozdenih izvirnikov

Ko se izvirnik zagozdi v podajalniku dokumentov, se na zaslonu prikaže opozorilo.

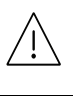

Zagozden dokument izvlecite previdno in počasi, sicer se lahko raztrga.

 $\mathscr{L}_{\mathsf{I}}$ 

Če želite preprečiti zagozditev dokumentov, za debele, tanke ali mešane vrste papirja, uporabite stekleno ploščo optičnega čitalnika.

### Izvirnik se je zataknil pred vhodom optičnega čitalnika

- Slike v teh navodilih za uporabo se lahko razlikujejo od vaše naprave glede na model in nameščeno opremo. Preverite vrsto svoje naprave (glejte [»Pogled s prednje strani« na](#page-18-0)  [strani 19](#page-18-0)).
	- To odpravljanje težav morda ni na voljo, odvisno od posameznih modelov ali potrošnega materiala (glejte [»Funkcije variacij« na strani 9](#page-8-0)).

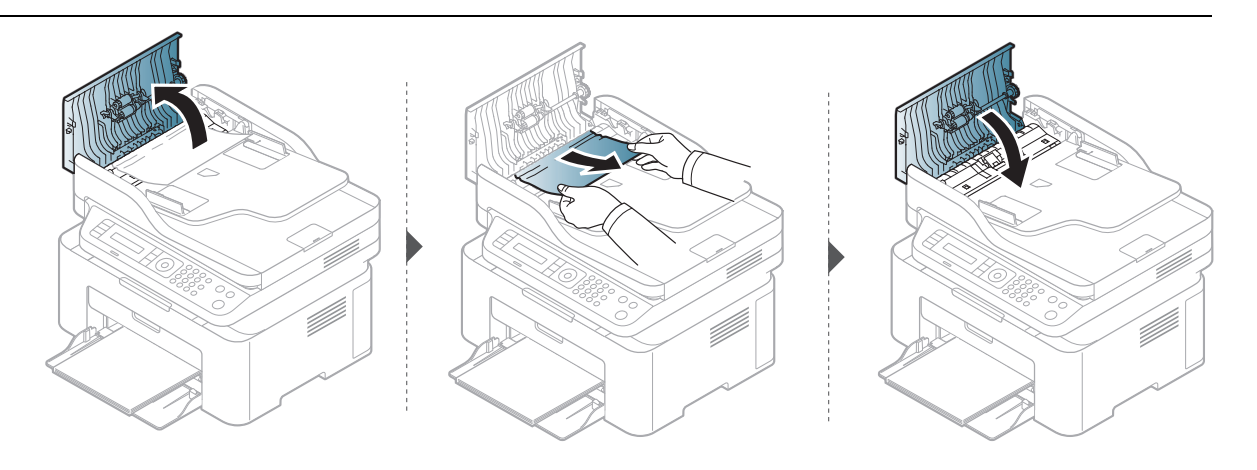

### Original zastoj papirja v notranjosti skener

- Slike v teh navodilih za uporabo se lahko razlikujejo od vaše naprave glede na model in nameščeno opremo. Preverite vrsto svoje naprave (glejte [»Pogled s prednje strani« na](#page-18-0)  [strani 19](#page-18-0)).
	- To odpravljanje težav morda ni na voljo, odvisno od posameznih modelov ali potrošnega materiala (glejte [»Funkcije variacij« na strani 9](#page-8-0)).

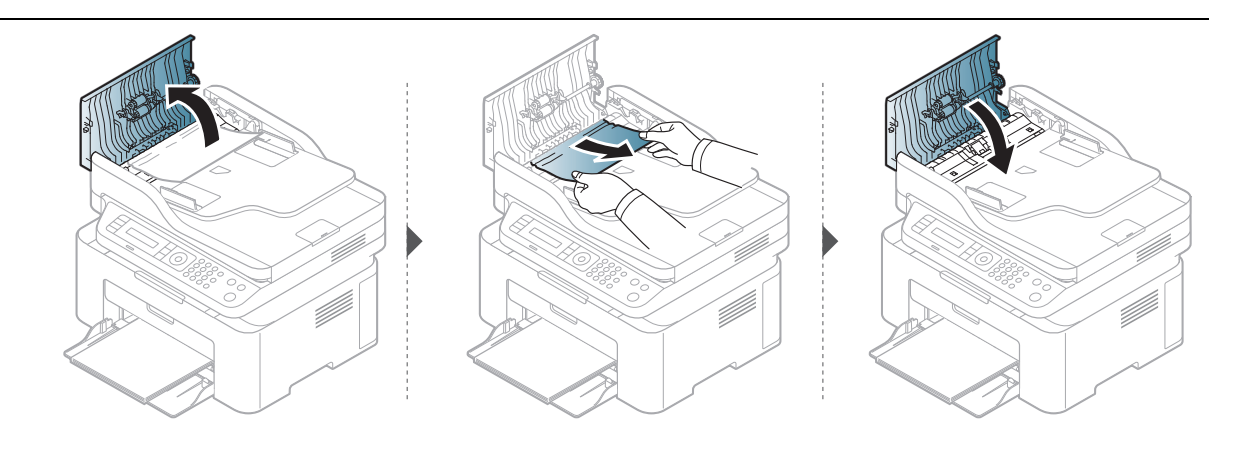

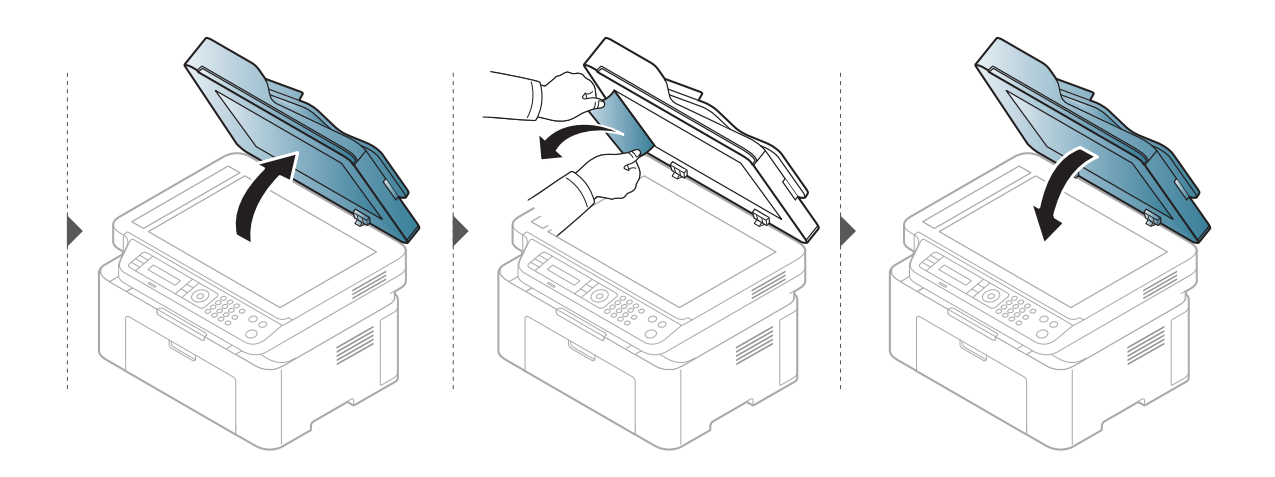

### Zagozden papir pred optičnim čitalnikom

- Slike v teh navodilih za uporabo se lahko razlikujejo od vaše naprave glede na model in nameščeno opremo. Preverite vrsto svoje naprave (glejte [»Pogled s prednje strani« na](#page-18-0)  [strani 19](#page-18-0)).
	- To odpravljanje težav morda ni na voljo, odvisno od posameznih modelov ali potrošnega materiala (glejte [»Pogled s prednje strani« na strani 19\)](#page-18-0).
- 1 Iz podajalnika dokumentov odstranite vse zagozdene liste.
- 2 Previdno odstranite zagozden papir iz podajalnika dokumentov.

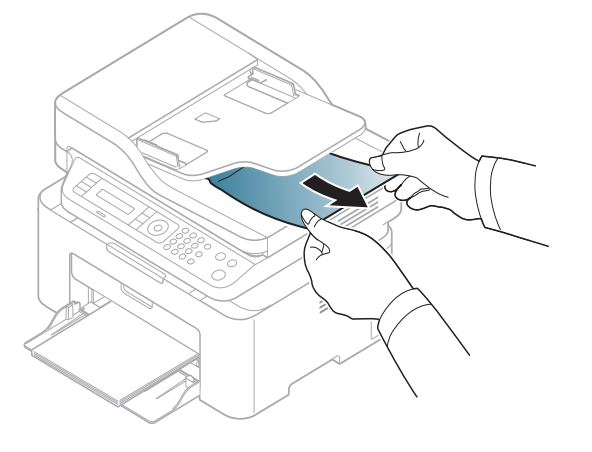

# <span id="page-143-0"></span>Odstranjevanje zagozdenega papirja

Zagozden papir izvlecite nežno in počasi, sicer se lahko raztrga.

### V pladnju

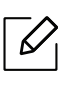

 $\mathscr{Q}$ 

Slike v teh navodilih za uporabo se lahko razlikujejo od vaše naprave glede na model in nameščeno opremo. Preverite vrsto svoje naprave (glejte [»Pogled s prednje strani« na](#page-18-0)  [strani 19\)](#page-18-0).

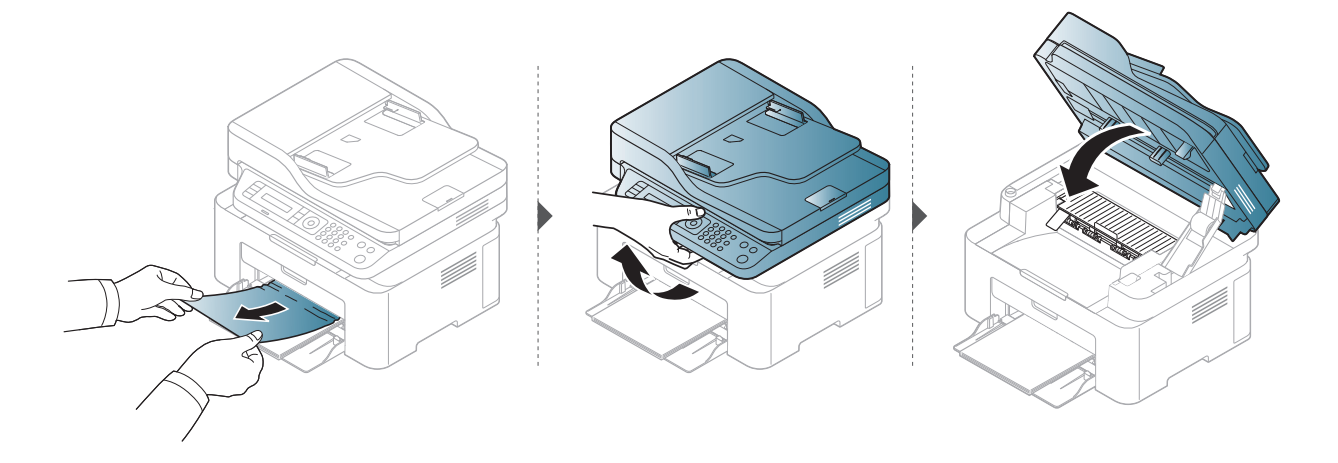
## <span id="page-144-0"></span>Znotraj naprave

- Območje v predelu grelne enote je vroče. Pri odstranjevanju papirja iz naprave bodite previdni.
	- Slike v teh navodilih za uporabo se lahko razlikujejo od vaše naprave glede na model in nameščeno opremo. Preverite vrsto svoje naprave (glejte [»Pogled s prednje strani« na](#page-18-0)  [strani 19](#page-18-0)).

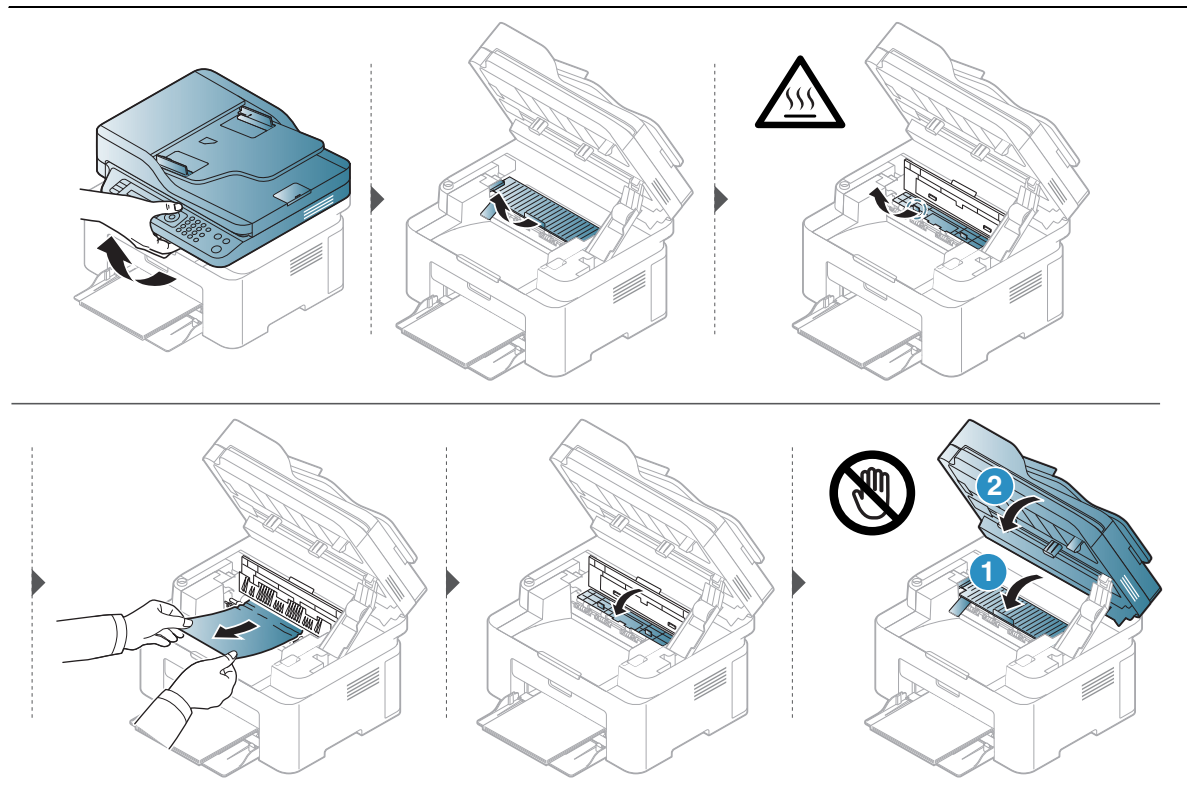

Če na tem območju ne vidite papirja, se ustavite in pojdite na naslednji korak.

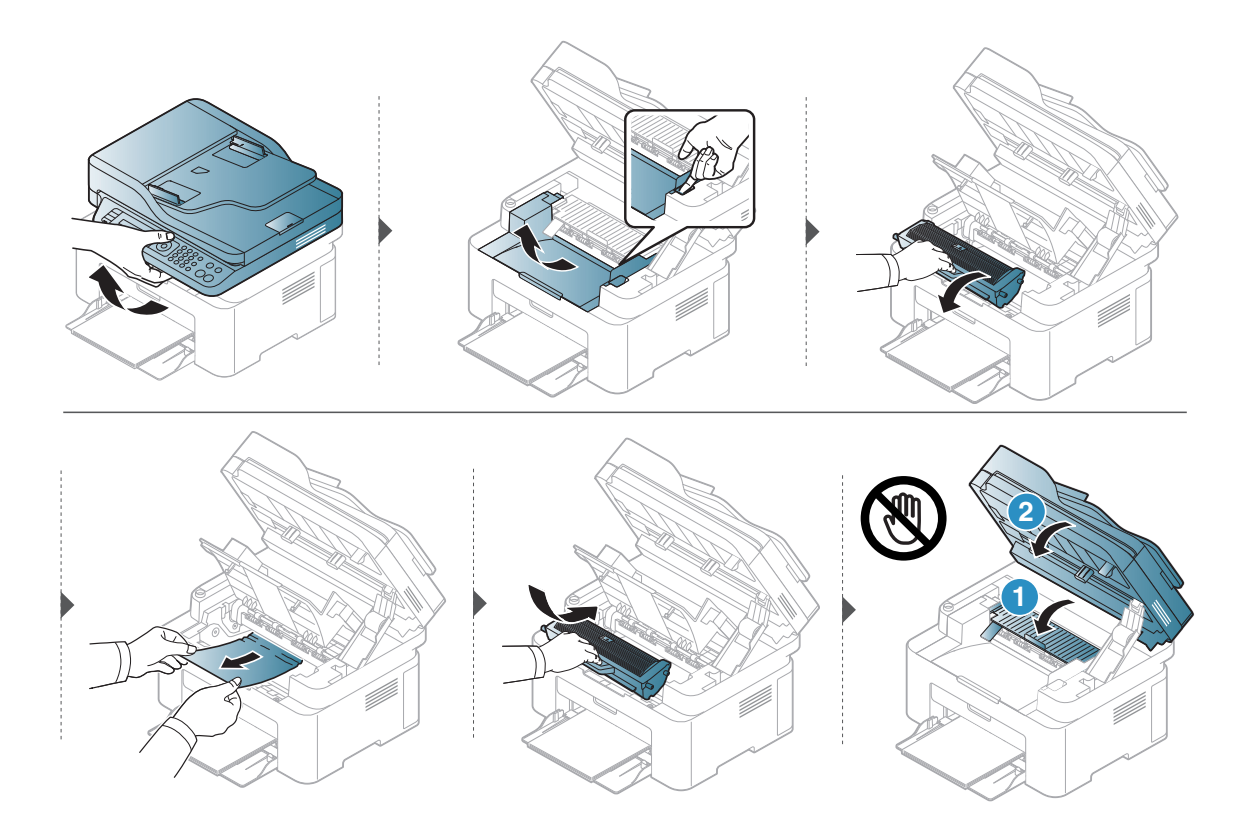

# Razumevanje delovanja lučk LED

Barva LED lučke označuje trenutno stanje naprave.

- Nekatere LED lučke morda niso prisotne, odvisno od modela in države (glejte [»Pregled](#page-21-0)  nadzorne plošč[e« na strani 22\)](#page-21-0).
	- Za odpravljanje napak glejte sporočilo o napaki in navodila v poglavju za odpravljanju napak (glejte [»Razumevanje zaslonskih sporo](#page-149-0)čil« na strani 151).
	- Če težava ni odpravljena, se obrnite na pooblaščenega serviserja.

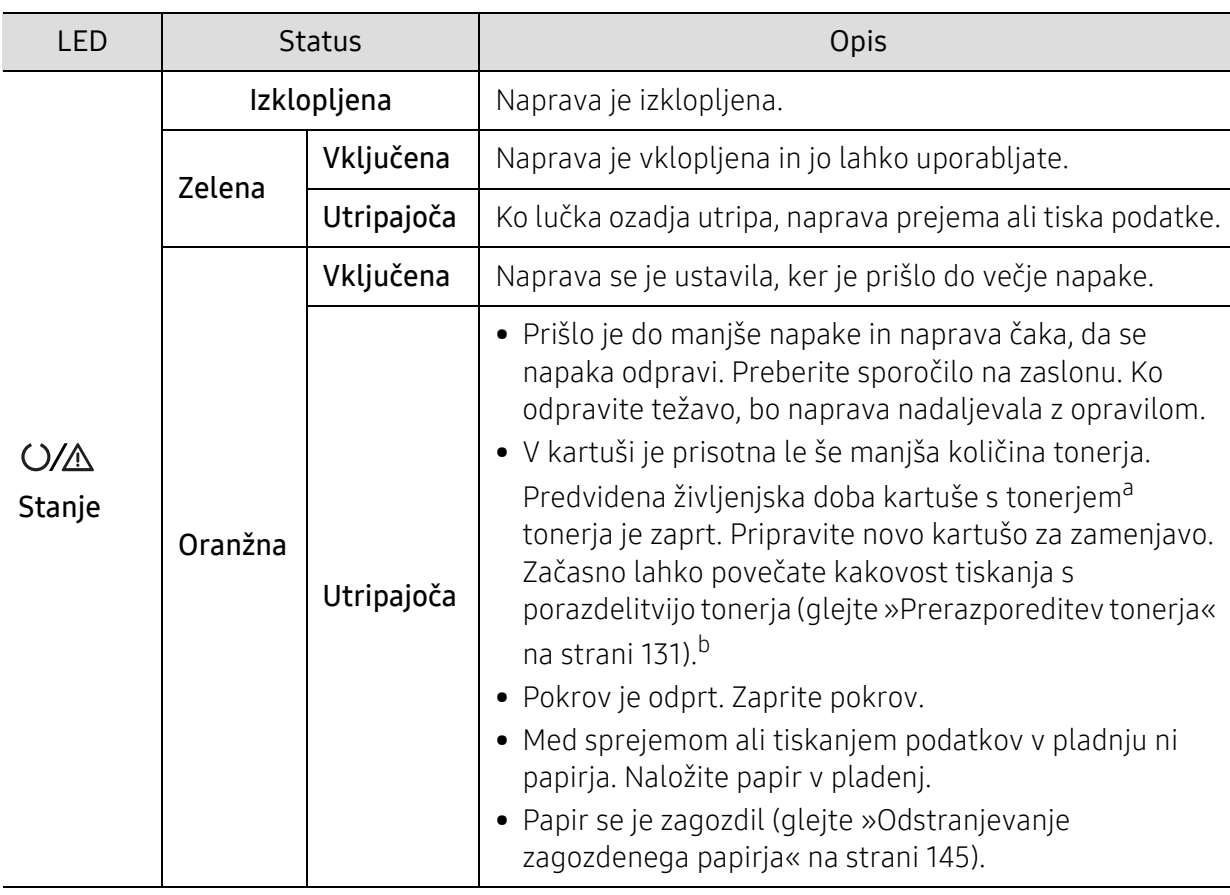

#### Stanje LED

a.Pričakovana življenjska doba kartuše pomeni pričakovano ali ocenjeno življenjsko dobo kartuše, ki označuje povprečno količino izpisov in je zasnovana skladno s standardom ISO/IEC 19752. Na število izpisov lahko vplivajo delovno okolje, odstotek območja slike, časovni razmik med tiskanjem, grafika ter vrsta in velikost medija. Določena količina tonerja lahko ostane v kartuši, tudi če LED lučka sveti oranžno in tiskalnik preneha tiskati.

b.Nekatere LED lučke morda niso prisotne, odvisno od modela in države (glejte [»Pregled nadzorne ploš](#page-21-0)če« [na strani 22\)](#page-21-0).

## Wireless LED/ Power LED

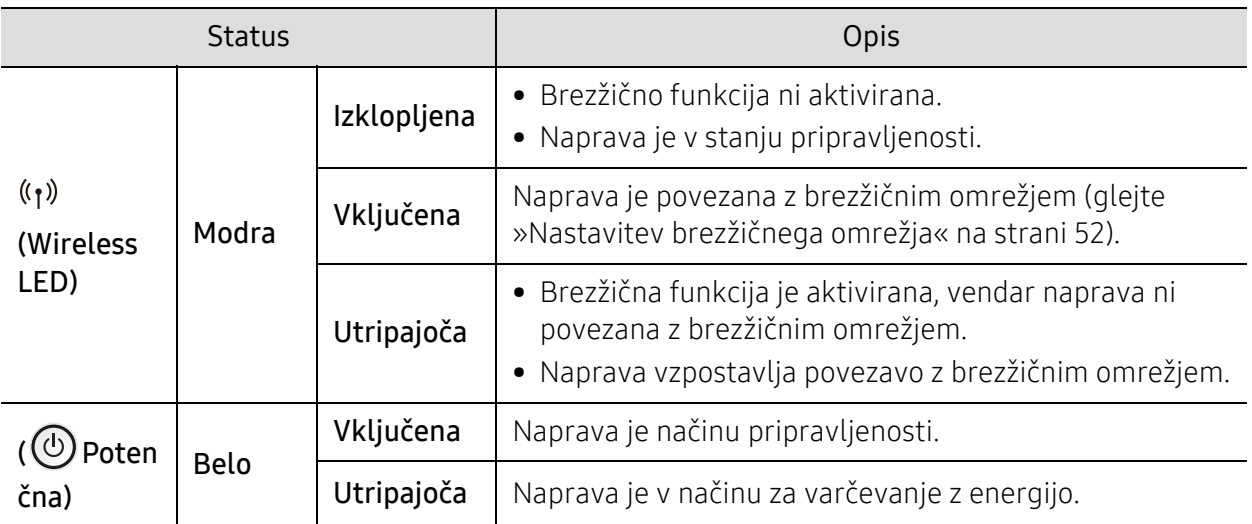

# V poročilu o potrošnem materialu je obvestilo »Low Toner« ali »Very Low Toner«

Low Toner tonerja Tiskalnik javi, ko v kartuši primanjkuje tonerja. Dejanska življenjska doba kartuše se lahko razlikuje. Imajte pripravljeno zamenjavo, za primer, ko kakovost tiskanja ne bo več spremenljiva. Kartuš ni treba zamenjati zdaj.

Strenutno kartušo nadaljujte tiskanje, dokler s porazdeljevanjem tonerja ne boste več dosegli več zadovoljive kakovosti tiskanja. Toner porazdelite tako, da iz tiskalnika odstranite kartušo s tonerjem in jo nežno stresate naprej in nazaj vzdolž njene vodoravne osi. Za grafični prikaz si oglejte navodila za menjavo kartuše. Kartušo stonerjem vstavite nazaj v tiskalnik in zaprite pokrov.

Very Low Toner Toner Tiskalnik javi, ko v kartuši zelo primanjkuje tonerja. Dejanska življenjska doba kartuše se lahko razlikuje. Imajte pripravljeno zamenjavo, za primer, ko kakovost tiskanja ne bo več spremenljiva. Kartuš ni treba zamenjati zdaj, razen če kakovost tiskanja ni več sprejemljiva.

Potem ko kartuša s tonerjem HP doseže nastavitev Very Low Toner, ji poteče HP-jeva garancija Premium Protection.

#### Naprava natisne poročilo o potrošnem materialu:

1 Izberite ••• (Meni) > System Setup > Report > Supplies Info. na nadzorni plošči.

2 Pritisnite OK.

Naprava začne tiskanje.

# <span id="page-149-0"></span>Razumevanje zaslonskih sporočil

Na zaslonu nadzorne plošče se pojavljajo sporočila, ki prikazujejo stanje ali napake v napravi. Spodnje tabele vam bodo pomagale razumeti pomen sporočil in po potrebi odpraviti težavo.

- $\sqrt{2}$ • Če sporočila ni v razpredelnici, izklopite in vklopite napravo ter ponovite tiskanje. Če težava ni odpravljena, se obrnite na pooblaščenega serviserja.
	- Ko pokličete serviserja, mu v celoti preberite sporočilo na zaslonu.
	- Nekatera sporočila se morda ne bodo pojavila, odvisno od modela in nameščene opreme.
	- [error number] prikazuje številko napake.

## Sporočila, ki se nanašajo na zagozditev papirja

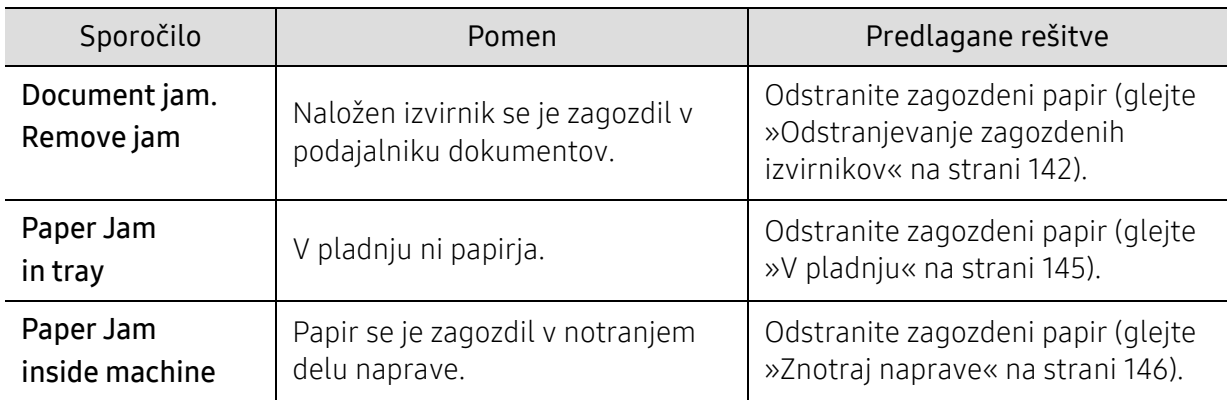

<span id="page-150-0"></span>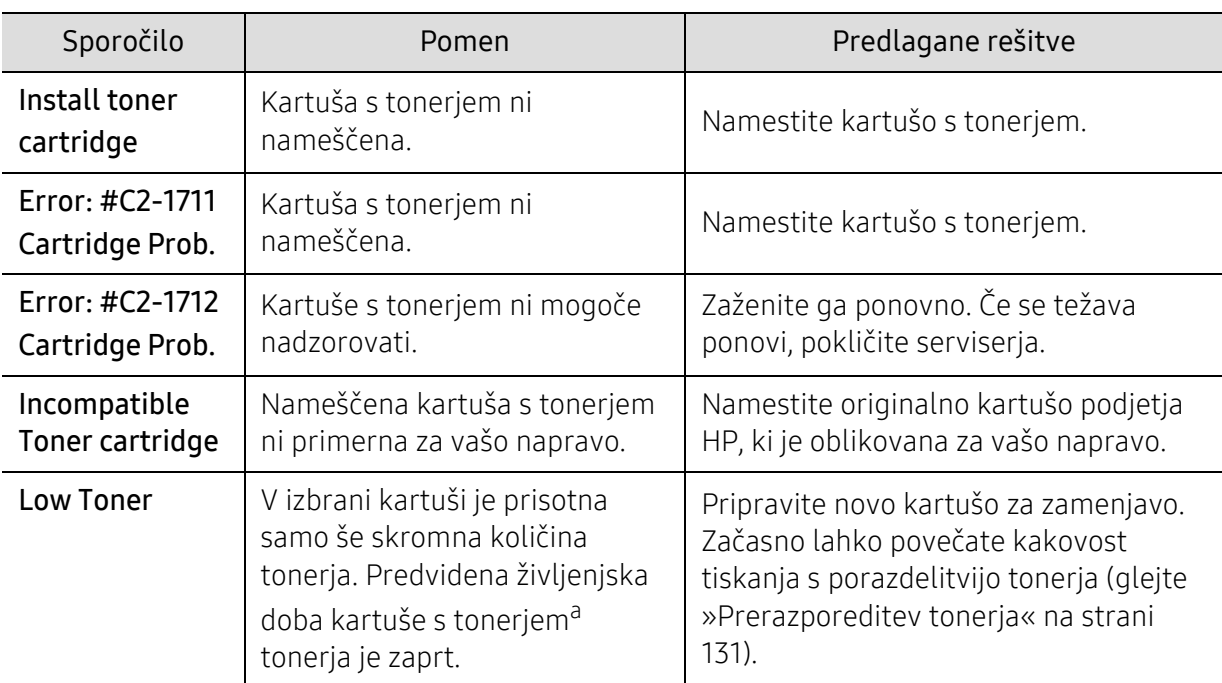

# Sporočila, ki se nanašajo na kartušo s tonerjem

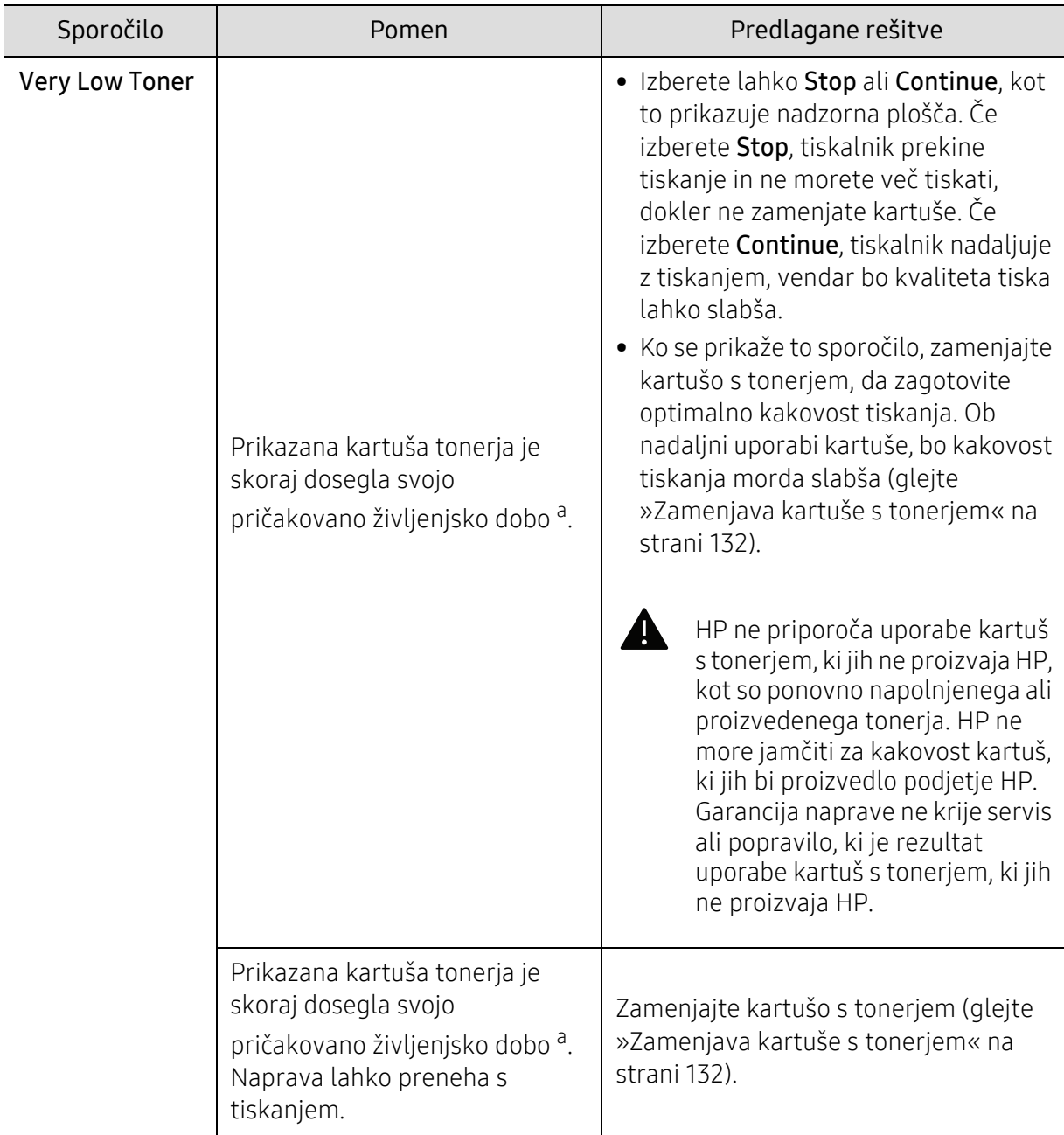

a.Pričakovana življenjska doba kartuše pomeni pričakovano ali ocenjeno življenjsko dobo kartuše s tonerjem, ki navaja povprečno število izpisov in je skladna z ISO/IEC 19752 (glejte [»Dobavljiv potrošni](#page-125-0)  [material« na strani 127](#page-125-0)). Na število strani lahko vplivajo delovno okolje, odstotek območja slike, časovni razmik med tiskanjem ter vrsta in velikost medija. V kartuši je lahko ostala manjša količina tonerja, čeprav se je na zaslonu izpisalo sporočilo »Replace new cartridge« (Zemenjajte kartušo), tiskalnik pa je prenehal s tiskanjem.

# Sporočila, ki se nanašajo na pladnje

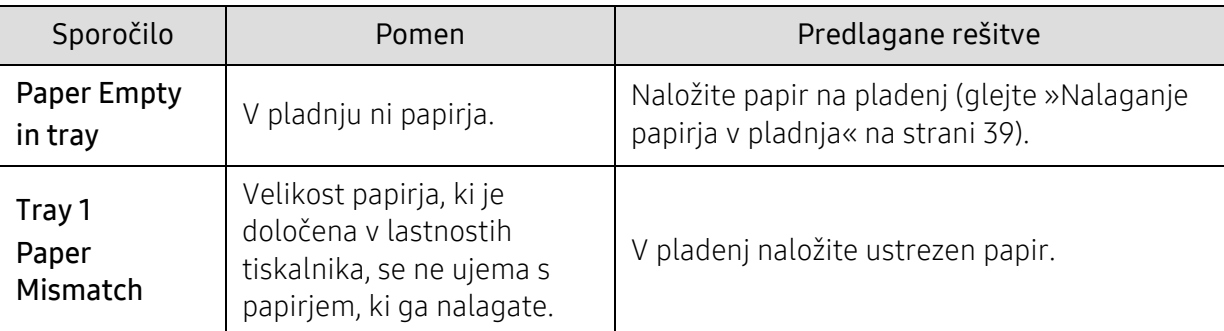

## Sporočila, ki se nanašajo na kartušo s tonerjem

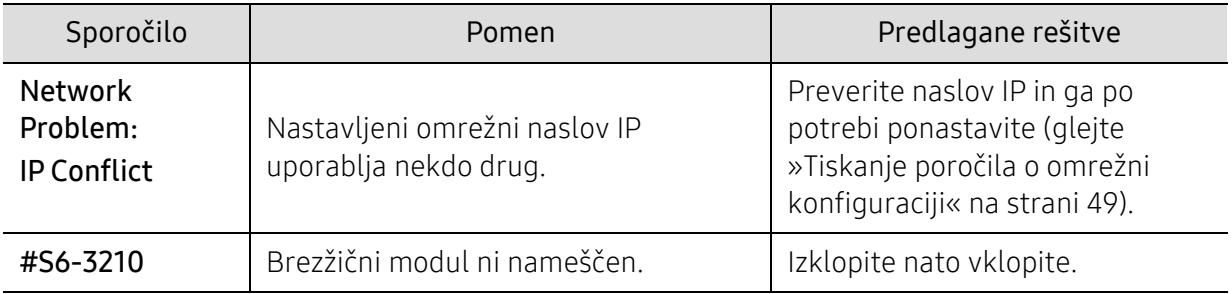

## Razna sporočila

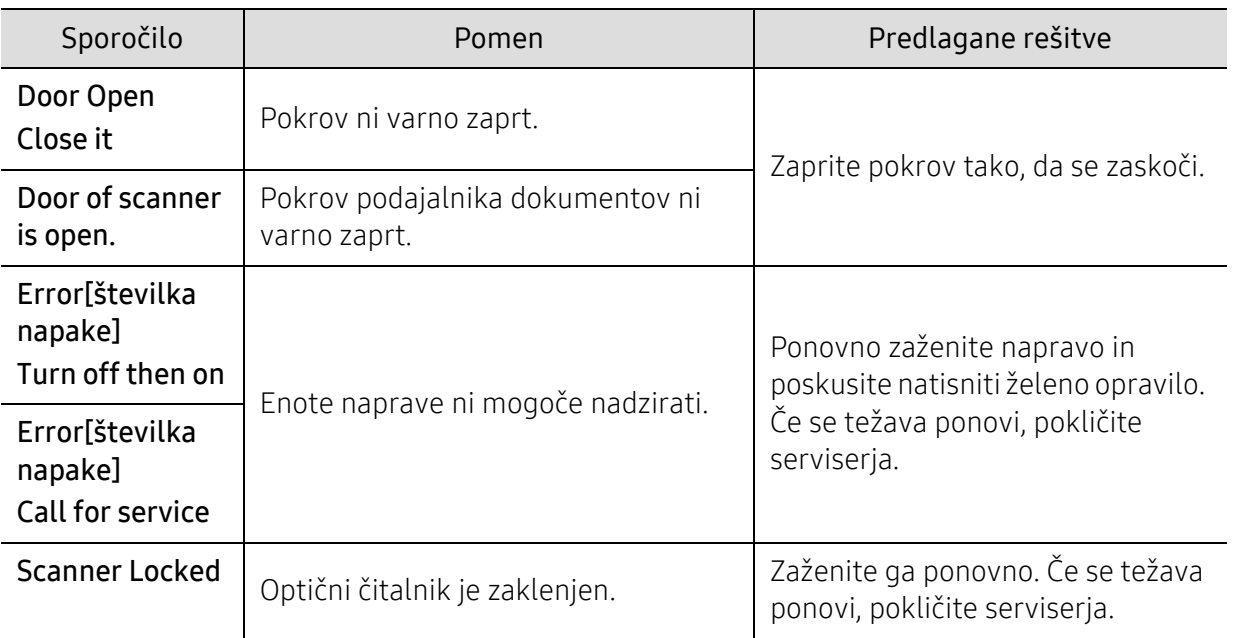

# Težave s podajanjem papirja

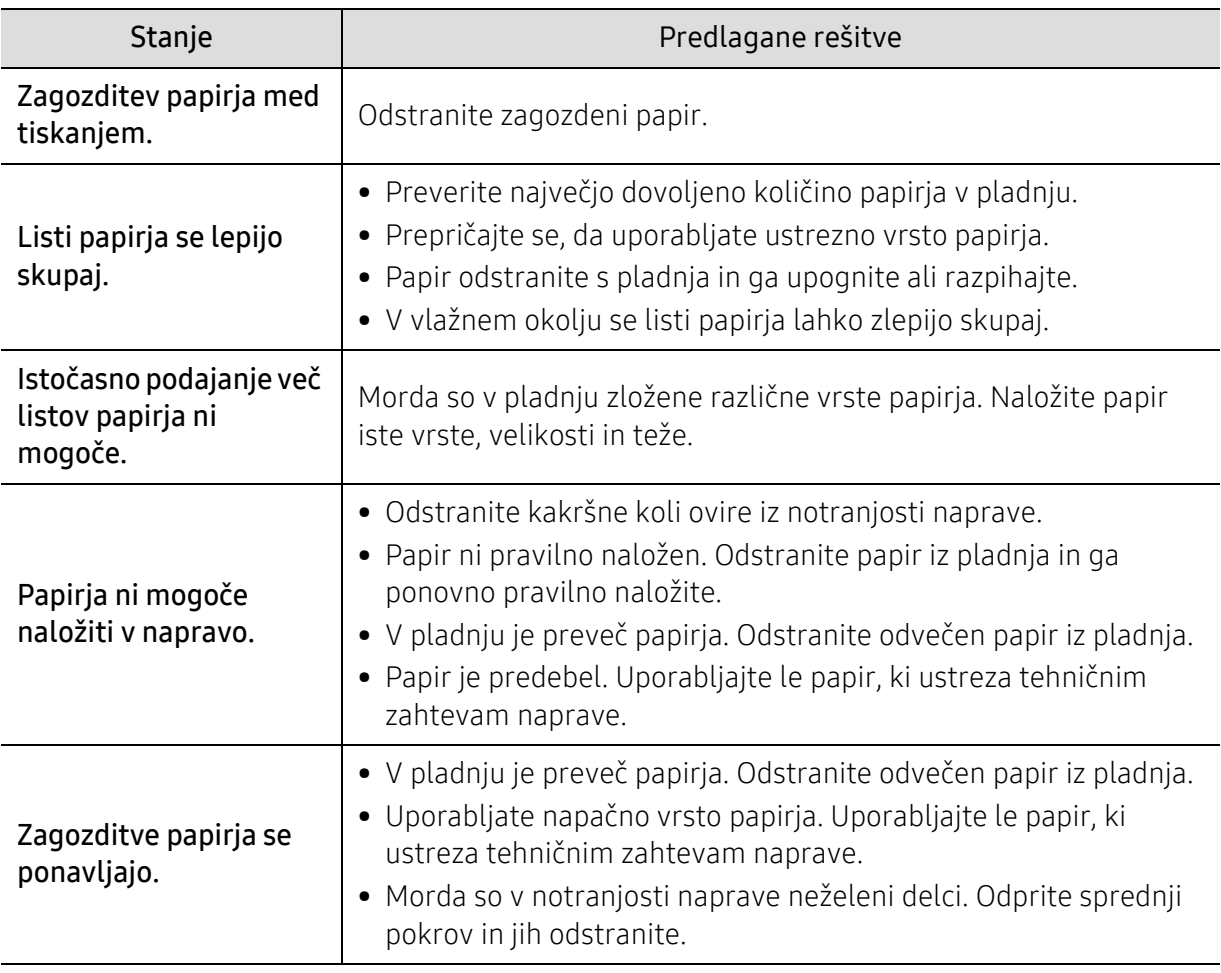

# Težave z napajanjem in s kablom

Zaženite ga ponovno. Če se težava ponovi, pokličite serviserja.

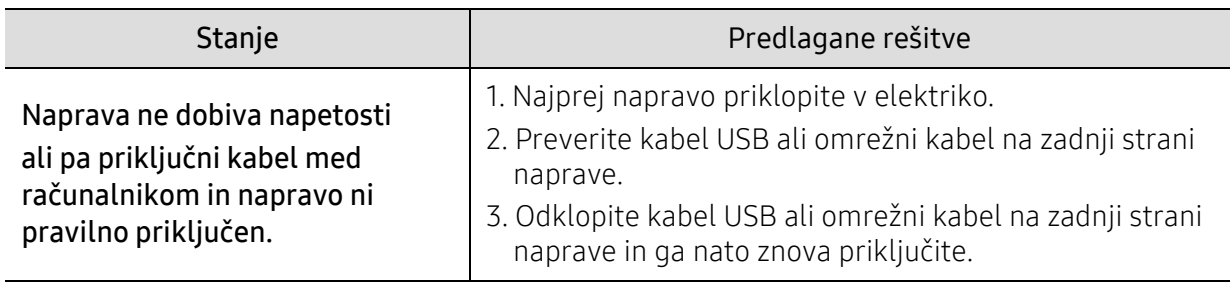

# Odpravljanje drugih težav

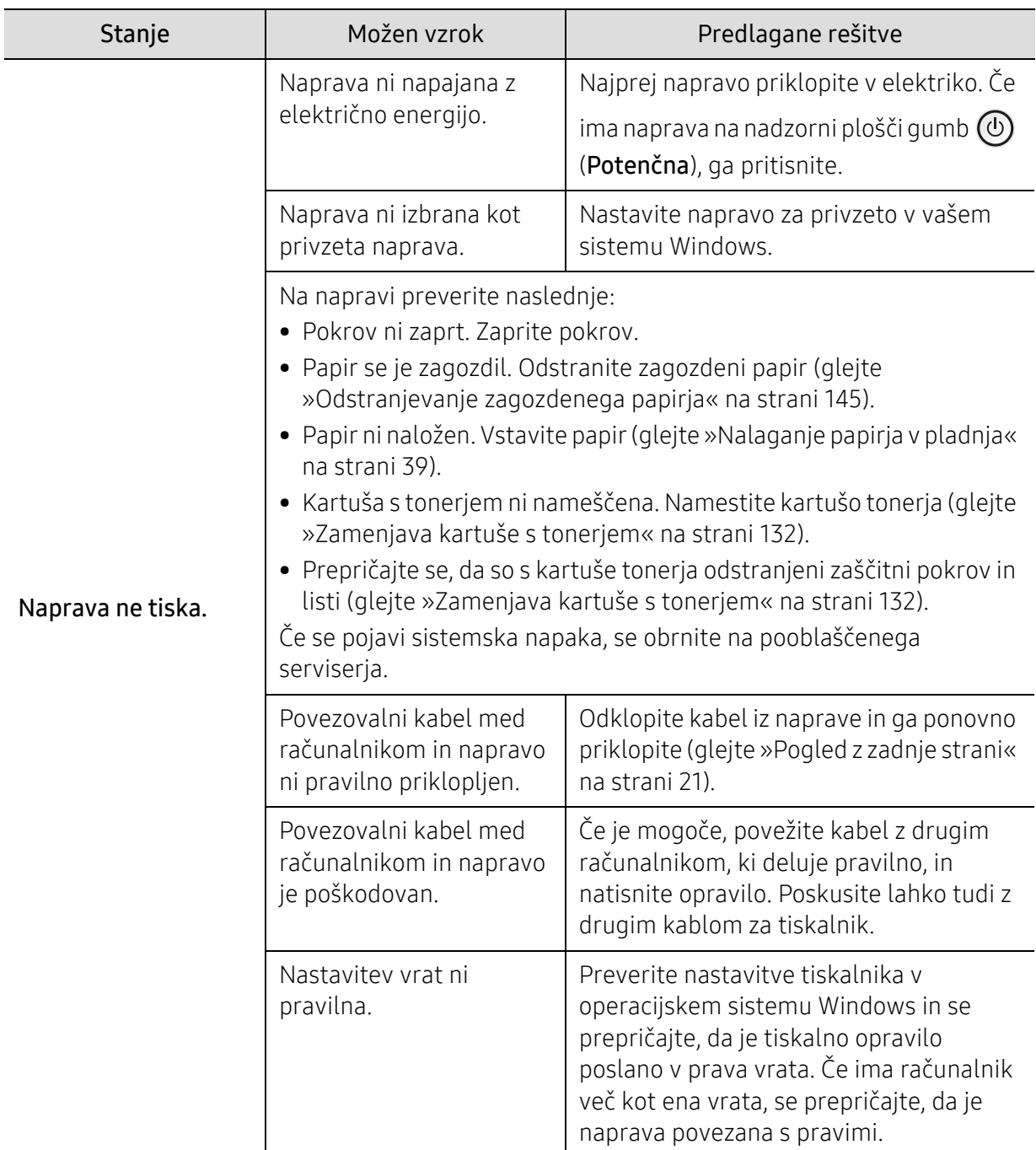

# Težave s tiskanjem

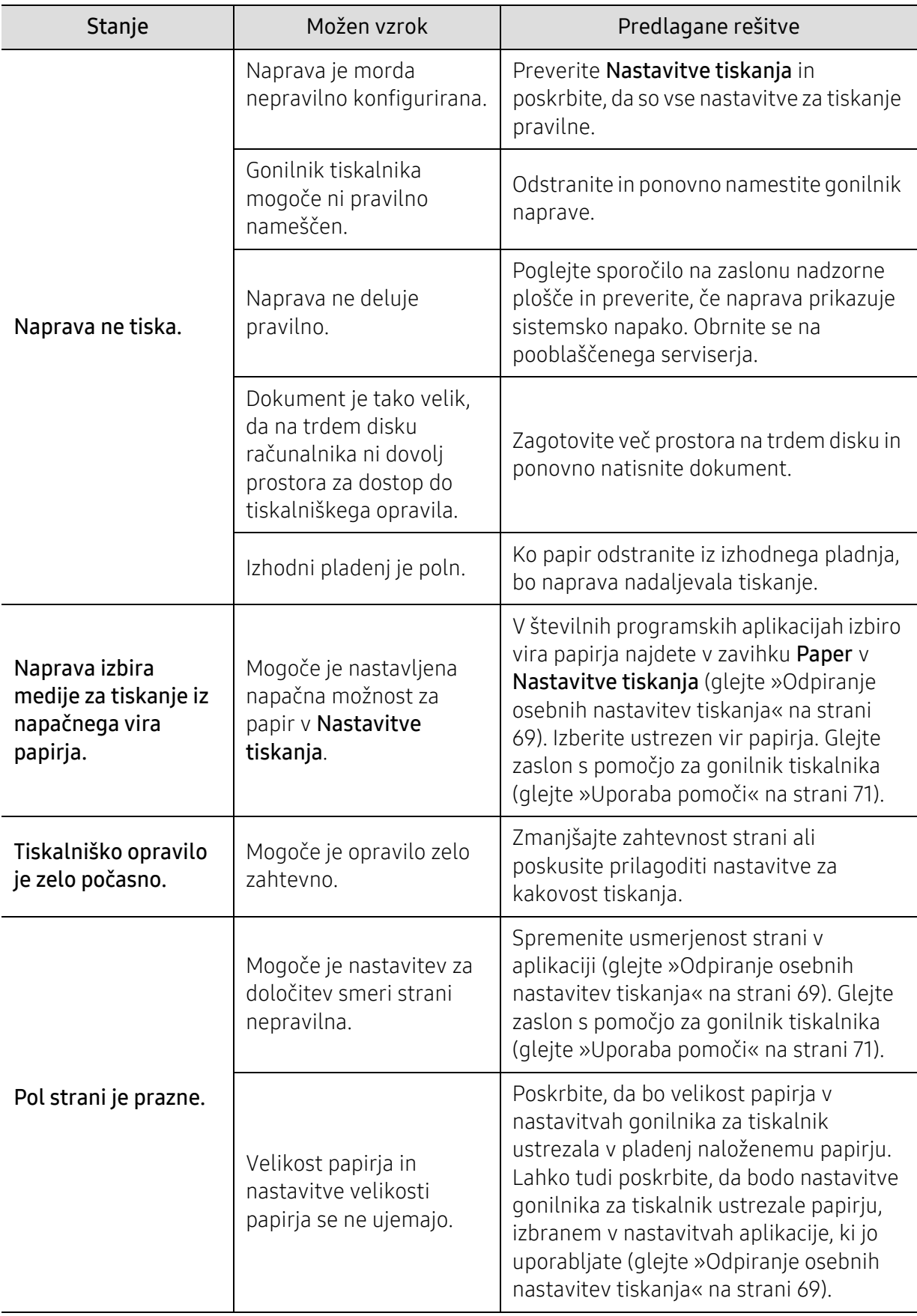

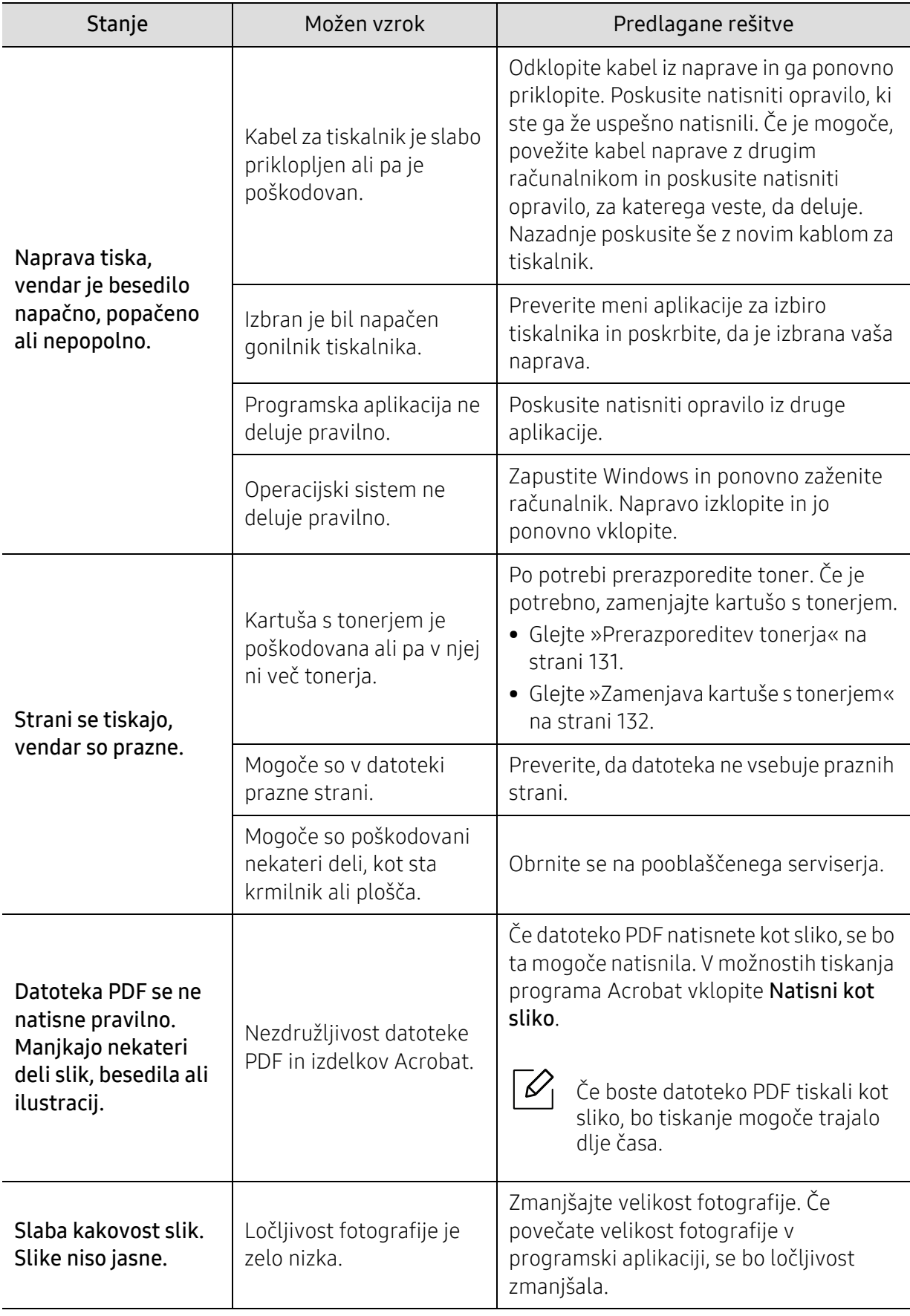

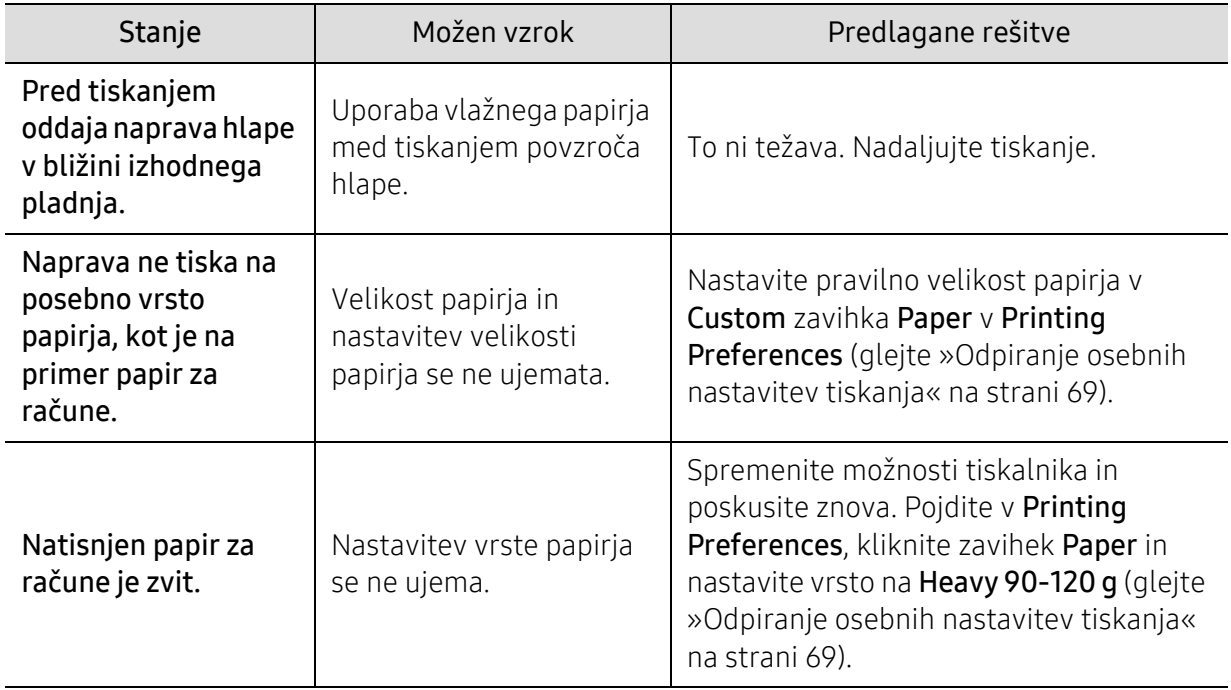

## Težave s kakovostjo tiskanja

Če je notranjost naprave umazana ali je papir nepravilno naložen, se lahko poslabša kakovost tiskanja. V spodnji razpredelnici so podana navodila za odpravljanje težav.

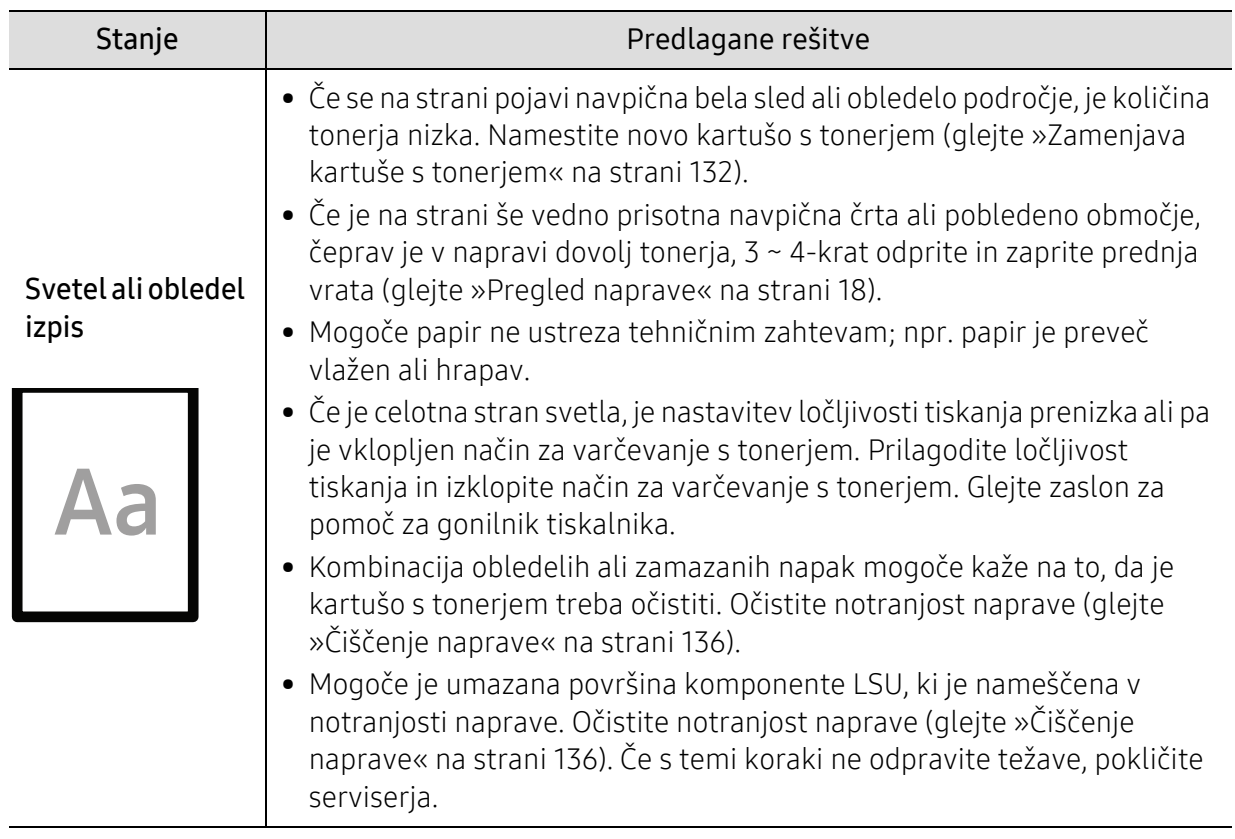

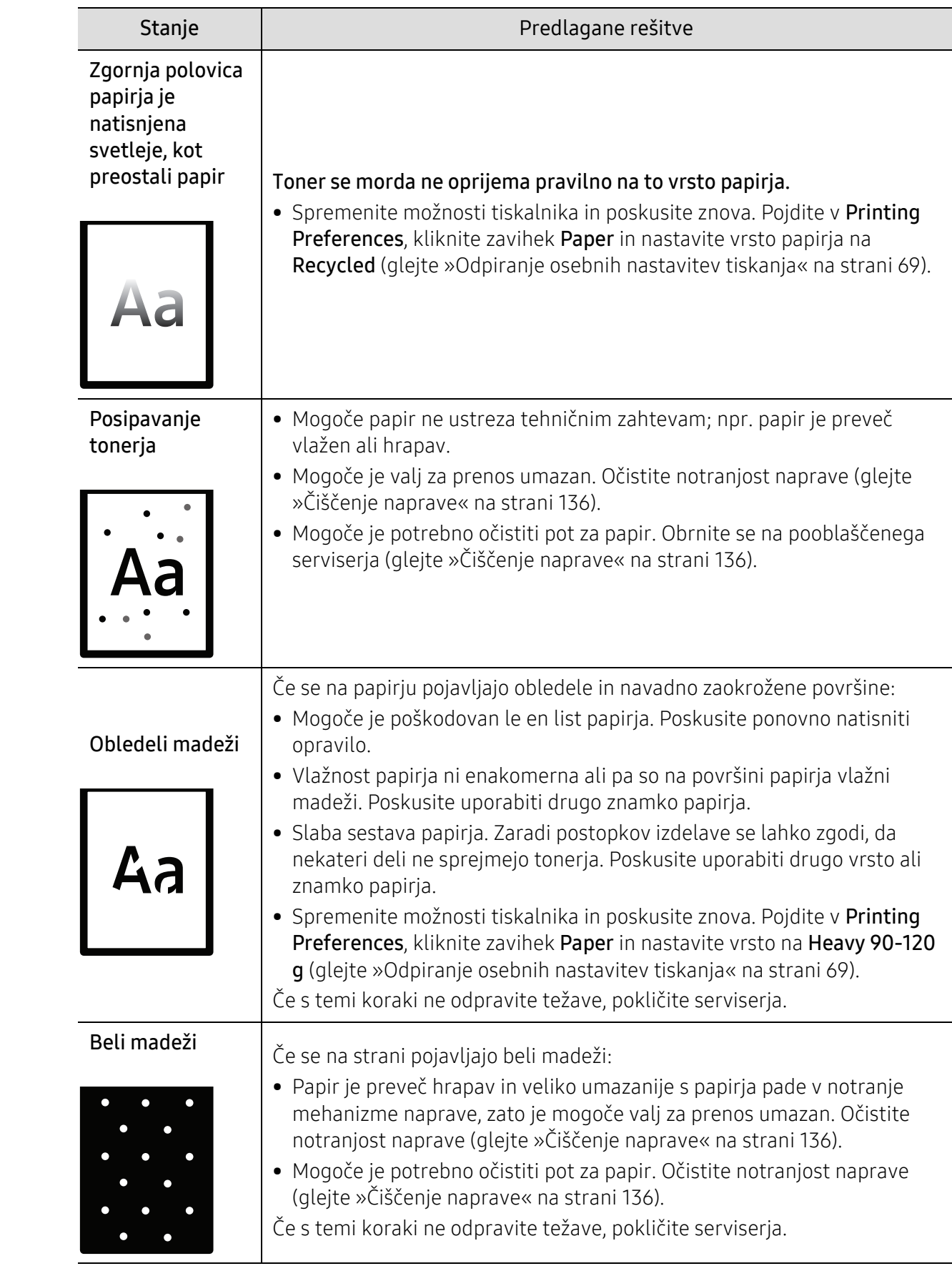

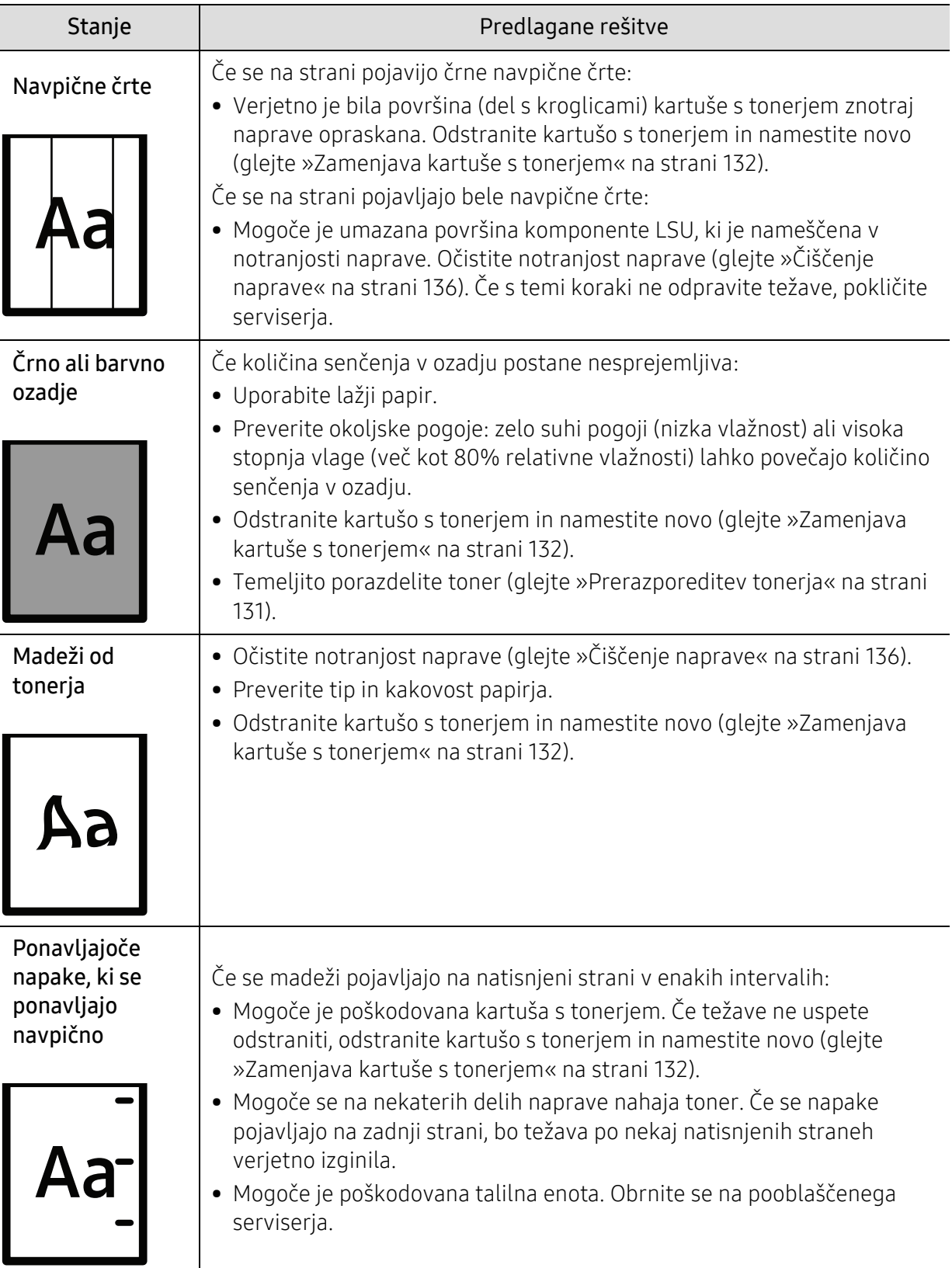

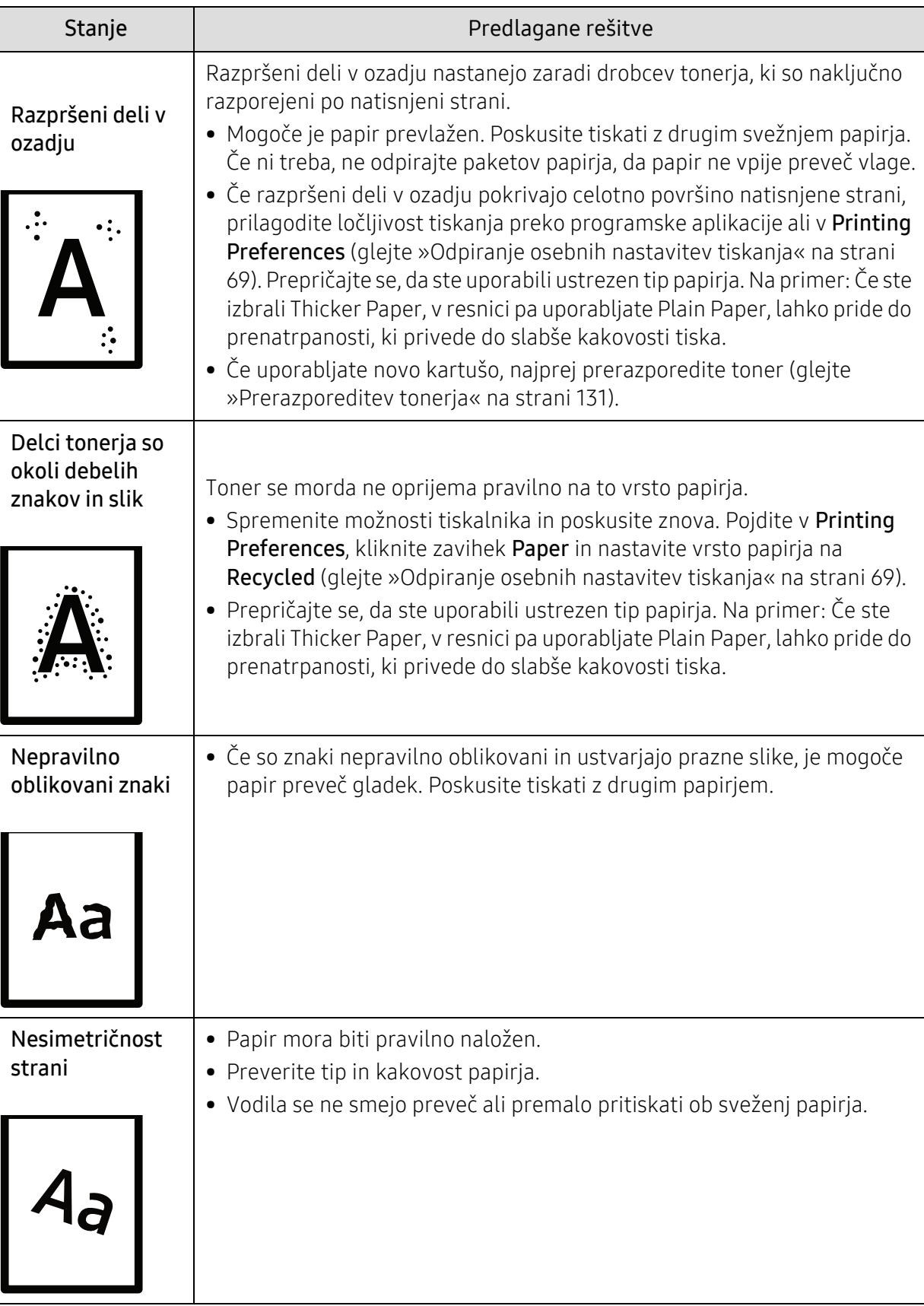

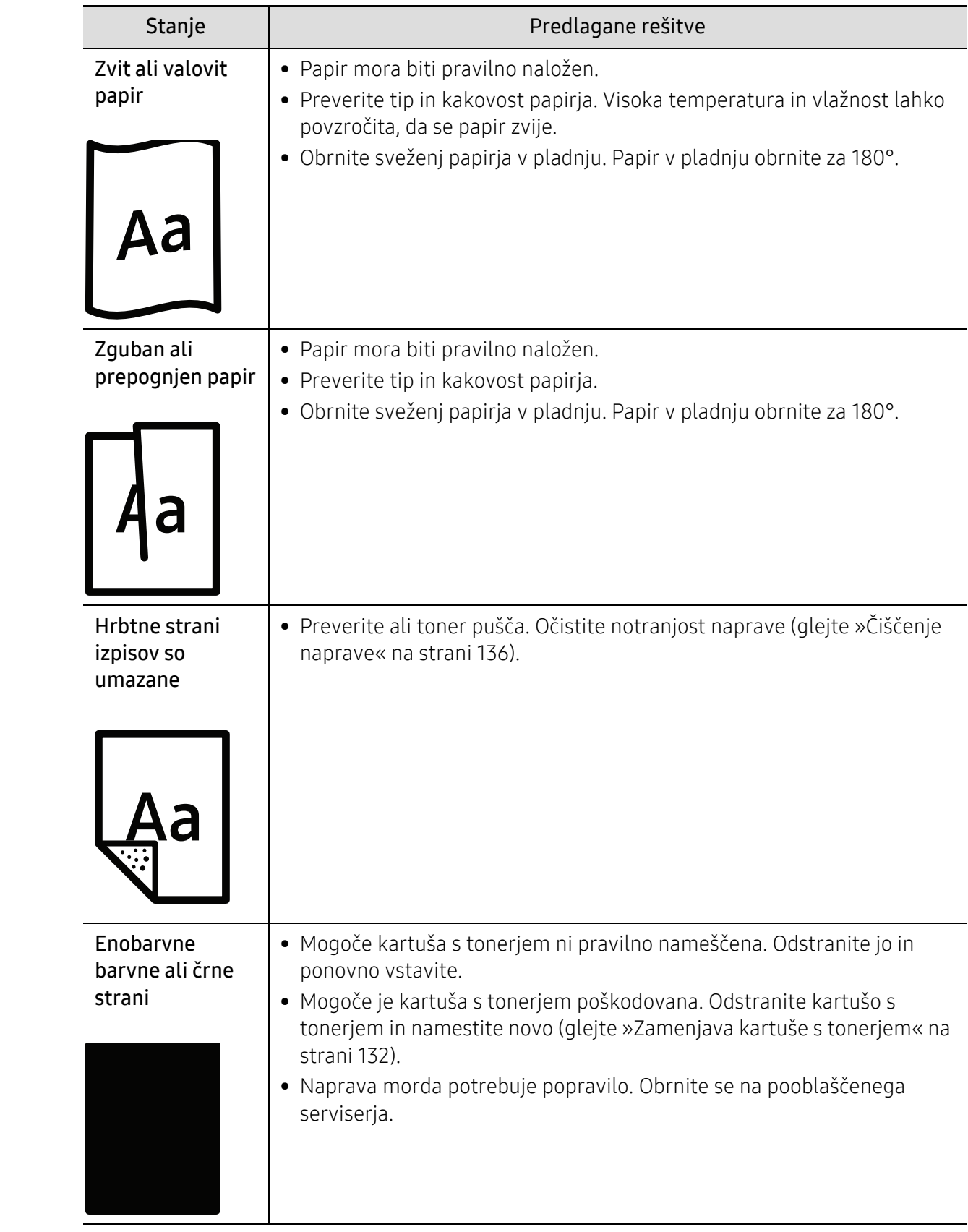

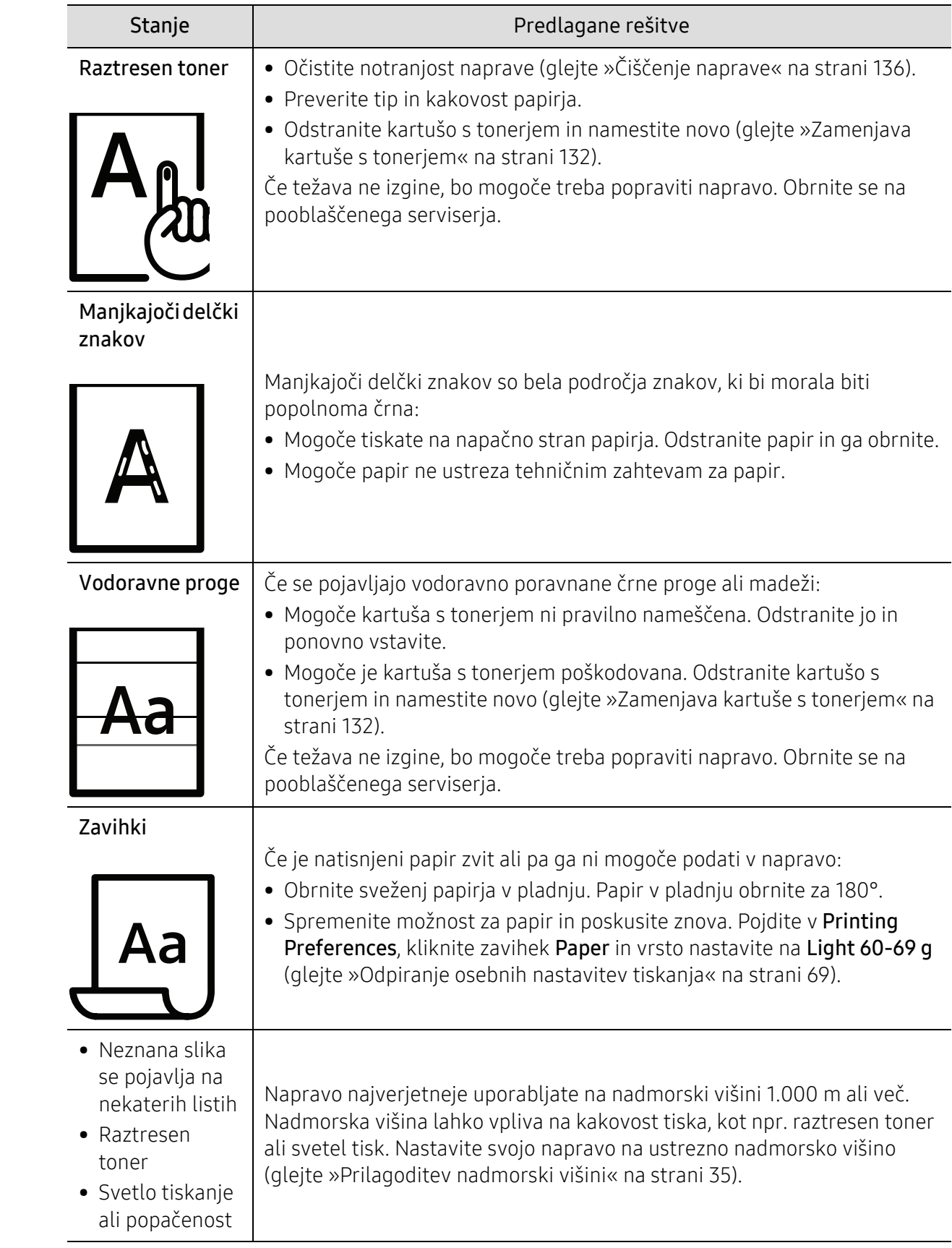

# Težave s kopiranjem

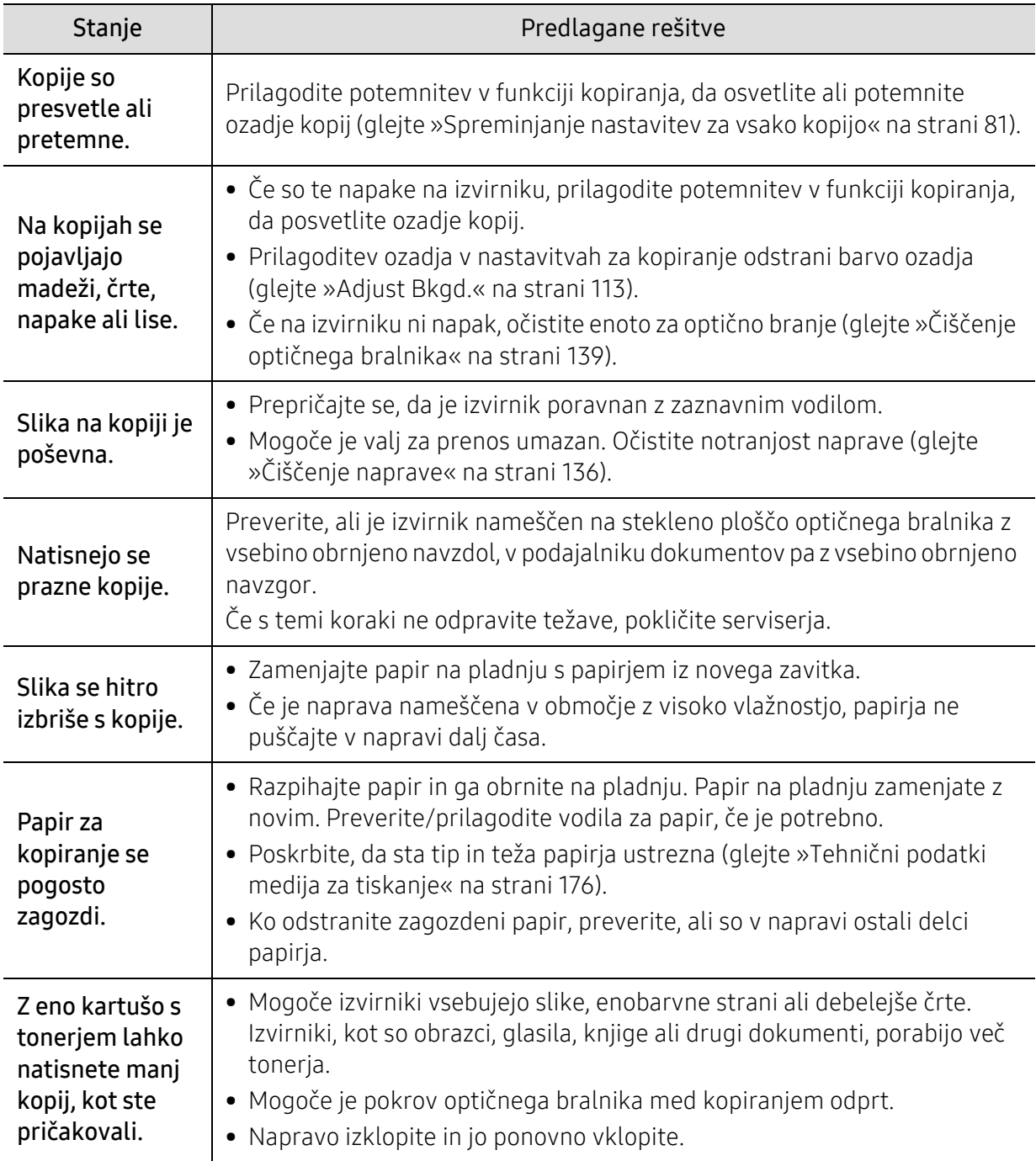

# Težave z optičnim branjem

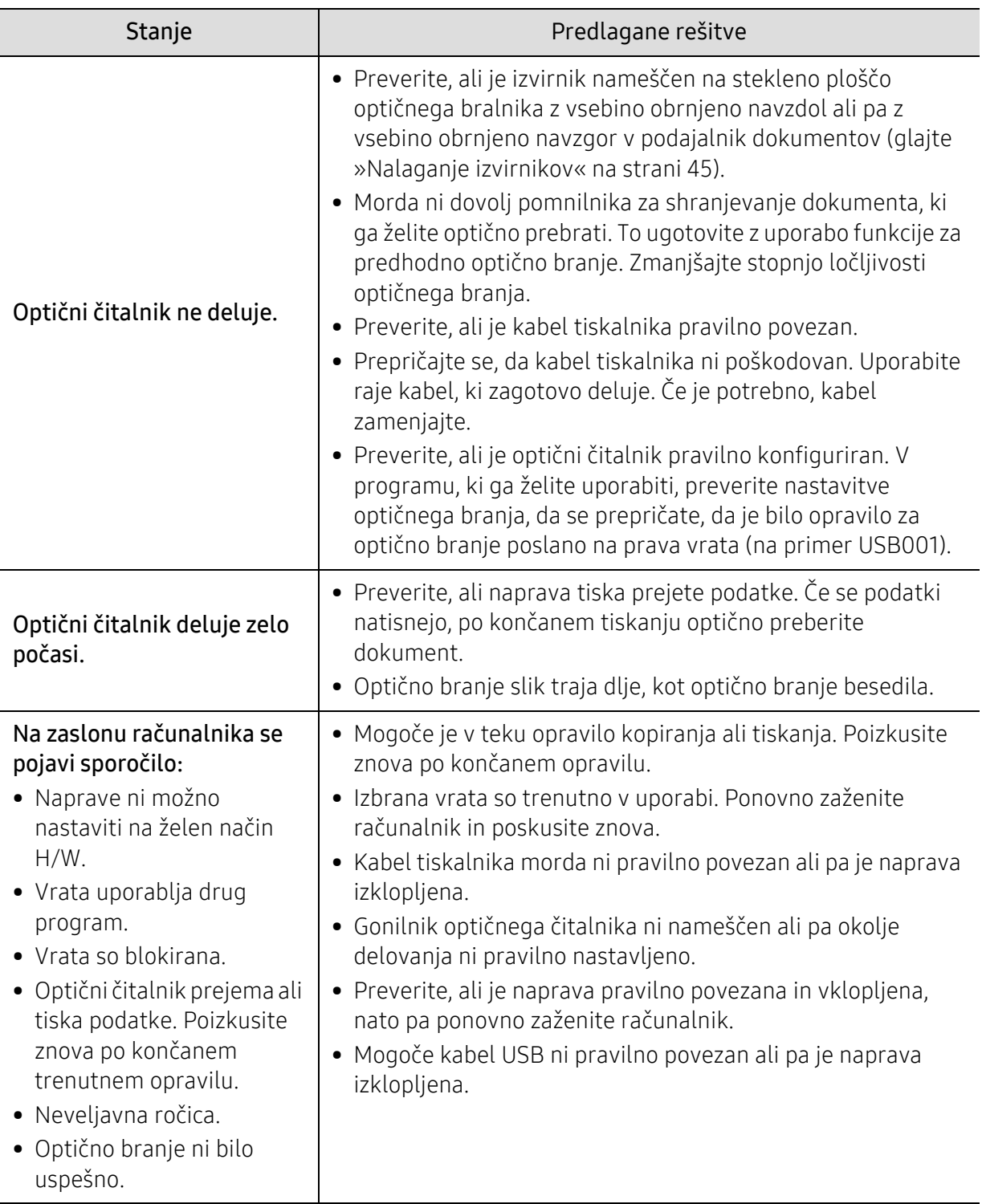

## Težave s faksom

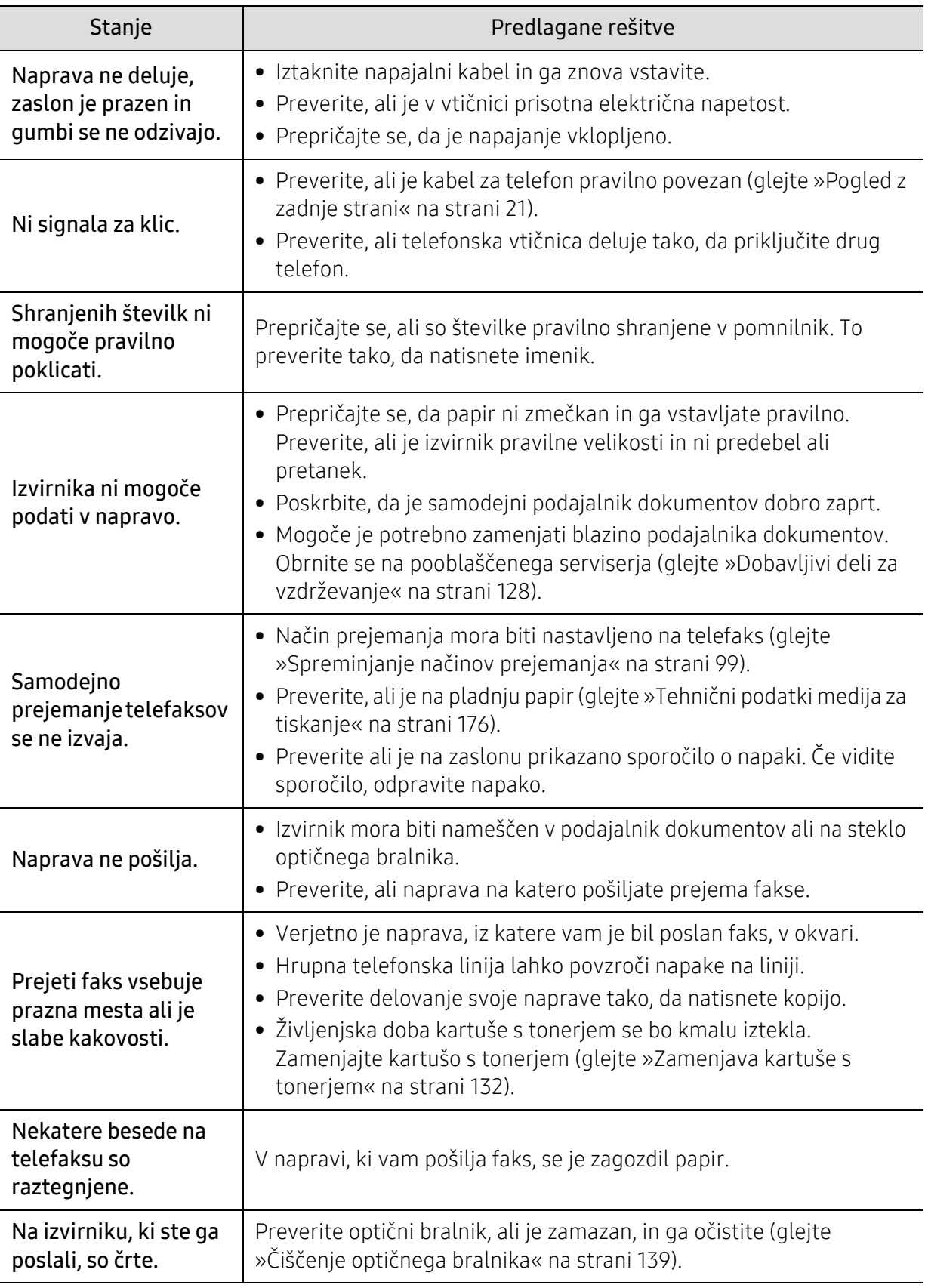

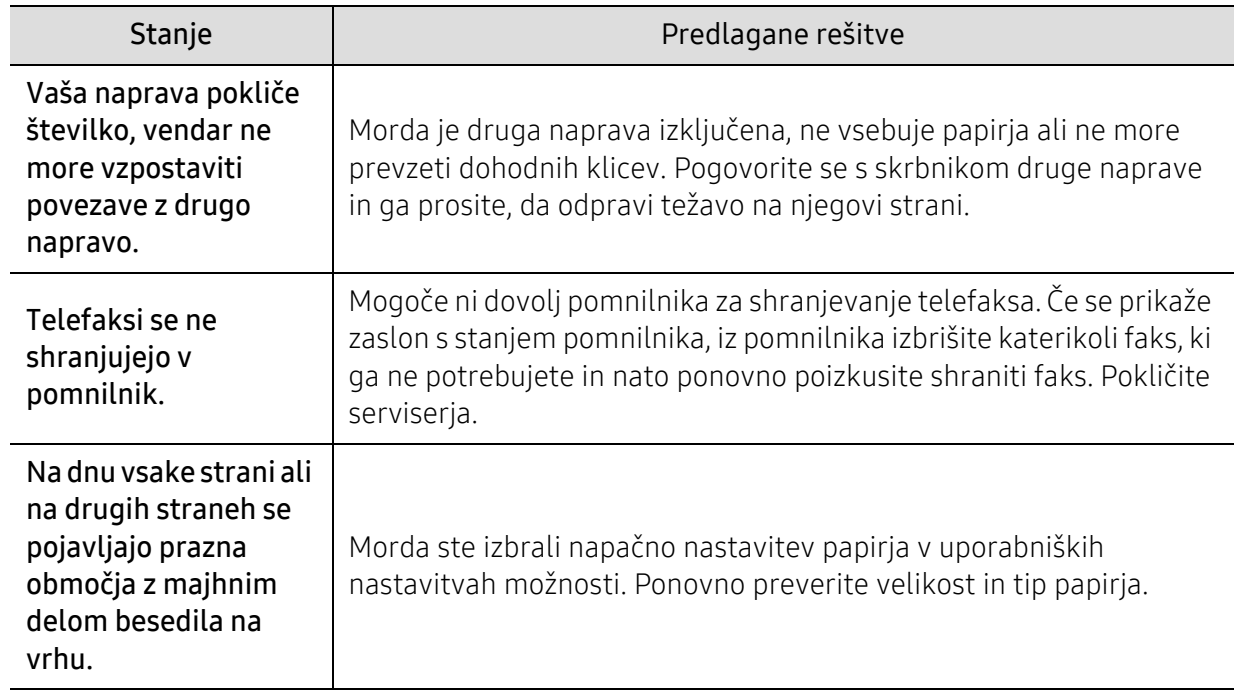

## Težave v operacijskem sistemu

#### Pogoste težave v operacijskem sistemu Windows

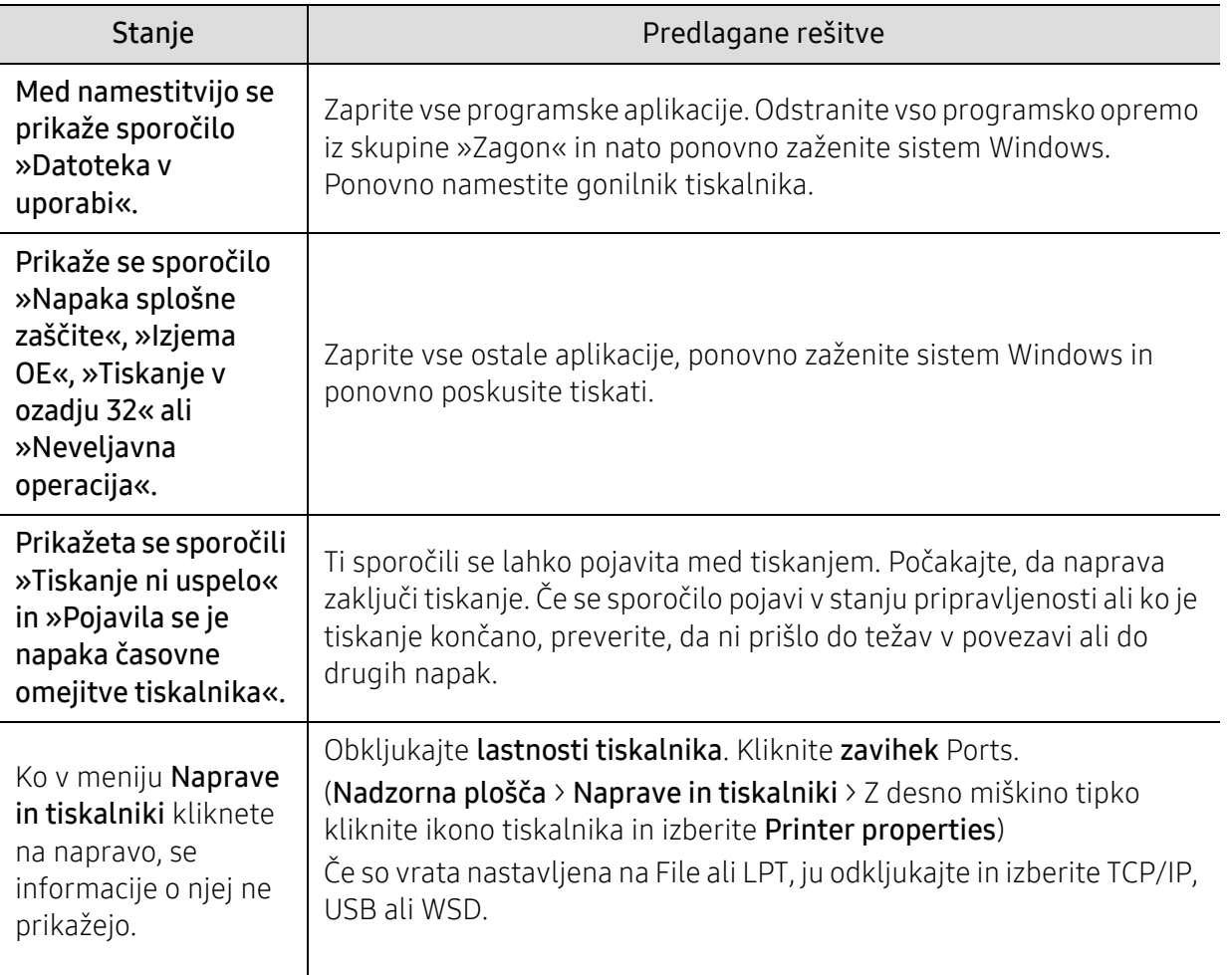

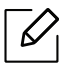

Več o sporočilih o napakah Windows preberite v navodilih za uporabo operacijskega<br>Cistoma Microsoft Windows, ki sto jih projeli z računalnikom sistema Microsoft Windows, ki ste jih prejeli z računalnikom.

# Odpravite težave brezžičnega omrežja

Pri odpravljanju težav so pomagajte z informacijami v zvezi z odpravljanjem težav.

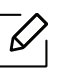

Da bi ugotovili, ali je tiskanje Wi-Fi Direct na vašem tiskalniku omogočeno, z nadzorne plošče tiskalnika natisnite konfiguracijsko stran.

### Seznam za brezžično povezljivost

- Preverite, da sta tiskalnikin brezžični usmerjevalnik vklopljena in pod napetostjo. Prav tako preverite, da je brezžični radio v tiskalniku vklopljen.
- Preverite, da je identifikator nabora storitev (SSID) pravilen. Natisnite konfiguracijsko stran, da določite SSID (glejte »Tiskanje poroč[ila o omrežni konfiguraciji« na strani 49](#page-48-0)).
- Pri varnih omrežjih preverite, da so varnostne izformacije pravilne. Če so varnostne informacije nepravilne, znova opravite brezžično nastavitev.
- Če brezžično omrežje pravilno deluje., poskusite dostopati do ostalih računalnikov v brezžičnem omrežju. V primeru, da ima omrežje dostop do interneta, se v internet povežite prek brezžičnega omrežja.
- Preverite, da je način enkripcije (AES ali TKIP) enak tako pri tiskalniku kot brezžični točki dostopa (na omrežju, ki uporablja zaščito WPA).
- Preverite, da je naprava v dosegu brezžičnega omrežja. Pri večini omrežij mora biti tiskalnik od brezžične točke dostopa (brezžičnega usmerjevalnika) oddaljen največ 30 m.
- Preverite, da ni ovir, ki bi omejevale brezžični signal. Odstranite vse morebitne večje kovinske predmete med dostopno točko in tiskalnikom. Poskrbite, da med napravo in brezžično dostopno točko ni nobenih drogov, sten ali podpornikov, ki vsebujejo kovino ali beton.
- Preverite, da se naprava ne nahaja v bližini elektronskih naprav, ki bi lahko motile brezžični signal. Brezžični signal lahko motijo številne naprave, vključno z motorji, brezžičnimi telefoni, varnostnimi kamerami, drugimi brezžičnimi omrežji in določenimi napravami Bluetooth. Preverite, da je na računalnik nameščen gonilnik za tiskalnik.
- Preverite, da ste izbrali pravilen vhod za tiskalnik.
- Preverite, da sta računalnik in tiskalnik povezana v isto brezžično omrežje.
- Pri OS X preverite, ali brezžični usmerjevalnik podpira Bonjour.

#### Tiskalnik po koncu brezžične konfiguracije ne tiska

- 1. Preverite, da je tiskalnik vklopljen in pripravljen na delovanje.
- 2. Na računalniku izklopite vse požarne zide tretjih oseb.
- 3. Preverite, da brezžično omrežje pravilno deluje.
- 4. Preverite, da računalnik pravilno deluje. Po potrebi znova zaženite računalnik.
- 5. Preverite, da lahko iz računalnika v omrežju odprete HP Embedded Web Server tiskalnika.

#### Tiskalnik ne tiska in računalnik ima nameščen požarni zid tretje osebe

- 1. Posodobite požarni zid z najnovejšo različico, ki je na voljo pri proizvajalcu.
- 2. V primeru, da programi zahtevajo dostop do požarnega zidu, potem ko namestite tiskalnik ali poskušate tiskati, dovolite programom, da delujejo.
- 3. Začasno izključite požarni zid in nato na računalnik namestite brezžični tiskalnik. Omogočite požarni zid, ko opravite brezžično namestitev.

#### Brezžična povezava ne deluje, potem ko premaknete brezžični usmerjevalnik ali tiskalnik

- 1. Preverite, da sta vaša usmerjevalnik ali tiskalnik povezana v isto omrežje kot računalnik.
- 2. Natisne stran s konfiguracijo.
- 3. Primerjajte identifikator nabora storitev (SSID) na konfiguracijski strani s SSID v konfiguraciji tiskalnika za računalnik.
- 4. Če identifikator nabora storitev (SSID) ni enak, naprave niso povezane v isto omrežje. Rekonfigurirajte brezžično nastavitev za tiskalnik.

## Več računalnikov ni mogoče povezati z brezžičnim tiskalnikom

- 1. Poskrbite, da so drugi računalniki v dosegu brezžičnega omrežja in da nobena ovira ne moti signala. Pri večini omrežij mora biti tiskalnik od brezžične točke dostopa (brezžičnega usmerjevalnika) oddaljen največ 30 m.
- 2. Preverite, da je tiskalnik vklopljen in pripravljen na delovanje.
- 3. Preverite, da ni več kot 5 zaporednih uporabnikov Wi-Fi Direct.
- 4. Na računalniku izklopite vse požarne zide tretjih oseb.
- 5. Preverite, da brezžično omrežje pravilno deluje.
- 6. Preverite, da računalnik pravilno deluje. Po potrebi znova zaženite računalnik.

## Brezžični tiskalnik izgubi povezavo, ko je povezan z VPN

• Običajno VPN in ostalih omrežij ne morete omogočiti istočasno.

#### Omrečje se ne pojavi na seznamu brezžičnih omrežij

- Preverite, da je brezžični usmerjevalnik vklopljen in je pod napetostjo.
- Omrežje je morda skrito. Vendar se lahko še vedno povežete s skritim omrežjem.

#### Brezžično omrežje ne deluje

- 1. Da bi preverili, ali je omrežje izgubilo povezavo, se poskusite povezati z ostalimi napravami v omrežju.
- 2. Omrežno komunikacijo testirajte, tako da v omrežje pošljete ping.
	- a. Na računalniku odprite poziv za ukaz.
		- Pri OS Windows kliknite Start, nato Run, vnesite cmd in nato pritisnite Enter.
		- Pri OS X pojdite v meni Applications, nato Utilities in odprite Terminal.
	- b. Vnesite ping in nato naslov IP usmerjevalnika.
- c. Če je v oknu čas poti, omrežje deluje.
- 3. Preverite, da sta vaša usmerjevalnik ali tiskalnik povezana v isto omrežje kot računalnik.
	- a. Natisne stran s konfiguracijo (glejte »Tiskanje poroč[ila o omrežni konfiguraciji« na strani 49\)](#page-48-0).
	- b. Primerjajte identifikator nabora storitev (SSID) na konfiguracijskem poročilu s SSID v konfiguraciji tiskalnika za računalnik.
	- c. Če številke niso enake, naprave niso povezane v isto omrežje. Rekonfigurirajte brezžično nastavitev za tiskalnik.

### Opravite diagnostični test brezžičnega omrežja

Prek nadzorne plošče tiskalnika lahko opravite diagnostični test, ki vam poda informacije o nastavitvah brezžičnega omrežja (glejte »Tiskanje poroč[ila o omrežni konfiguraciji« na strani 49\)](#page-48-0).

# Dodatek

V tem poglavju so navedene specifikacije izdelka in informacije o uporabnih predpisih.

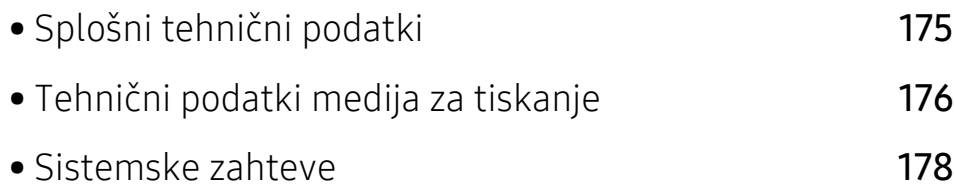

# <span id="page-173-0"></span>Splošni tehnični podatki

 $\overline{\mathscr{L}}_1$ 

Tehnič[ni podatki, ki so navedeni v nadaljevanju, se lahko spremenijo brez predhodnega](http://www.hp.com/support/laser130MFP)  [obvestila. Glejte](http://www.hp.com/support/laser130MFP) www.hp.com/support/laser130MFP za morebitne spremembe informacij.

<span id="page-173-1"></span>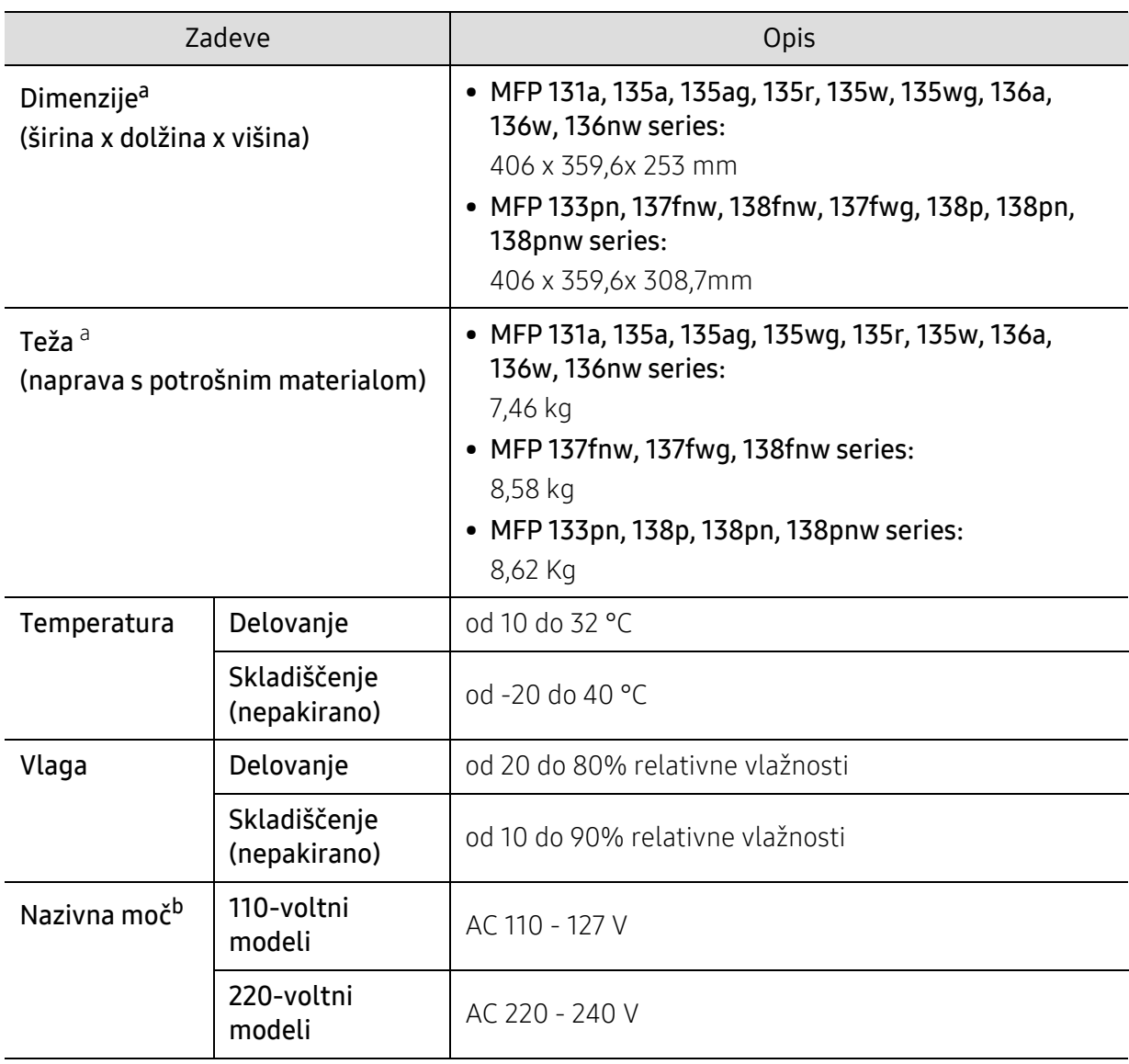

a.Mere in teža ne vključujejo slušalke in ostalih dodatkov.

b.Za ustrezno napetost, frekvenco (Hz) in tok (A) glejte nalepko s tehničnimi podatki na napravi.

# <span id="page-174-1"></span><span id="page-174-0"></span>Tehnični podatki medija za tiskanje

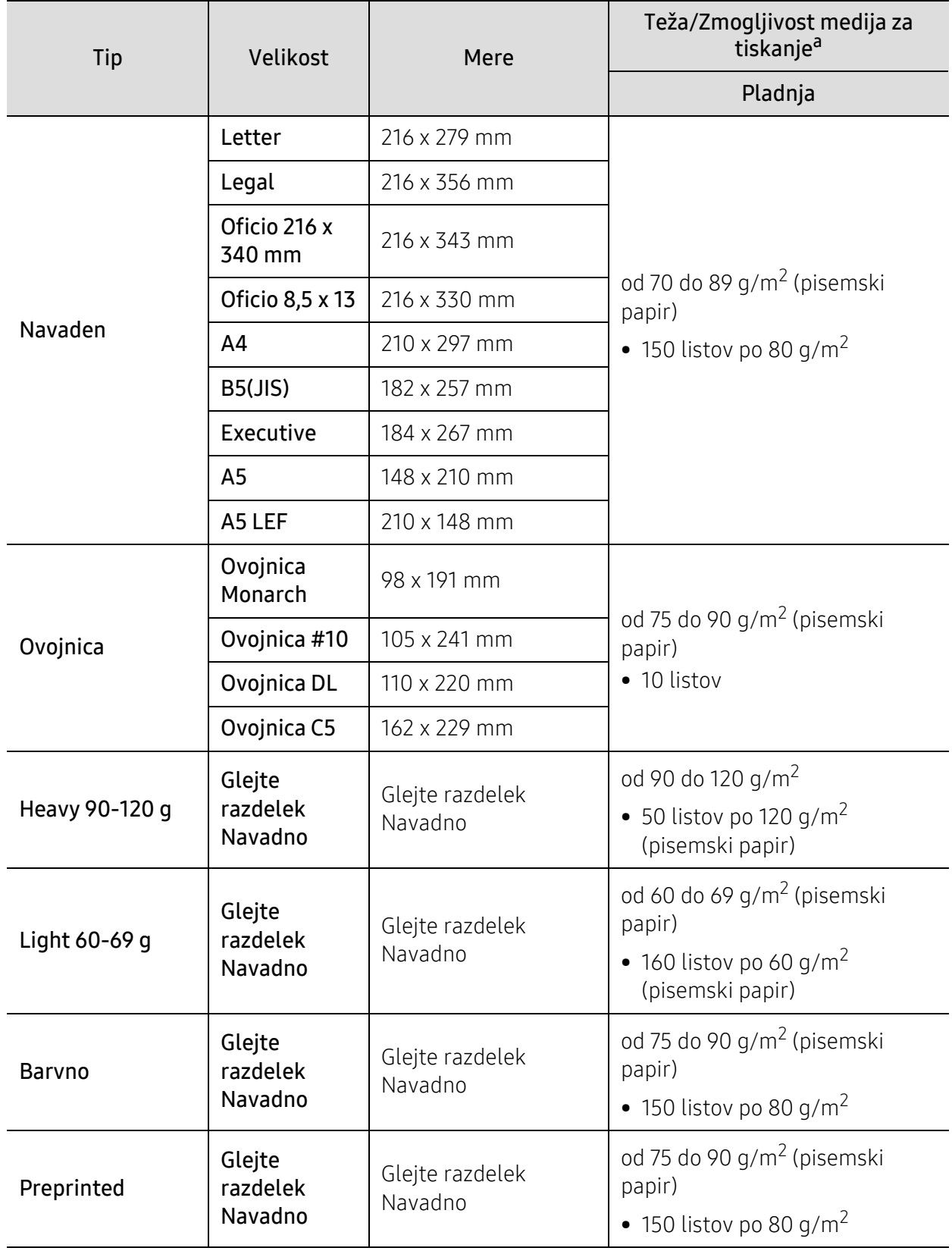

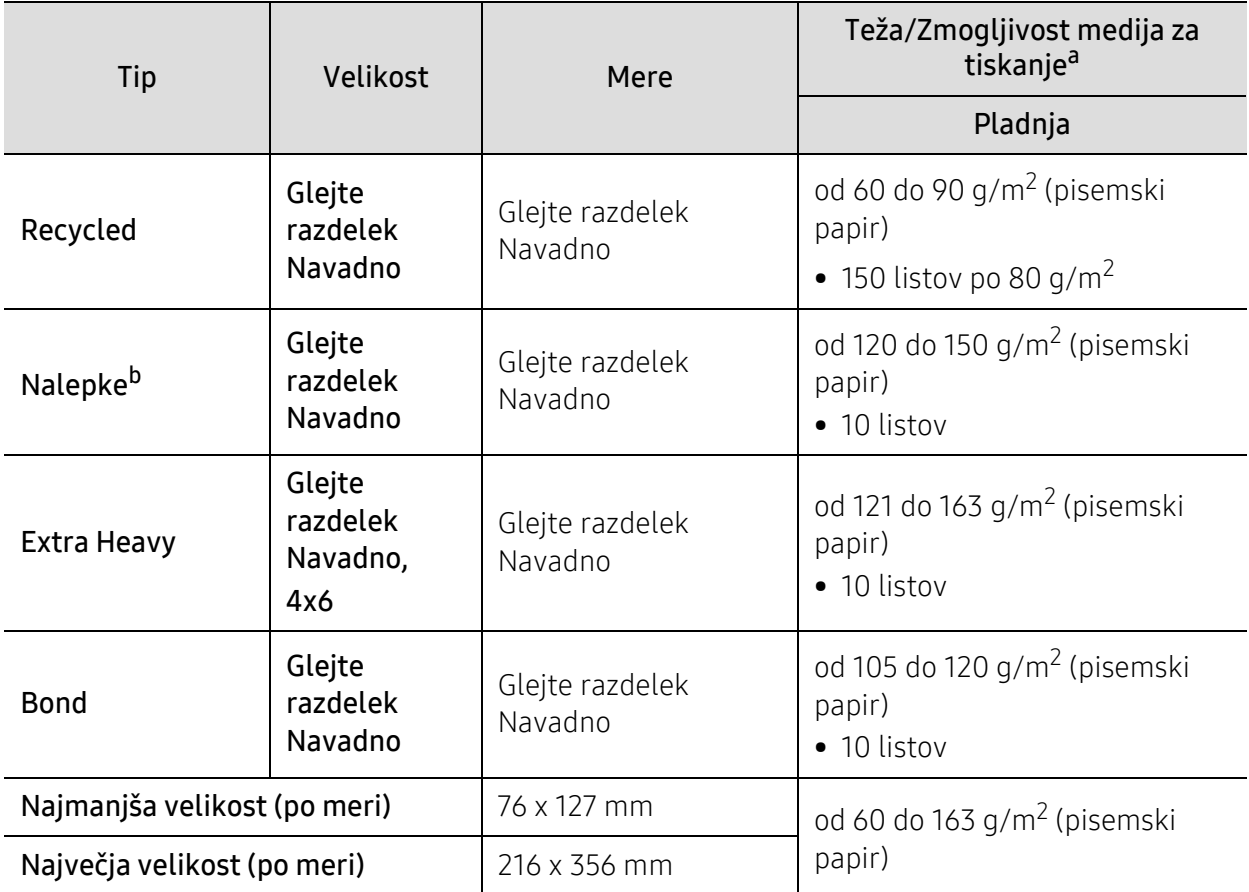

a.Največja zmogljivost je odvisna od teže in debeline medija ter pogojev v okolju.

b.Gladkost nalepk, ki se uporabljajo v tej napravi, je od 100 do 250 (sheffield). To je številčna vrednost gladkosti površine nalepke.

# <span id="page-176-0"></span>Sistemske zahteve

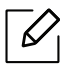

Programsko opremo tiskalnika občasno posodobimo zaradi novih različic operacijskega sistema in itd. Po potrebi novo različico prenesite s spletnega mesta HP (www.hp.com/support/laser130MFP).

### Microsoft® Windows®

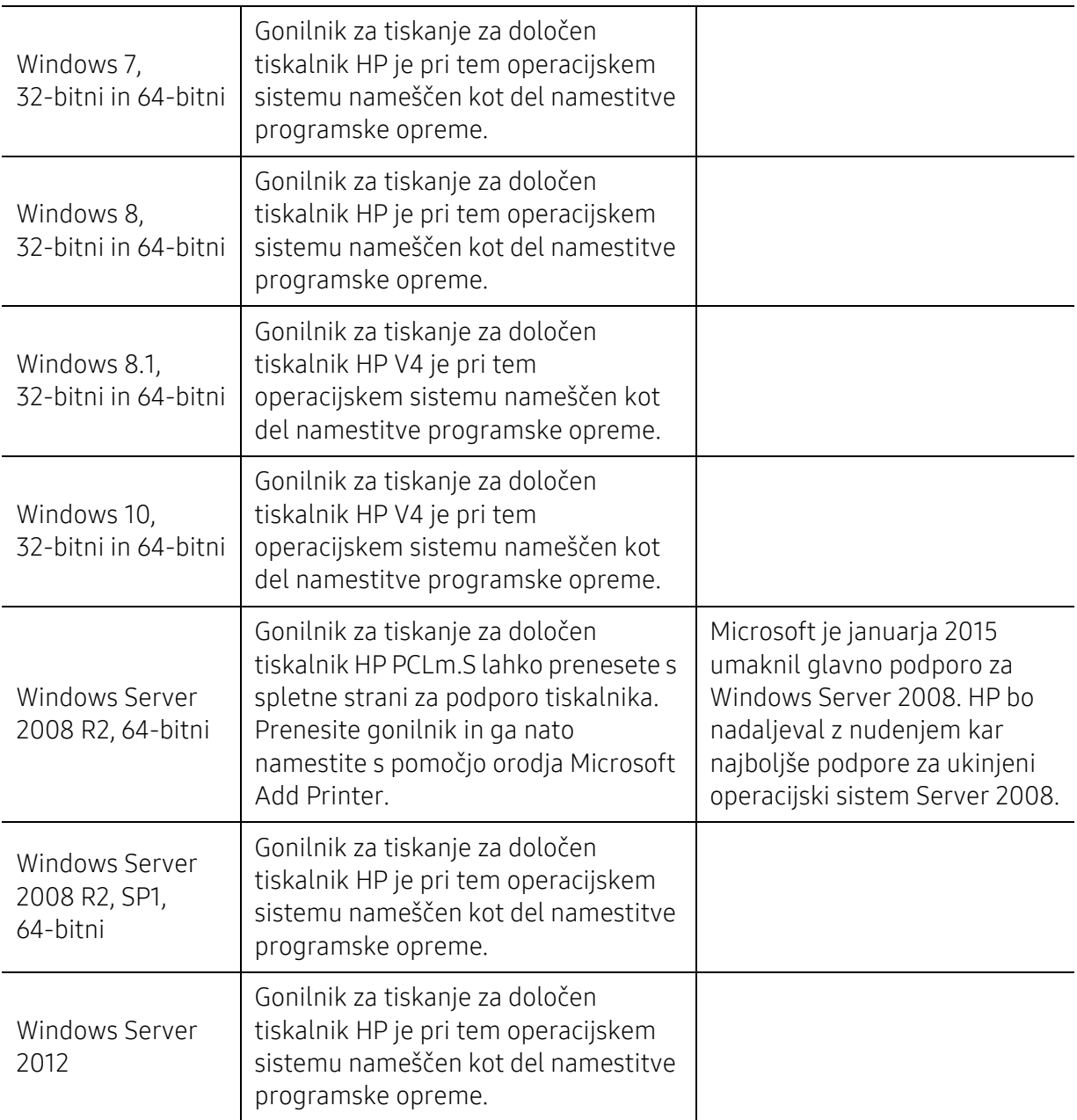

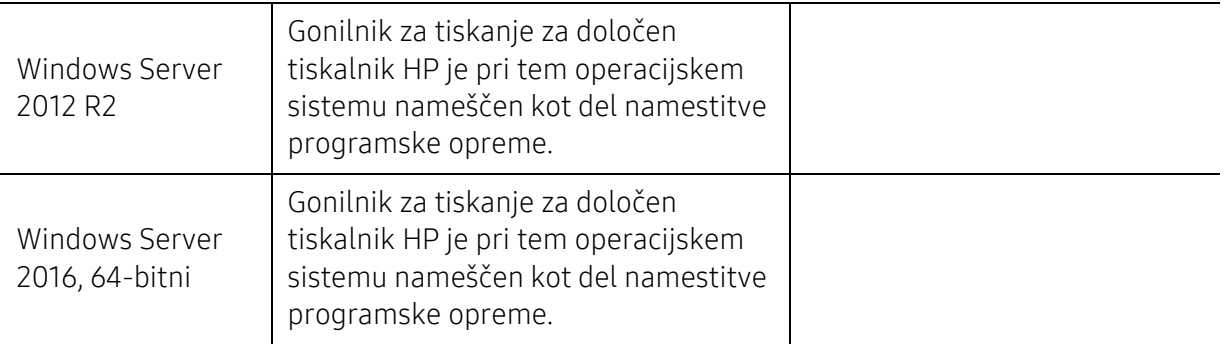

## Mac OS

Neposredno tiskanje s pomočjo Applove aplikacije AirPrint podpirajo iOS in računalniki Mac z operacijskim sistemom OS X 10.7 Lion in več. Aplikacijo AirPrint pri mobilni uporabi (pošta, fotografije, Safari, iBooks, izbrane aplikacije tretjih oseb) uporabljajte za neposredno tiskanje z naprav iPad, iPhone (3GS ali več) ali iPod touch (tretja generacija ali več).

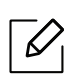

- Modeli, ki imajo samo USB in so brez žičnega ali Wi-Fi omrežja, ne podpirajo Mac OS.
- Aplikacijo AirPrint je mogoče uporabljati le, če je tiskalnik povezan v isto omrežje (sub-net) kot naprava Apple.
- Pred uporabo AirPrint s povezavo USB preverite številko različice. Različice AirPrint 1.3 in starejše ne podpirajo povezav USB.

# Slovarček

 $\mathscr{D}_1$ 

Naslednji slovarček omogoča enostavnejšo uporabo izdelka in razumevanje terminologije, ki se pogosto uporablja na področju tiskanja in v teh navodilih za uporabo.

#### 802.11

802.11 je sklop standardov za komunikacijo prek brezžičnega lokalnega omrežja (WLAN), ki jih je razvil Odbor za standarde IEEE LAN/MAN (IEEE 802).

#### 802.11b/g/n

802.11b/g/n lahko uporablja isto strojno opremo in deluje v območju 2,4 GHz. 802.11b podpira pasovno širino do 11Mb/s; 802.11n pa do 150 Mb/s. Delovanje naprav 802.11b/g/n lahko občasno zmotijo mikrovalovne pečice, brezžični telefoni in naprave s tehnologijo Bluetooth.

#### Dostopna točka

Dostopna točka ali brezžična dostopna točka (AP ali WAP) je naprava, ki poveže naprave za brezžično komunikacijo v brezžična lokalna omrežja (WLAN) in deluje kot osrednji oddajnik in sprejemnik radijskih signalov WLAN.

#### ADF

Samodejni podajalnik dokumentov (ADF) je enota za optično branje, ki tiskalniku samodejno poda izvirne pole papirja ter s tem omogoči, da tiskalnik optično prebere več dokumentov hkrati.

#### AppleTalk

AppleTalk je zaščiten sklad protokolov, ki jih je razvilo podjetje Apple, Inc. za povezovanje računalnikov v omrežje. Vsebovala ga je prva serija računalnikov Mac (1984), ki pa jo je podjetje Apple pozneje opustilo in nadomestilo s povezovanjem prek protokola TCP/IP.

#### bitna globina

Izraz za opis računalniške grafike, ki izraža število bitov, s katerimi je predstavljena ena slikovna pika slike v točkovnem zapisu. Večja barvna globina zagotavlja širši nabor razločnih barv. Z večanjem števila bitov lahko postane število razpoložljivih barv tako veliko, da je nepraktično za uporabo na barvnem zemljevidu. 1-bitno barvo običajno imenujemo enobarvno oziroma črno-belo.

#### BMP

Oblika točkovne grafike, ki jo uporabljajo grafični podsistemi Microsoft Windows (GDI) in se običajno uporablja kot enostavna grafična datotečna oblika na tej platformi.

#### BOOTP

Protokol začetnega nalaganja. Omrežni protokol, ki ga uporabljajo omrežni odjemalci za samodejno pridobivanje naslova IP. Ta postopek je ponavadi izveden pri začetnem nalaganju računalnika ali operacijskega sistema, ki se izvaja v računalniku. Strežniki BOOTP vsakemu odjemalcu določijo IP naslov iz baze naslovov. Protokol začetnega nalaganja omogoča računalnikom – t. i. »delovnim postajam brez diska«, da pred nalaganjem kakršnih koli naprednih operacijskih sistemov pridobijo naslov IP.

#### **CCD**

Naprava s svetlobno občutljivim čipom (CCD) je strojna oprema, ki omogoča optično branje. Mehanizem za zaklepanje naprave CCD zaklene tudi modul CCD in tako prepreči morebitno škodo med premikanjem tiskalnika.

#### Zbiranje

Zbiranje je postopek tiskanja več kopij dokumenta v nizih. Če izberete to možnost, naprava najprej natisne cel niz in šele nato začne tiskati dodatne kopije.

#### Nadzorna plošča

Nadzorna plošča je ploščat, običajno navpično postavljen predel, kjer so prikazana orodja za nadzor ali upravljanje. Običajno je nameščena na sprednjem delu naprave.

#### Pokritost

Izraz se uporablja za merilo rabe tonerja pri tiskanju. Petodstotna pokritost npr. pomeni, da je na strani papirja velikosti A4 približno 5 % besedila ali slik. Če so torej na papirju ali izvirniku polnejše slike ali če je veliko besedila, bo pokritost večja, obenem pa bo sorazmerno večja tudi poraba tonerja.

#### **CSV**

Z vejico ločene vrednosti (CSV). To je vrsta datotečne oblike, ki vsebuje z vejico ločene vrednosti (CSV) in se uporablja za izmenjavo podatkov med neenakimi aplikacijami. Datotečna oblika, ki je uporabljena v programu Microsoft Excel, se je uveljavila v industriji kot »nenapisan standard«, celo na platformah, ki jih ni izdal Microsoft.

#### DADF

Samodejni obojestranski podajalnik dokumentov (DADF) je enota za optično branje, ki tiskalniku samodejno poda list papirja in ga obrne tako, da lahko naprava optično prebere obe strani.

#### Privzeto

Vrednost ali nastavitev v tiskalniku, ki je tovarniško določena pri novem računalniku in uporabljena pri prvem ali ponovnem zagonu naprave.

#### DHCP

Protokol za konfiguracijo dinamičnega gostitelja (DHCP) je omrežni protokol, ki povezuje odjemalca s strežnikom. Strežnik DHCP posreduje konfiguracijske parametre, specifične za zahtevo odjemalca DHCP; običajno so to informacije, ki jih odjemalec potrebuje za vključitev v omrežje IP. DHCP omogoča tudi mehanizem za razporeditev naslovov IP odjemalcev.
### DIMM

Pomnilniški modul z dvema vrstama na vezju (DIMM) je majhno vezje s pomnilnikom. DIMM v napravi shranjuje vse podatke, kot so podatki o tiskanju ali podatki o prejetih faksih.

### DLNA

DLNA je standard, ki omogoča napravam v domačem omrežju medsebojno skupno rabo podatkov prek omrežja.

### DNS

Imenski strežnik domene (DNS) je sistem, ki shranjuje informacije, povezane z imeni domen, v porazdeljeni zbirki podatkov v omrežju, kakršen je internet.

# Iglični tiskalnik

Iglični tiskalnik je vrsta računalniškega tiskalnika s tiskalno glavo, ki se premika naprej in nazaj po strani in tiska ob mehanskem stiku papirja s trakom, ki je prepojen s črnilom, podobno kot pisalni stroj.

#### DPI

Število pik na palec (DPI) je merska enota za ločljivost, ki se uporablja pri optičnem branju in tiskanju. Višje vrednosti DPI običajno pomenijo boljšo ločljivost, bolj razločne podrobnosti na slikah in večjo datoteko.

#### DRPD

Zaznavanje različnih vzorcev zvonjenja. Razločevalno zvonjenje je storitev telekomunikacijskega podjetja, ki omogoča uporabniku uporabo ene telefonske linije za sprejemanje klicev na različne telefonske številke.

### Obojestransko

To je mehanizem, ki obrne list papirja tako, da lahko naprava tiska na obe strani papirja (ali ju optično prebere). Tiskalnik, ki ima enoto za obojestransko tiskanje, lahko tiska na obe strani papirja v enem ciklu tiskanja.

# Delovni Cikel

Delovni cikel je količina strani, ki jo lahko natisnemo v enem mesecu, ne da bi to vplivalo na kakovost tiskanja. Običajno je življenjska doba tiskalnika določena s številom strani na leto. Življenjska doba predstavlja povprečno število izpisov v obdobju, ko je tiskalnik v garanciji. Če je npr. delovni cikel 48.000 strani na leto, z 20 delovnimi dnevi na mesec, lahko s tiskalnikom natisnemo 2.400 strani na dan.

### ECM

Način popravljanja napak (ECM) je izbirni način prenosa, ki je vgrajen v naprave in modeme za faksiranje najvišjega kakovostnega razreda. Samodejno zazna in popravi napake pri prenosu faksa, ki jih včasih povzroči šum na telefonski liniji.

#### Posnemanje

Posnemanje je tehnika, s katero določena naprava doseže enake rezultate kot druga naprava. Posnemovalnik podvoji funkcije določenega sistema v drug sistem, tako da slednji deluje popolnoma enako kot prvi sistem. Posnemanje ustvari natančno kopijo zunanjega vedenja, v čemer se razlikuje od simulacije, pri kateri gre za posnemanje abstraktnega modela nekega sistema, ki pogosto vključuje notranje stanje.

### Ethernet

Ethernet je računalniška omrežna tehnologija, ki temelji na okvirjih in je namenjena uporabi v lokalnih omrežjih (omrežja LAN). Označuje ožičenje in signaliziranje fizične plasti, obliko okvirjev in protokole za nadzor dostopa do medija (MAC)/podatkovno-povezovalno plast modela OSI. Ethernet je običajno standardiziran kot IEEE 802.3. Postal je najbolj razširjena tehnologija LAN, ki je v uporabi že od 90. let.

### EtherTalk

Sklad protokolov, ki jih je razvilo podjetje Apple Computer za povezovanje računalnikov v omrežje. Vsebovala ga je prva serija računalnikov Mac (1984), ki pa jo je podjetje Apple pozneje opustilo in nadomestilo s povezovanjem prek protokola TCP/IP.

#### FDI

Vmesnik za tuje naprave (FDI) je kartica, ki je nameščena v napravo in omogoča uporabo drugih naprav, npr. naprav, ki sprejemajo kovance, ali čitalcev kartic. Te naprave omogočajo uporabo storitev plačljivega tiskanja na vaši napravi.

#### FTP

Protokol za prenos datotek (FTP) je splošno rabljen protokol za izmenjavo datotek prek katerega koli omrežja, ki podpira protokol TCP/IP (npr. internet ali intranet).

### Grelna Enota

Del laserskega tiskalnika, ki vtisne toner na medije za tiskanje. Sestavljena je iz grelnega in pritisnega valja. Ko je toner nanesen na papir, grelna enota s toploto in pritiskom trajno vtisne toner na papir. Zato postane papir pri tiskanju z laserskim tiskalnikom topel.

#### Prehod

Povezava med računalniškimi omrežji ali med računalniškim omrežjem in telefonsko linijo. Uporabljen je zelo pogosto, saj to je vsak računalnik ali omrežje, ki omogoča dostop do drugega računalnika ali omrežja.

#### Sivine

Odtenki sive, ki predstavljajo svetle in temne dele slike, kadar se barvne slike pretvorijo v sive odtenke; različni odtenki sive predstavljajo različne barve.

#### Polton

Vrsta slike, ki posnema sive odtenke s spreminjanjem števila pik. Na temnejše obarvanih delih je uporabljeno večje, na svetlejših pa manjše število pik.

#### Naprava za masovno shranjevanje (disk)

Naprava za masovno shranjevanje (HDD) ali preprosto disk je obstojni pomnilnik, ki shranjuje digitalno zakodirane podatke na hitro vrteče se plošče z magnetno površino.

### IEEE

Inštitut inženirjev elektrotehnike in elektronike (IEEE) je mednarodna, neprofitna, strokovna organizacija za napredek in razvoj tehnologije na področju elektrike.

### IEEE 1284

Standard vzporednih vrat 1284 je razvil Inštitut inženirjev elektrotehnike in elektronike (IEEE). Oznaka »1284-B« predstavlja posebno vrsto priključka na koncu vzporednega kabla, ki je pritrjen na zunanjo napravo (npr. tiskalnik).

#### Intranet

Zasebno omrežje, ki uporablja internetne protokole, omrežno povezljivost, navadno tudi javni telekomunikacijski sistem za varno skupno rabo informacij ali operacije med zaposlenimi znotraj organizacije. Izraz se včasih nanaša le na najbolj vidno storitev, interno spletno mesto.

### IP-naslov

Naslov internetnega protokola (IP) je enolična številka, ki jo naprave uporabljajo za identifikacijo in medsebojno komunikacijo v omrežju, ki uporablja standard internetnega protokola.

#### IPM

Število slik na minuto (IPM) je način merjenja hitrosti tiskalnika. Stopnja IPM označuje število enostranskih listov, ki jih tiskalnik lahko natisne v eni minuti.

#### IPP

Internetni tiskalniški protokol (IPP) je standardni protokol za tiskanje ter upravljanje tiskalniških opravil, velikosti medijev, ločljivosti itd. IPP se lahko uporablja lokalno ali prek interneta za več sto tiskalnikov, poleg tega podpira tudi nadzor dostopa, preverjanje pristnosti in kodiranja, s čimer predstavlja zmogljivejše in varnejše tiskanje v primerjavi s starejšimi rešitvami.

### IPX/SPX

IPX/SPX je angleška kratica za internetna izmenjava paketov/zaporedna izmenjava paketov. To je omrežni protokol, ki ga uporabljajo operacijski sistemi Novell NetWare. IPX in SPX omogočata podobne storitve povezljivosti kot protokol TCP/IP; pri čemer je protokol IPX podoben protokolu IP, protokol SPX pa protokolu TCP. Protokol IPX/SPX je bil prvotno namenjen uporabi v lokalnih omrežjih (LAN) in je zelo učinkovit za ta namen (običajno je v lokalnem omrežju zmogljivejši od protokola TCP/IP).

#### ISO

Mednarodna organizacija za standardizacijo (ISO) je mednarodni organ za določanje standardov, ki ga sestavljajo predstavniki državnih organov za določanje standardov. Določa svetovne industrijske in tržne standarde.

### ITU-T

Mednarodna telekomunikacijska zveza je mednarodna organizacija za standardizacijo in urejanje mednarodnih radio- in telekomunikacij. Glavne naloge organizacije vključujejo standardizacijo, porazdelitev

radiofrekvenčnega spektra in organizacijo medsebojnega povezovanja različnih držav za omogočanje mednarodne telefonije. Končnica -T v kratici ITU-T označuje telekomunikacije.

### Tabela ITU-T št. 1

Standardizirana poskusna tabela, ki jo je objavila zveza ITU-T za prenos faksimilov.

#### JBIG

JBIG je standard stiskanja slik, ki ne poslabša točnosti ali kakovosti podatkov in je namenjen stiskanju binarnih slik, predvsem faksov, vendar se ga lahko uporablja tudi za druge vrste slik.

#### JPEG

JPEG je najbolj razširjena standardna metoda stiskanja fotografij z izgubo. Ta oblika se uporablja za shranjevanje in prenos fotografij v svetovnem spletu.

#### LDAP

LDAP je omrežni protokol za poizvedovanje in spreminjanje imeniških storitev, ki se izvajajo prek protokola TCP/IP.

#### LED

Diode LED so polprevodniki, ki sporočajo stanje naprave.

#### naslov MAC

Naslov MAC je enoličen identifikator, povezan z omrežnim vmesnikom. Naslov MAC je enoličen 48-bitni identifikator, navadno zapisan v obliki 12 šestnajstiških znakov, ki so razporejeni v pare (npr. 00-00-0c-34-11-4e). Naslov navadno že proizvajalci zapišejo v izvorno kodo omrežne kartice (NIC), uporablja pa se kot pripomoček usmerjevalnikom pri iskanju naprav v velikih omrežjih.

#### MFP

Večnamenska naprava (MFP) je pisarniška naprava, ki vključuje več različnih naprav v eni, tako da opravlja funkcije tiskalnika, fotokopirnega stroja, telefaksa, optičnega čitalnika itd.

#### MH

MH je metoda za stiskanje, ki zmanjša količino podatkov, potrebnih za prenos med faksi pri prenosu slike, priporočene s strani ITU-T T.4. MH je shema verižnega kodiranja na podlagi knjižice s kodami, ki je optimizirana za učinkovito stiskanje praznega prostora. Ker večino faksov sestavlja pretežno prazen prostor, se čas prenosa večine faksov močno zmanjša.

#### MMR

MMR je metoda stiskanja, ki jo priporoča ITU-T T.6.

#### modem

Naprava, ki oblikuje nosilni signal za kodiranje digitalnih podatkov in nato preoblikuje isti nosilni signal za dekodiranje prenesenih informacij.

#### MR

MR je metoda stiskanja, ki jo priporoča ITU-T T.4. MR zakodira prvo optično prebrano vrstico z uporabo sheme MH. Nato naslednjo vrstico primerja s prvo, ugotovi razlike ter zakodira in prenese te razlike.

### NetWare

Omrežni operacijski sistem, ki ga je razvilo podjetje Novell, Inc. Prvotno je za izvajanje več storitev v osebnem računalniku uporabljal vzajemno večopravilnost, omrežni protokoli pa so bili osnovani na arhetipskem skladu Xerox XNS. Danes sistem NetWare podpira protokola TCP/IP in IPX/SPX.

# OPC

Organski fotoupravljalnik (OPC) je mehanizem, ki ustvari virtualno sliko za tiskanje s pomočjo laserskega žarka iz laserskega tiskalnika. Običajno je valjaste oblike in obarvan v zeleno barvo ali barvo rje. Kartuša s tonerjem, ki vsebuje boben, počasi obrabi površino bobna zaradi uporabe v tiskalniku, zato jo je treba pravočasno zamenjati, ker se obrabi ob stiku s čopičem kartuše zaradi mehanizma za čiščenje in papirja.

# Izvirniki

Prvi primerek nečesa, npr. dokumenta, fotografije ali besedila itd., ki ga naprava kopira, reproducira ali prevede, da ustvari druge izvode, vendar sam ni prekopiran oz. ne izhaja iz drugega obstoječega primerka.

#### OSI

Medsebojno povezovanje odprtih sistemov (OSI) je model, ki ga je razvila mednarodna organizacija za standardizacijo (ISO) za komunikacije. OSI ponuja standarden, modularen pristop k načrtovanju omrežja, ki razdeli potreben niz zapletenih funkcij v prilagodljive, neodvisne in funkcionalne plasti. Te plasti so (z vrha navzdol): uporaba, predstavitev, seja, prenos, omrežje, podatkovna povezava in fizična plast.

### PABX

Zasebna avtomatska naročniška centrala (PABX) je avtomatski preklopni telefonski sistem v zasebnem podjetju.

# PCL

Tiskalniški jezik (PCL) je jezik za opis strani (PDL), ki ga je razvilo podjetje HP kot tiskalniški protokol in je postal industrijski standard. PCL je bil izvirno zasnovan za prve brizgalne tiskalnike, sedaj pa so razvili tudi različice za toplotne, matrične in laserske tiskalnike.

#### PDF

PDF je zaščitena datotečna oblika, ki jo je razvilo podjetje Adobe Systems za predstavljanje dvodimenzionalnih dokumentov v obliki, ki ni odvisna od naprave in ločljivosti.

# PostScript

PostScript (PS) je jezik za opis strani in programski jezik, ki se primarno uporablja v elektronskem in namiznem založništvu. Zaganja se v napravi za tolmačenje, ki ustvari sliko.

# Gonilnik Tiskalnika

Program, ki pošilja ukaze in prenaša podatke iz računalnika v tiskalnik.

#### Mediji za Tiskanje

Mediji, kot so papir, ovojnice, nalepke ali prosojnice, ki jih lahko uporabimo v tiskalniku, optičnem čitalniku, faksu ali kopirnem stroju.

#### PPM

Strani na minuto (PPM) je način merjenja hitrosti delovanja tiskalnika, tj. število strani, ki jih tiskalnik lahko natisne v eni minuti.

#### PRN-datoteka

Vmesnik za gonilnik naprave, ki programski opremi omogoča sporazumevanje z gonilnikom naprave prek standardnih vhodnih/izhodnih sistemskih klicev, kar poenostavi številna opravila.

#### Protokol

Dogovor ali standard, ki nadzira ali omogoči povezavo, komunikacijo in prenos podatkov med dvema računalniškima končnima točkama.

#### **PS**

Glejte PostScript.

#### PSTN

Javno komutirano telefonsko omrežje (PSTN) je omrežje svetovnih javnih vodovno komutiranih telefonskih omrežij, ki je v industrijskih objektih navadno preusmerjeno na posredovalno mesto.

#### RADIUS

Komutirana uporabniška storitev z oddaljenim preverjanjem pristnosti (RADIUS) je protokol za oddaljeno preverjanje pristnosti uporabnika in knjiženje. RADIUS omogoča centralizirano upravljanje preverjanja pristnosti podatkov, kot so uporabniška imena in gesla, z uporabo koncepta AAA (preverjanje pristnosti, pooblastitev in knjiženje) za upravljanje omrežnega dostopa.

#### Ločljivost

Ostrina slike, merjena v pikah na palec (DPI). Višja kot je vrednost DPI, boljša je ločljivost.

#### SMB

SMB je omrežni protokol, ki se večinoma uporablja za skupno rabo datotek, tiskalnikov, serijskih vrat in različno komunikacijo med vozlišči v omrežju. Omogoča tudi overjeno medprocesno komunikacijo.

#### **SMTP**

Preprost protokol za prenos pošte (SMTP) je standard za prenos elektronske pošte prek interneta. SMTP je relativno preprost protokol na podlagi besedila, pri katerem se najprej določi enega ali več prejemnikov, nato pa prenese sporočilo. To je protokol med strežnikom in odjemalcem, pri katerem odjemalec pošlje elektronsko sporočilo strežniku.

#### **SSID**

Identifikator storitve (SSID) je ime brezžičnega lokalnega omrežja (WLAN). Vse brezžične naprave v WLAN-u uporabljajo isti SSID za komunikacijo med sabo. SSID-ji razlikujejo male in velike črke in lahko vsebujejo največ 32 znakov.

#### Maska Podomrežja

Maska podomrežja se uporablja v povezavi z omrežnim naslovom za določanje, kateri del naslova predstavlja omrežni naslov in kateri del naslov gostitelja.

#### TCP/IP

Protokol za krmiljenje prenosa (TCP) in internetni protokol (IP); niz komunikacijskih protokolov, ki združujeta sklad protokolov, na katerih deluje internet in večina ostalih komercialnih omrežij.

#### **TCR**

Poročilo o uspelem prenosu (TCR) vsebuje podroben opis vsakega prenosa, npr. stanje opravila, rezultat prenosa in število poslanih strani. V tiskalniku lahko nastavite, da se to poročilo natisne po vsakem opravilu ali le v primeru neuspešnega prenosa.

#### TIFF

Oblika zapisa grafičnih datotek (TIFF) je oblika slik v točkovnem zapisu z različnimi ločljivostmi. TIFF ponavadi opisuje optično prebran slikovni zapis. Slike v obliki TIFF uporabljajo oznake, tj. ključne besede, ki označujejo lastnosti slike v datoteki. Ta prilagodljiva oblika je neodvisna od računalniškega okolja in jo lahko uporabljamo za slike, ki so bile izdelane z različnimi aplikacijami za obdelavo slik.

#### Kartuša s Tonerjem

Neke vrste steklenička ali posoda v napravi, kot je tiskalnik, ki vsebuje toner. Toner je prah, ki se uporablja v laserskih tiskalnikih in fotokopirnih strojih ter oblikuje besedilo in slike, natisnjene na papir. Toner se lahko nanaša s kombinacijo toplote in pritiska grelne enote, zaradi česar se veže na vlakna papirja.

#### TWAIN

Industrijski standard za optične bralnike in programsko opremo. Če uporabljate tiskalnik in program, ki sta združljiva s standardom TWAIN, lahko v katerem koli programu zaženete optično branje dokumenta. Gre za programski vmesnik za zajem slik, uporabljen v operacijskih sistemih Microsoft Windows in Apple Mac.

#### Pot UNC

Dogovor o enotnem imenovanju (UNC) je standarden način dostopanja do omrežnih sredstev v sistemu Windows NT in drugih Microsoft izdelkih. Oblika zapisa poti UNC je: \\<imestrežnika>\<imesredstva>\<dodatni imenik>.

### URL

Naslov vira v enotni obliki (URL) je globalni naslov dokumentov in virov na internetu. Prvi del naslova označuje, kateri protokol je treba uporabiti, drugi del pa naslov IP ali ime domene, na kateri je določen vir.

#### USB

Univerzalno zaporedno vodilo (USB) je standard, ki ga je razvilo podjetje USB Implementers Forum Inc., za povezovanje računalnikov in zunanjih naprav. V nasprotju s paralelnimi vrati standard USB omogoča sočasno povezavo vrat USB enega računalnika z več zunanjimi napravami.

# Vodni žig

Vodni žig je prepoznavna slika ali vzorec na papirju, ki je pri presevni svetlobi svetlejši. Vodne žige so začeli uporabljati leta 1282 v mestu Bologna v Italiji. Izdelovalci papirja so z njihovo uporabo prepoznali svoje izdelke, uporabljali pa so jih tudi na znamkah, denarju in drugih vladnih dokumentih za preprečevanje ponarejanja.

#### **WEP**

Žično ekvivalentna zasebnost (WEP) je varnostni protokol določen v IEEE 802.11, ki nudi enako raven varnosti kot žični LAN. WEP omogoča varnost s šifriranjem podatkov prek radijskih valov, kar zaščiti podatke med prenosom od ene točke do druge.

#### WIA

WIA je arhitektura za računalniško upodabljanje, ki so jo prvotno uporabljali sistemi Windows Me in Windows XP. V teh operacijskih sistemih lahko z uporabo optičnega bralnika, ki je združljiv s sistemom WIA, zaženete optično branje dokumenta.

#### WPA

Zaščiten brezžični dostop (WPA) je razred sistemov za zaščito brezžičnih (Wi-Fi) računalniških omrežji, ki je bil ustvarjen z namenom izboljšanja varnostnih funkcij protokola WEP.

### WPA-PSK

WPA-PSK (WPA s ključem, ki je že v skupni rabi) je poseben način protokola WPA za majhna podjetja ali domače uporabnike. Ključ ali geslo v skupni rabi je nastavljeno v brezžični dostopni točki (WAP) in katerikoli prenosni ali namizni napravi. WPA-PSK pri vsaki seji med brezžičnim odjemalcem in povezano dostopno točko ustvari edinstven ključ za boljšo varnost.

#### **WPS**

Zaščitena brezžična vzpostavitev (WPS) je standard za vzpostavljanje brezžičnega domačega omrežja. Če brezžična dostopna točka podpira standard WPS, lahko preprosto konfigurirate povezavo z brezžičnim omrežjem brez računalnika.

#### XPS

Specifikacija papirja XML (XPS) je specifikacija za jezik opisovanja strani (PDL) in nova oblika dokumenta, ki ima prednosti za prenosne dokumente in elektronske dokumente. Razvil ga je Microsoft. Gre za XML-specifikacijo na osnovi nove poti tiskanja in vektorske oblike dokumentov, neodvisne od naprave.

# Stvamo kazalo

# B

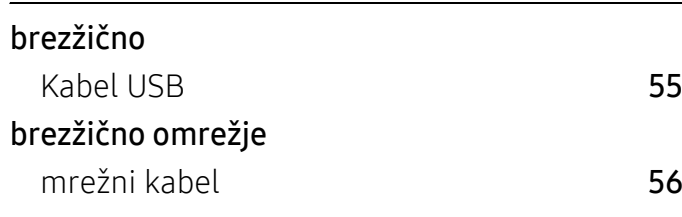

# Č

#### čiščenje

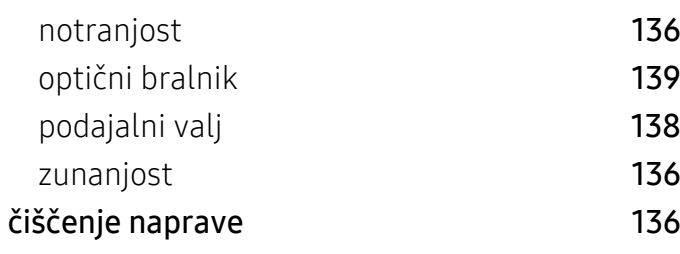

# D

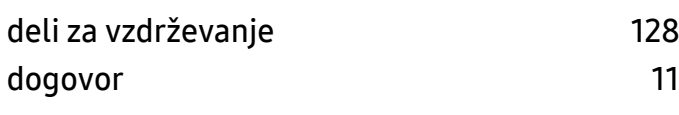

# F

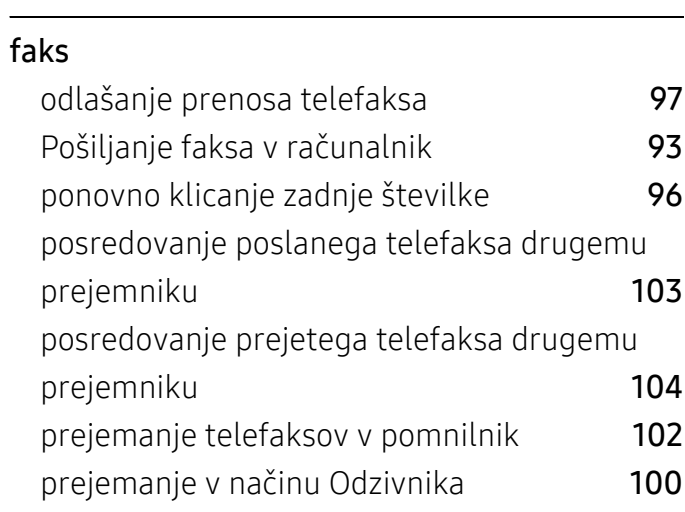

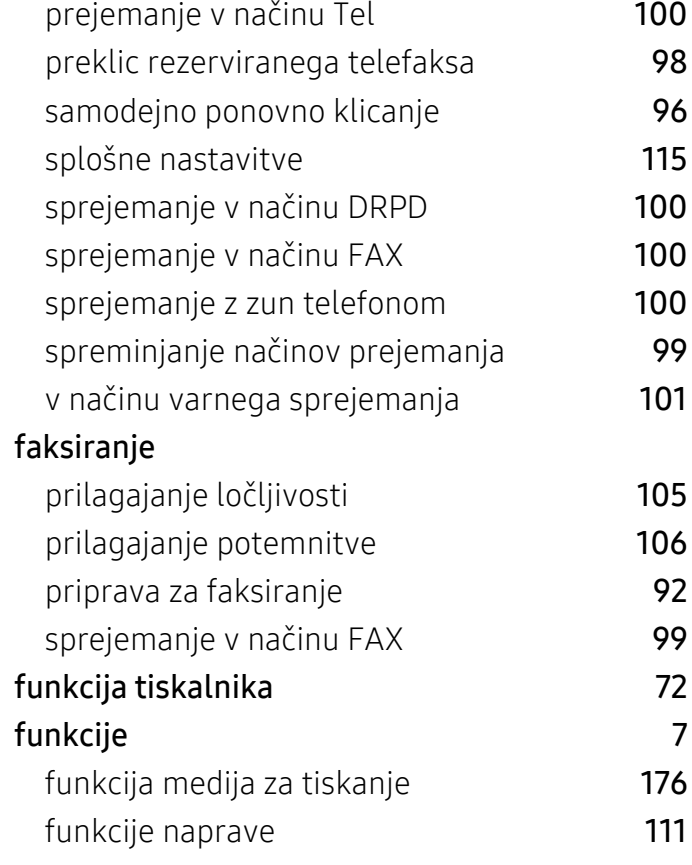

# G

# gumbi

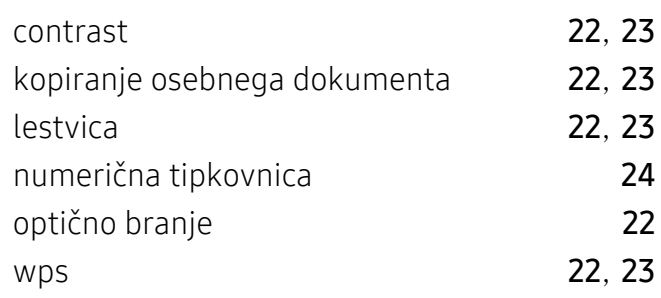

# H

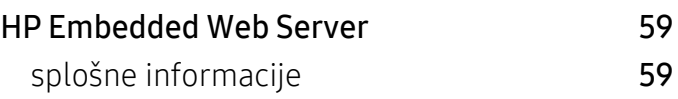

# imenik

I

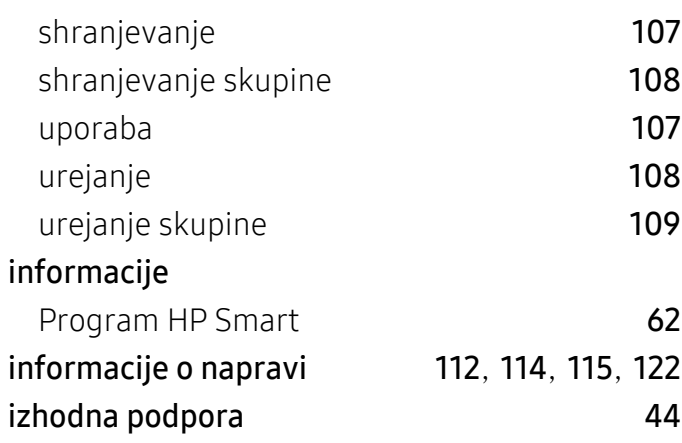

# K

# kartuša s tonerjem

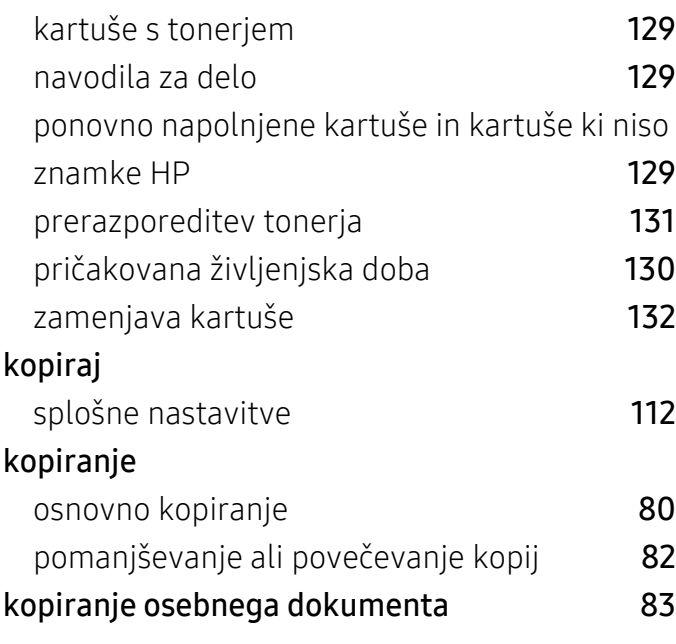

# L

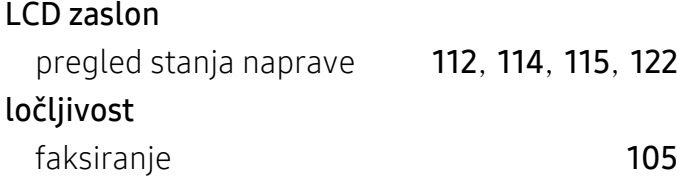

# M

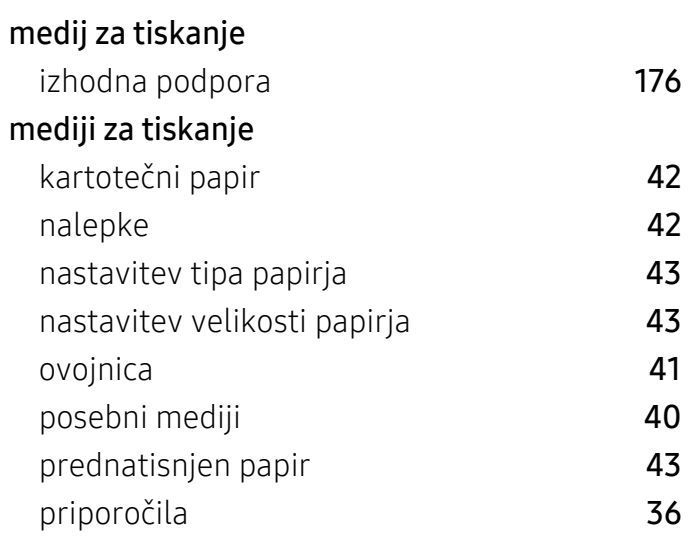

# N

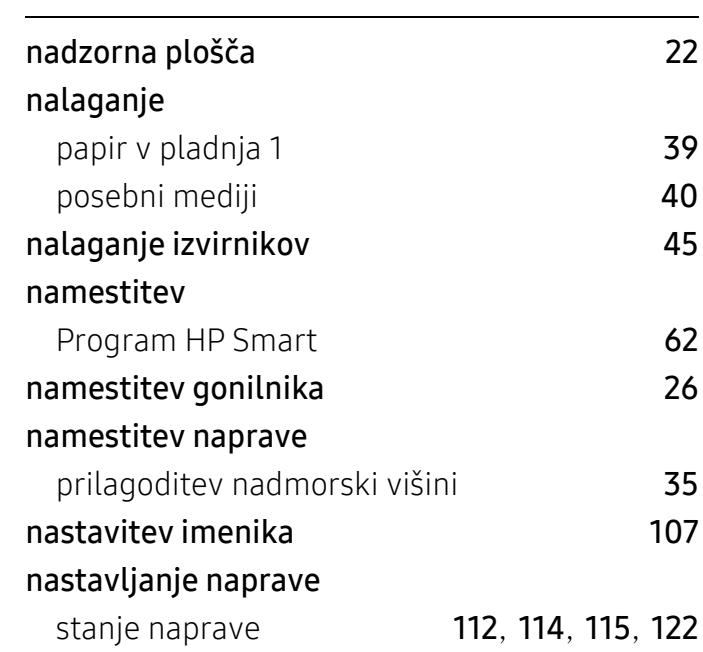

# O

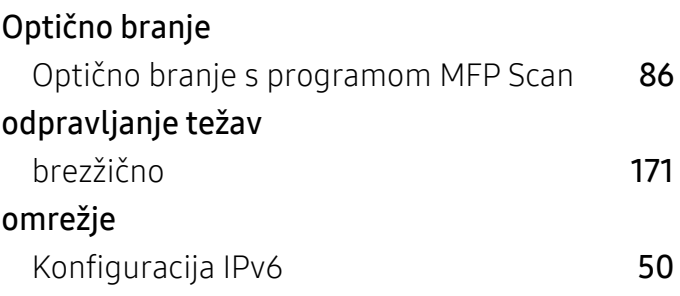

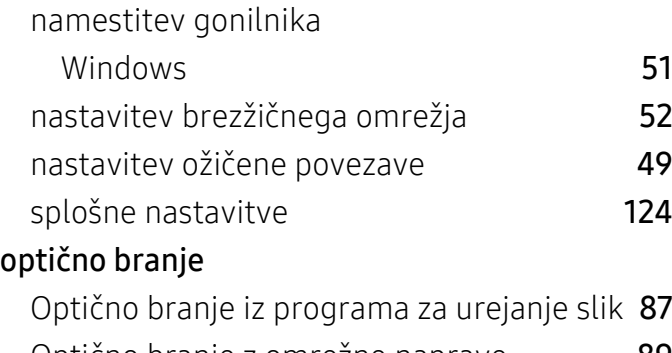

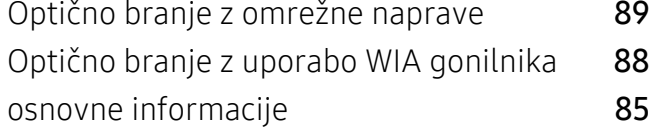

# P

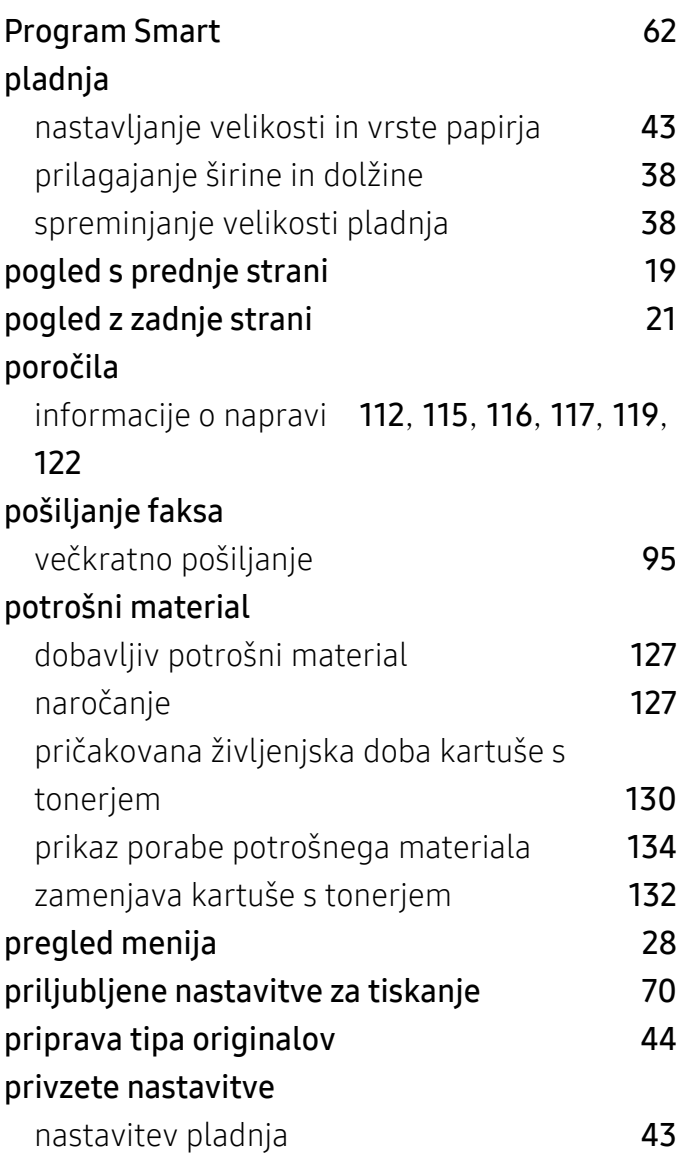

# R

Razumevanje Status LED [148](#page-146-0)

# S

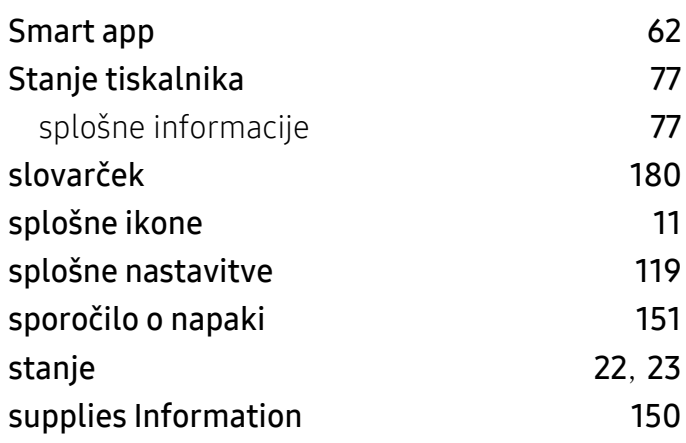

# T

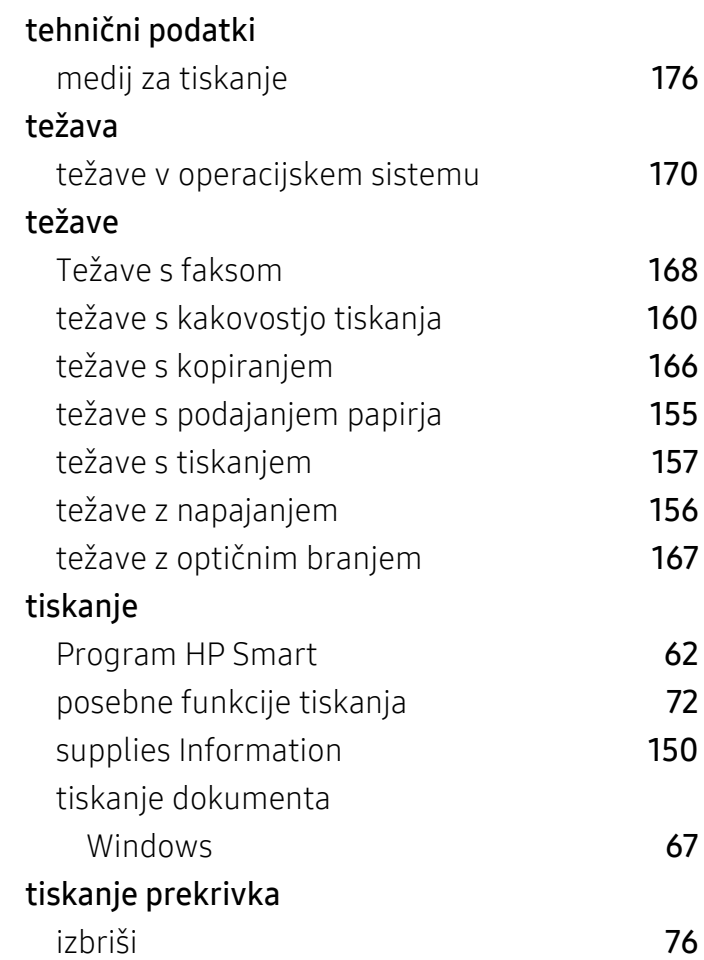

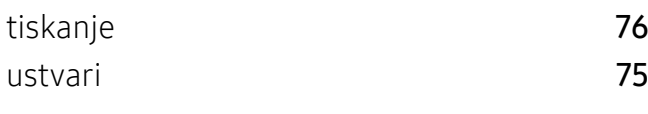

# U

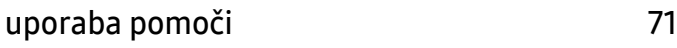

# V

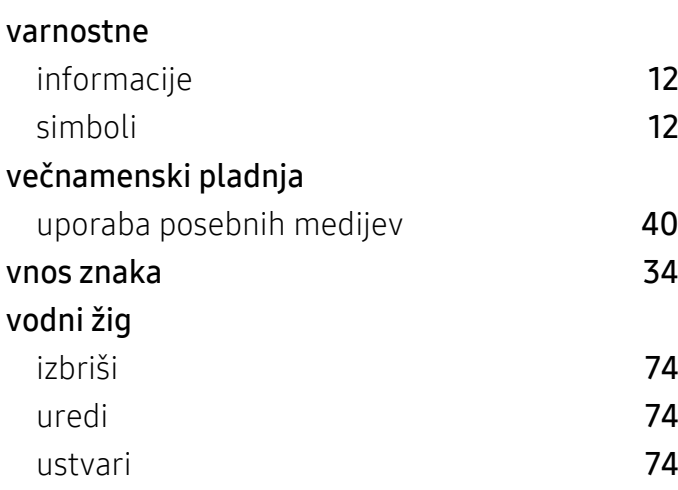

# W

# Windows

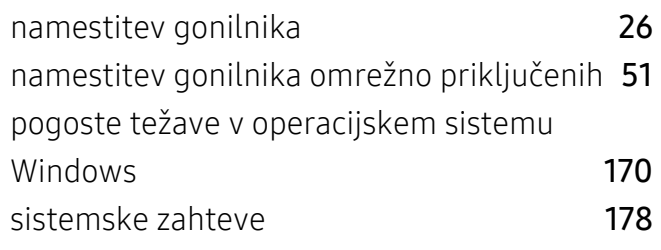

# Z

# zagozditev

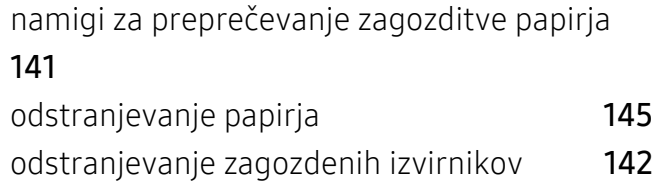